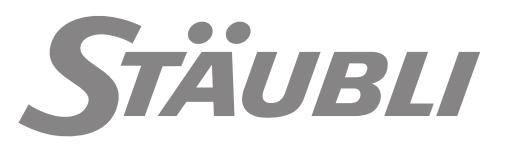

# Contrôleur CS9

Manuel d'instruction

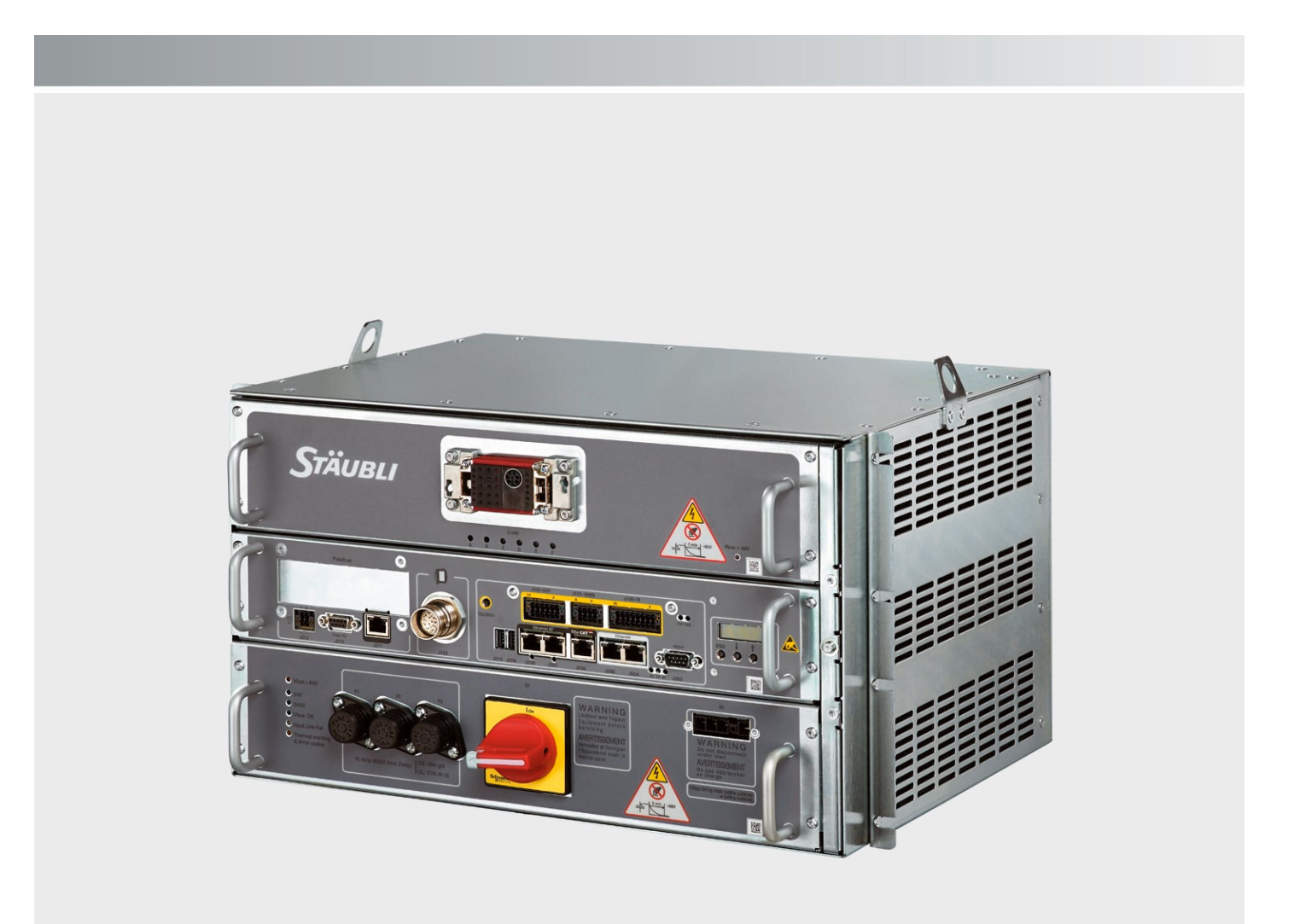

D.280.940.01-F - 03/03/2020 CS9 - Traduction de la notice originale © Stäubli 2019 Un document "readme.pdf" peut être livré avec le DVD du robot. Il contient des ajouts et errata, à la documentation.

Stäubli est une marque de Stäubli International AG, enregistrée en Suisse et dans d'autres pays. Nous nous réservons le droit de modifier les spécifications produits sans préavis.

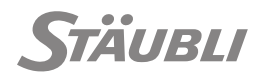

## **TABLE DES MATIÈRES**

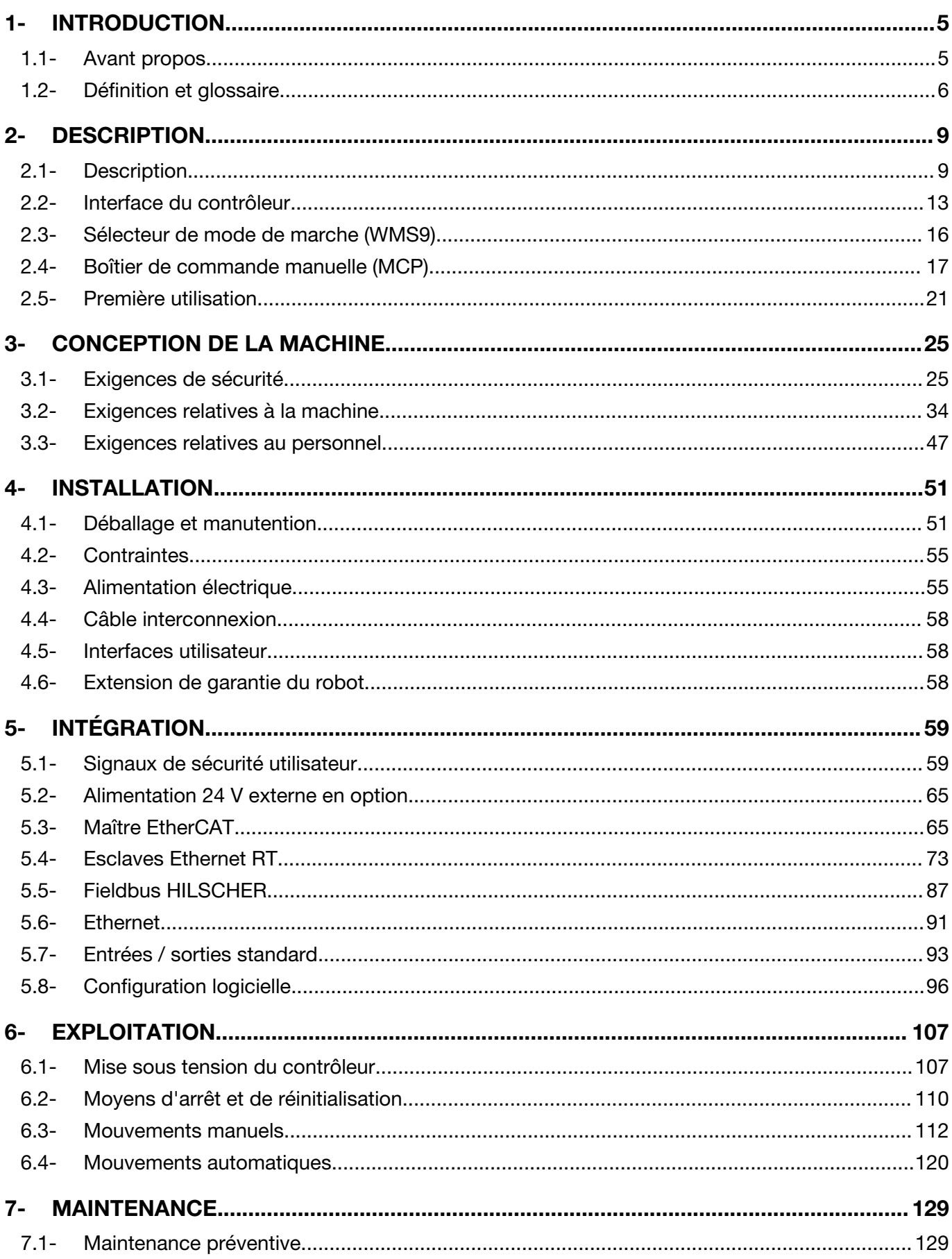

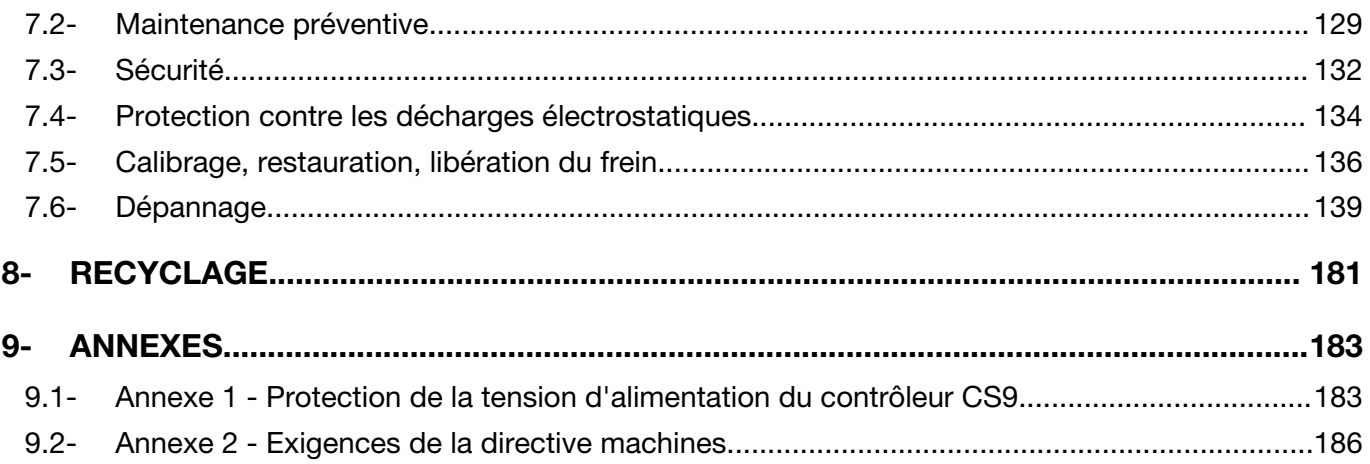

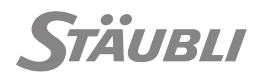

# <span id="page-4-0"></span>1 - INTRODUCTION .

## **1.1 - AVANT PROPOS** MODERN MODERN MODERN MODERN MODERN MODERN MODERN MODERN MODERN MODERN MODERN MODERN MODERN MODERN MODERN MODERN MODERN MODERN MODERN MODERN MODERN MODERN MODERN MODERN MODERN MODERN MODERN MODERN MODER

Les informations contenues dans le présent document sont la propriété de Stäubli et elles ne peuvent être reproduites, pour tout ou partie, sans notre accord préalable écrit.

Les spécifications contenues dans le présent document peuvent être soumises à modifications sans préavis. Bien que toutes les précautions soient prises pour assurer l'exactitude des informations don‐ nées dans ce document, Stäubli ne peut être considéré comme responsable des erreurs ou omissions pouvant apparaître dans les illustrations, les plans et les spécifications du dit document.

Les schémas électriques inclus dans ce manuel sont fournis à titre informatif uniquement. La référence pour les schémas électriques du robot est donnée dans un manuel spécifique. Les photographies sont utilisées pour faciliter la compréhension, elles n'ont aucun caractère contractuel.

Merci de rapporter les erreurs et omissions au contact du Support Clients Stäubli Robotique de votre pays, que vous pouvez trouver sur :

■ <http://www.staubli.com/en/contacts/division/robotics/>

#### STÄUBLI, UNIMATION, VAL, Stericlean

sont des marques enregistrées par Stäubli INTERNATIONAL AG.

EtherCAT® est une marque déposée et une technologie brevetée sous licence de Beckhoff Automation GmbH, Allemagne.

■ Safety over EtherCAT® est une marque déposée et une technologie brevetée sous li-Safety over EtherCAT. Cence de Beckhoff Automation GmbH, Allemagne.

#### **1.1.1 - BUT DE CE MANUEL Manufacture CONSTRUCTER MODEL MODEL MODEL MODEL MODEL MODEL MODEL MODEL MODEL MODEL MODEL MODEL MODEL MODEL MODEL MODEL MODEL MODEL MODEL MODEL MODEL MODEL MODEL MODEL MODEL MODEL MODEL MODEL MO**

Ce manuel a pour objectif de donner des informations relatives à l'installation, l'exploitation et la main‐ tenance du contrôleur Stäubli CS9. Il apporte une aide aux personnes intervenant sur cet appareil à titre de référence seulement. Stäubli propose des formations pour faciliter la compréhension de ce manuel, l'utilisation du robot, ainsi que sa maintenance.

Le manuel d'instruction du CS9, le manuel de sécurité du CS9, les schémas électriques, les manuels des pièces de rechange, le manuel du bras et les manuels des logiciels (VAL 3, Stäubli Robotics Suite...) sont nécessaires pour avoir une description complète du robot.

#### <span id="page-5-0"></span>1.1.2 - MESSAGES SPÉCIAUX DE SÉCURITÉ, DE DANGER, D'ATTENTION, ET D'INFORMATION

Dans ce document, plusieurs pictogrammes signalent des dangers importants.

Ces avertissements se présentent comme suit (par ordre d'importance décroissant) :

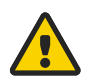

#### DANGER

Consigne qui attire l'attention du lecteur sur les risques d'accident pouvant entraîner des dommages corporels graves si les mesures indiquées ne sont pas respectées. Une telle indi‐ cation décrit généralement le danger potentiel, ses effets possibles et les mesures à prendre pour réduire le danger. Le respect de cette consigne est indispensable pour préserver la sé‐ curité des personnes.

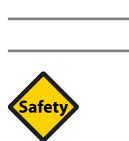

#### SÉCURITÉ

Consigne qui attire l'attention du lecteur sur l'engagement de sa responsabilité si les mesu‐ res indiquées ne sont pas respectées. Le respect de cette consigne est indispensable pour conserver le niveau de sécurité du robot.

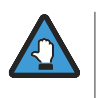

Instructions attirant l'attention du lecteur sur les risques de détérioration ou de panne du ma‐ tériel si les consignes ne sont pas respectées. Le respect de cette consigne est indispensable pour préserver la fiabilité et les performances du matériel.

Fournit un complément d'information, souligne un point ou une procédure importante. Cette information doit être mémorisée pour faciliter la mise en oeuvre et assurer le bon déroule‐ ment des opérations décrites.

#### **FSD**

Ce symbole rappelle les conséquences possibles des contacts avec les composants sensibles à l'électricité statique (voir chapitre [7.4\)](#page-133-0).

## **1.2 - DÉFINITION ET GLOSSAIRE** MODEL AND THE MOODS94.1

Dans ce manuel, un vocabulaire spécifique est utilisé en fonction de nos produits. Ce chapitre permet une meilleure compréhension générale.

Les personnes en contact avec le produit sont désignées par différents noms :

Personne : Terme général désignant quiconque peut se trouver à proximité d'une machine Stäubli.

Personnel : Désigne les personnes affectées et formées à l'installation, l'utilisation et la maintenance de la machine Stäubli.

Utilisateur : Désigne les personnes ou la société responsable de l'utilisation de la machine Stäubli.

Opérateur : Désigne la personne qui démarre, stoppe ou contrôle le fonctionnement du robot.

Intégrateur : Désigne les personnes ou la société responsable de la conception et de la fabrication de la cellule robotisée.

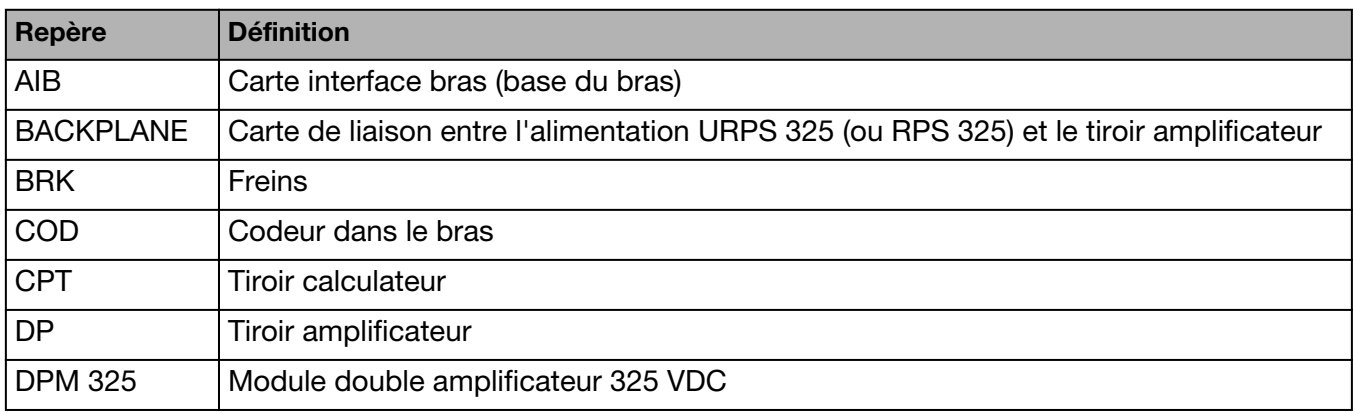

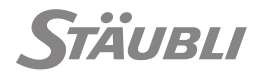

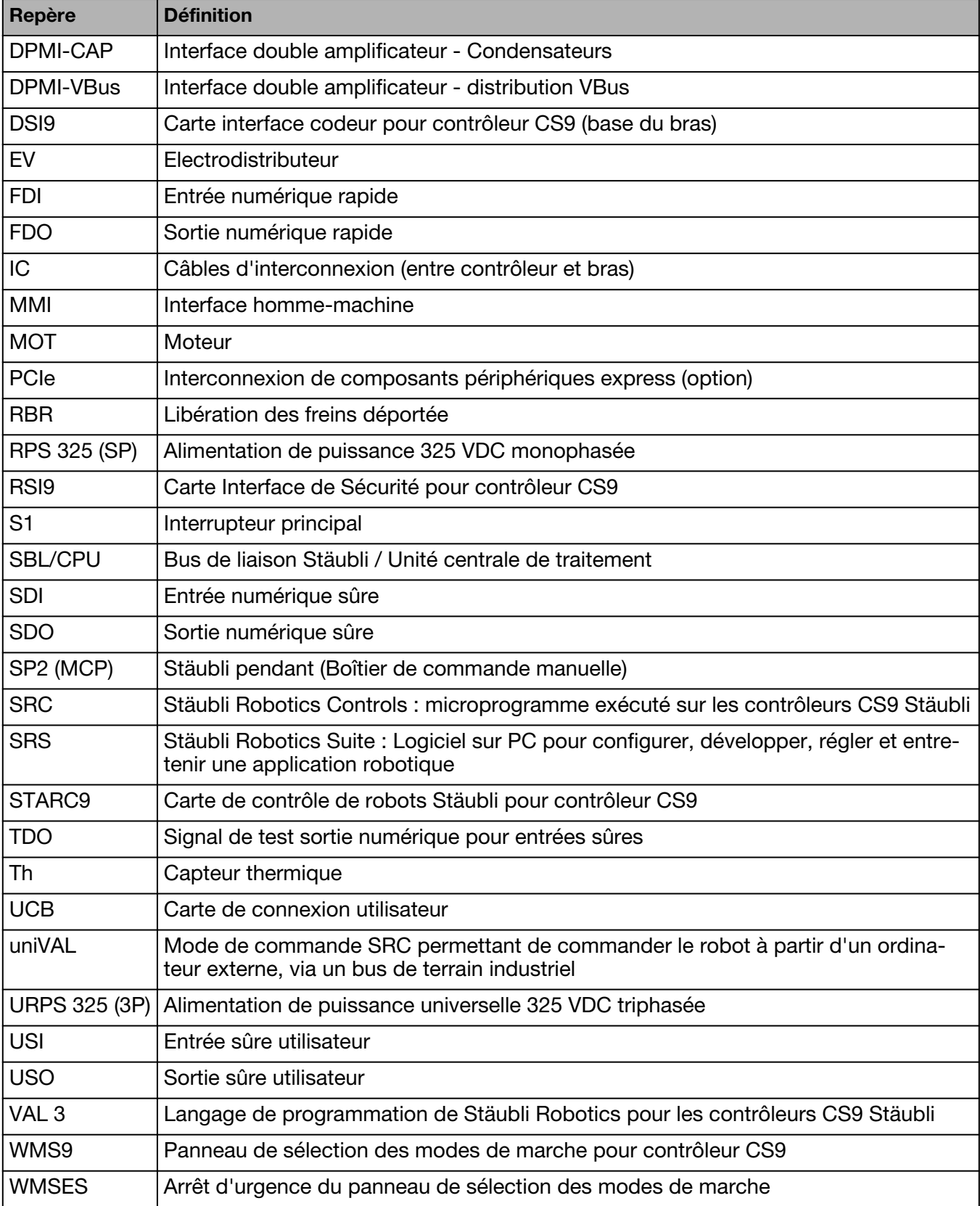

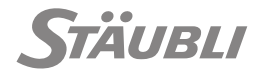

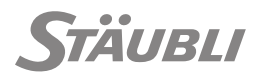

## <span id="page-8-0"></span>2 - DESCRIPTION .

## **2.1 - DESCRIPTION MOOD RESCRIPTION**

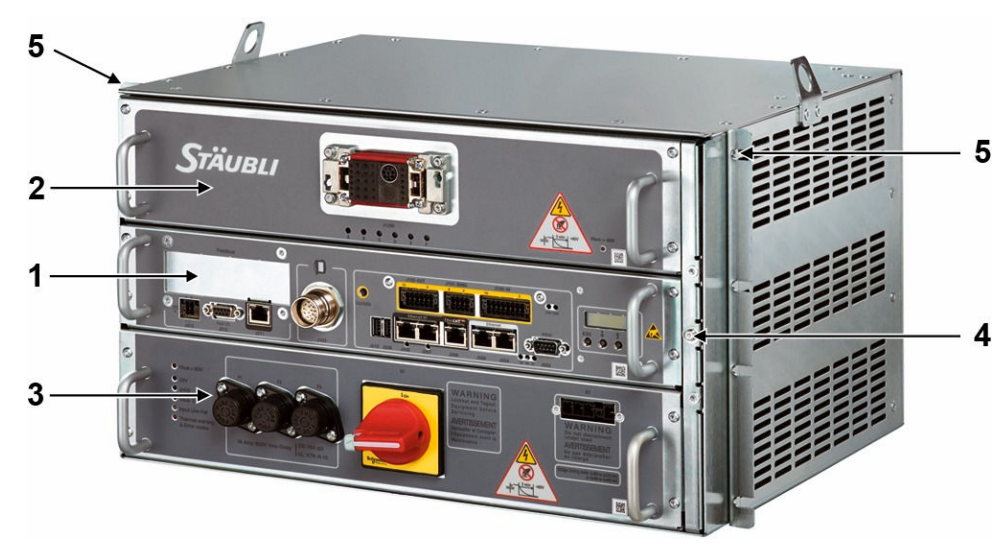

I0000940

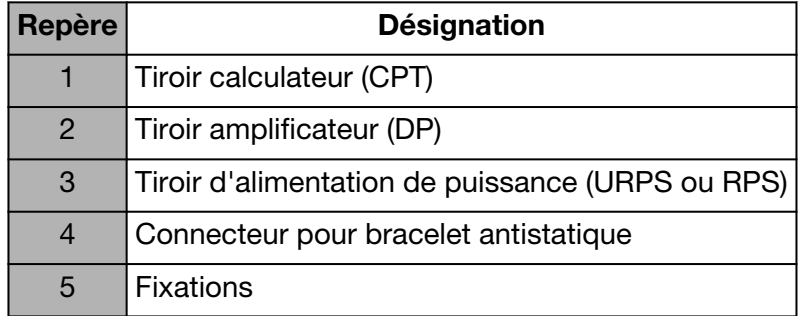

#### Figure 2.1

Le contrôleur CS9 se compose de 3 tiroirs amovibles : Le tiroir calculateur (CPT) (1), le tiroir amplificateur (DP) (2) et le tiroir d'alimentation de puissance (URPS ou RPS)(3).

Le CPT est constitué de cartes numériques pour la commande des mouvements, le contrôle de la sé‐ curité et la communication avec des équipements extérieurs.

Le DP commande les mouvements de chaque axe à travers des amplificateurs de puissance numériques qui convertissent les commandes de mouvement en courant de moteur. Le DP est raccordé au bras par le câble d'interconnexion IC.

L'URPS convertit l'alimentation électrique principale et alimente chacun des éléments ci-dessus selon la tension exigée pour un fonctionnement correct.

Le robot est identifié par une plaque fixée sur le contrôleur et sur le bras. Plaque signalétique située sur le dessus du contrôleur :

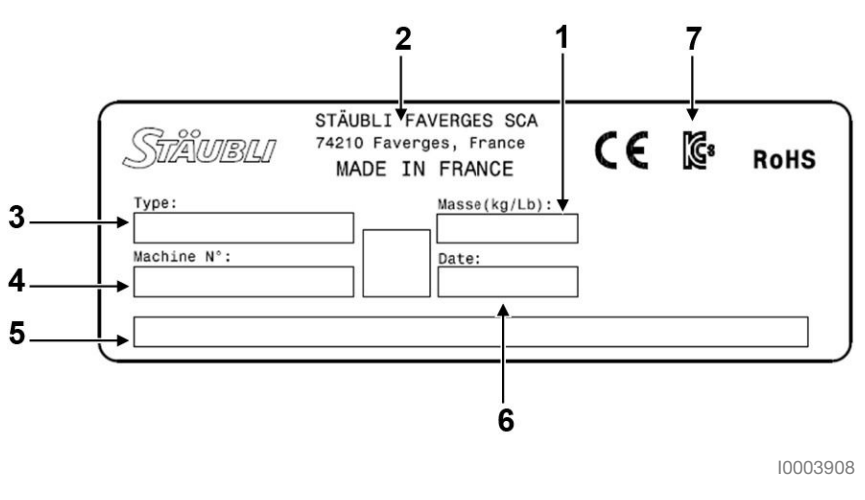

| <b>Repère</b> | <b>Désignation</b>        |
|---------------|---------------------------|
|               | Poids du contrôleur       |
| $\mathcal{P}$ | Adresse du fabricant      |
| 3             | Type et modèle de machine |
| 4             | Numéro de série           |
| 5             | Alimentation électrique   |
| 6             | Date de fabrication       |
|               | Logo KCS (option)         |

Figure 2.2 : Version standard

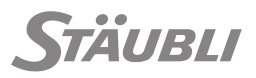

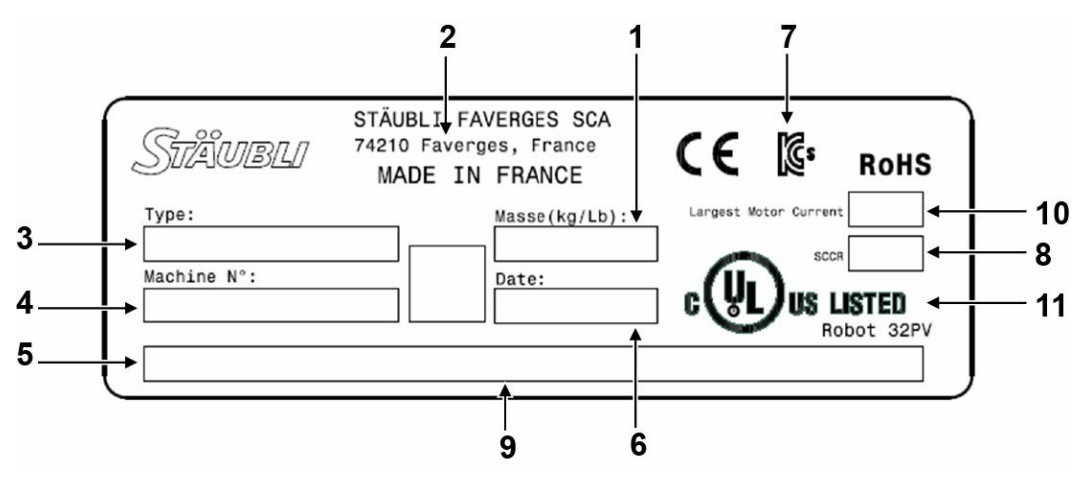

I0003976

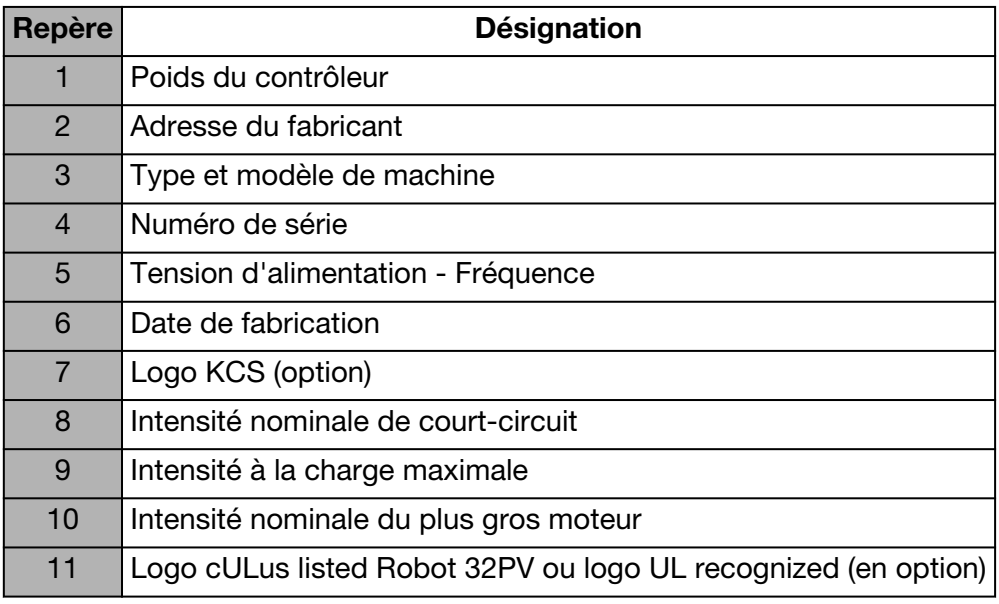

Figure 2.3 : Version UL

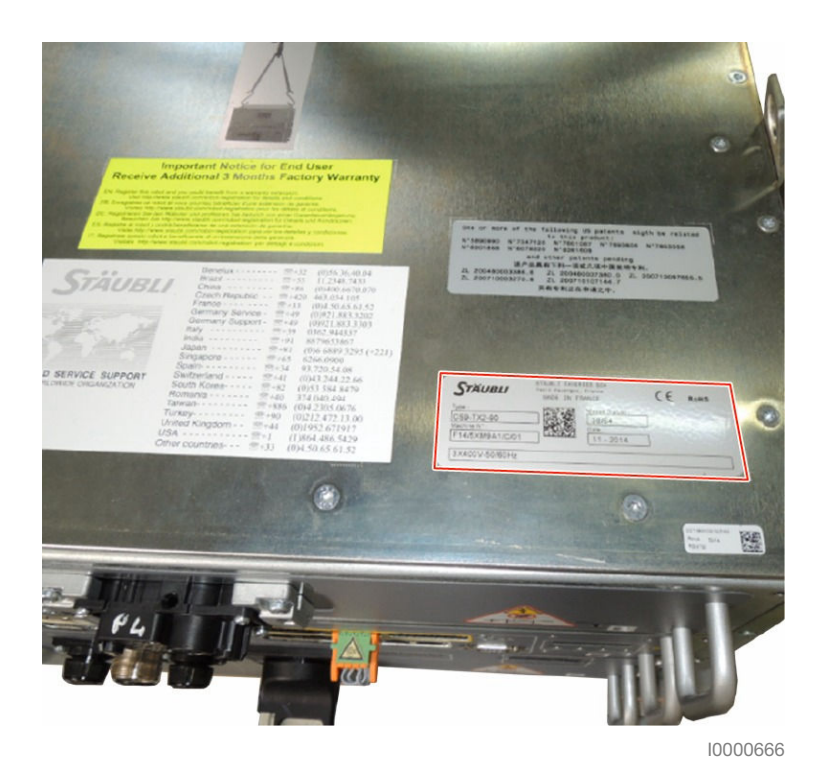

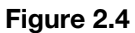

Le marquage CE figurant sur la plaque signalétique certifie la conformité de l'appareil à la directive "Compabitibilité électromagnétique".

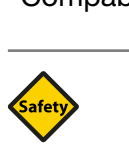

#### **SÉCURITÉ**

La plaque signalétique du fabriquant doit rester présente et lisible pendant toute la vie du robot.

Pour toute demande de renseignement, commande de pièces de rechange, ou demande d'interven‐ tion, veuillez préciser le type et le numéro de série de la machine concernée, situés sur la plaque si‐ gnalétique.

Vous trouverez le numéro de téléphone du contact le plus proche sur une étiquette apposée sur le contrôleur. Vous pouvez également consulter notre liste de contacts sur le site : http://www.stau[bli.com/contacts.](http://www.staubli.com/contacts)

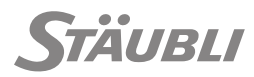

## <span id="page-12-0"></span>2.2 - INTERFACE DU CONTRÔLEUR .

#### **2.2.1 - INTERFACE ALIMENTATION DE PUISSANCE PRINCIPALE URPS325 (3P)** M0000827.1

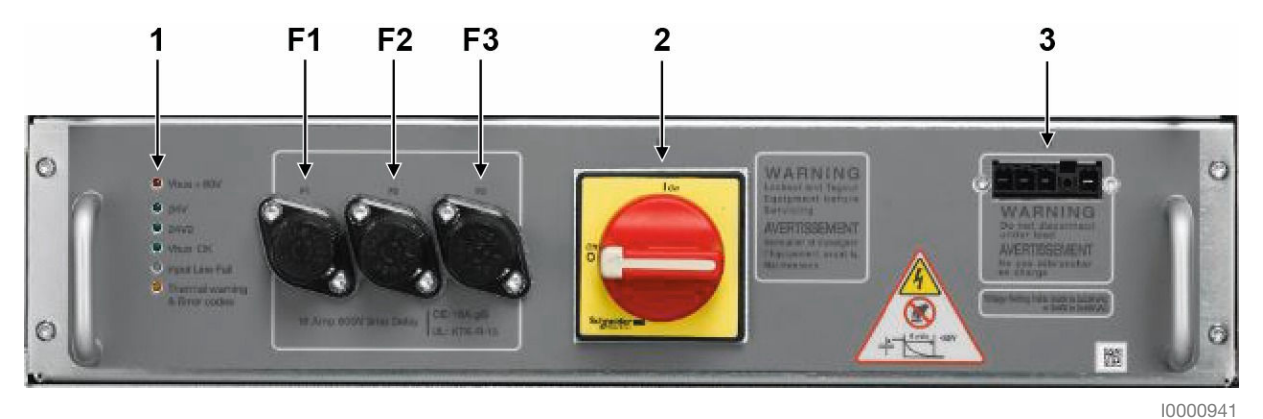

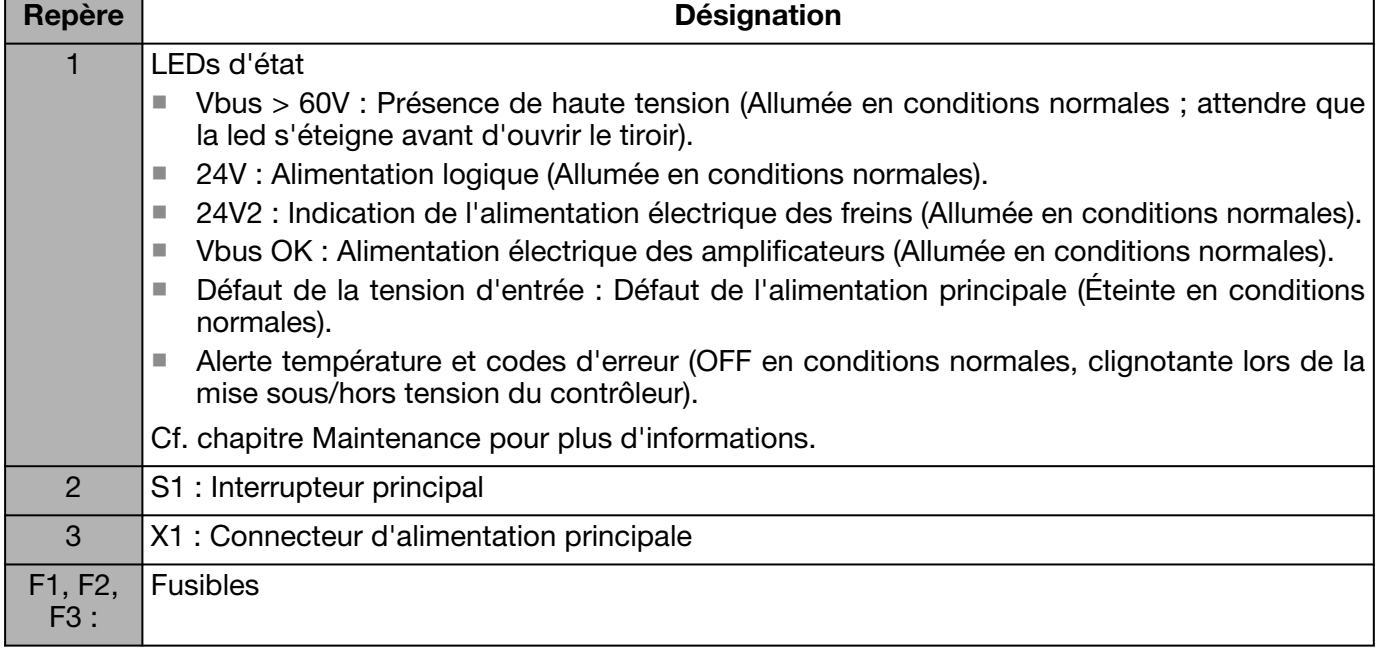

#### Figure 2.5

L'URPS comprend un interrupteur principal S1 (2) permettant de connecter ou déconnecter le robot de l'alimentation principale. L'interrupteur principal peut être verrouillé en position 0 (déconnecté) pour sécuriser les opérations de maintenance.

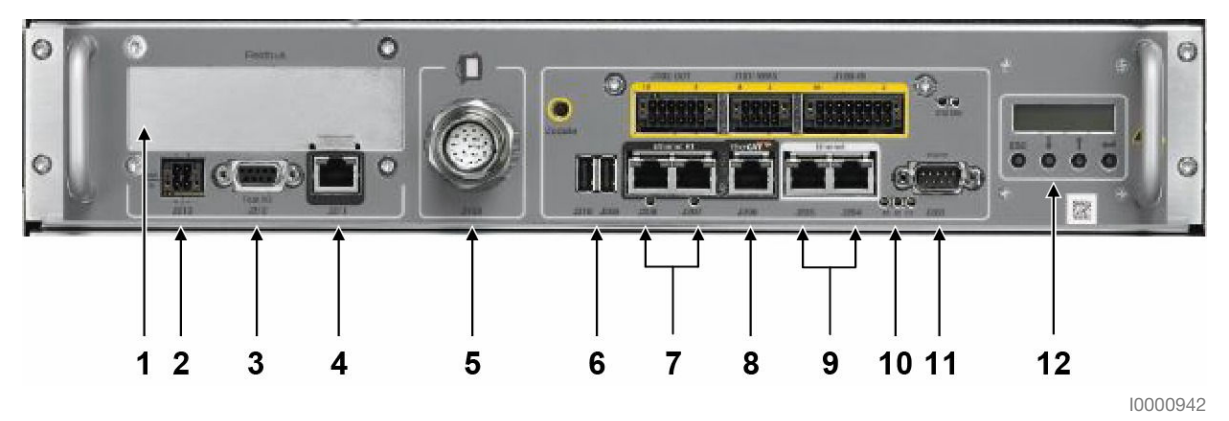

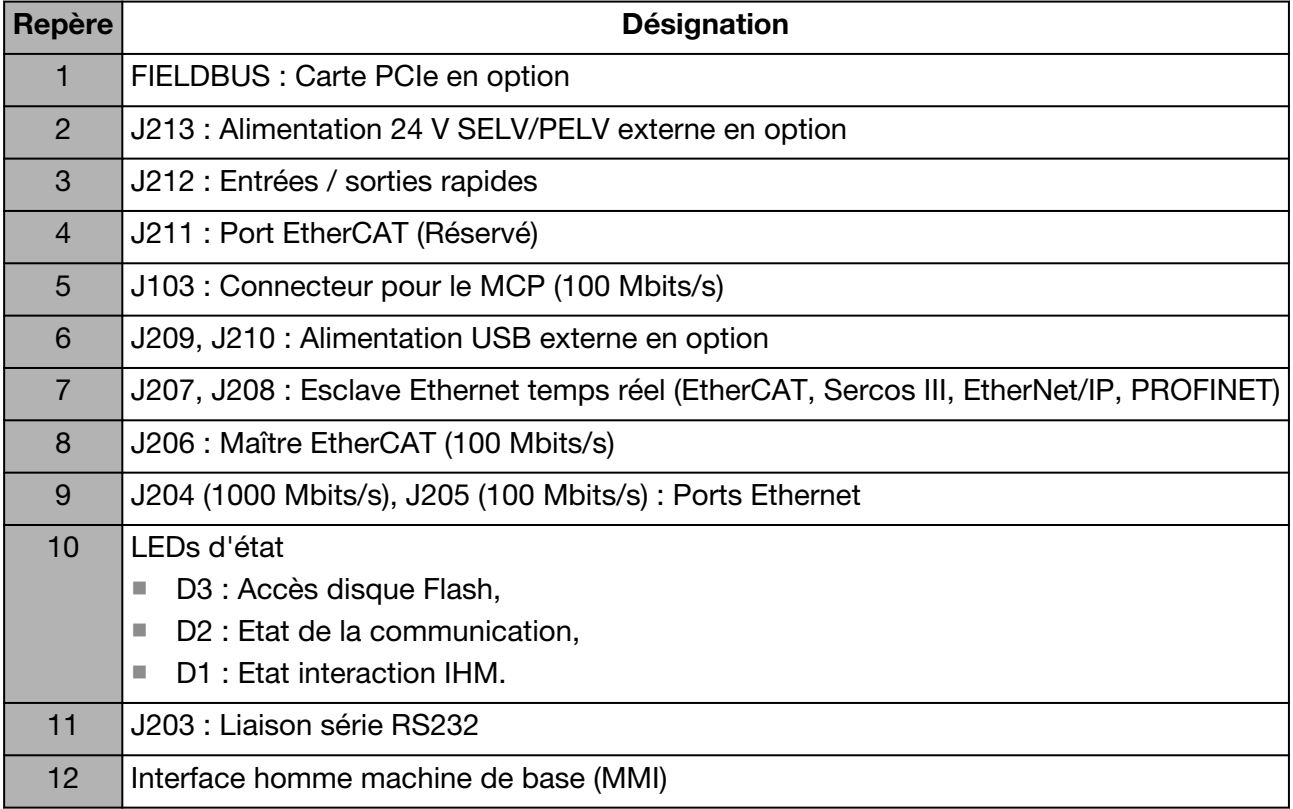

#### Figure 2.6

L'interface calculateur gère différents types de communication. Elle comprend une ligne sé‐ rie (11), 2 ports USB (6), 2 ports Ethernet (9). Le calculateur peut être configuré en maître EtherCAT (8) ; il est également compatible avec différents protocoles Ethernet temps réel (EtherCAT, PROFINET, ...) (7). 2 entrées rapides et 2 sorties rapides sont disponibles sur le connecteur (3). Une carte bus de terrain PCIexpress peut être ajoutée en option en (1).

Une alimentation électrique 24 V externe (2) peut être utilisée pour maintenir le calculateur en marche en cas de coupure de courant ou pendant les opérations de maintenance.

L'interface homme machine de base (MMI) (12) permet d'accéder rapidement à l'état de la maintenan‐ ce et à certains paramètres de configuration du contrôleur.

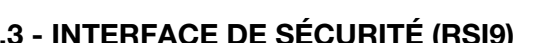

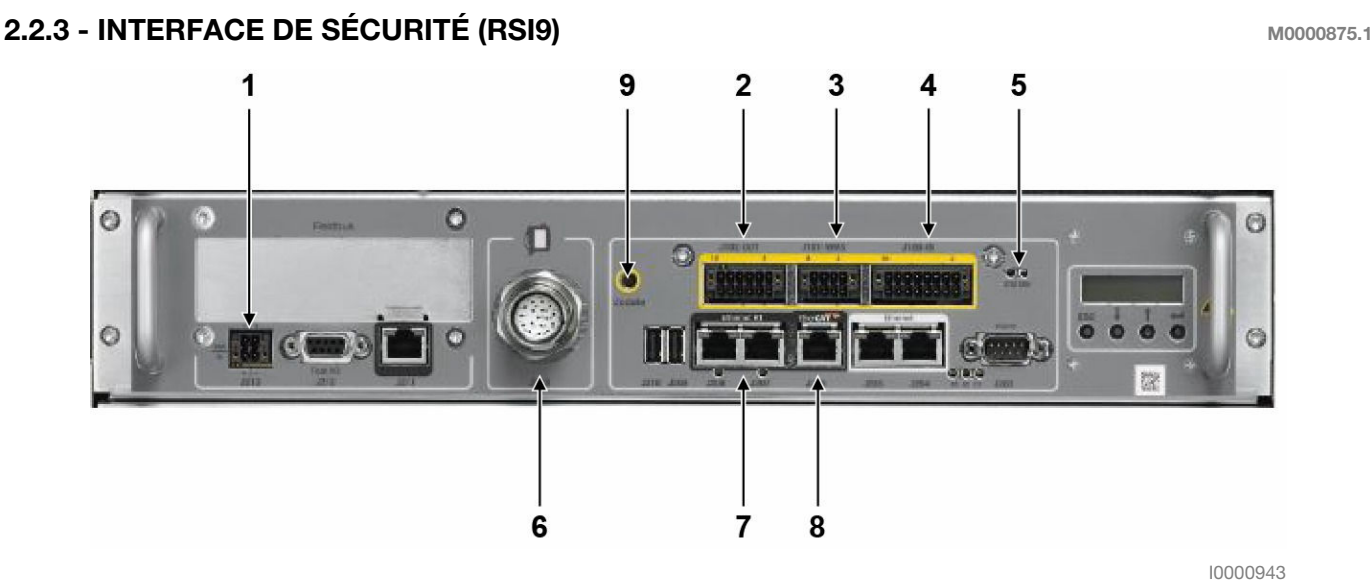

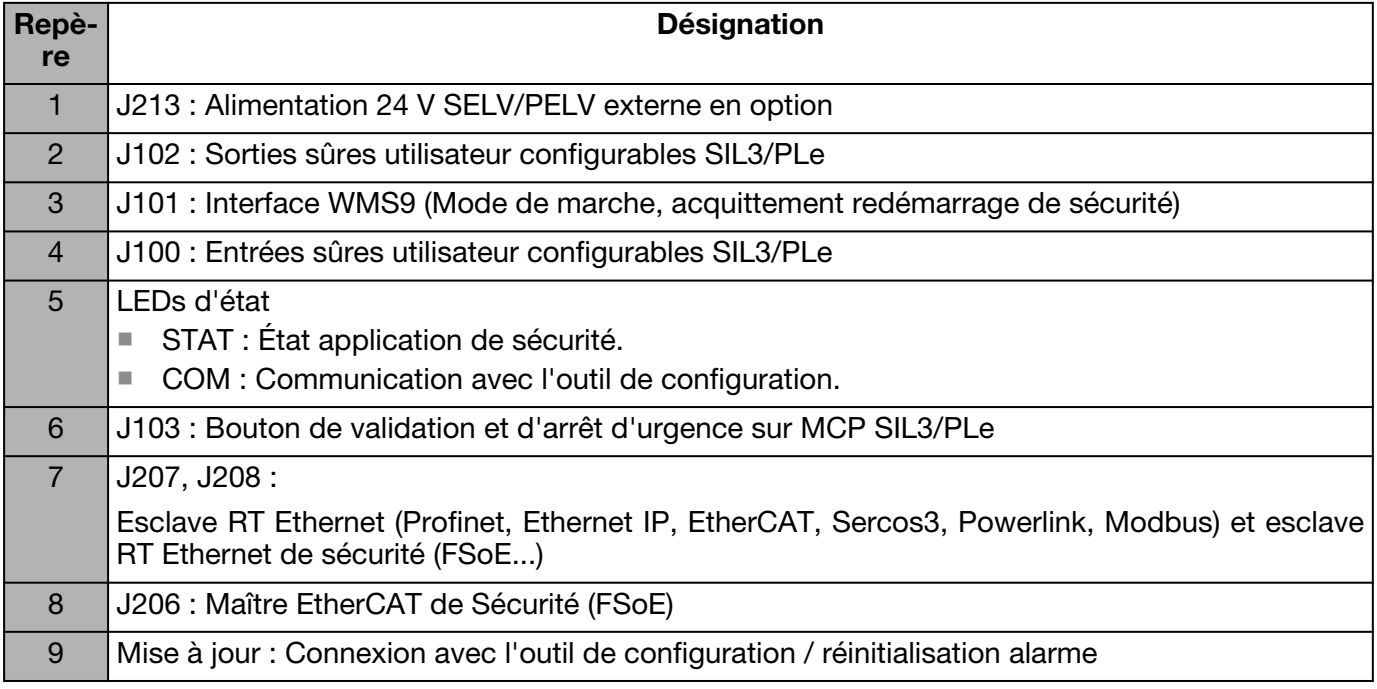

#### Figure 2.7

L'interface de sécurité comprend 8 entrées numériques sûres (4), pour 4 SIL3/PLe signaux de sécurité, 6 sorties numériques sûres (2), pour 3 SIL3/PLe signaux de sécurité, et 4 entrées numériques sûres (3) pour la sélection du mode de marche (WMS9) et l'acquittement du redémarrage de sécurité.

2 leds (5) indiquent l'état de la carte de sécurité.

Une alimentation 24 V externe (1) peut être utilisée pour maintenir l'interface de sécurité en fonction en cas de coupure de courant et pendant les opérations de maintenance.

AWRU

## <span id="page-15-0"></span>**2.3 - SÉLECTEUR DE MODE DE MARCHE (WMS9)** MODOUSTA.1

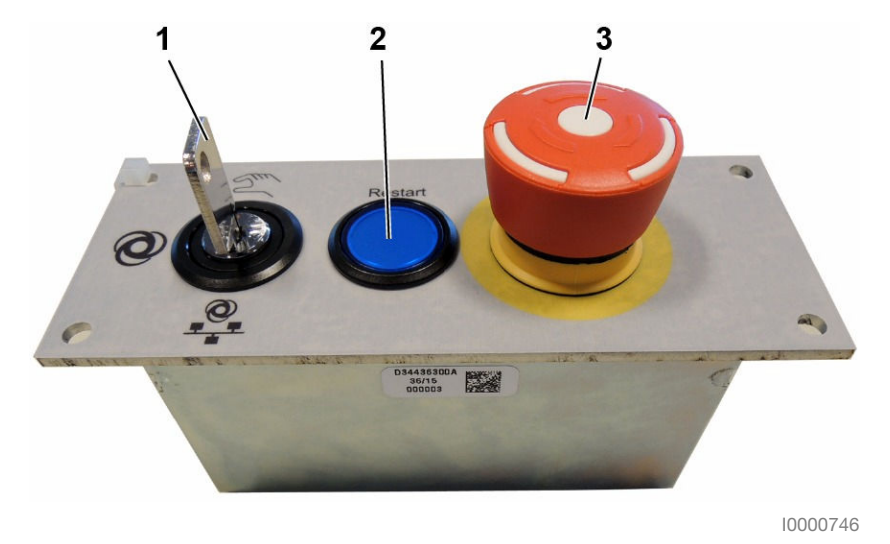

#### Figure 2.8

S'il est autorisé par la configuration de la sécurité, le sélecteur de mode de marche (WMS9) est néces‐ saire pour modifier le mode de marche du robot et pour l'acquittement du redémarrage de sécurité. Quand le WMS9 est désactivé par la configuration de la sécurité, le mode de marche du robot est sé‐ lectionné avec le boîtier de commande manuel.

Le WMS9 est équipé de 3 dispositifs de sécurité :

- Un sélecteur à clé à 3 positions (1) pour la sélection du mode de marche. La clé peut être retirée pour verrouiller le mode de marche sélectionné.
- Un bouton poussoir (2) pour l'acquittement du redémarrage après un arrêt d'urgence.
- Un bouton d'arrêt d'urgence (3) SIL3/PLe pour forcer le passage du robot à l'état sûr à tout instant.

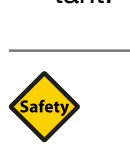

#### SÉCURITÉ

L'emplacement du WMS9 dans la cellule sera défini avec soin. Voir, par exemple, les exigen‐ ces de ISO 13849-1:2015 (voir chapitre 5.2.2).

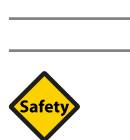

#### SÉCURITÉ

Le WMS9 est obligatoire pour la version UL. Pour les robots UL1740, le WMS9 ne peut pas être fourni ou modifié par l'utilisateur / intégrateur et ne doit pas être installé à l'intérieur de la cellule ou de l'enveloppe de travail du robot.

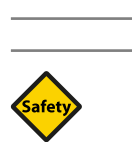

#### SÉCURITÉ

Tout WMS9 non connecté à un contrôleur de robot doit être installé dans un endroit spécifi‐ que ou recouvert pour que son bouton d'arrêt d'urgence non opérationnel ne soit pas visible dans la cellule. Ceci concerne notamment les opérations de maintenance quand le WMS9 est remplacé par le bouchon de maintenance.

## <span id="page-16-0"></span>2.4 - BOÎTIER DE COMMANDE MANUELLE (MCP) .

## **2.4.1 - DESCRIPTION GÉNÉRALE** MOOD AND THE MOOD OF A 2.4.1 - DESCRIPTION GÉNÉRALE

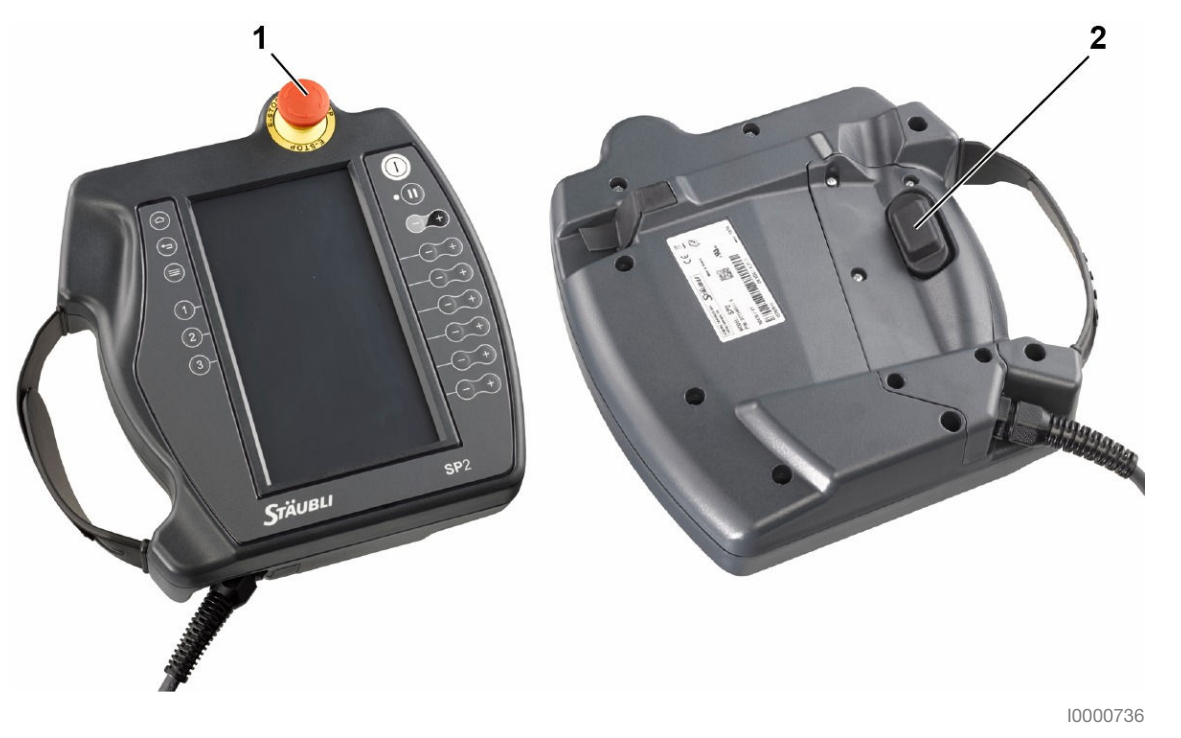

Figure 2.9

Le SP2 MCP (boîtier de commande manuelle) est nécessaire pour contrôler le robot manuellement. Il peut également être utilisé comme interface de production en mode automatique.

#### Emplacement et manipulation du MCP

Le MCP est équipé de 2 dispositifs de sécurité :

- Un bouton d'arrêt d'urgence (1) SIL3/PLe pour forcer le passage du robot à l'état sûr à tout instant.
- Un bouton de validation SIL3/PLe (2) permettant au robot de quitter l'état de sécurité en mode manuel. L'emplacement du bouton de validation permet une utilisation par une personne gauchère ou droitière.

En fonction de la configuration de la sécurité de la cellule, le mode de marche du robot peut égale‐ ment être sélectionné avec l'interface du MCP.

Un stylet est fourni avec chaque SP2. Celui-ci doit être utilisé uniquement avec l'écran tactile.

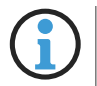

Il ne doit pas être utilisé pour activer les touches du clavier.

#### 2.4.2 - TOUCHES M0000802.1

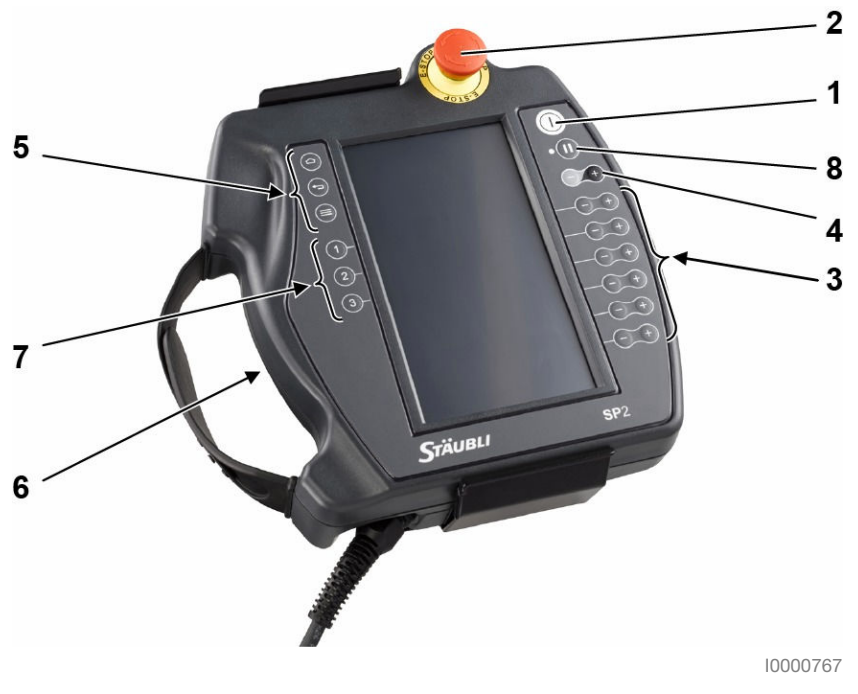

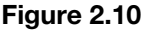

#### Bouton de mise sous puissance du bras (1)

Ce bouton éclairé permet d'activer ou de désactiver la mise sous puissance du bras. Quand le témoin blanc est allumé fixe, le bras est sous puissance.

#### Arrêt d'urgence (2)

Le bouton d'arrêt d'urgence déclenche un arrêt contrôlé du bras et maintient le robot à l'état sûr. Un acquittement de redémarrage de sécurité est nécessaire pour reprendre le fonctionnement.

#### Touches de mouvements (3)

Ces touches sont activées en mode vitesse réduite manuelle et contrôlent le mouvement du bras sur chaque axe ou selon des coordonnées cartésiennes, en fonction du mode de mouvement sélectionné (voir les chapitres [6.3.3.2](#page-115-0) et [6.3.3.3\)](#page-116-0).

#### Touche d'ajustement de la vitesse (4)

Cette touche permet de faire varier la vitesse dans la limite imposée par le mode de déplacement.

La vitesse en cours est affichée dans la barre d'état du MCP.

La vitesse varie en fonction de valeurs prédéfinies ou peut être éditée en appuyant sur la valeur affi‐ chée.

#### Touches d'interface et de navigation (5)

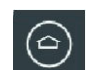

#### Touche Accueil

La touche accueil permet de passer au menu principal.

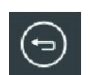

#### Touche Retour

La touche Retour permet d'annuler les dernières modifications ou de revenir à la page précé‐ dente.

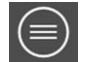

#### Touche Menu

La touche menu ouvre le menu contextuel de la page correspondante (si la page contient un menu contextuel, ce qui n'est pas toujours le cas pour toutes les pages).

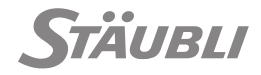

#### Bouton de validation (6)

Le bouton de validation commande un arrêt de protection en mode manuel. Quand il est actionné en position médiane, l'arrêt de protection est annulé et il est possible de remettre le bras sous tension, ou de desserrer un frein. L'arrêt de protection est activé quand le dispositif n'est pas actionné, ou appuyé à fond (panique).

L'arrêt de protection du bouton de validation peut être configuré pour un arrêt SS1 (bras hors tension) ou pour un arrêt SS2 (arrêt sécurisé sous tension).

Le boîtier de commande manuelle est conçu pour permettre une utilisation par des opérateurs droi‐ tiers ou des opérateurs gauchers.

#### Touches d'activation de sorties digitales (7)

En mode manuel, ces touches font basculer l'état des sorties digitales qui leur sont associées.

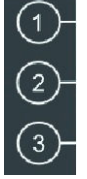

#### Touche mouvement / pause (8)

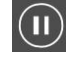

La touche mouvement / pause commande les déplacements programmés quand le bras est sous tension.

La led clignote quand les mouvements programmés sont en pause. Elle s'allume fixe quand le programme en cours commande les mouvements du bras.

- En mode manuel, pour les mouvements de connexion, la touche doit être maintenue appuyée pour permettre les mouvements du bras.
- En mode automatique local, l'appui sur la touche permet de basculer entre l'état de mouvement et l'état de pause.

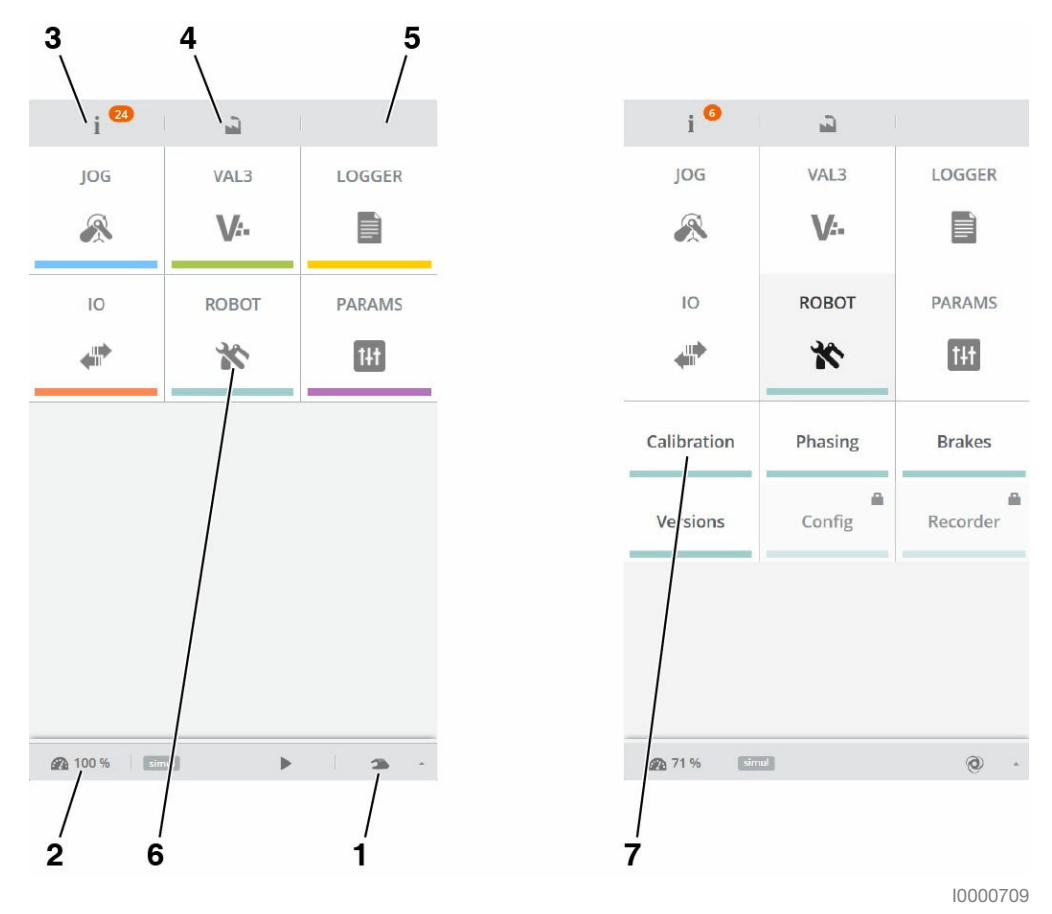

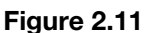

#### Mode de marche (1)

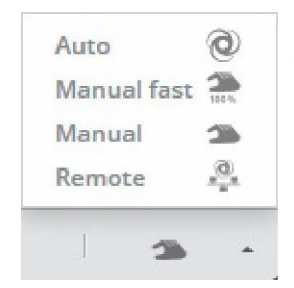

En fonction de la configuration de la sécurité, le mode de marche (1) peut être sélectionné depuis l'interface opérateur WMS9 ou depuis l'écran tactile en appuyant sur l'icône du mode de marche.

#### Indicateur de vitesse de déplacement du bras (2)

Il s'applique sur tous les mouvements (manuels et programmés).

#### Indicateur de présence de nouveaux messages d'information (3)

Sa présence indique qu'un ou plusieurs nouveaux messages d'information ont été stockés dans l'historique d'évènements. Toucher l'indicateur pour ouvrir directement le journal des événements.

La page utilisateur VAL 3 peut être ouverte en appuyant sur l'icône du menu .

Pour ouvrir la page du menu principal, toucher l'icône du menu (5).

Les menus (6) ouvrent des pages ou des sous-menus (7).

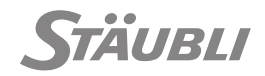

## <span id="page-20-0"></span>2.5 - PREMIÈRE UTILISATION .

#### **2.5.1 - BOUCHON DE MAINTENANCE Superior Contract Contract Contract Contract Contract Contract Contract Contract Contract Contract Contract Contract Contract Contract Contract Contract Contract Contract Contract Contract**

Le contrôleur est livré avec un bouchon de maintenance qui permet d'utiliser le robot pendant les opé‐ rations de maintenance et d'intégration, quand les arrêts de sécurité ne sont pas opérationnels.

Le bouchon de maintenance remplace le WMS9 dans la prise (J101) de l'interface de sécurité :

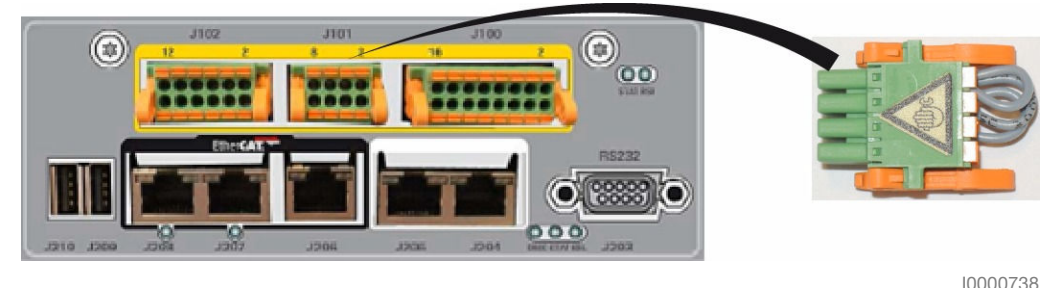

Figure 2.12 : Bouchon de maintenance (J101)

Quand le bouchon de maintenance est en place, la sélection du mode de marche se fait à l'aide du boîtier de commande manuelle. Le mode de marche automatique est possible mais à une vitesse limi‐ tée et sous le contrôle du bouton de validation, comme en mode manuel à vitesse réduite.

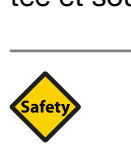

#### SÉCURITÉ

(ISO 10218-1: 2011,5.7.3) Autant que possible, le mode de marche manuel doit être exécuté alors que personne ne se trouve dans l'espace protégé.

#### **2.5.2 - LIBÉRATION MANUELLE DU FREIN** MANUELLE AUTHORITE AUTHORITE AUTHORITE AUTHORITE AUTHORITE AU

Chaque frein du bras peut être commandé individuellement avec le boîtier de commande manuelle. Ceci permet de libérer rapidement la cellule en poussant le bras ; ou de déplacer un axe avec un mo‐ teur, un codeur ou un amplificateur défaillant pendant la maintenance.

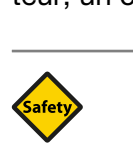

#### SÉCURITÉ

L'opérateur est informé des risques quand il agit à proximité du bras avant d'utiliser l'interfa‐ ce de libération des freins. Les risques résiduels sont indiqués au chapitre [3.1.6](#page-32-0).

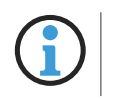

Sur les robots Scara, il n'y a pas de frein sur les axes 1 et 2.

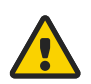

#### **DANGER**

- Dans la mesure du possible, les opérations à proximité du bras doivent être effectuées en dehors de la zone de chute d'un axe.
- Le bras doit être sécurisé avant toute intervention sur ses composants mécaniques.
- L'interface de libération des freins doit être utilisée uniquement avec un bras dont la base a été immobilisée.
- En fonction du bras et de l'axe, la libération du frein peut entraîner un mouvement inattendu. Consulter le manuel d'utilisation du bras pour connaître les risques spécifiques au bras en mode libération manuelle du frein.
- Sélectionner le mode de marche manuel.
- Placer le bouton de validation en position médiane.
- Depuis le menu principal, sélectionner l'application de libération des freins.
- Sélectionner l'axe à déplacer ou le frein à libérer.

- Vérifier à l'écran la confirmation que l'axe sélectionné est correct.
- Appuyer sur la touche  $\bigcirc$  pour libérer le frein, relâcher-le pour activer le frein.

Le moteur et l'amplificateur effectuent un freinage électrique pour limiter la vitesse de chute de l'axe.

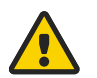

#### DANGER

Si l'amplificateur est défaillant, le freinage électrique peut ne pas être opérationnel et l'axe risque de chuter rapidement par gravité. L'interface affiche un message que l'opérateur doit valider pour pouvoir libérer le frein. Dans cette condition, les axes lourds devront être sécuri‐ sés avant de desserrer le frein.

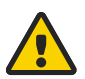

#### DANGER

- Le freinage électrique (phases du moteur court-circuitées) limite la vitesse mais n'arrête pas complètement le bras. Ce mécanisme dépend toujours du fonctionnement correct des amplificateurs des moteurs : Ce n'est pas un frein de sécurité.
- Le logiciel tente d'activer le frein mécanique en cas d'erreur des amplificateurs, toutefois, dans certains cas, les freins mécaniques peuvent être libérés alors que les amplificateurs ne parviennent pas à effectuer un freinage électrique. Ceci débouche sur une situation dangereuse où le bras n'a aucun moyen de freiner. C'est pourquoi l'opérateur doit tou‐ jours s'assurer que la libération des freins mécaniques ne risque pas d'entraîner une situ‐ ation dangereuse en cas de défaillance du frein électrique.

#### **2.5.3 - MOUVEMENTS ARTICULAIRES** MOOD AND A SECOND ACCOUNT MOOD AND A MOOD AGAINST A SECOND A MOOD AGAINST A SECOND A MOOD AGAINST A SECOND A MOOD AGAINST A SECOND A MOOD AGAINST A SECOND A MOOD AGAINST A SECOND A MOOD AG

Chaque axe du bras peut être commandé individuellement à l'aide du boîtier de commande manuelle.

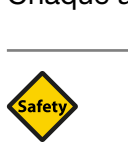

#### SÉCURITÉ

L'opérateur est informé des risques quand il agit à proximité du bras avant d'utiliser l'interfa‐ ce de libération des freins. Les risques résiduels sont indiqués au chapitre [3.1.6](#page-32-0).

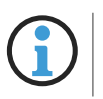

Sur les robots Scara, il n'y a pas de frein sur les axes 1 et 2.

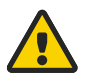

#### **DANGER**

- Dans la mesure du possible, les opérations à proximité du bras doivent être effectuées en dehors de la zone de chute d'un axe.
- L'interface du jog ne doit être utilisée qu'avec un bras dont la base a été immobilisée.
- Sélectionner le mode de marche manuel
- Placer le bouton de validation en position médiane.
- Appuver sur le bouton pour mettre le bras sous puissance.
- Ouvrir la page du jog ...
- Sélectionner le mode articulaire dans le menu contextue

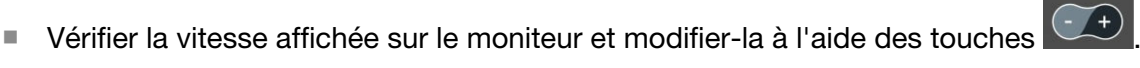

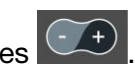

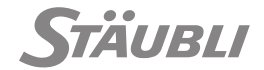

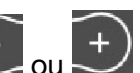

Appuyer sur le bouton  $\begin{pmatrix} - & 1 \ & 0 \end{pmatrix}$  correspondant à l'axe à déplacer.

Le sens du mouvement est indiqué sur l'axe. Consulter également le manuel de référence du bras.

#### **2.5.4 - MOUVEMENTS CARTÉSIENS** MONTRESTRIER SERVICES EN EN ENGRAND MONORERA EN EN ENGRAND MODERNAL EN ENGRAND MODERNAL EN ENGRAND MODERNAL EN ENGRAND MODERNAL EN ENGRAND MODERNAL EN ENGRAND MODERNAL EN ENGRAND EN ENGRAND

La bride du robot peut être déplacée en ligne droite ou mise en rotation autour d'un axe à l'aide du boîtier de commande manuelle.

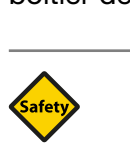

#### SÉCURITÉ

L'opérateur est informé des risques quand il agit à proximité du bras avant d'utiliser l'interfa‐ ce de libération des freins. Les risques résiduels sont indiqués au chapitre [3.1.6](#page-32-0).

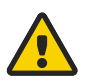

#### DANGER

Sur les robots Scara, il n'y a pas de frein sur les axes 1 et 2.

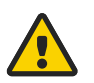

#### DANGER

- Dans la mesure du possible, les opérations à proximité du bras doivent être effectuées en dehors de la zone de chute d'un axe.
- L'interface du jog ne doit être utilisée qu'avec un bras dont la base a été immobilisée.
- Un léger mouvement cartésien peut entraîner un important mouvement articulaire inattendu.
- Sélectionner le mode de marche manuel
- Placer le bouton de validation en position médiane.
- Appuyer sur le bouton **pour mettre le bras sous puissance.**
- Ouvrir la page du jog  $\&$ .
- Sélectionner le mode cartésien Frame ou Tool dans le menu contextuel
- Sélectionner l'outil à utiliser comme référence pour les mouvements (bride par défaut). Le mouvement sélectionné sera appliqué à l'extrémité de l'outil sélectionné. En mode Tool, l'outil sélectionné définit les directions X, Y, Z pour les mouvements de translation et de rotation.
- Sélectionner le référentiel à utiliser pour les coordonnées des mouvements (coordonnées universelles par défaut). Le référentiel sélectionné définit les directions X, Y, Z pour les mouvements de translation et de rotation en mode Frame.
- Vérifier la vitesse affichée sur le moniteur et modifier-la à l'aide des touches

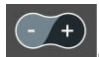

Appuyer sur le bouton  $\begin{pmatrix} - & 1 \end{pmatrix}$  correspondant au mouvement de translation ou de rotation.

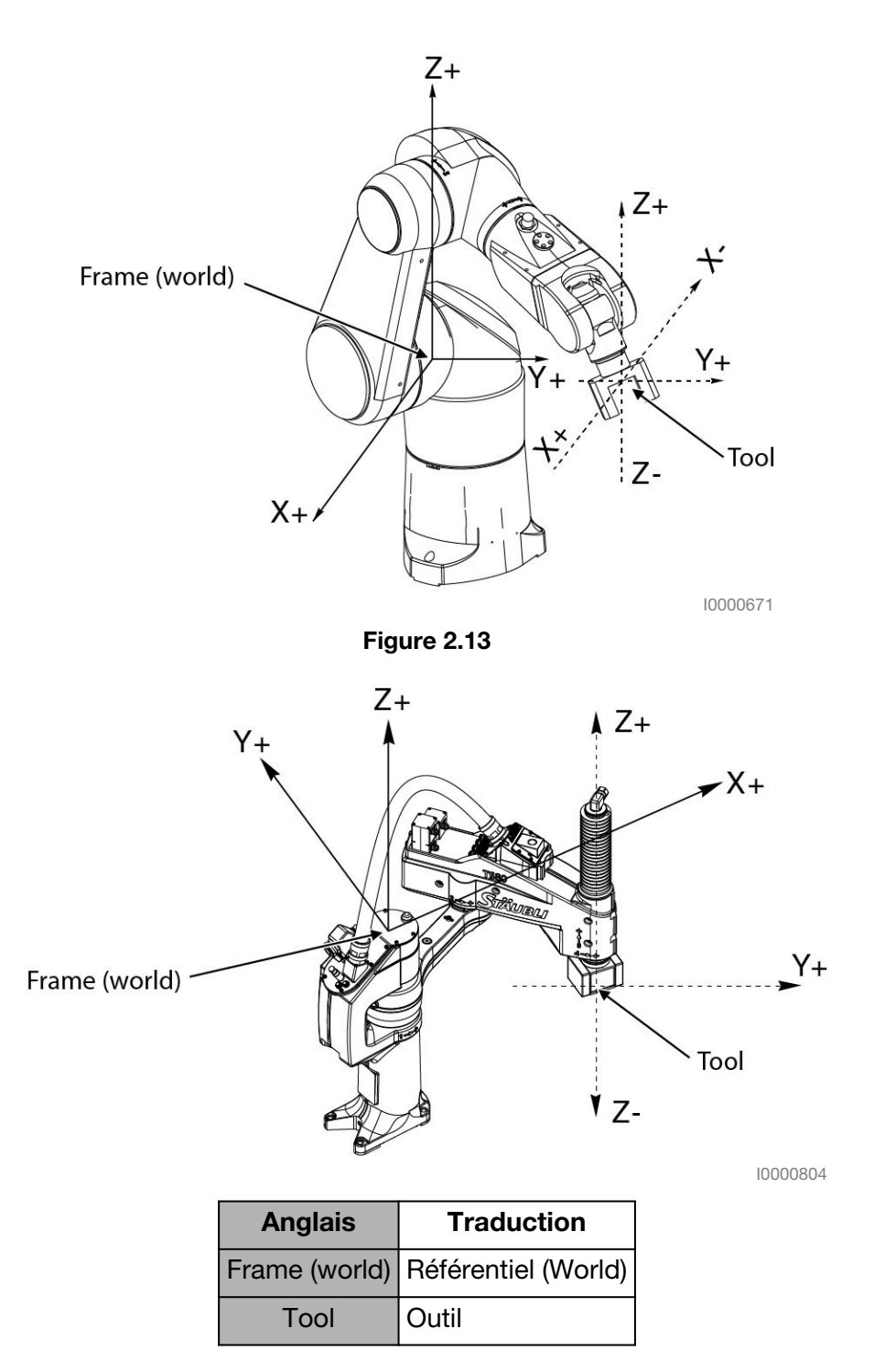

Figure 2.14

# <span id="page-24-0"></span>**3 - CONCEPTION DE LA MACHINE**

## 3.1 - EXIGENCES DE SÉCURITÉ

#### **3.1.1 - RÈGLEMENTATIONS EN MATIÈRE DE SÉCURITÉ** MODISSIONELLE MODIOS50.1

#### Usage préconisé

Un robot n'est pas un produit prêt à l'emploi. C'est une "quasi-machine" conçue pour être intégrée à une "machine" : la cellule robotisée. L'ensemble de cette machine doit être conforme aux réglementa‐ tions de sécurité en vigueur avant d'être exploité.

Le robot Stäubli est conçu pour les applications industrielles, où l'opérateur est séparé d'un robot mo‐ bile par divers dispositifs de protection. Une proximité temporaire entre l'opérateur et le robot est pos‐ sible en cas de collaboration ou lors des opérations de mise au point et de maintenance. Les risques supplémentaires encourus doivent être gérés par l'intégrateur.

#### Réglementations européennes

Au sein de l'Union européenne, les réglementations de sécurité en vigueur pour les machines sont dé‐ finies par la Directive Machines 2006/42/CE. Cette directive stipule qu'une évaluation des risques doit être effectuée afin de déterminer les exigences applicables en matière de santé et de sécurité. La ma‐ chine doit alors être conçue et fabriquée en tenant compte des résultats de l'évaluation des risques. La directive définit les exigences essentielles et obligatoires en matière de santé et de sécurité.

Les normes internationales ont été développées pour fournir un cadre à l'application correcte de la Di‐ rective Machines. La Directive Machines et la liste des normes harmonisées sont disponibles à l'adres‐ se [http://eur-lex.europa.eu.](http://eur-lex.europa.eu) En termes d'intégration du robot, l'application des spécifications de la nor‐ me EN ISO 10218-2:2011, d'après l'évaluation des risques réalisée par l'intégrateur, suppose la con‐ formité aux exigences essentielles en matière de santé et de sécurité de la Directive Machines, cou‐ vertes par la norme.

La Directive Machines définit les procédures permettant d'évaluer la conformité des machines. Pour les machines complètes, la marque CE, accompagnée de la déclaration de conformité CE, suppose la conformité à la Directive. Pour les quasi-machines, la déclaration d'incorporation définit les exigences essentielles en matière de santé et de sécurité, ainsi que d'autres Directives applicables, qui sont sa‐ tisfaites.

Le robot est livré avec sa déclaration d'incorporation. Une copie électronique de la déclaration, avec plusieurs traductions, est disponible sur le DVD du robot. Il est également possible de les demander au Support Clients Stäubli.

La déclaration d'incorporation du robot est basée sur la réalisation des exigences applicables des nor‐ mes harmonisées suivantes :

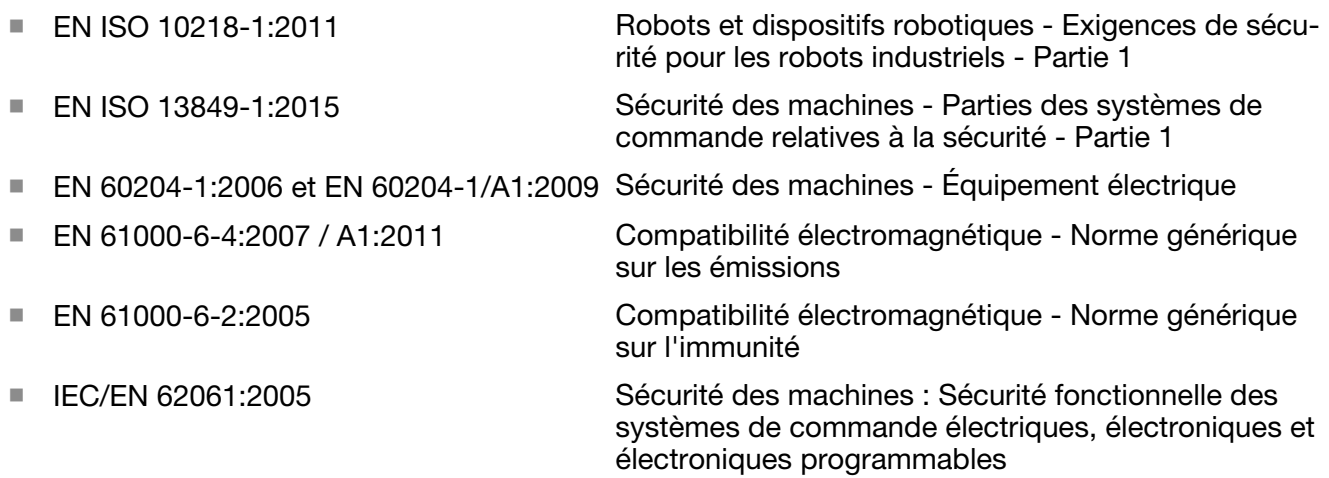

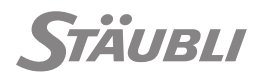

Il n'existe pas de norme réglementaire de l'OHSA (Occupational Safety and Health Administration) concernant les robots aux États-Unis. Cependant, la norme ANSI/RIA R15.06-2012 est référencée comme étant la norme applicable aux systèmes robotisés. Cette norme est harmonisée pour être essentiellement identique aux normes ISO 10218-1:2011 et ISO 10218-2:2011, comme l'est la norme CAN/CSA-Z434-03 (R2013) pour le Canada. Ces normes ISO pour les robots industriels ont égale‐ ment été adoptées en Corée.

Chaque pays peut définir des normes de sécurité supplémentaires, et avoir des règlements locaux spécifiques. Par exemple, la norme UL pour les robots et les équipements robotisés UL 1740 contient des exigences supplémentaires pour le robot et la sécurité électrique.

Pour la version UL, le robot a été contrôlé par rapport aux normes suivantes :

- Norme UL 1740 Robots et matériel robotique
- Norme RIA15-06 Norme nationale américaine pour les robots industriels et les systèmes robotiques. Exigences de sécurité.
- Norme CSA Z434-03 Robots industriels et systèmes robotiques. Exigences générales de sécurité.
- Norme NFPA 79 Norme électrique pour les machines industrielles
- Norme NFPA 70 NEC code national de l'électricité

Pour des informations relatives au règlement (CE) REACH 1907/2006, consulter l'adresse internet sui‐ vante : <https://www.staubli.com/en/robotics-reach/>

#### 3.1.2 - EXIGENCES ESSENTIELLES DE SANTÉ ET DE SÉCURITÉ M0000591.1

Lors de la prise en compte des exigences essentielles de santé et de sécurité établies par la Directive Machines, l'intégrateur devra satisfaire aux exigences liées au robot non satisfaites ou partiellement satisfaites par Stäubli. Ces exigences sont décrites dans les manuels d'utilisation du robot.

Les exigences générales liées au robot sont les suivantes :

#### Principes d'intégration de la sécurité

La machine finale doit être conçue de manière à ce que le robot qui y est intégré fonctionne conformé‐ ment à ses caractéristiques et qu'il soit utilisé, mis au point et entretenu sans risque.

#### **Ergonomie**

Les conditions de mise au point du robot (apprentissage de points, réglage des mouvements) seront définies lors de la conception de l'effecteur et de l'environnement de la cellule.

#### Dispositifs de contrôle et d'information

Les moyens d'interaction entre le robot et l'opérateur doivent satisfaire les exigences de la Directive Machines.

En présence de plusieurs robots fonctionnant en mode automatique, le système de contrôle doit être conçu de manière à ce que l'utilisation d'un robot empêche l'utilisation des autres, à l'exception des commandes d'arrêt et d'arrêt d'urgence.

#### Risques liés aux éléments mobiles

Les risques de contact entre le robot et l'opérateur doivent être prévenus au moyen de dispositifs de protection appropriés.

#### **Instructions**

Si le robot est intégré dans une machine finale utilisée dans un pays différent de celui où le robot a été livré, il est possible que la notice d'instructions du robot doive être traduite par l'intégrateur.

La notice d'instructions de la machine finale doit inclure la notice du robot ou les parties de cette noti‐ ce qui sont nécessaires pour utiliser, mettre au point et entretenir le robot.

La documentation commerciale de la machine finale doit être conforme à la notice d'instructions du robot.

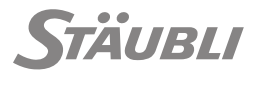

#### 3.1.3 - FONCTIONS DE SÉCURITÉ

Le contrôleur CS9 est compatible avec différents programmes de sécurité, qui sont indiqués dans le manuel de sécurité. Le présent manuel décrit le programme de sécurité Initial (200.x), qui exécute les fonctions de sécurité de base les plus courantes des robots. Tous les robots sont livrés avec la ver‐ sion Initial du programme de sécurité.

La version du programme de sécurité installé sur le contrôleur CS9 peut être vérifiée dans la page d'information du SP2 :

- La valeur "RSI Software" est la version du programme de sécurité.
- Un code CRC unique est associé à chaque programme de sécurité. Les codes CRC des différents programmes de sécurité sont indiqués dans l'annexe au manuel de sécurité.

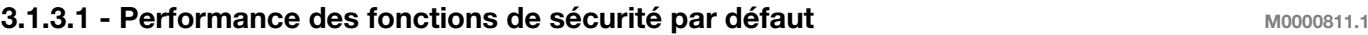

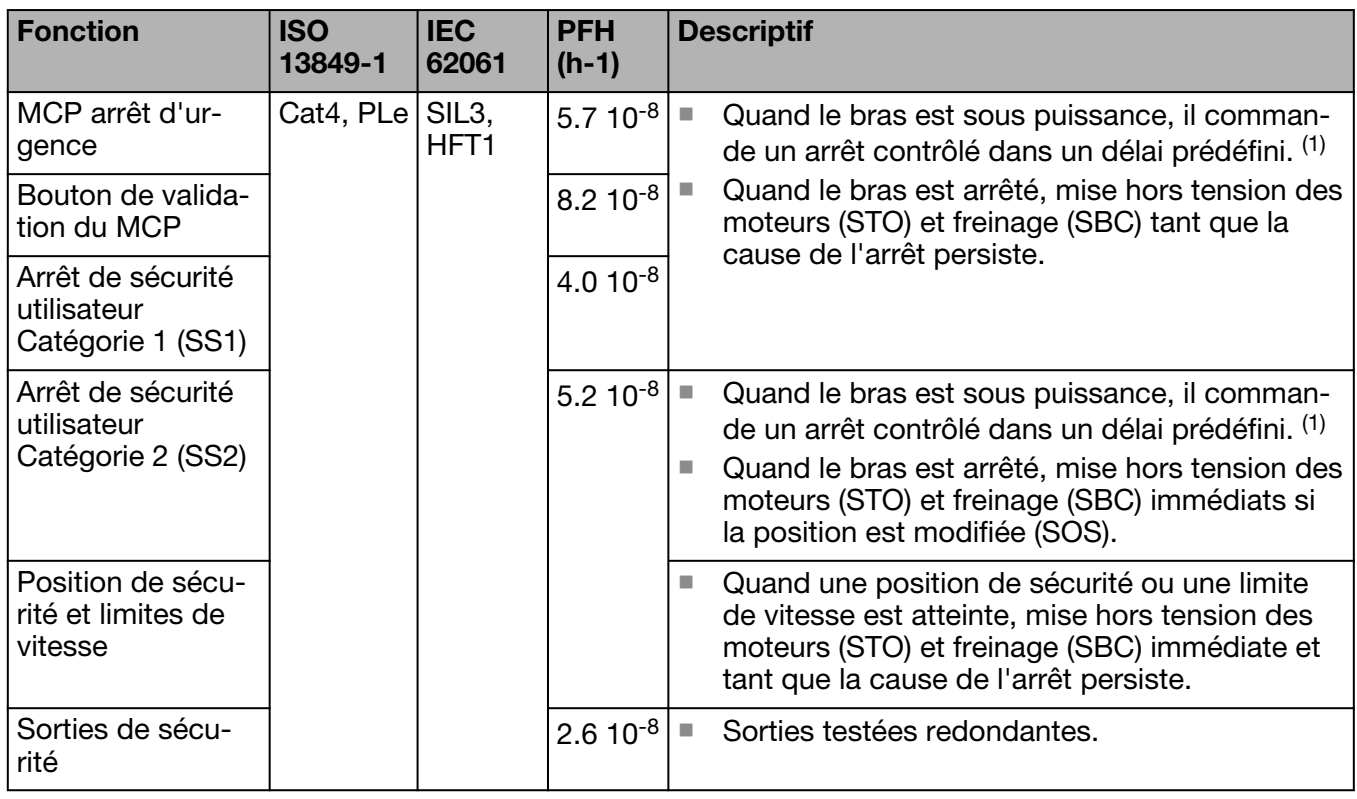

(1) Le délai prédéfini est de 0.5 s avec le programme de sécurité par défaut 200.x.

Légende :

- SS0 : Arrêt de sécurité catégorie 0.
- SS1 : Arrêt de sécurité catégorie 1.
- SS2 : Arrêt de sécurité catégorie 2.
- SOS : Arrêt sûr opérationnel.
- STO : Absence sûre de couple.
- SBC : Commande de frein sûre.

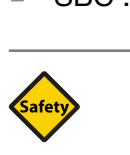

#### SÉCURITÉ

Pour garantir les paramètres de sécurité indiqués ci-dessus, le produit doit être mis hors ser‐ vice au bout de 20 ans maximum.

#### Postulats :

- Temps de mission  $\leq$  20 ans.
- Utilisation moyenne arrêt de sécurité MCP ≤ 1/jour.
- Arrêt de sécurité MCP testé au moins une fois par an.
- Utilisation moyenne du bouton de validation MCP ≤ 10/jour.
- Utilisation moyenne panique bouton de validation MCP ≤ 1/jour.
- Avec les options LLI et uniVAL : L'arrêt du robot est commandé par la commande de mouvement de l'utilisateur.

Une fonction de sécurité SIL2/PLd catégorie 3 est généralement appropriée pour une protection tem‐ poraire de l'opérateur. Une protection fréquente de l'opérateur peut exiger un niveau de performance supérieur de la fonction de sécurité.

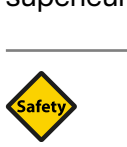

#### **SÉCURITÉ**

- Les performances exigées et les paramètres d'utilisation des fonctions de sécurité du robot doivent être définis à partir des risques identifiés au niveau de la machine finale.
- Si une intervention normale de l'opérateur est prévue à proximité du robot, les fonctions de sécurité du système de contrôle et de commande doivent être définies selon un ni‐ veau de performance approprié et les risques résiduels à proximité du robot figurant dans le manuel doivent être pris en compte.
- Pour satisfaire les exigences en matière de sécurité, le contrôleur doit être mis hors service au bout de 20 ans maximum.
- Pour satisfaire les exigences en matière de sécurité, le contrôleur doit être installé dans un environnement assurant une protection IP54 du module intégré et de ses connexions.

#### **3.1.3.2 - Caractéristiques par défaut des entrées de sécurité de la comme de la comme de la comme de la commerc**

Avec le programme de sécurité par défaut 200.x, les entrées de sécurité de l'utilisateur sont utilisées pour déclencher un arrêt d'urgence (USIA) ou arrêt de protection (USIB, USIC, USID).

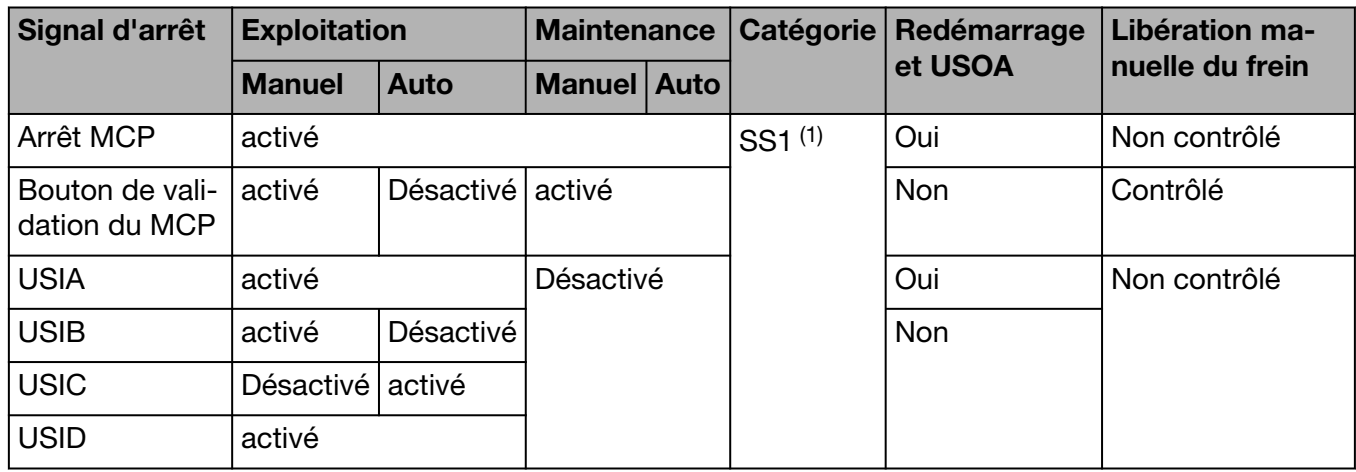

(1) Avec le programme de sécurité 200.x, le temps d'arrêt maximum de l'USI est de 532 ms. Le temps et la distance d'arrêt effectifs sont définis dans le manuel du bras.

Légende :

- SS1 : Arrêt de sécurité catégorie 1 comme défini dans EN 60204-1:2006.
- Redémarrage : L'arrêt de sécurité est maintenu après que la condition d'arrêt ait disparu, jusqu'à ce qu'un acquittement de redémarrage de sécurité soit reçu.
- USOA : Les sorties de sécurité USOA1 et USOA2 signalent l'arrêt de sécurité (0 V: arrêt activé; 24 V: pas d'arrêt).
- Libération manuelle du frein : Effet du signal d'arrêt sur la fonction de libération manuelle du frein.

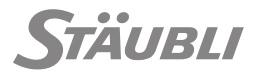

Les entrées de sécurité utilisent des impulsions pour diagnostiquer les défauts. Les défauts suivants sont détectés par le contrôleur de sécurité et génèrent un défaut de sécurité :

- Court circuit au 0 V (avec protection contre les surcharges).
- Court circuit au 24 V.
- Court circuit entre des entrées de sécurité utilisant différentes sorties de test (voir chapitre [5.1.3](#page-61-0)).
- Court circuit entre une entrée de sécurité et une sortie de sécurité.

#### **3.1.3.3 - Caractéristiques par défaut des sorties de sécurité de la proponique de la proponique de la proponiq**

Les sorties de sécurité disponibles peuvent être utilisées pour délivrer différentes informations de sé‐ curité en modifiant les paramètres de configuration de la sécurité.

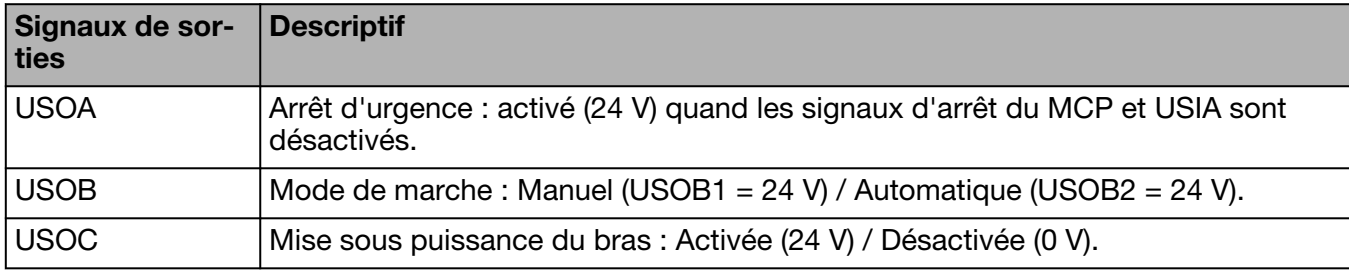

Les sorties de sécurité utilisent des impulsions de test pour diagnostiquer les défauts. Les défauts sui‐ vants sont détectés par le contrôleur de sécurité et génèrent un défaut de sécurité :

- Court circuit au 0 V (avec protection contre les surcharges).
- Court circuit au 24 V.
- Court circuit entre des sorties de sécurité.

#### 3.1.4 - CONFIGURATION DE LA SÉCURITÉ M0004818.1

Le programme de sécurité par défaut 200.x permet de configurer les modes de marche et la comman‐ de de redémarrage.

- Par défaut, avec le WMS9, l'acquittement de sécurité (réinitialisation manuelle) peut être effectué soit depuis l'interface du WMS soit depuis le SP2. Il est possible de forcer la réinitialisation manuelle depuis l'interface du WMS9 uniquement en configurant le paramètre de sécurité restart\_mcpAck sur 0.
- L'option WMS9 peut être désactivée avec le paramètre de sécurité mode\_WMS. Il est alors possible de décider si le mode de marche est sélectionné depuis l'interface J101 ou le SP2, en configurant le paramètre de sécurité mode\_MCP.
- Quand le mode de marche est sélectionné depuis le SP2, le mode de marche manuel rapide peut être désactivé avec le paramètre de sécurité mode manualFast.
- Enfin, sans le WMS9, il est également possible de désactiver l'exigence d'un acquittement de sécurité (réinitialisation manuelle) sur le robot avec le paramètre de sécurité restart\_enableAck.

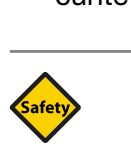

#### SÉCURITÉ

Le choix des interfaces de commande appropriées pour la sélection du mode de marche et de commande de redémarrage fait partie du concept de sécurité. Il doit être conforme aux normes de sécurité applicables ou être justifié dans le cadre d'une application spécifique avec une analyse des risques dédiée.

Le programme de sécurité Initial définit un profil esclave EtherCAT FSoE pour s'interfacer avec un PLC sûr externe. Le profil esclave doit être activé avec un paramètre de sécurité pour permettre la commande du robot. Le chapitre sur le profil esclave du manuel de sécurité donne les spécifications de ce profil.

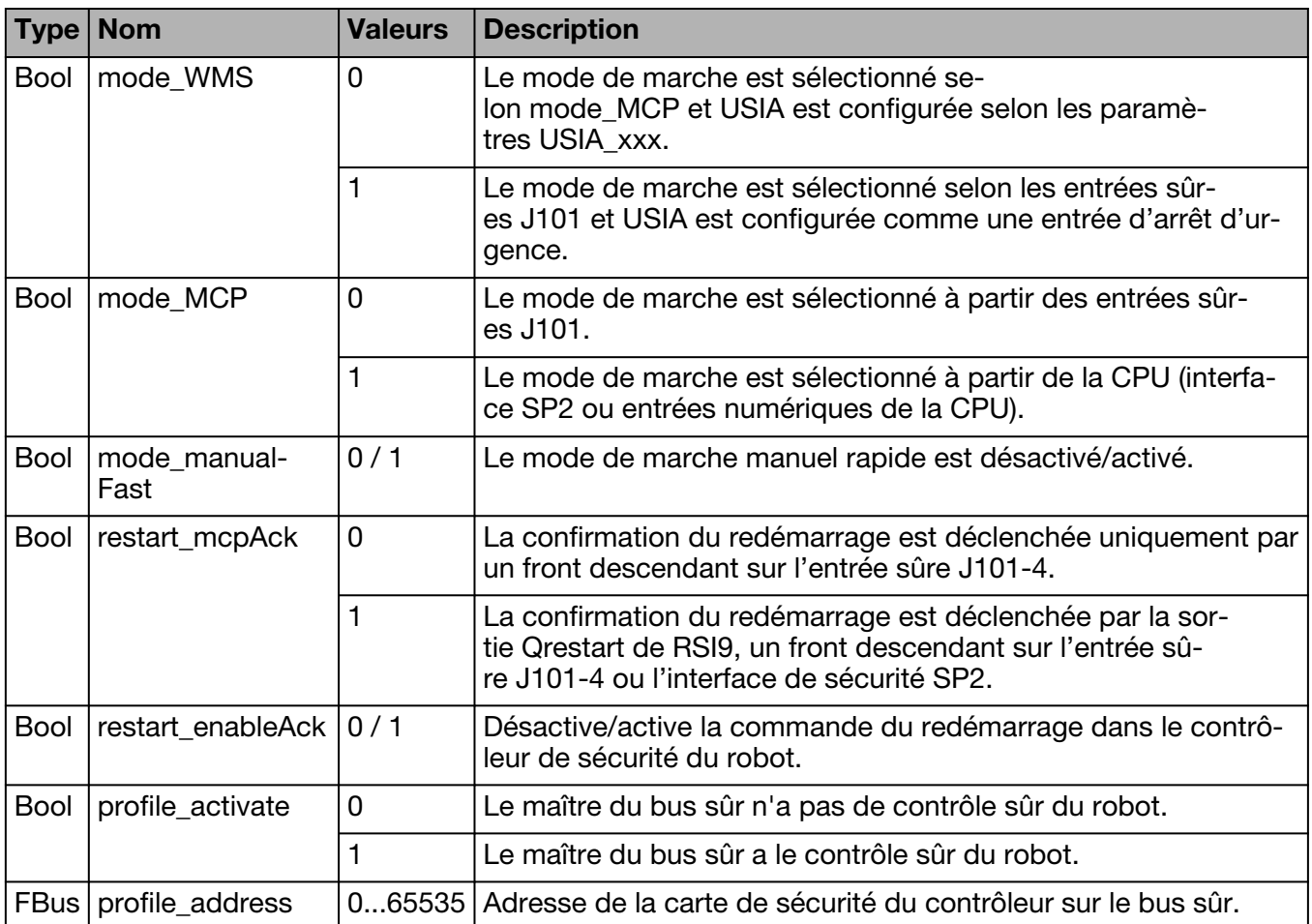

Le paramètre mode\_WMS est un raccourci qui fait passer en force mode\_MCP à 0 et USIA\_eStop à 1.

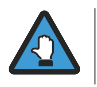

Les paramètres mode\_MCP et mode\_manualFast sont ignorés (mis à 0 de force) quand mode\_WMS est réglé à 1.

#### 3.1.5 - EXIGENCES DE SÉCURITÉ .

#### **3.1.5.1 - Sélecteur de mode de marche (WMS9)** MOODOSTA.1 MOODOSTA.1

Le WMS9 est équipé de 3 dispositifs de sécurité :

- Un sélecteur à clé à 3 positions (1) pour la sélection du mode de marche. La clé peut être retirée pour verrouiller le mode de marche sélectionné.
- Un bouton poussoir (2) pour l'acquittement du redémarrage de sécurité après un arrêt d'urgence ou un défaut de sécurité.
- Un bouton d'arrêt d'urgence (3) pour forcer le passage du robot à l'état sûr à tout instant.

Le WMS9 est un équipement en option, sauf pour la version UL.

- Il est possible de remplacer le WMS9 par un système équivalent (sauf pour la version UL).
- Il est possible de remplacer le WMS9 par des fonctions équivalentes sur le boîtier de commande manuelle. La sélection du mode de marche et l'acquittement du redémarrage avec le boîtier de commande manuelle sont commandés par un logiciel non considéré comme sécurisé. Le choix de son utilisation ou non doit être opéré en fonction de l'analyse des risques de la cellule (risques qu'une personne s'approche du robot en mode automatique sans arrêt de sécurité, en particulier pendant les opérations de mise au point ou de maintenance ; risques que le mode de marche défi‐ ni dans le contrôleur de mouvement ou le boîtier de commande manuelle diffère du mode de mar‐ che défini dans le contrôleur de sécurité ; risques que la machine redémarre dès que le bouton d'arrêt d'urgence est relâché).

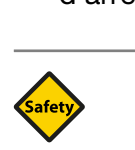

#### **SÉCURITÉ**

- Le choix du moyen utilisé pour sélectionner le mode de marche du robot et du moyen d'acquitter le redémarrage doit reposer sur une analyse des risques de la cellule.
- L'emplacement du WMS9 dans la cellule sera défini avec soin. Le WMS9 et son câble seront installés de manière permanente dans la cellule. Le câble doit être protégé contre les risques de détérioration (ex. dans une goulotte/gaine) et séparé de conducteurs à haute tension. Le respect de cette consigne est indispensable pour conserver le niveau de sé‐ curité du robot. Cf. par exemple aux exigences ISO 13849-1:2015, dans le chapitre 5.2.2.
- Le WMS9 est obligatoire pour la version UL1740. Il ne peut pas être remplacé ou modifié par l'utilisateur / intégrateur.
- Tout WMS9 non connecté à un contrôleur de robot doit être installé dans un endroit spécifique ou recouvert pour que son bouton d'arrêt d'urgence non opérationnel ne soit pas visible dans la cellule. Ceci concerne notamment les opérations de maintenance quand le WMS9 est remplacé par le bouchon de maintenance.

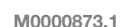

TAURU

#### $3.1.5.2$  - Boîtier de commande manuelle  $\blacksquare$

Le MCP est équipé de 2 dispositifs de sécurité :

- Un arrêt d'urgence (1) pour forcer le passage du robot à l'état sûr à tout instant.
- Un bouton de validation (2) qui permet au robot de quitter l'état sûr en mode manuel.

Le MCP joue également un rôle important pour la sécurité :

- Un rôle de dispositif de commande pour démarrer, arrêter le robot ou d'autres dispositifs dans la cellule.
- Un rôle de dispositif d'information signale l'état de la machine et du processus.
- Éventuellement un rôle de sélecteur du mode de marche et un dispositif d'acquittement du redémarrage (voir WMS9).

Un même MCP peut être partagé par plusieurs robots. Il est possible de le raccorder/débrancher sans arrêt d'urgence en désactivant temporairement l'arrêt d'urgence du boîtier de commande manuelle. Quand il est déconnecté, le MCP doit être remplacé aussitôt par un bouchon prévu à cet effet.

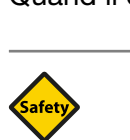

#### SÉCURITÉ

- Quand le MCP est utilisé pour commander la machine, son support doit être fixé à l'extérieur de la cellule avec une visibilité sur les zones dangereuses.
- Les informations affichées à l'écran sont précises, faciles à comprendre et à utiliser par l'opérateur.
- Tout MCP non connecté à un contrôleur de robot doit être installé dans un endroit spécifique ou recouvert pour que son bouton d'arrêt d'urgence non opérationnel ne soit pas visible dans la cellule.

#### **3.1.5.3 - Bouchon de maintenance Material Structure Mooders And Advisor Control Control of Advisor Mooders And A**

Le contrôleur est livré avec un bouchon de maintenance permettant de commander le robot pendant son intégration dans la machine et les opérations de maintenance, quand les arrêts d'urgence des équipements de protection ne sont pas opérationnels.

Quand le bouchon de maintenance est en place :

- Les signaux d'arrêt de sécurité venant de la cellule sont désactivés (USIA, USIB, USIC, USID).
- L'arrêt d'urgence MCP et le bouton de validation du MCP sont opérationnels.
- La sélection du mode de marche et l'acquittement du redémarrage sont commandés depuis l'interface du MCP.

Le mode de marche automatique est possible mais à une vitesse limitée et sous le contrôle du bouton de validation, comme en mode manuel. Le mode automatique sans restriction avec le bouchon de maintenance est possible, mais dans le cadre d'opérations de maintenance spécifiques et uniquement par un personnel dûment formé.

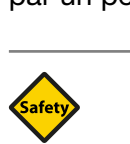

#### SÉCURITÉ

- L'accès au bouchon de maintenance est réservé à un personnel formé.
- En mode maintenance, l'accès à la zone dangereuse doit être protégé au moyen de barrières amovibles ou balisé par des bandes de sécurité, et contrôlé par le personnel en service.
- (ISO 10218-1: 2011,5.7.3) Le mode de marche manuel doit être, dans la mesure du possible, utilisé lorsque personne ne se trouve dans la zone dangereuse.

#### **3.1.5.4 - Dispositifs limiteurs des axes MODE States And American States MODE States And American States And A**

Voir le manuel d'utilisation du bras.

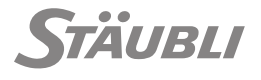

#### <span id="page-32-0"></span>**3.1.5.5 - Alimentation électrique 24 V SELV/PELV externe** MODING ALIAN MODING MODING MODING

Quand le contrôleur est hors tension, le statut d'arrêt d'urgence n'est plus valable et la sortie est ame‐ née de force dans l'état d'arrêt d'urgence. Pour les installations exigeant que l'état d'arrêt d'urgence du système reste en vigueur même quand le contrôleur est mis hors tension, il est possible d'alimenter le contrôleur de sécurité avec une alimentation électrique 24 V externe.

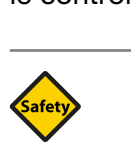

## SÉCURITÉ

L'alimentation électrique 24 V externe du contrôleur de sécurité doit avoir une très basse tension de sécurité ou de protection (PELV/SELV).

#### 3.1.6 - RISQUES RÉSIDUELS M0000584.1

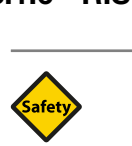

#### SÉCURITÉ

- Les risques résiduels identifiés et les utilisations non conformes prévisibles doivent être pris en compte par l'intégrateur et complétés par les risques spécifiques et les utilisations non conformes de la machine finale.
- Les risques résiduels doivent être éliminés ou réduits dans la mesure du possible.
- Des mesures de protection doivent être prises contre les risques qui ne peuvent pas être éliminés.
- Les utilisateurs doivent être informés de la présence de risques résiduels.

#### **3.1.6.1 - Absence de défaut** Montreau and accepted and accepted and accepted and accepted and accepted and accepted and accepted and accepted and accepted and accepted and accepted and accepted and accepted and accepted a

Le robot ne doit fonctionner que s'il est exempt de défauts. Il est conseillé d'établir un "livret de sécurité" ou équivalent dans lequel toutes les opérations de l'utilisateur sur le robot ou la cellule liées à la sécurité seront enregistrées. Des précautions particulières doivent être prises pendant les phases de maintenance et de remise en route.

- Risques d'utilisation du robot dans des conditions dégradées (redémarrage dans des conditions de sécurité réduites, avec des pièces ou équipements de sécurité endommagés…).
- Les risques liés à l'utilisation de pièces de rechange non appropriées (fusibles, fixations, pièces d'occasion inappropriées, etc.).

#### **3.1.6.2 - Conditions d'utilisation adéquate Manual De La Condition de la Gaudiée de La Conditions d'utilisation adéquate M0000585.1**

Le fonctionnement sans risque du robot dans sa cellule ne dépend pas seulement de ses fonctions de sécurité.

- Risques d'utilisation du robot avec des équipements de protection désactivés (capteurs, interrupteurs, dispositif de validation…).
- Risques de modifications des conditions environnementales (électriques, électromagnétiques, tem pérature, poussière, humidité…).
- Risques de modifications des conditions opérationnelles (charge, vitesse, accélération...).
- Risques d'utilisation du robot comme outil pour des opérations de maintenance (support de pièce, assistance à l'opérateur).
- Risques d'intervention de plusieurs personnes près du robot, une seule personne étant protégée par un équipement de sécurité.

#### <span id="page-33-0"></span>**3.1.6.3 - Signalisation du risque Material Structure Monopolisation and Structure M0000586.1**

La norme ISO 10218-1: 2011, paragraphe 5.7.3, recommande que "dans la mesure du possible, le mode de marche manuel doit être activé avec toutes les personnes à l'extérieur de l'espace protégé".

- Risques de mouvements incontrôlés, par gravité (frein défectueux) ou sur effort extérieur (opération de maintenance sur le bras ou son outil). Avant de travailler à proximité du bras, il faut s'assurer que les freins sont opérationnels. Avant de travailler sous le bras, le robot doit être sécurisé.
- Risque de coincement par un élément mobile, risque d'écrasement entre le robot et son environnement dans la cellule.
- Risques de contact avec des arêtes vives du robot en mouvement, de son outil ou de la pièce portée, même à basse vitesse.
- Risques de contact avec des parties chaudes : La température à la surface du bras peut atteindre 80°C (176°F) après une utilisation intensive.
- Risques induits par l'activation de sorties digitales (chute de pièce lors de l'ouverture d'une pince, activation de mouvement d'autres pièces dans la cellule…).
- Risques induits par une attention réduite aux autres dangers de la cellule lorsqu'on se concentre sur le robot (glissade, trébuchement, chute, contact avec des pièces en mouvement, angles vifs…).
- Risque de réaction soudaine de l'opérateur à un mouvement inattendu du robot, même à petite vitesse (commande incorrecte de l'opération, mouvement articulaire large provoqué par un petit mouvement sur le TCP, commande inopinée du programme...).

## 3.2 - EXIGENCES RELATIVES À LA MACHINE .

#### **3.2.1 - AMBIANCE DE TRAVAIL** MOOD **TRAVAIL**

# **Safety**

#### SÉCURITÉ

- Température de fonctionnement : 5 à 40°C (32 à 104°F) avec refroidissement du contrôleur par ventilateur équipé de filtre.
- Température de stockage : -25 à 55°C (-13 à 131°F).
- Humidité : 90% maximum (sans condensation).
- Altitude max. : 2000 m ou minimum (absolu) 800 mbar.
- Surface d'installation horizontale.
- Vibrations : Nous consulter.
- Protection : contre les poussières conductrices et les projections de liquide (équivalent IP54).
- Air ambiant propre : ISO 7 (ISO 14644-1) avec un degré de pollution maximum =  $2$  (selon IEC 60664-1:2007).

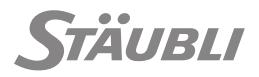

Si l'environnement ne garantit pas ces conditions de fonctionnement, le contrôleur doit être installé dans une armoire industrielle les garantissant.

Pour les environnements particuliers (rayons X, soudage laser,...) : Nous consulter.

- La puissance thermique dissipée par le contrôleur est de 400 W.
- Le bruit généré par le coffret électrique, mesuré à 1 m de la face avant et à 1.6 m de hauteur, est inférieur à 70 dBA.
- L'indice de protection du CS9 est IP20 (tiroir de type 1) et IP54 avec le CS9 IC.
- L'indice de protection mécanique est IK01 à l'avant de l'armoire (connecteurs) et IK06 sur les autres côtés.

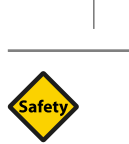

#### SÉCURITÉ

Pour satisfaire les exigences en matière de sécurité, le contrôleur doit être installé dans un environnement assurant une protection IP54 du module intégré et de ses connexions.

#### **3.2.2 - RÉSEAU ÉLECTRIQUE** MODE ANN ENTRE EN ENCODE MODE DE LA CONSTRUEIRE DE LA CONSTRUCTION DE LA CONSTRUCTION DE LA CONSTRUCTION DE LA CONSTRUCTION DE LA CONSTRUCTION DE LA CONSTRUCTION DE LA CONSTRUCTION DE LA CONSTRU

L'alimentation électrique du robot et de la machine doit être conforme aux normes en vigueur (voir chapitre [3.1\)](#page-24-0).

Les caractéristiques de l'alimentation en énergie et des prises de terre doivent être conformes aux spécifications des fabricants.

L'alimentation du robot doit entrer dans une catégorie de surtension de niveau II au maximum se‐ lon IEC 60664-1:2007.

Chaque cellule robotisée doit être équipée de moyens de séparation pour chacune de ses sources d'énergie.

Le raccordement au réseau électrique se fait par l'intermédiaire d'un câble 2 ou 3 fils + terre raccordé au contrôleur. Différentes tensions d'alimentation sont possibles :

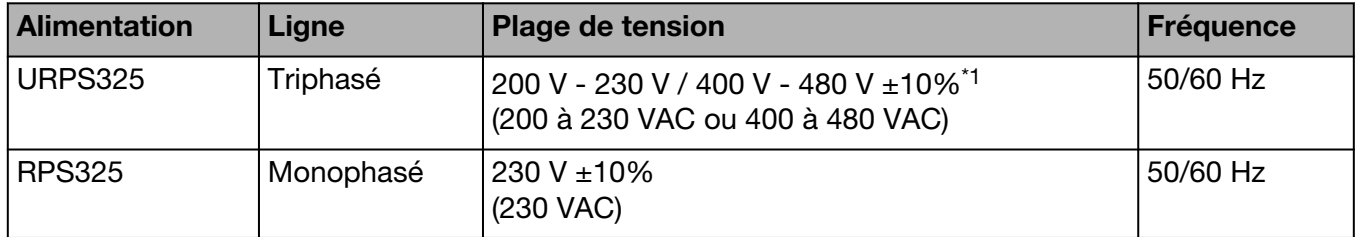

\*1 : La configuration 3\*480V est limitée à +8%/-10% en raison du voltage maximum du filtre prévu par les spécifications (520V).

Le choix de la tension d'alimentation et du type de réseau (monophasé ou triphasé) dépendent de l'option choisie et du type de bras utilisé.

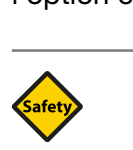

#### SÉCURITÉ

Assurez vous que la tension fournie correspond à celle indiquée sur la plaque signalétique du contrôleur CS9.

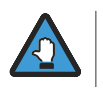

Lors du branchement, le fil de mise à la terre doit être connecté en premier.

#### 3 - Conception de la machine

Puissance à installer :

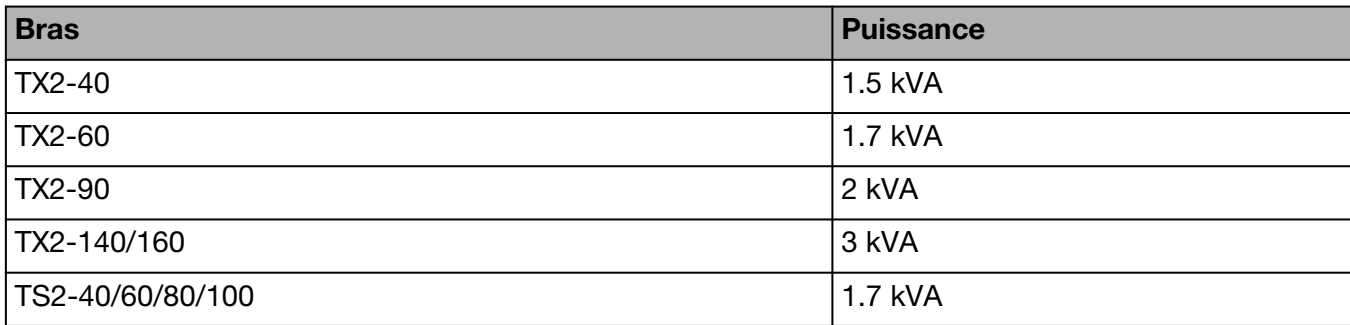

Dimensions minimum du câble : 14 AWG / 2.5 mm<sup>2</sup>.

Section maximum du câble : 10 AWG / 6 mm<sup>2</sup> (cosse comprise).

Intensité d'interruption IR : 120 kA avec des fusibles Gg, 200 kA avec des fusibles UL.

IR = Intensité d'interruption nominale du dispositif de protection.

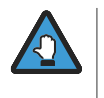

Cette valeur est vraie pour les courts-circuits survenant en aval des fusibles principaux du contrôleur. Si un court-circuit se produit entre l'entrée principale et les fusibles, son intensité n'est limitée que par le dispositif de protection externe du client.

Quand le contrôleur est installé dans une armoire industrielle Stäubli, ajouter 800 VA aux valeurs cidessus.

Section maximum du câble : 10 AWG / 6 mm<sup>2</sup> (fils souples).

Section maximum du câble : 8 AWG / 10 mm<sup>2</sup> (fils rigides).

Couple de serrage maximum applicable aux vis du bornier : 1 Nm ; aux vis M4 : 2.9 Nm.

Intensité d'interruption IR : 120 kA avec des fusibles Am, 200 kA avec des fusibles UL.

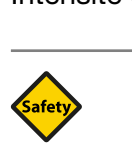

#### **SÉCURITÉ**

La ligne d'alimentation principale doit être protégée du côté de l'utilisateur. Utiliser un câble de section adaptée à la puissance figurant sur la plaque signalétique et protéger la ligne en conséquence (voir chapitre [9.1](#page-182-0)).

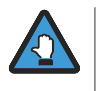

Le contrôleur est équipé d'un filtre pour limiter les perturbations conduites (perturbations émises par le contrôleur). Ce filtre peut créer des pics de courant de fuite importants dont il faut tenir compte dans le choix des éléments de protection de la ligne (utilisation de disjonc‐ teur différentiel temporisé). Le courant de fuite peut atteindre jusqu'à 250 mA pendant 3 ms. Le courant de fuite nominal pour les configurations triphasées et monophasées est inférieur à 10 mA.
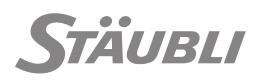

### 3.2.3 - ENCOMBREMENT ET FIXATION DU CONTRÔLEUR M0000815.1

Le contrôleur CS9 peut être installé directement dans la cellule si celle-ci respecte les conditions environnementales requises. Il peut également être installé dans un rack 19" comme illustré ci-dessous pour satisfaire l'environnement et les besoins de flux d'air. Dans ce cas, la hauteur du rack où installer le CS9 est de 8 U pour garantir un bon refroidissement. Selon la température de l'armoire, un échangeur de chaleur à air ou une unité de conditionnement d'air peut être installée sur le châssis afin d'as‐ surer une température ambiante autour du contrôleur de 40°C au maximum. Si le CS9 est enfermé dans une armoire IP54, la porte de son châssis extérieur doit rester fermée pendant le fonctionnement.

Les équerres de fixation utilisées pour maintenir le contrôleur en place assurent également la protec‐ tion contre le bruit électrique. Il est donc utile que les montants de fixation soient reliés au plan de masse de la cellule en général.

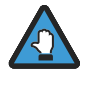

Chacun des tiroirs doit être fixé par 4 vis au châssis du CS9 pour garantir une mise à la terre parfaite de tous les composants du contrôleur.

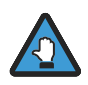

Outre la fixation mécanique du contrôleur, les supports constituent également un bon moyen de mettre le contrôleur à la masse sur le châssis de la cellule et d'avoir un potentiel de réfé‐ rence commun avec le reste de l'équipement de la cellule. Il est impératif de raccorder le contrôleur/armoire au châssis de la cellule. La mise à la masse utilisée sur l'alimentation prin‐ cipale assure la protection du personnel, et la mise à la masse par les équerres de fixation la protection contre les ESD.

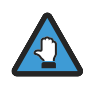

Le contrôleur doit être installé dans un endroit permettant d'accéder facilement aux 3 tiroirs et à l'interrupteur principal S1 qui peut faire office de sectionneur d'urgence. L'interrupteur principal S1 ne coupe pas les alimentations externes fournies par l'application sur J212 (E/S rapides) et J213 (alimentation externe).

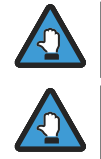

Lorsqu'il est installé, l'interrupteur principal (S1) du CS9 doit se trouver entre 0.6 et 1.7 m du sol (selon IEC 60204-1).

Le contrôleur ne peut pas être installé sur un côté (droit, gauche ou arrière) sans risque de détérioration ou de défaillance.

Tous les composants du contrôleur sont accessibles depuis la face avant. L'accès depuis les côtés ou la face arrière n'est pas nécessaire.

## **3.2.3.1 - CS9 pour bras TX2 et TS2** M0000816.1

Détail C

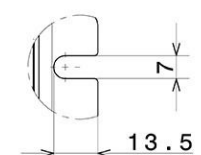

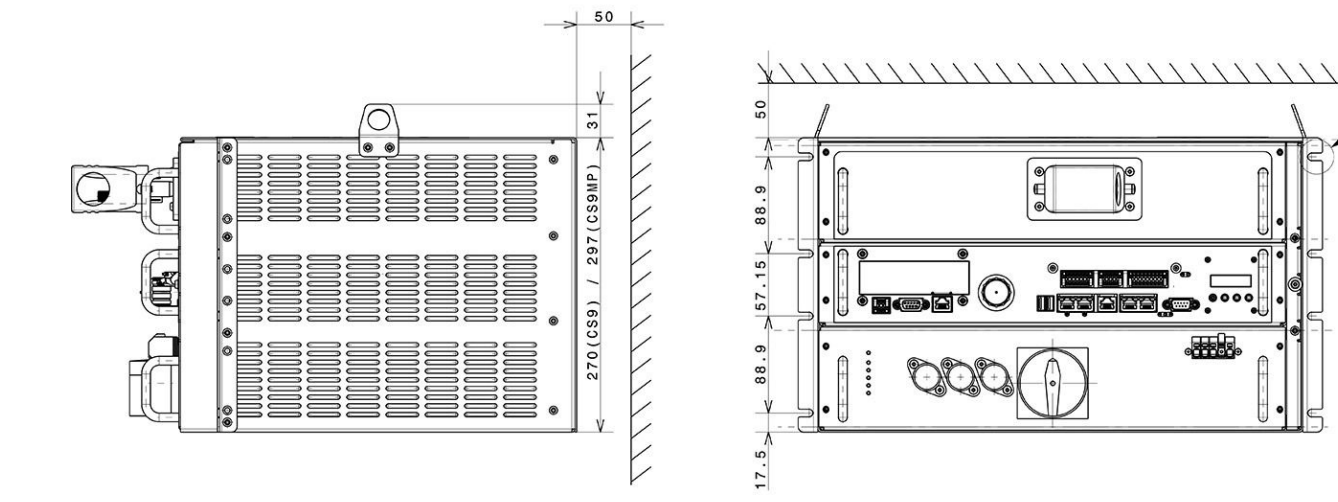

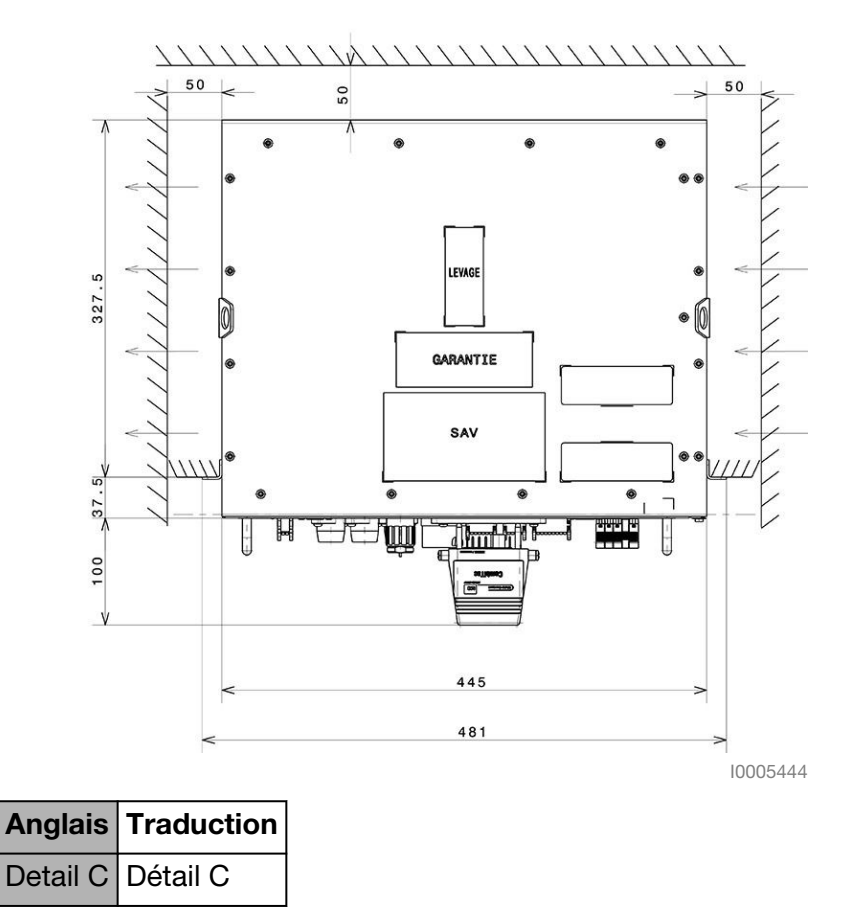

Figure 3.1

 $\mathsf C$ 

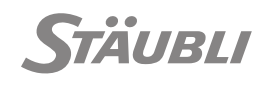

### **3.2.3.2 - Châssis industriel MODE States and States and States and States and States and M0000448.1**

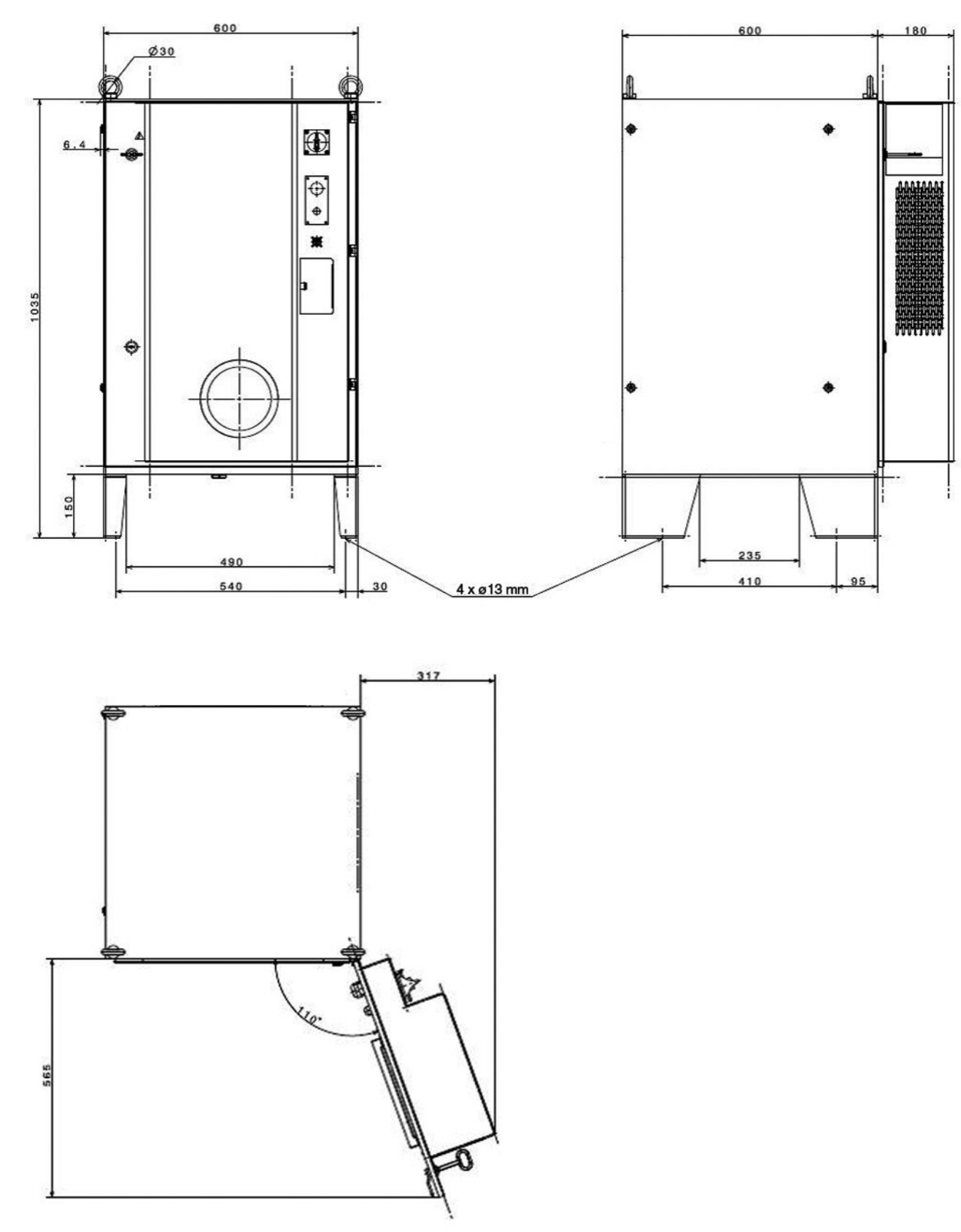

I0000214

Figure 3.2

Quand le châssis industriel est livré avec le CS9, le CS9 est déjà installé à l'intérieur.

Quand le châssis est livré ultérieurement, les instructions d'assemblage sont fournies avec. Voir le do‐ cument fourni, qui spécifie l'assemblage mécanique et la configuration de tension.

Température ambiante : 35°C avec un échangeur de chaleur air-air, 45°C avec une unité de conditionnement d'air.

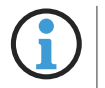

Lors de la conception de l'enceinte de sécurité, il faut penser à l'accessibilité de tous les éléments mécaniques et électriques (le robot, les capteurs, les montages mécaniques, etc).

### **3.2.4 - CIRCULATION DE L'AIR** MODI**NITION DE L'AIR**

Stäubli  $\mathbf{c}$ Air flow 3 I0000944 Anglais Traduction Air flow Flux d'air

Figure 3.3

L'air circule de la droite vers la gauche du contrôleur.

Lorsque le contrôleur CS9 est installé dans une armoire industrielle garantissant un air am‐ biant sans poussière, les 3 filtres (3) doivent être démontés.

- Veiller à positionner le contrôleur de façon à ne pas obstruer les orifices d'entrée et de sortie d'air (1), (2) du circuit de ventilation.
- S'assurer également que le contrôleur se trouve dans un endroit où la circulation de l'air peut se faire librement (voir figure .1). L'échauffement du contrôleur entraîne une diminution de la durée de vie des composants et peut provoquer des dysfonctionnements.

### 3.2.5 - SP2 MCP .

#### **3.2.5.1 - Caractéristiques Material State of the State of the Caractéristiques** M0000740.1

Information :

- Degré de protection IP54.
- Température de service : 0 à 40°C (32 à 104°F).
- Température de stockage : -25 à +55°C (-13 à +131°F).
- Humidité relative (sans condensation) : 5 à 90% (sans condensation).
- Boîtier en ABS-PC (protection contre la graisse, l'huile, des lubrifiants, de l'alcool).
- Classe d'inflammabilité : UL94-V0.
- Poids : 1.2 kg / 2.64 lb.

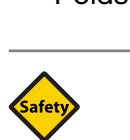

### SÉCURITÉ

Le SP2 ne doit pas être utilisé dans une atmosphère explosive.

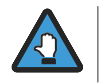

Le SP2 est en plastique. Il peut être à l'origine de décharges électrostatiques vers les composants situés à proximité.

### **3.2.5.2 - Rallonge** M0004393.1

Il est possible de raccorder une rallonge au câble standard de 5 m du SP2. La longueur maximale de la rallonge est de 35 m. La rallonge peut être libre ou fixée à un panneau.

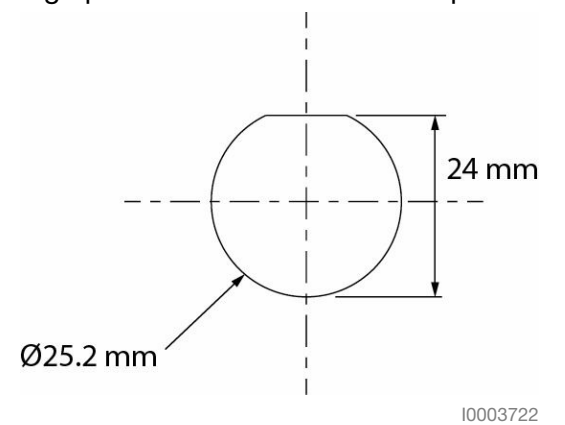

Figure 3.4 : Dimensions du trou de fixation dans le panneau

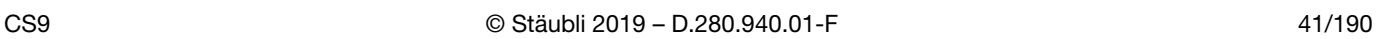

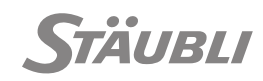

### **3.2.5.3 - Montage M0000817.1** M0000817.1

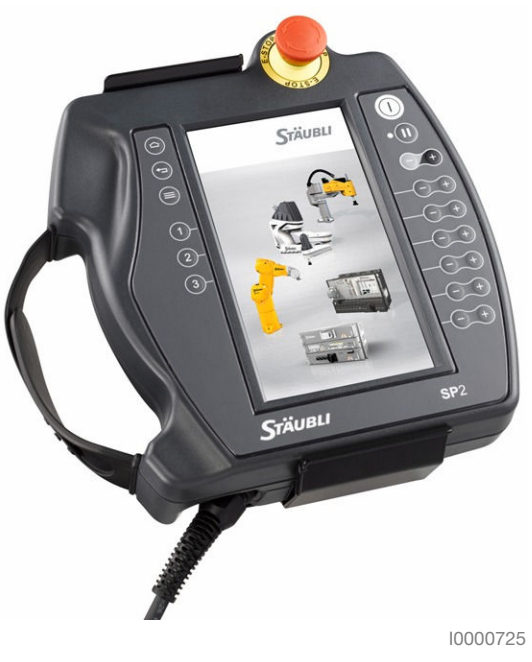

Figure 3.5

Le support peut être fixé à l'aide des trous oblongs 8 x 12 mm et de vis d'une dimension appropriée (voir figure [3.6\)](#page-42-0). Lorsque le SP2 est utilisé pour contrôler le fonctionnement automatique, il doit être installé à proximité du sélecteur de mode de marche du WMS9 pour constituer une interface de con‐ trôle et de commande complète.

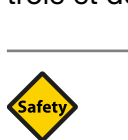

# **SÉCURITÉ**

Si le MCP n'est pas connecté au contrôleur, il doit être retiré de la cellule ou recouvert pour éviter d'exposer un bouton poussoir d'arrêt d'urgence non opérationnel. Dans ce cas, il doit être remplacé par son connecteur bouchon (J103). Des mesures doivent être prises pour stocker ou recouvrir le SP2 non utilisé.

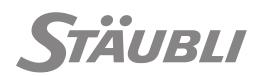

<span id="page-42-0"></span>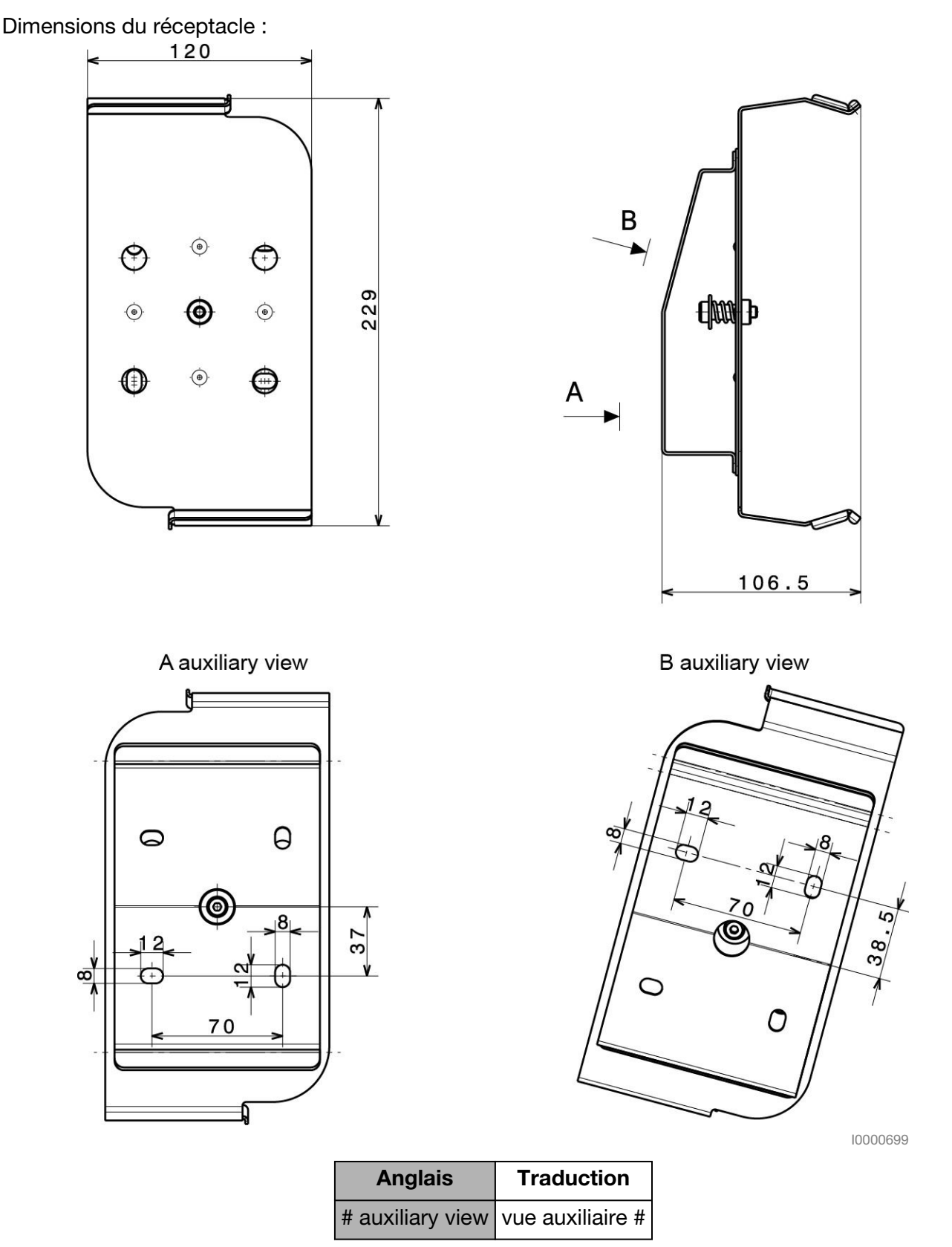

Figure 3.6

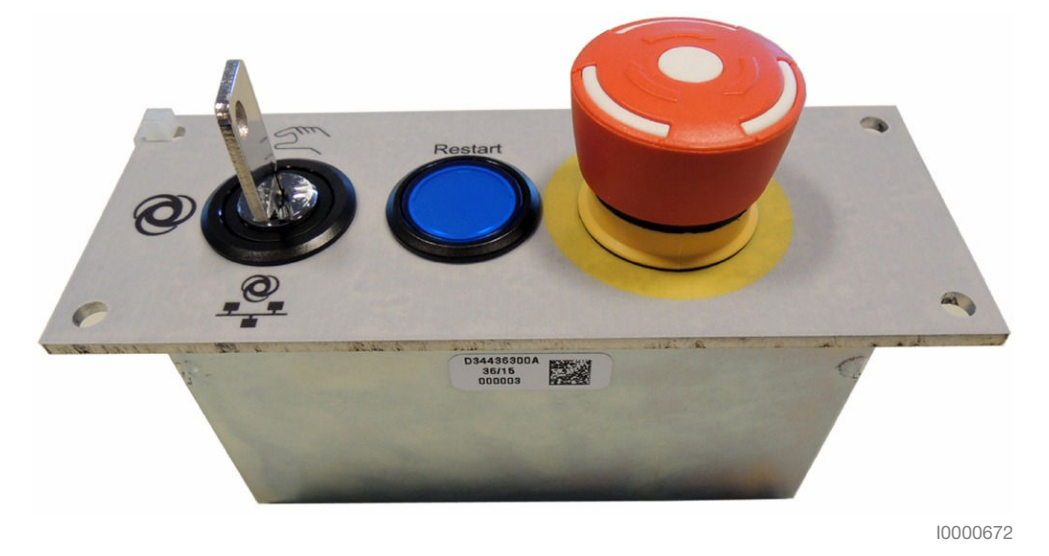

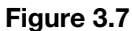

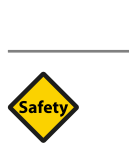

# **SÉCURITÉ**

- Le WMS9 (sélecteur de mode de marche) doit être installé à l'extérieur de l'espace protégé de la cellule, à un endroit offrant une bonne visibilité des risques possibles. Le sélec‐ teur de mode de marche ne doit pas être accessible depuis l'espace protégé.
- Conformément aux recommandations imposées par l'UL, elle ne peut pas être fournie ni modifiée par l'utilisateur ou l'intégrateur.

Le WMS9 est destiné à être installé sur un panneau ayant les dimensions suivantes :

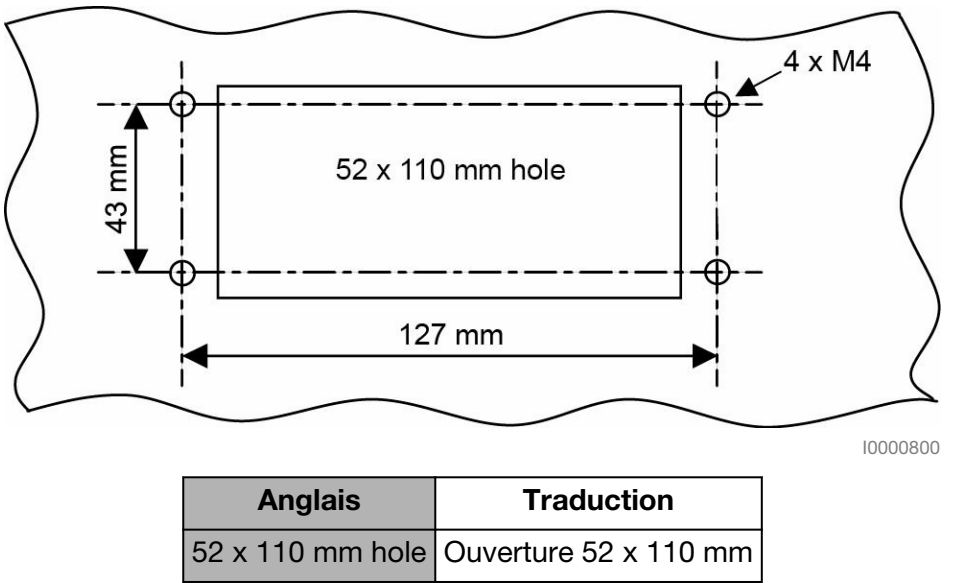

Figure 3.8

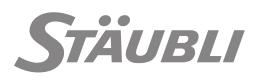

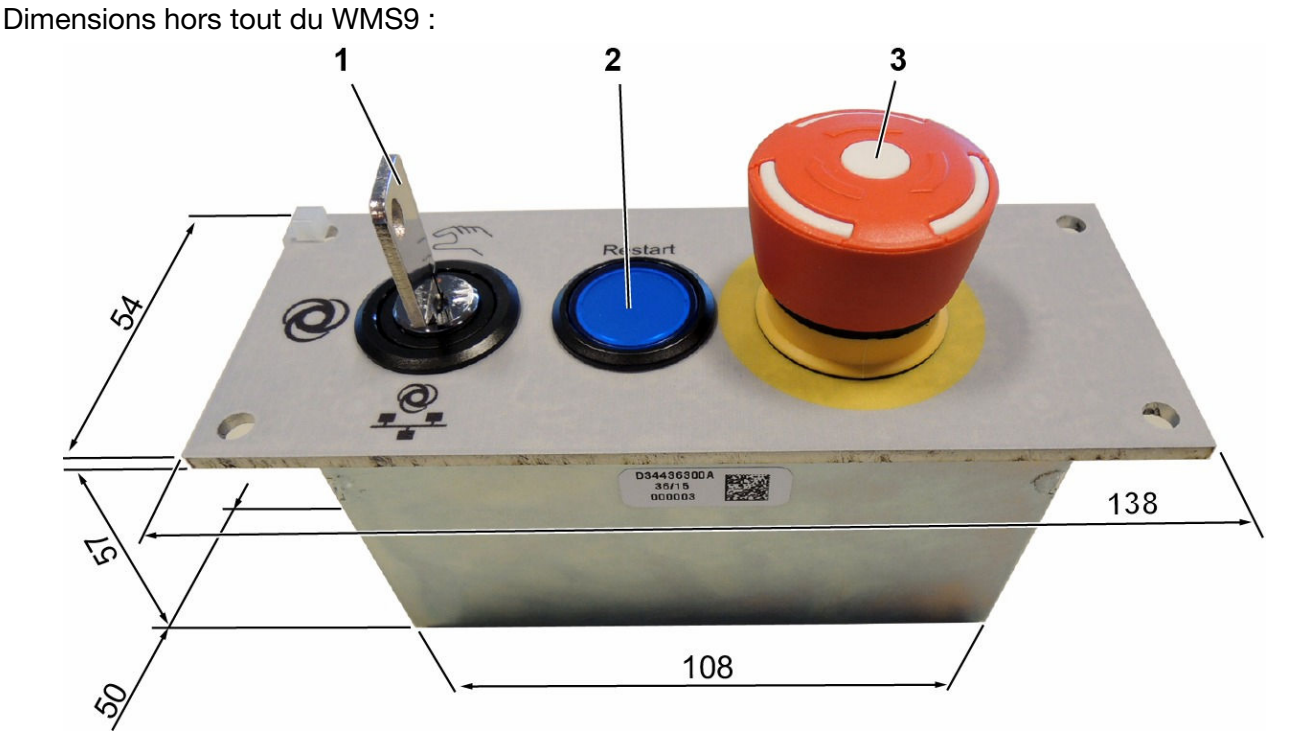

I0000775

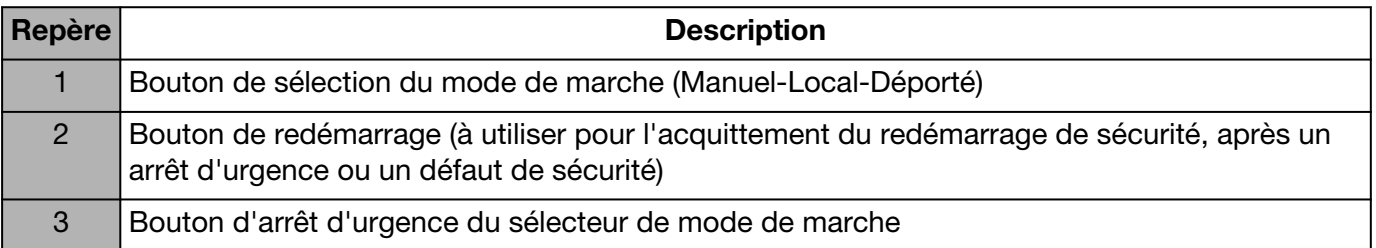

#### Figure 3.9

Le câble entre le WMS9 et le CS9 est équipé d'un connecteur aux deux extrémités. Il doit être connec‐ té en J101 sur le CS9.

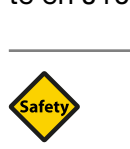

### **SÉCURITÉ**

Le câble doit être protégé des contraintes mécaniques et installé dans un châssis métallique mis à la terre.

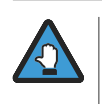

Si la fonction du WMS9 est assurée par un appareil externe (par exemple un PLC), celui-ci doit se trouver au même potentiel de référence que le CS9. Ce potentiel de référence identi‐ que peut être obtenu, par exemple, à l'aide d'une tresse métallique.

### **3.2.6.1 - Caractéristiques du WMS9 M0000995.1** M0000995.1

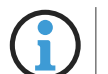

- Classe de protection : IP20.
- Température de service : 0 à 40°C (32 à 104°F).
- Température de stockage : -25 à +55°C (-13 à +131°F).
- Poids : 0.3 kg / 0.66 lb.

# <span id="page-45-0"></span> $3.2.7$  - CÂBI AGF M00007411

Les connexions du contrôleur CS9 se trouvent à l'avant. Elles doivent être protégées par des goulottes ayant une bonne résistance mécanique et les câbles doivent être fixés au bâti de la cellule afin d'éviter les contraintes sur les connecteurs. La maintenance et les interventions sur le robot doivent être pris en compte lors du câblage du contrôleur : les câbles doivent être suffisamment longs pour que l'on puisse déplacer les composants et ne doivent pas gêner la circulation de l'air autour du contrôleur.

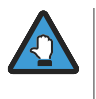

S'assurer que le contrôleur et les signaux d'Entrées / Sorties sont hors tension avant d'effec‐ tuer des opérations de connexion ou déconnexion des câbles ou des modifications de confi‐ guration électrique.

Des goulottes métalliques reliées à la terre améliorent la protection contre les parasites extérieurs.

Le passage des câbles doit respecter un rayon de courbure minimal pour chaque type de câble. Se référer au tableau suivant :

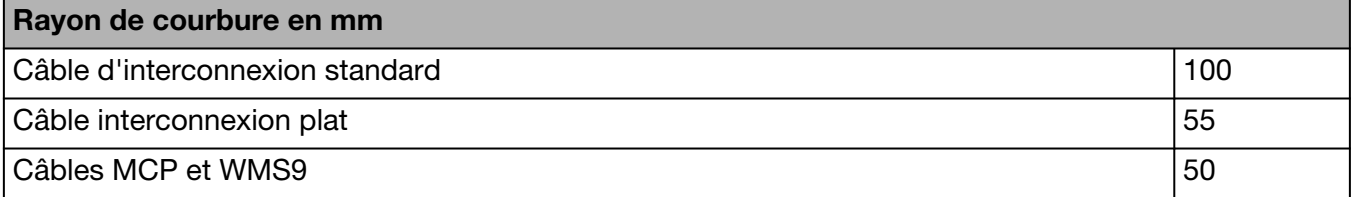

Caractéristiques dynamiques du câble d'interconnexion :

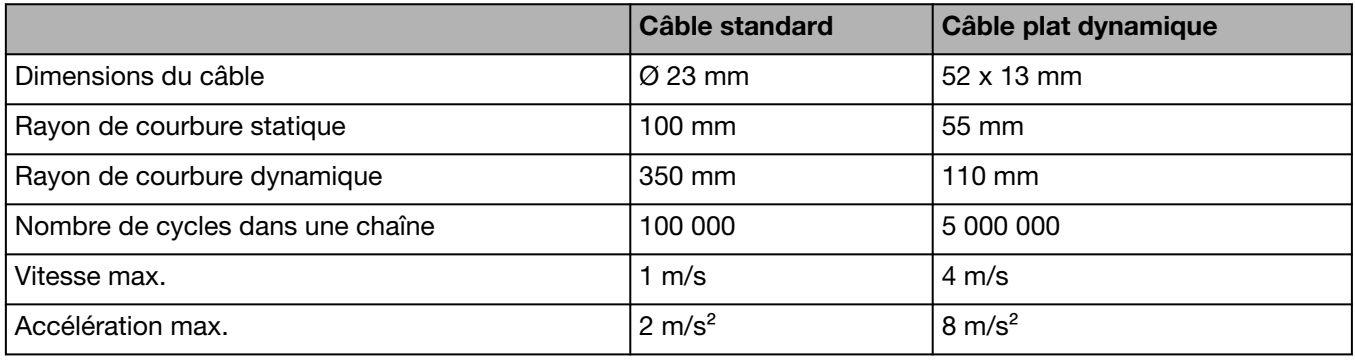

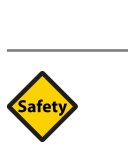

# SÉCURITÉ

Une double isolation sera installée entre les conducteurs haute et basse tension. En principe, les basses tensions sont utilisées pour les signaux 24 V AC/DC, les hautes tensions pour l'alimentation principale et les moteurs. La double isolation peut être obtenue avec des maté‐ riaux d'isolation appropriés ou avec une distance suffisante (10 mm minimum), ou encore avec des goulottes/gaines séparées.

Le raccordement des signaux doit se faire avec des câbles blindés dont les blindages sont reliés à la masse aux 2 extrémités. Ceci est indispensable pour les signaux d'arrêt d'urgence et les liaisons nu‐ mériques (liaisons série, Ethernet, E/S, etc.).

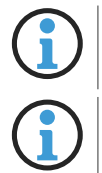

Pendant l'installation, les extrémités du câble d'interconnexion doivent être protégées contre les poussières. Le seul produit de nettoyage utilisable est l'eau. Ne pas utiliser d'alcool.

Le câble plat d'interconnexion prend davantage de place du côté du contrôleur. Il doit être installé dans une chaîne afin de garantir son bon fonctionnement et l'application des con‐ traintes dynamiques sur le câble lui-même et non sur les connecteurs.

La longueur des câbles doit être prise en compte pour faciliter la maintenance.

Câble d'interconnexion standard :

- $\varnothing$  du câble : 23 mm.
- $\varnothing$  de passage du connecteur : 115 mm.

Câble WMS :

- Ø du câble : 7 mm.
- Ø de passage du connecteur : 22 mm.

Câble SP2 :

 $\blacksquare$   $\emptyset$  du câble : 7 mm.

 $\varnothing$  de passage du connecteur : 27 mm.

- Câble interconnexion plat :
- Ø du câble : 52 mm.
- $\varnothing$  de passage du connecteur : 115 mm.

# **3.3 - EXIGENCES RELATIVES AU PERSONNEL**

### **3.3.1 - AVERTISSEMENT** MOOD **ALCOHOL**

Les robots Stäubli comportent des mécanismes commandés par ordinateur, capables de se déplacer à grande vitesse et d'exercer une force considérable. Comme tous les robots et la plupart des équipe‐ ments industriels, ils doivent être utilisés avec précaution par l'utilisateur de la machine. Tout person‐ nel utilisant les robots Stäubli doit prendre connaissance des avertissements et des recommandations présents dans ce manuel. Les règles de sécurité, d'alerte, des notes et des recommandations fournies dans ce chapitre sécurité ne sont qu'une partie de l'ensemble des consignes de sécurité. D'autres in‐ formations sont fournies tout au long du manuel.

Il est interdit de modifier un robot sans l'accord écrit de Stäubli.

### **3.3.1.1 - Dangers mécaniques et électriques Manuel Accepted Accepted Monoposes.**

Ce symbole, présent en différents endroits sur le robot, indique qu'il existe un risque de dé‐ charge électrique, et que seul un personnel de maintenance qualifié est habilité à installer et à effectuer la maintenance du robot.

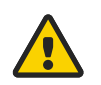

### DANGER

- L'installation ou la maintenance du robot doit obligatoirement être réalisée par du personnel de maintenance qualifié. Toute personne chargée de la programmation, de l'appren‐ tissage de points, de l'utilisation, de la maintenance ou de la réparation du robot doit être formée et avoir les compétences nécessaires pour accomplir les tâches qui lui sont confi‐ ées.
- Veillez à vous conformer aux normes électriques et de sécurité locales et nationales lors de l'installation et de la maintenance du robot.
- Couper toutes les alimentations électriques et pneumatiques avant chaque intervention sur le contrôleur ou sur le bras.
- Empêcher l'accès à l'équipement et y apposer la signalétique nécessaire avant l'intervention.
- Ne pas débrancher le connecteur principal X1 s'il est sous tension.
- Des tensions résiduelles dangereuses peuvent être présentes à l'intérieur du contrôleur après la mise hors tension même si les témoins sont éteints. Toujours attendre 5 minutes avant d'ouvrir un tiroir après la mise hors tension !

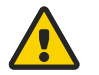

## **DANGER**

Sur les robots Scara, il n'y a pas de frein sur les axes 1 et 2.

La mise hors tension du robot se fait en mettant le sectionneur général du CS9 en position "0".

La mise hors tension du robot se fait en mettant le sectionneur général du contrôleur en position "0".

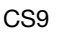

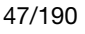

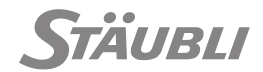

Pour éviter toute remise sous tension par inadvertance lors des interventions de maintenance, l'inter‐ rupteur principal doit être verrouillé en position 0 au moyen d'un cadenas dont la clé personnalisée doit rester en la possession de la personne responsable de la maintenance. Ce verrouillage doit être signalé. Par exemple, mettre une indication "Ne dois pas être manœuvré".

Avant de mettre le système sous puissance, vérifiez que tous les systèmes de protection électrique ont bien été installés et qu'il n'existe aucun risque d'électrocution.

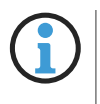

Lorsque le sectionneur est en position 0, une tension reste présente entre les bornes d'en‐ trée X1 et l'entrée du sectionneur. De plus, les tensions externes peuvent être fournies par la cellule sur J212 (E/S rapides) et J213 (alimentation externe).

- Pour les robots UL : Quand le bras est mis sous puissance, un voyant sur le bras est allumé pour indiquer un danger potentiel. Ce voyant est également allumé lorsque la libération manuelle des freins est enclenchée (sur les axes 1 ou 3 des robots TX2, sur l'axe 3 des robots Scara).
- Ne pas connecter ou déconnecter des éléments sous tension. Le raccordement du contrôleur au bras du robot ne peut être fait que si le contrôleur est mis hors tension.

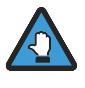

- Lorsque la puissance sur le bras est coupée, la tension en sortie de l'alimentation est encore présente lorsque le témoin est éteint (décharges de condensateur).
- Il est nécessaire d'attendre 5 minutes avant de travailler sur les tiroirs amplificateurs DP et d'alimentation de puissance URPS ou RPS.
- Lors d'une intervention sur l'alimentation URPS ou RPS, le sectionneur doit être placé sur 0 et le connecteur X1 doit ensuite être débranché.
- Avant de débrancher le connecteur d'alimentation principale X1, la ligne d'alimentation électrique principale doit être coupée (et débranchée) côté utilisateur.
- Prendre soin de retirer la pièce ou l'outil porté par le robot pendant les opérations de maintenance.
- Si des bruits ou des vibrations anormaux apparaissent sur le bras du robot, en particulier après un choc ou un autre incident, il faut porter une attention particulière à la fixation de l'outil, du préhen‐ seur et faire les diagnostics à vitesse lente.
- 
- En cas de collision du bras, vérifier soigneusement tous les composants de sécurité afin d'être certain qu'ils fonctionnent encore et ne sont pas endommagés : butées matérielles sur le bras, contacts électriques de fin de course, étalonnage du robot. N'hésitez pas à appeler le service technique de Stäubli si vous avez des doutes.
- Après chaque procédure d'étalonnage, de réglage ou de calibrage, l'étalonnage du bras doit être soigneusement contrôlé, afin de s'assurer que le robot peut se déplacer dans la plage d'angle prévue, mais pas au-delà. Cette vérification doit être effectuée à vitesse lente.

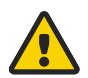

### DANGER

Il est interdit à toute personne de se trouver à l'intérieur de l'enveloppe de travail dans la‐ quelle évolue le bras du robot. Certains modes de marche du robot tel que le mode "libéra‐ tion des freins" peuvent entraîner des mouvements imprévisibles du bras.

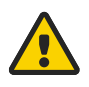

### DANGER

Sur les robots Scara, il n'y a pas de frein sur les axes 1 et 2.

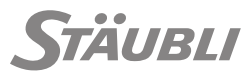

I0000086

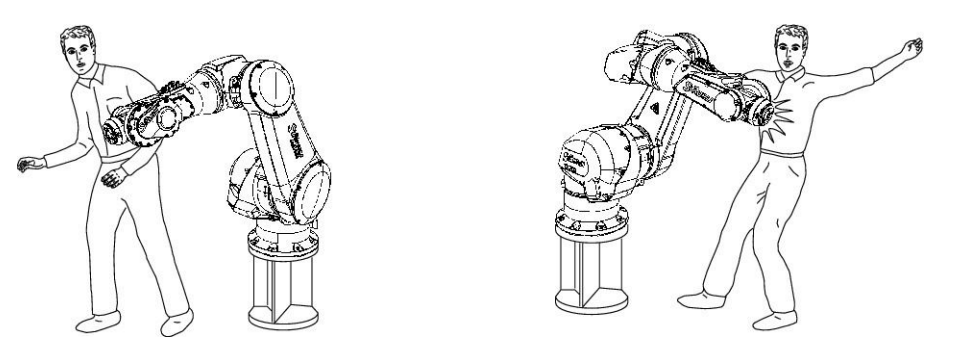

Figure 3.10

A la suite d'une opération de maintenance, qu'elle soit mécanique, électrique, pneumatique ou logi‐ cielle, il convient de s'assurer du bon fonctionnement du robot, d'abord à vitesse réduite et en restant en dehors de la cellule, puis dans les conditions normales d'utilisation. Veiller en particulier à ce que toutes les protections et sécurités soient bien en place, et que le calibrage du robot soit correct.

#### **3.3.1.2 - Dispositifs de sécurité de la cellule robotisée de la communité de la cellule robotisée de la communité de la cellule robotisée de la cellule robotisée de la cellule de la cellule robotisée de la cellule de la c**

Les dispositifs de sécurité doivent faire partie intégrante de la conception et de l'installation de la cel‐ lule robotisée. La formation des opérateurs et le respect des procédures de fonctionnement consti‐ tuent une part importante dans la mise en place des dispositifs de sécurité et des équipements.

Les robots Stäubli sont équipés de différentes interfaces qui aident l'utilisateur à développer des dispositifs de sécurité pour la machine. Ces fonctions incluent les circuits d'arrêt d'urgence, les lignes d'Entrées / Sorties numériques, ainsi que la mise à disposition des messages d'erreurs et d'avertisse‐ ments (voir chapitre "Intégration" du manuel d'instruction du contrôleur). Lorsque le système est utilisé sans le MCP, ces messages/avertissements ne sont consultables que via le programme d'application.

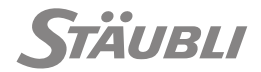

# <span id="page-50-0"></span>4 - INSTALLATION .

# **4.1 - DÉBALLAGE ET MANUTENTION**

# **4.1.1 - CONDITIONNEMENT DU CONTRÔLEUR CS9** M0000747.1

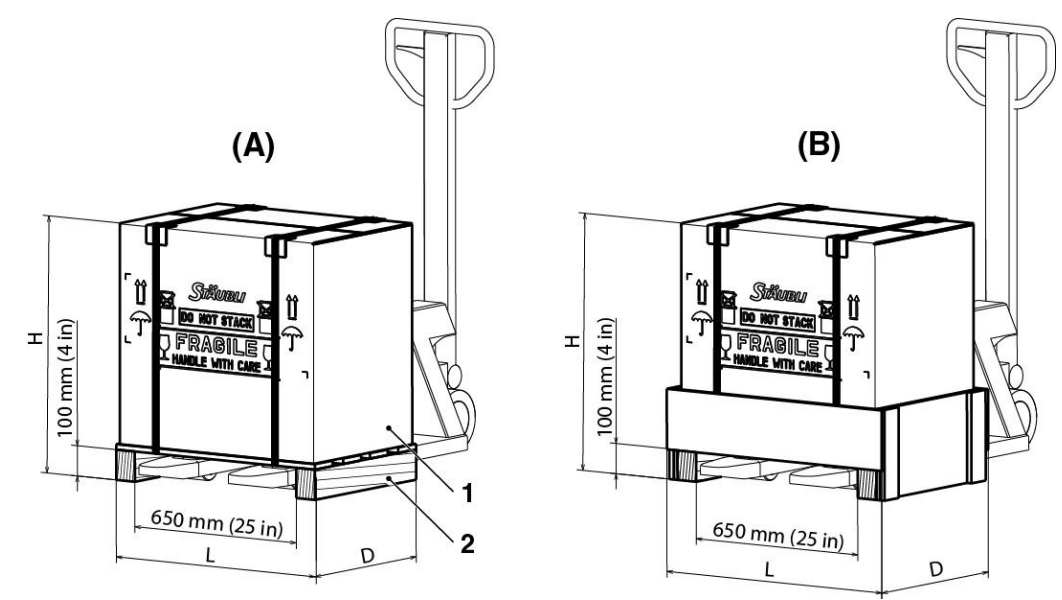

I0000403

Figure 4.1

|                                                                                           | $CS9 3P - TX2$                                                                                          | $CS9 SP - TX2$                                                      | $CS9 3P - TS2$                                | $CS9 SP - TS2$                                                             |
|-------------------------------------------------------------------------------------------|----------------------------------------------------------------------------------------------------|---------------------------------------------------------------------|-----------------------------------------------|----------------------------------------------------------------------------|
| Emballage<br>standard<br>(A)<br>$L \times H \times P$<br>Poids brut<br>(environ)          | 800 x 690 x 570 mm<br>$32 \times 27 \times 23$ in<br>57 kg / 126 lb (CS9)<br>63 kg / 139 lb (CS9<br>MP) | 800 x 690 x 570 mm<br>32 x 27 x 23 in<br>51 kg / 112 lb             | 32 x 27 x 23 in<br>55 kg / 121 lb             | 800 x 690 x 570 mm 800 x 690 x 570 mm<br>32 x 27 x 23 in<br>49 kg / 108 lb |
| Emballage<br>internatio-<br>$nal$ (B)<br>$L \times H \times P$<br>Poids brut<br>(environ) | 870 x 690 x 600 mm<br>35 x 27 x 24 in<br>65 kg / 143 lb (CS9)<br>71 kg / 156 lb (CS9<br>MP)             | 870 x 690 x 600 mm<br>$35 \times 27 \times 24$ in<br>59 kg / 130 lb | $35 \times 27 \times 24$ in<br>63 kg / 139 lb | 870 x 690 x 600 mm 870 x 690 x 600 mm<br>35 x 27 x 24 in<br>57 kg / 126 lb |
| Poids net<br>(environ)                                                                    | 38 kg / 84 lb<br>44 kg / 97 lb                                                                          | 32 kg / 71 lb                                                       | 36 kg / 79 lb                                 | 30 kg / 66 lb                                                              |

### 4.1.1.1 - Manutention de l'emballage Manutention de l'emballage

Par transpalette.

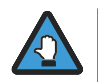

Ne pas gerber.

#### **4.1.1.2 - Déballage et mise en place du contrôleur Manuel Australia et au Annexus M0000749.1**

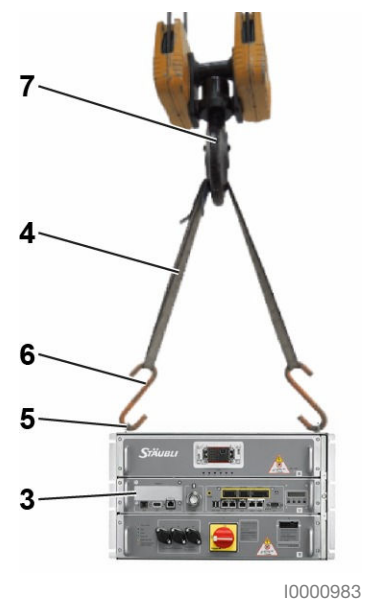

Figure 4.2

- Rapprocher la caisse (1) le plus possible du site d'installation (voir figure [4.1\)](#page-50-0).
- Ouvrir la caisse.
- Sortir la caisse contenant le MCP, les accessoires et le calage supérieur.
- Ouvrir la caisse du contrôleur et retirer les 2 cales supérieures.
- Placer une élingue (4) (élingue tissu > 80 kg / 177 lb) à l'aide de crochets (6) entre les anneaux de levage (5) du contrôleur (3) et le crochet du palan (7). Les crochets (6) doivent également suppor‐ ter 80 kg / 177 lb.
- Lever lentement le contrôleur à l'aide du palan et le déposer à côté de la palette (2) (voir figure [4.1\)](#page-50-0). Chaque anneau de levage a une charge maximale autorisée (30 kg / 66 lb) et ne doit pas être utilisé à d'autres fins.
- Les anneaux de levage (5) du contrôleur sont démontables.
- Sortir les documentations et le calage latéral.
- Sortir la caisse du câble de liaison.

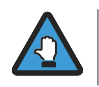

Si le contrôleur doit être déplacé, il doit être emballé de manière similaire et protégé contre les chocs mécaniques et la poussière.

# <span id="page-52-0"></span>**4.1.2 - EMBALLAGE DU CS9 AVEC ARMOIRE INDUSTRIELLE (IC)** M0004628.1

STÄUBLI

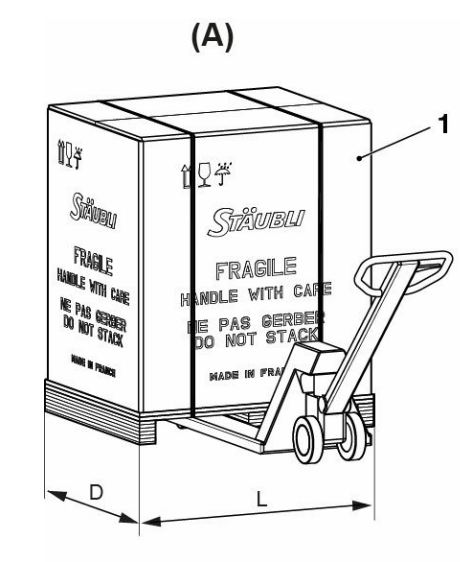

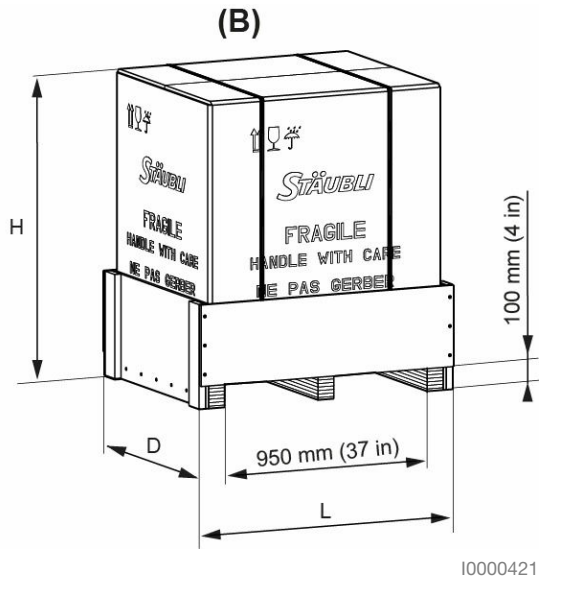

### Figure 4.3

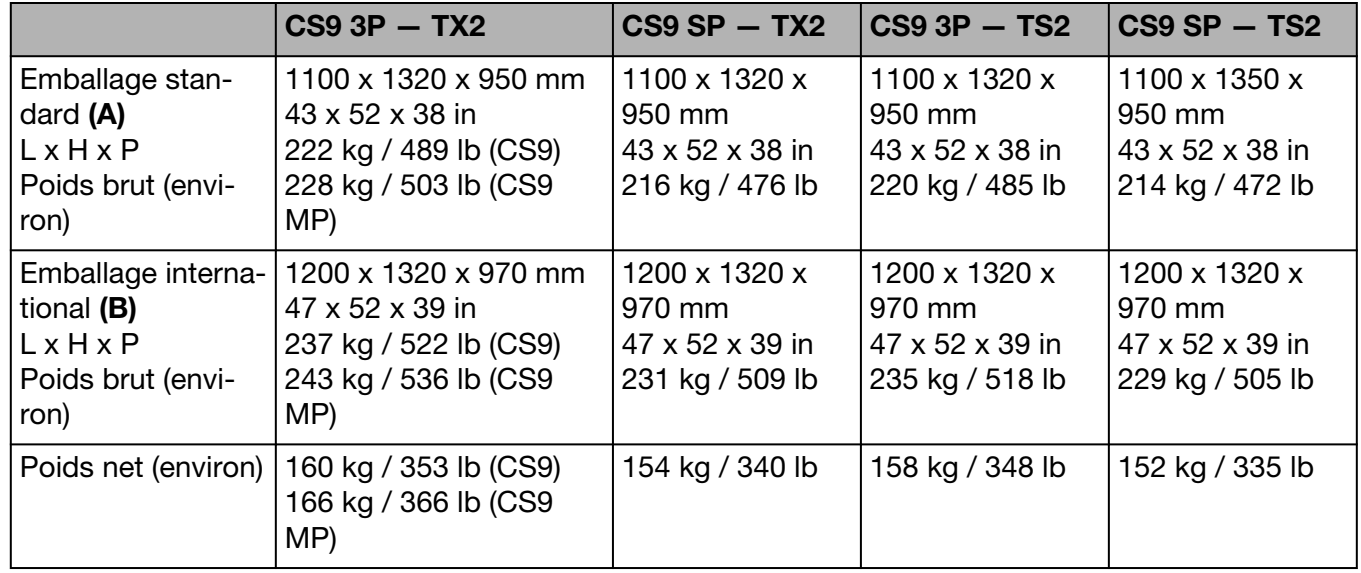

# 4.1.2.1 - Manutention de l'emballage Manutention de l'emballage

Par transpalette.

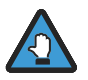

Ne pas gerber.

#### **4.1.2.2 - Déballage et mise en place du contrôleur met de la contrôleur de la contrôleur de la contrôleur de la contrôleur de la contrôleur de la contrôleur de la contrôleur de la contrôleur de la contrôleur de la contrôl**

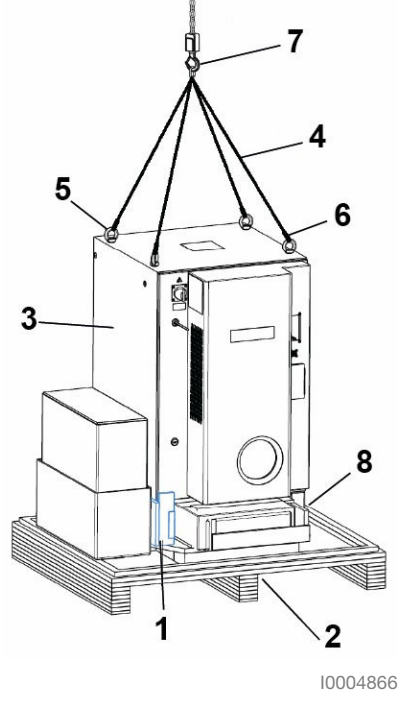

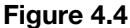

- Déplacer la caisse d'emballage au plus près du site d'installation.
- Ouvrir la caisse (voir figure [4.3\)](#page-52-0).
- Enlever la cale supérieure.
- Sortir la caisse contenant le MCP.
- Sortir la caisse du câble de liaison.
- Placer 4 élingues (4) (élingues tissu 200 kg / 442 lb) à l'aide de crochets (6) entre les anneaux de levage (5) de l'armoire (3) et le crochet du palan (7). Les crochets (6) doivent également suppor‐ ter 500 kg / 1102 lb.
- Enlever les boulons 4 M10 (8).
- Si présente (emballage international), enlever la cale de la porte (1).
- Lever lentement le contrôleur à l'aide du palan et le déposer à côté de la palette (2).
- Les anneaux de levage (5) de l'armoire peuvent être démontés.

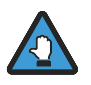

Si le contrôleur doit être déplacé, il doit être emballé de manière similaire et protégé contre les chocs mécaniques et la poussière.

# **4.2 - CONTRAINTES** MODI**NATION**

L'installation du contrôleur doit respecter les recommandations indiquées au chapitre [3.2.](#page-33-0)

- Aucun connecteur bouchon d'arrêt d'urgence n'est fourni avec un robot neuf. Pour pouvoir démarrer le contrôleur, vous devez :
	- Installer le bouchon de pontage J213 fourni dans le kit de connecteurs et de fusibles fourni avec chaque robot. Il permet de fournir l'alimentation de puissance inter‐ ne 24 V du tiroir logique.
	- Vous pouvez ensuite installer le bouchon de maintenance pour pouvoir actionner le bras en mode manuel.
- Si vous souhaitez utiliser le robot en mode automatique, vous devez installer les différents arrêts d'urgence double canal (ou des cavaliers) sur J100 (entre les bro‐ ches (16-14 & 15-13) ; (12-10 & 11-9); (8-6 & 7-5); (4-2 & 3-1)) ainsi que le J101 (entre les broches 8-6 et 7-5) si aucun WMS9 n'est installé (des connecteurs sont également four‐ nis dans le kit de connecteurs et de fusibles). Consulter les schémas électriques pour plus d'informations.

# **4.3 - ALIMENTATION ÉLECTRIQUE EN EL L'ANGLISHE DE LA CODORASSION DE LA CODORASSION DE LA CODORASSION DE LA CODORASSION DE LA CODORASSION DE LA CODORASSION DE LA CODORASSION DE LA CODORACTION DE LA CODORACTION DE LA CODORA**

Le service et la maintenance du robot doivent être pris en compte lors de la pose du câblage du contrôleur : Les câbles doivent être assez longs pour que l'on puisse déplacer les compo‐ sants et ne doivent pas arrêter la circulation de l'air autour du contrôleur.

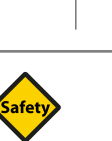

# SÉCURITÉ

- Assurez vous que la tension fournie correspond à celle indiquée sur la plaque signalétique du contrôleur CS9.
- Utiliser un câble ayant les caractéristiques correspondant à l'alimentation électrique mentionnée sur la plaque signalétique et à celles du connecteur principal, et protéger la ligne d'alimentation de manière adéquate (voir chapitre [3.2.2\)](#page-34-0).
- Le câble doit être maintenu en place par des attaches.
- Le câble d'alimentation principal ne doit pas être débranché lorsque l'interrupteur principal est en position ON ou lorsque la ligne est alimentée. Attendre 5 min après la mise hors tension du contrôleur avant de débrancher le connecteur principal ou un tiroir.

L'entrée d'alimentation principale doit être raccordée au connecteur X1 (1) fourni avec le contrôleur. Le connecteur X1 est fourni avec un capuchon qui doit être mis en place pour garantir une double isolation des fils.

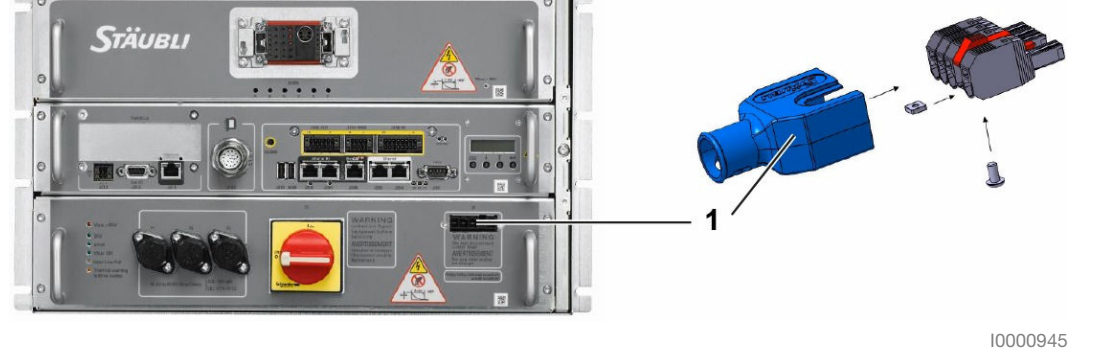

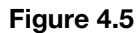

La sélection de la tension est effectuée à l'intérieur du tiroir d'alimentation électrique en fonction des indications fournies par le fabricant sur la plaque signalétique située sur le dessus du contrôleur. Si une autre tension est nécessaire, consulter le chapitre relatif à la maintenance pour modifier le réglage de la tension et modifier les indications figurant sur la plaque du fabricant en conséquence.

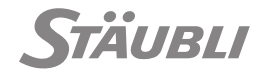

Plages de tension d'alimentation :

- 200 à 230 VAC ou 400 à 480 VAC, Triphasé, 50/60 Hz pour l'alimentation URPS,
- 230 VAC, Monophasé, 50/60 Hz pour l'alimentation RPS.

Les configurations d'alimentation suivantes sont autorisées :

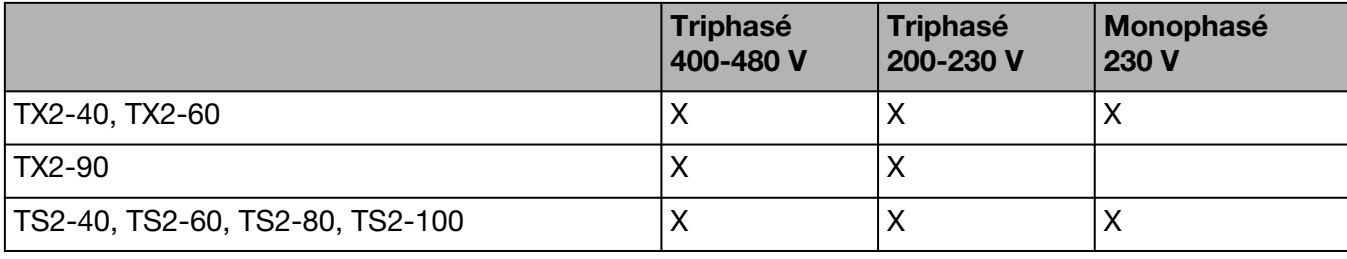

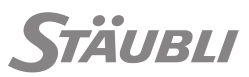

La plage de valeurs sélectionnée (LOW = 200 à 230 VAC ou HI = 400 à 480 VAC) peut être lue à travers la petite fenêtre (2) du capot en plastique de l'URPS. La tension d'entrée du tiroir RPS doit toujours être de 230 VAC.

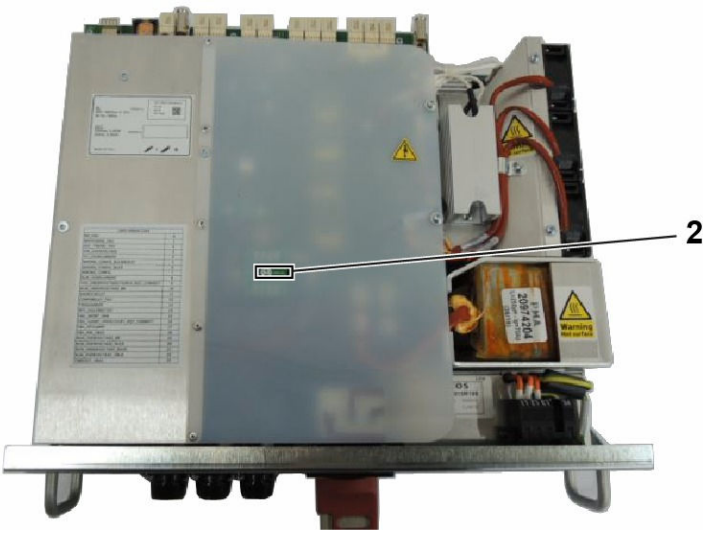

I0000946

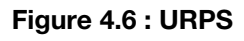

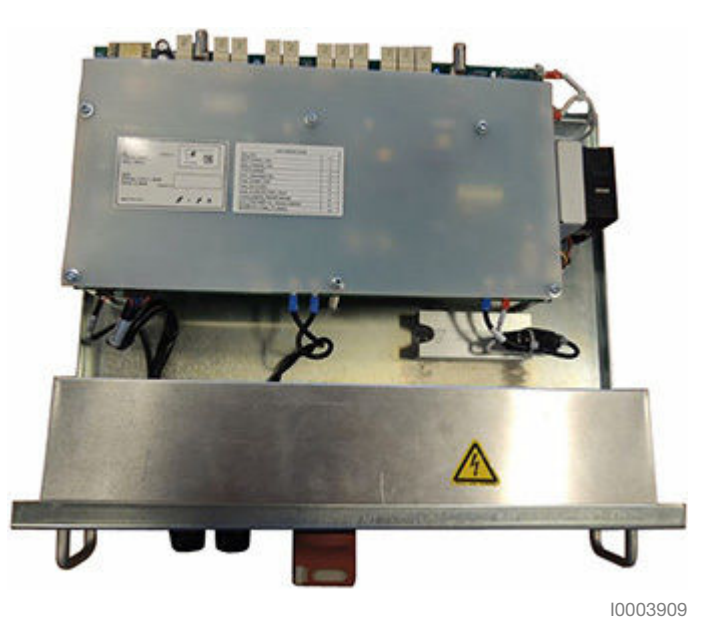

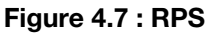

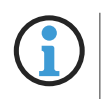

- Les fusibles sont du type 10 x 38 mm, 600 V pour les contrôleurs non UL. Ampérage : 12AgG dans toutes les configurations.
- Pour les contrôleurs de type UL, remplacer les fusibles par des KTK-R-12 de type UL.

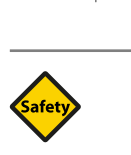

### SÉCURITÉ

- Ces fusibles ne protègent pas la ligne d'alimentation secteur, qui doit être protégée séparément.
- Ne jamais remplacer ces fusibles par des fusibles de calibre supérieur ou de caractéristiques différentes (voir section "pièces de rechange").

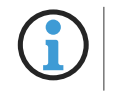

- AT signifie "fusible lent" et AF "fusible rapide" selon IEC 127-2.
- gG signifie "usage général" : principalement la protection du conducteur.

# **4.4 - CÂBLE INTERCONNEXION MODEL AND AND ANOTHER AND ANOTHER CONNEXION**

Le raccordement du bras au contrôleur se fait par 2 connecteurs débrochables au niveau du bras et du contrôleur.

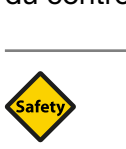

# SÉCURITÉ

Les connecteurs doivent être verrouillés en place pour assurer un branchement correct. Le câble doit être fixé au bâti de la cellule afin d'éviter les contraintes mécaniques sur les connecteurs.

Cf. chapitre [3.2.7](#page-45-0) pour connaître les contraintes liées au câble.

# **4.5 - INTERFACES UTILISATEUR EXECUTE DE LA COORDER DE LA COORDERIE DE LA COORDERATION DE LA COORDERATION DE LA COOPORTATION DE LA COOPORTATION DE LA COOPORTATION DE LA COOPORTATION DE LA COOPORTATION DE LA COOPORTATION DE**

Le SP2 MCP doit être connecté à J103 ou remplacé par son connecteur bouchon. Si un WMS9 est utilisé, il doit être connecté à J101.

# **4.6 - EXTENSION DE GARANTIE DU ROBOT MODULA DE SANTIE DE VERTE DE LA PROPORT DE CARANTIE DU ROBOT DE LA PROPORT DE CARANTIE DU ROBOT DE LA PROPORT DE LA PROPORT DE LA PROPORT DE LA PROPORT DE LA PROPORT DE LA PROPORT DE L**

Une étiquette collée sur le dessus du contrôleur fournit des informations permettant d'étendre la garantie du robot de 3 mois. Veuillez prendre connaissance des informations figurant sur cette étiquette.

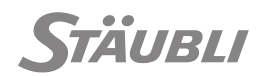

# 5 - INTÉGRATION .

# 5.1 - SIGNAUX DE SÉCURITÉ UTILISATEUR .

# 5.1.1 - ENTRÉES SÛRES UTILISATEUR .

# **5.1.1.1 - Connecteur J100** M0004819.1

(voir figure [5.1](#page-61-0))

Le contrôleur de sécurité gère 4 entrées de sécurité configurables par l'utilisateur USIA, USIB, USIC et USID sur le connecteur J100, chaque entrée de sécurité utilisateur se compose de 2 entrées numériques redondantes : USIA1-2, USIB1-2, USIC1-2, USID1-2.

Avec le programme de sécurité par défaut 200.x, les entrées sûres utilisateur commandent 4 fonctions d'arrêt sûr :

- USIA est un arrêt d'urgence, toujours opérationnel.
- USIB est un arrêt de protection opérationnel uniquement en mode de marche manuel.
- USIC est un arrêt de protection opérationnel uniquement en mode de marche automatique.
- USID est un arrêt de protection toujours opérationnel.

L'arrêt d'urgence et les arrêts de protection activent un arrêt de sécurité SIL3/PLe catégorie 4, comme décrit au chapitre [3.1.3](#page-26-0). L'état de l'arrêt d'urgence est disponible comme une sortie sûre pour que l'ar‐ rêt d'urgence soit transmis aux autres équipements de la cellule. Après un arrêt d'urgence, le redé‐ marrage est commandé par le contrôleur de sécurité (un acquittement du redémarrage est nécessai‐ re), car la commande du redémarrage après un arrêt de protection doit être effectuée par l'application.

### **5.1.1.2 - Connecteur J101** M0004820.1

(voir figure [5.1](#page-61-0))

Les entrées sûres du système sur le connecteur J101 sont utilisées pour interfacer le sélecteur de mo‐ de de marche du WMS9 et le bouchon de maintenance. Elles comprennent :

- 3 entrées numériques pour la sélection du mode de marche (WMSmanu, WMSlocal, WMSremote).
- 1 entrée numérique pour l'acquittement du redémarrage de sécurité (WMSrestart).
- 2 entrées numériques pour l'arrêt d'urgence (WMSES1-2, câblées en interne aux contacts USIA1-2).

La configuration de sécurité définit si un WMS9 est utilisé ou non (voir chapitre [3.1.4\)](#page-28-0). Si au‐ cun WMS9 n'est utilisé, les contacts WMSES1-2 doivent être pontés pour empêcher un arrêt d'urgen‐ ce permanent.

Les entrées de sécurité utilisent des impulsions pour diagnostiquer les défauts. Les défauts suivants sont détectés par le contrôleur de sécurité et génèrent un défaut de sécurité :

- Court circuit au 0 V (avec protection contre les surcharges).
- Court circuit au 24 V.
- Court circuit entre des entrées de sécurité utilisant différentes sorties de test "TDO x" (Cf. tableau des points de connexion).
- Court circuit entre une entrée de sécurité et une sortie de sécurité.

Il est possible de désactiver les contrôles des impulsions de test sur les entrées sûres afin de pouvoir connecter directement celles-ci à la sortie 24V d'un dispositif externe. C'est typiquement la solution employée pour connecter un dispositif qui utilise lui aussi des impulsions de test, par exemple un PLC de sécurité.

Cette possibilité doit toutefois être utilisée avec prudence afin d'empêcher une diminution du niveau de performances de la fonction de sécurité en question. Le contrôle des impulsions de test est désac‐ tivé :

- par l'utilisation d'un programme de sécurité « noPulses » qui le désactive sur toutes les entrées sûres utilisateur (USIA/B/C/D, WMS). Les impulsions de test sur les entrées sûres système (arrêt d'urgence SP2 et bouton d'activation) sont maintenues.
- par l'utilisation d'un programme de sécurité « noPulsesJ101 » qui les désactive seulement sur J101-1/2/3/4 (entrées de mode de marche et de réinitialisation manuelle). Les contrôles des im‐ pulsions de test sur J101-7/8 et USIA/B/C/D sont maintenus.

Les impulsions de test sur les entrées sûres peuvent être désactivées sans risque quand le signal 24V connecté possède ses propres impulsions de test : le diagnostic des courts-circuits est alors effectué par l'équipement émetteur au lieu du robot.

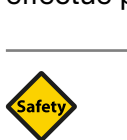

# SÉCURITÉ

Quand le signal 24V connecté ne possède pas d'impulsion de test, il faut effectuer une AM‐ DEC pour déterminer les conséquences des courts-circuits non détectés au 24V ou entre les signaux de sécurité : il peut être nécessaire d'abaisser en conséquence le niveau de performances de la fonction de sécurité correspondante.

Pour connecter une sortie 24V externe à une entrée sûre du robot :

- La sortie de test (TDO) du robot n'est pas utilisée.
- Le dispositif externe et le contrôleur de sécurité doivent avoir la même masse 0V : le 0V du dispositif externe doit être connecté au contact J213-4 du contrôleur du robot.

### **5.1.2 - SORTIES SÛRES UTILISATEUR SERVIT EN EXECUTA EN EN ENGOLOGISTE EN EN ENGOLOGISTE EN EN ENGOLOGISTE EN EN**

Le contrôleur de sécurité gère 3 sorties sûres configurables par l'utilisateur USOA, USOB et USOC sur le connecteur J102, chaque sortie sûre utilisateur étant constituée de 2 sorties numériques redondan‐ tes : USOA1-2, USOB1-2, USOC1-2.

Avec le programme de sécurité par défaut 200.x, les sorties sûres utilisateur délivrent les informations de sécurité suivantes :

- USOA est l'état des dispositifs d'arrêt d'urgence connectés au robot (MCP, WMS9, USIA).
- USOB transmet le mode de marche en cours (manu / auto).
- USOC transmet l'état d'alimentation des moteurs.

Les informations de sécurité fournies peuvent être utilisées par les fonctions de sécurité, comme dé‐ crit au chapitre [3.1.3.](#page-26-0)

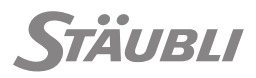

L'état d'arrêt d'urgence est utilisé pour arrêter les autres périphériques de la cellule. Les arrêts de pro‐ tection ne sont pas inclus dans cette sortie : les arrêts de protection ne concernent que le robot.

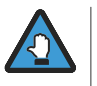

- Lorsque plusieurs équipements de sécurité dotés de sorties d'arrêt d'urgence sont connectés, le chaînage des arrêts d'urgence ne doit pas contenir de boucle afin d'éviter un blocage de la sécurité.
- Lorsque des équipements doivent pouvoir s'arrêter en sécurité réciproquement, les arrêts de protection doivent être inclus dans le chaînage des arrêts de sécurité. Par exemple, un équipement peut être sélectionné comme maître, recevoir des demandes d'arrêt d'urgen‐ ce de ses esclaves et leur envoyer des demandes d'arrêt de protection (et non d'urgen‐ ce).

Les sorties de sécurité utilisent des impulsions de test pour diagnostiquer les défauts. Les défauts suivants sont détectés par le contrôleur de sécurité et génèrent un défaut de sécurité :

- Court circuit au 0 V (avec protection contre les surcharges).
- Court circuit au 24 V.
- Court circuit entre une sortie de sécurité et une autre entrée ou sortie de sécurité.

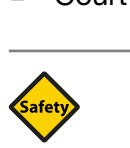

### **SÉCURITÉ**

Les défauts de circuit ouvert des sorties de sécurité ne sont pas détectés par le contrôleur de sécurité. Si ces défauts doivent être détectés, un contrôle de cohérence des signaux de sortie de sécurité doit être mis en oeuvre par le périphérique externe qui les utilise.

Les sorties de sécurité sont forcées à l'état sûr (0 V) lorsque le contrôleur est mis hors tension. Une alimentation électrique 24 V externe peut être utilisée pour maintenir la carte de sécurité en fonction pendant que l'alimentation principale du contrôleur est coupée (voir chapitre [5.2\)](#page-64-0).

### Affichage sur le tableau de bord du MCP

L'état des signaux de sécurité est affiché sur le panneau de commande.

Sur cet écran l'état sûr est "Off", par conséquent, un arrêt d'urgence non activé est "On".

# <span id="page-61-0"></span> $5.1.3$  - CÂBI AGF

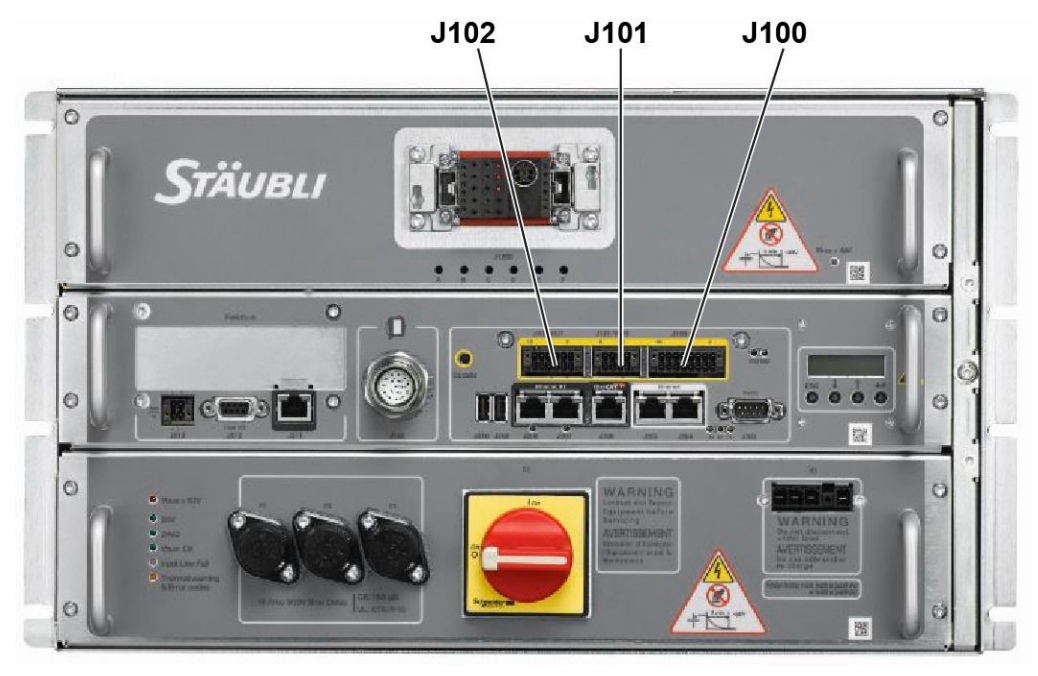

I0000948

#### Figure 5.1

La carte RSI9 est connectée à l'équipement de la cellule à l'aide des connec‐ teurs (J101), (J102), (J100) en face avant de la famille CS9.

Tous les contacts à connecter aux canaux des entrées de sécurité doivent être des contacts secs du‐ pliqués ou des coupleurs opto-isolés, comme indiqué sur les schémas électriques. Un dispositif d'ar‐ rêt de sécurité doit activer deux contacts en même temps et le délai maximum entre l'ouverture des deux contacts est de 1 s. Si ce délai est dépassé, une alarme de sécurité est déclenchée. La chaîne d'arrêt d'urgence est alors figée. Un redémarrage est nécessaire pour rétablir le fonctionnement.

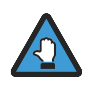

Vérifier que le contrôleur est hors tension avant d'effectuer des opérations de branchement ou de débranchement de câbles, et avant de modifier la configuration électrique. Attention au câblage électrique externe qui peut rester alimenté même si l'interrupteur principal est en position 0.

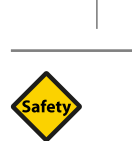

#### SÉCURITÉ

Les signaux d'E/S font partie des signaux ELV (très basse tension) de la cellule. Ils ont une double isolation en comparaison aux signaux à haute tension et le câblage doit être effectué en conséquence (ex. utiliser des goulottes métalliques séparées contribuant également à une bonne immunité électromagnétique).

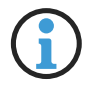

Les câbles raccordés aux connecteurs (J100), (J101), (J102) doivent satisfaire les contraintes suivantes :

- Section minimum, cosse comprise : 0,2 mm<sup>2</sup> / AWG 24.
- Section maximum, cosse comprise : 1,5 mm<sup>2</sup> / AWG 16.
- Longueur maximum : 30 m.

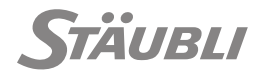

Tableau des points de connexion

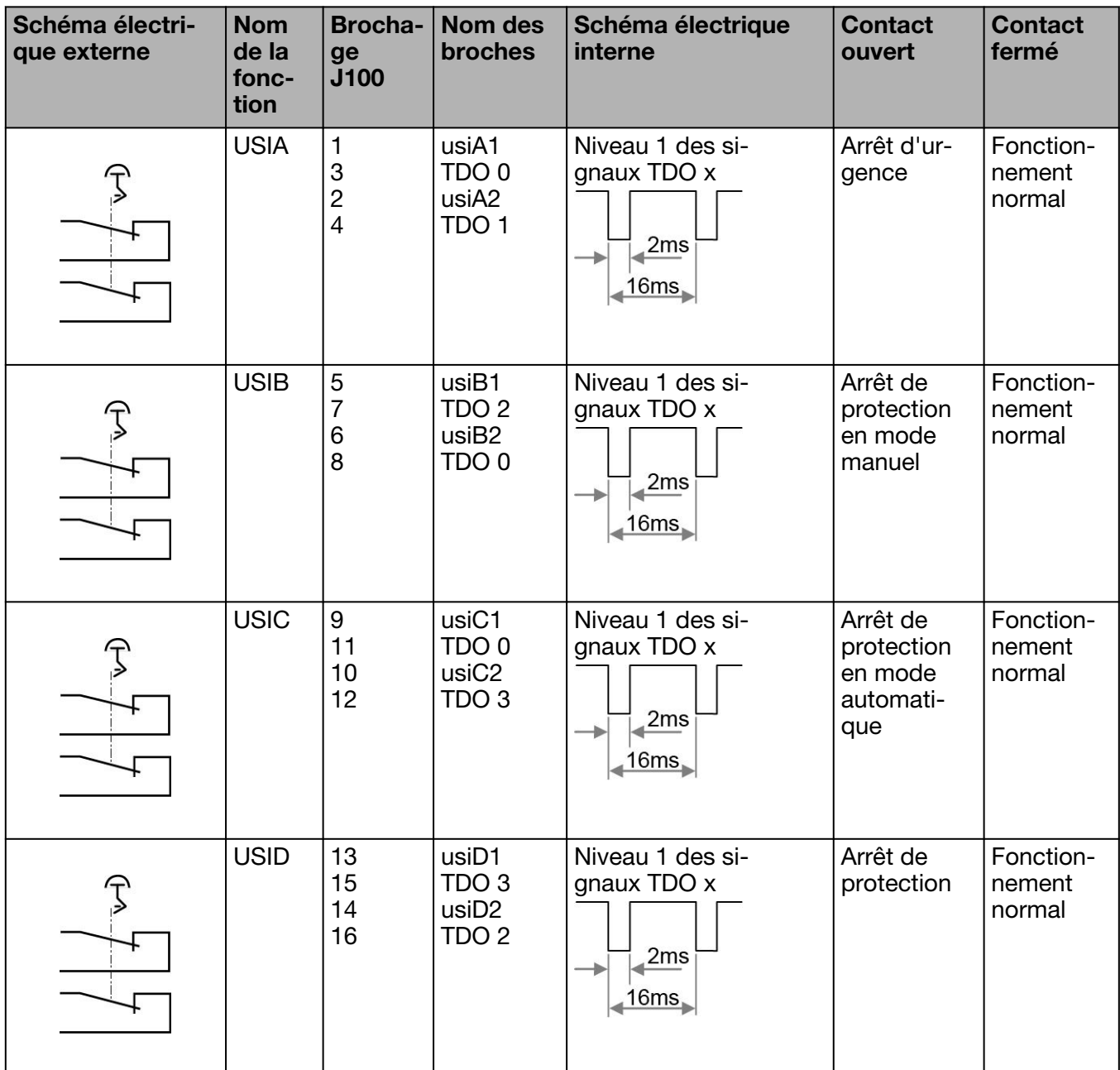

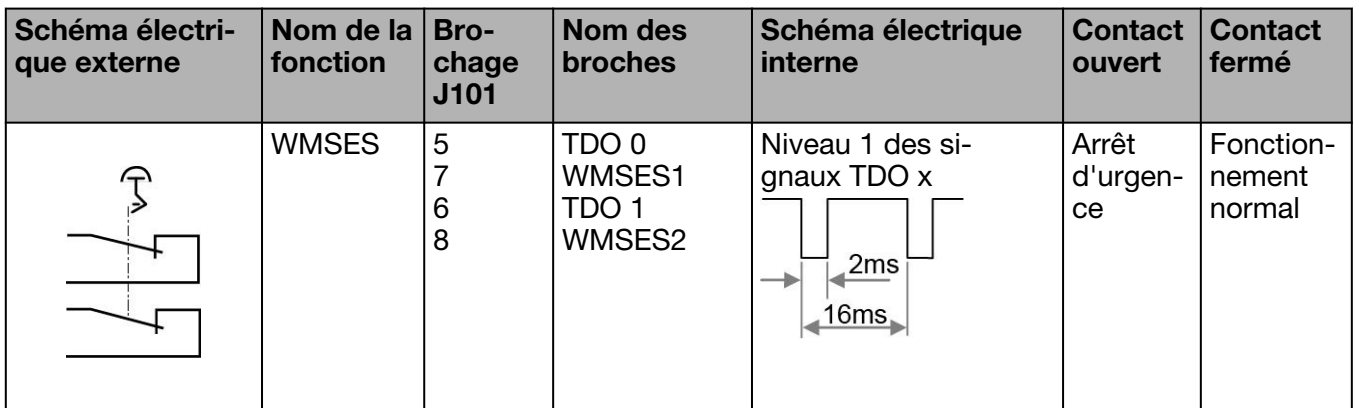

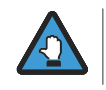

Le circuit d'arrêt d'urgence WMS9 et l'USIA sont montés en série physiquement.

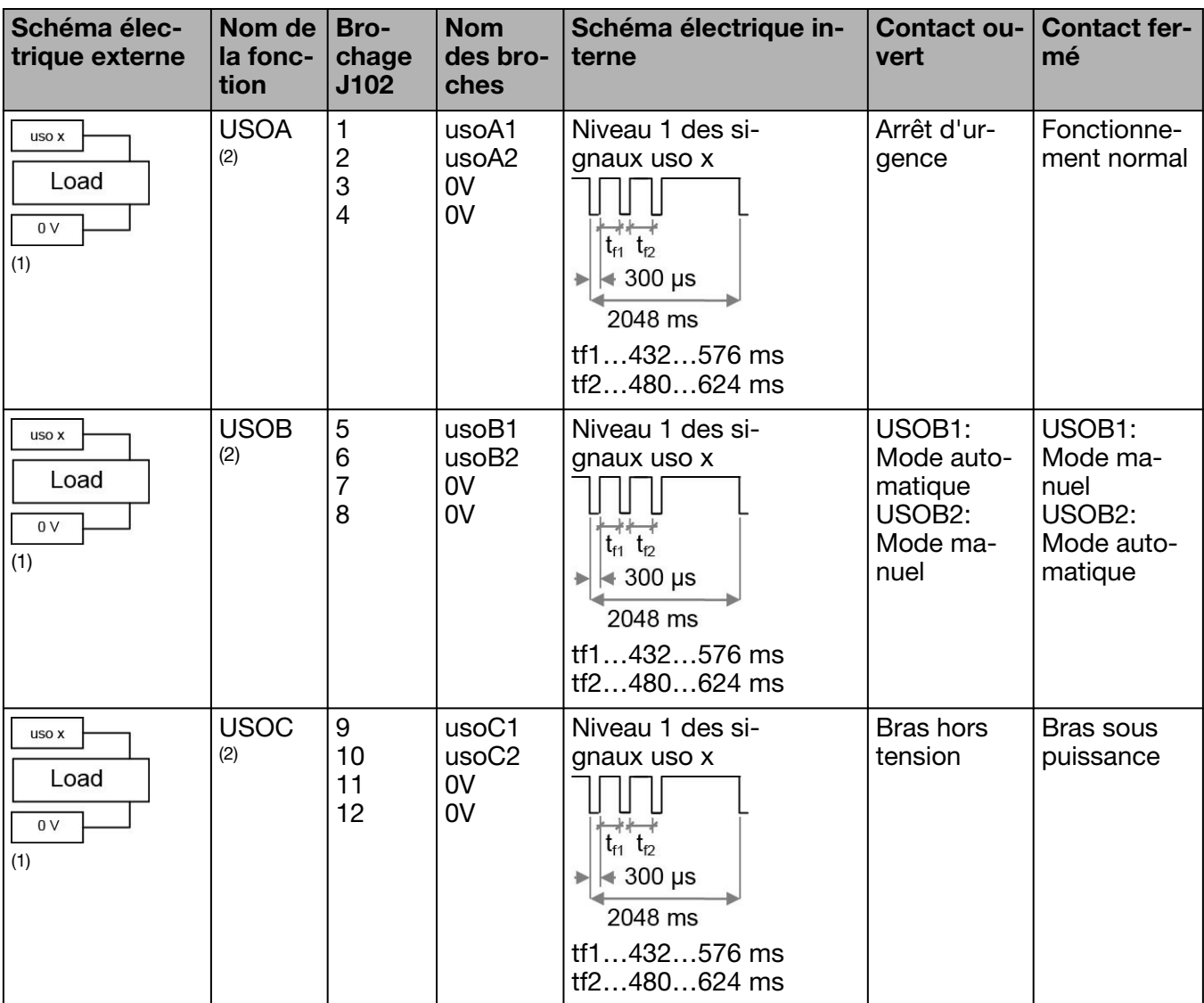

- (1) Lorsque les sorties sûres sont connectées à un module Beckhoff d'entrée sûre externe (par exemple), "USOx" est connectée à l'"entrée -" du module et le "0 V" est connecté au "0 V" de l'alimentation du module pour avoir une masse commune (l'"entrée +" du module de sécurité n'est pas utilisée dans ce cas). Consulter la documentation de Beckhoff pour plus d'informations.
- (2) Les impulsions USO sont conformes à IEC 61131-2.
	- Caractéristiques nominales : 24 VDC, 0.1 A.
	- Courant maximal pour les 6 sorties : 1 A.
	- Protection contre les surcharges : 0.6 A.
	- Capacité commutable max. : 100 nF.
	- Pouvoir de coupure sur charge inductive max. : 100 mJ.
	- Fréquence de commutation On/Off max sur charge inductive : 0.2 Hz.
	- Lorsqu'elles sont utilisées comme des sorties sûres, les sorties doivent être utilisées par paires.

Notes :

- 24 VDC, 0.15 A max pour les sorties (IEC 61131-2). Consulter les schémas électriques pour plus d'informations.
- Entrées conformes à IEC61131-2 type 1.

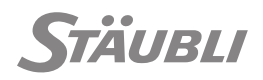

# <span id="page-64-0"></span>5.2 - ALIMENTATION 24 V EXTERNE EN OPTION M0000809.1

Pour les applications nécessitant de conserver valide l'état de la chaîne d'arrêt d'urgence même lors‐ que le contrôleur est hors-tension, il est possible d'alimenter la chaîne d'arrêt d'urgence par une ali‐ mentation PELV/SELV 24 V - 7,5 A max. via J213-2 et J213-4 (Consulter les schémas électriques pour plus d'informations). La connexion entre J213-1 et 2 et entre J213-3 et 4 doit être supprimée.

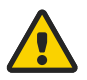

# DANGER

Si l'alimentation électrique 24 V externe est coupée pendant un mouvement (bras sous puis‐ sance) le bras risque de chuter car les signaux de commande de cette alimentation externe ne sont pas gérés par la CPU.

# **5.3 - MAÎTRE ETHERCAT** MOOD AND **MOOD AND ALCOHOL**

Un maître EtherCAT temps réel (synchronisé avec le cycle du robot) est intégré dans le CS9 derrière la prise J206.

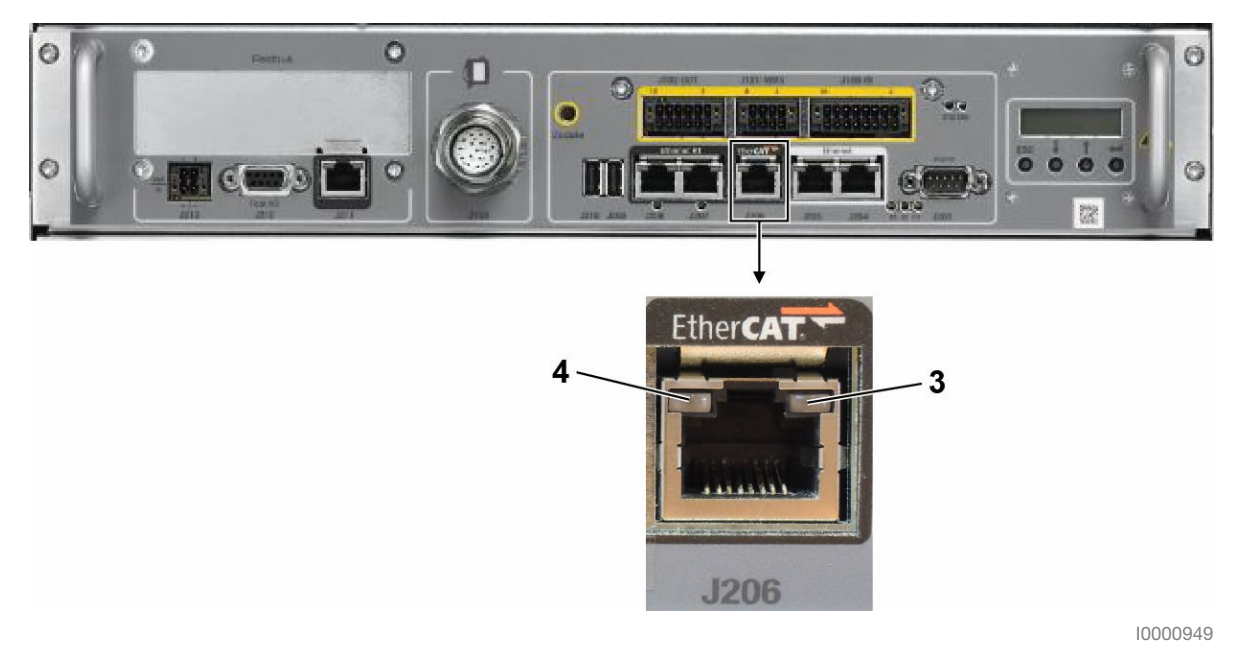

Figure 5.2

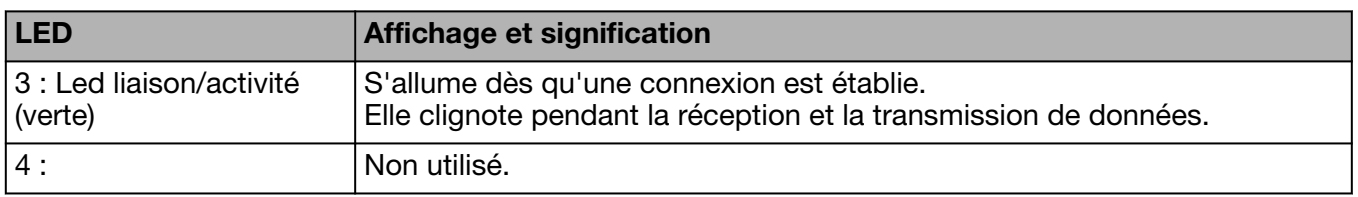

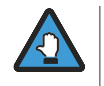

En fonction de la version du module sélectionné, il peut être nécessaire de télécharger la dernière version du fichier ESI depuis le site web de Stäubli ou depuis le DVD SRS. Ce fichier doit être importé dans SYCON.net (voir la description figure [5.8](#page-68-0)).

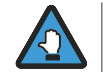

L'outil de configuration des E/S SRS SYCON.net ne prend officiellement en charge que les modules Stäubli référencés ici : [https://www.staubli.com/en/robotics/product-range/robot](https://www.staubli.com/en/robotics/product-range/robot-controller/cs9-robot-controller/io/)[controller/cs9-robot-controller/io/.](https://www.staubli.com/en/robotics/product-range/robot-controller/cs9-robot-controller/io/) D'autres dispositifs EtherCAT peuvent fonctionner avec mais ils n'ont pas été testés et ne sont pas officiellement recommandés. En cas de problè‐ me, nous conseillons d'utiliser TWINCAT au lieu de SYCON.net.

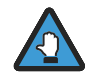

Stäubli s'efforce d'être compatible avec le plus grand nombre de modules E/S possible. Tou‐ tefois, en raison du nombre important de fabricants et d'appareils disponibles, nous ne pou‐ vons pas garantir la compatibilité de la configuration avec Sycon.Net. En cas d'incompatibili‐ té, nous recommandons d'utiliser TWINCAT pour la configuration.

La configuration du maître EtherCAT J206 doit être effectuée depuis l'outil SRS.

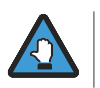

Le scanner de périphérique n'étant pas implémenté, la configuration du bus doit être effectuée par l'utilisateur.

- Démarrer SRS et créer une cellule avec votre robot.
- Dans l'explorateur de cellule, sélectionner le contrôleur et appuyer sur le bouton "E/S physi-

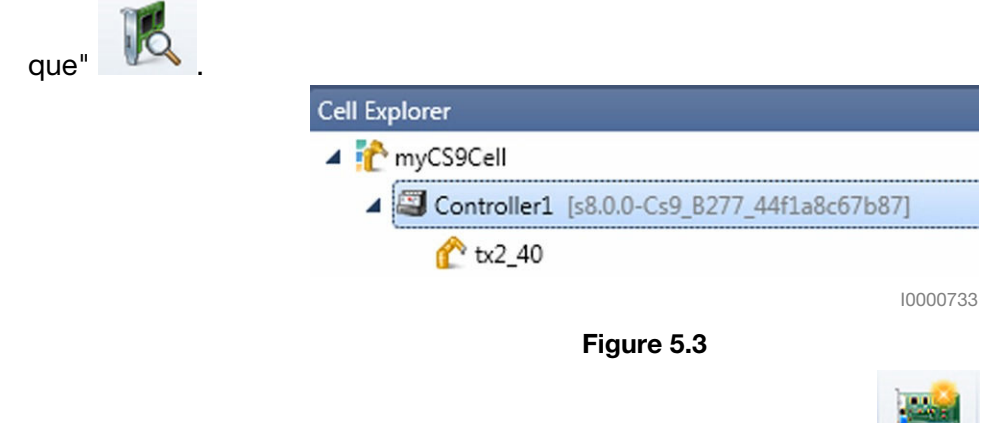

■ Dans "E/S physique" appuyer sur le bouton "Ajouter cartes E/S"

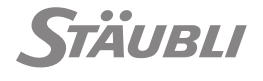

### **5.3.1 - CONFIGURATION AVEC SYCON MODEL SEE ALSO AT A SECOND MODEL STATES AND MODEL STATES OF A SECOND MODEL STATES OF A SECOND MODEL STATES OF A SECOND MODEL STATES OF A SECOND MODEL STATES OF A SECOND MODEL STATES OF A S**

■ Sélectionner "EtherCAT J206 Master" et appuyer sur "OK" (la configuration avec TWINCAT est décrite à la fin de ce paragraphe).

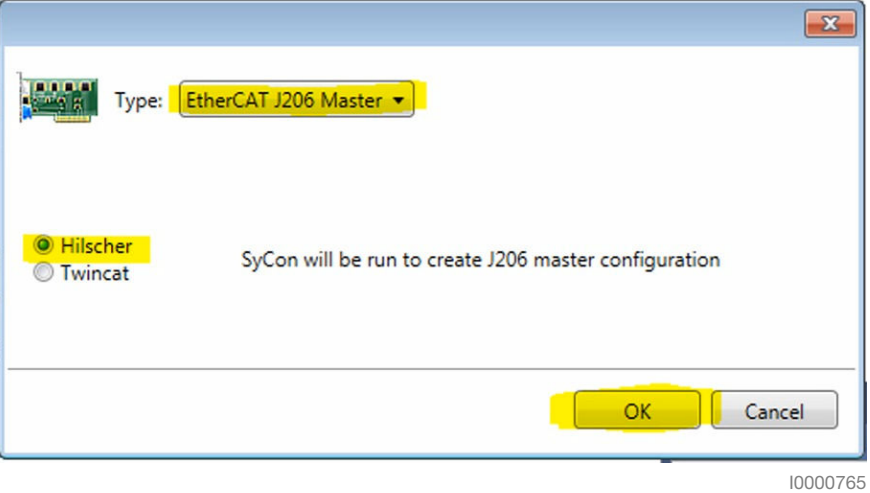

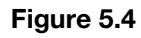

■ SRS démarre l'outil SYCON.net pour définir la configuration du bus. Vous pouvez saisir un mot de passe pour protéger votre configuration mais ceci n'est pas obligatoire, vous pouvez simplement cliquer sur "OK".

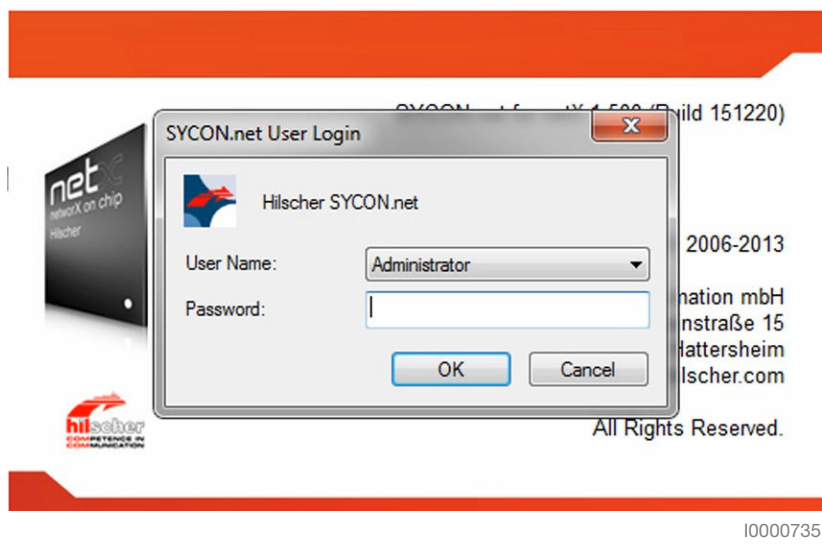

Figure 5.5

■ Depuis SYCON.net, faites glisser/déposer les périphériques sur la ligne du bus qui corresponde à votre configuration matérielle.

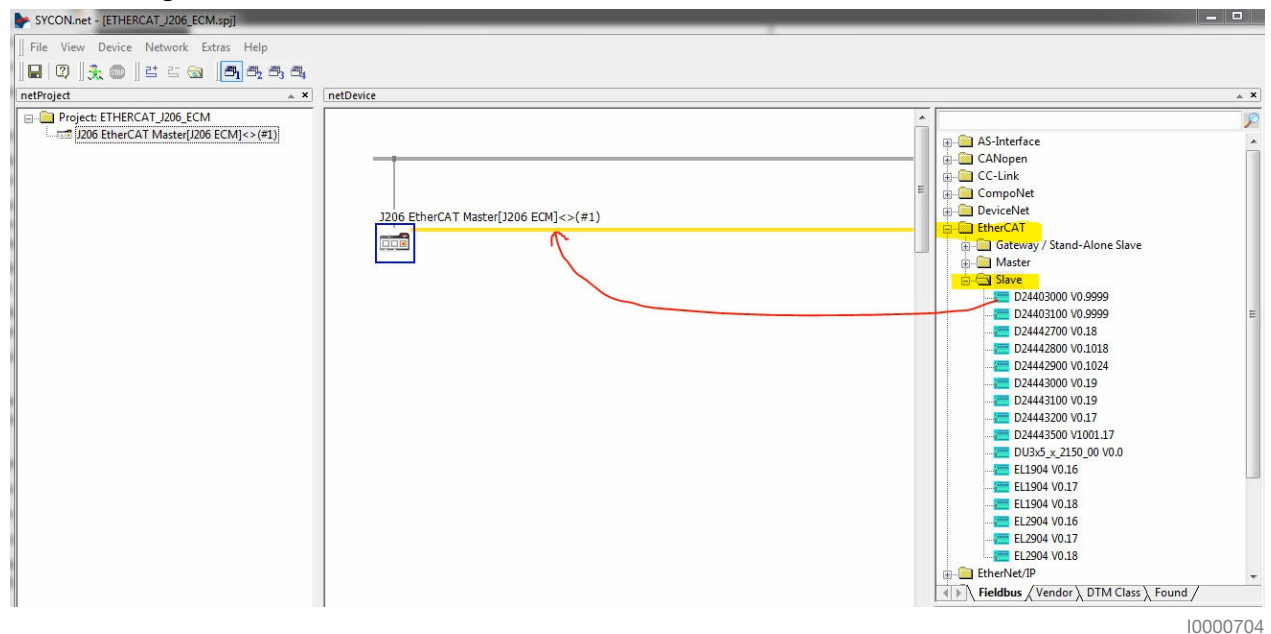

Figure 5.6

■ Les informations relatives aux périphériques sont affichées dans le cadre inférieur de la fenêtre.

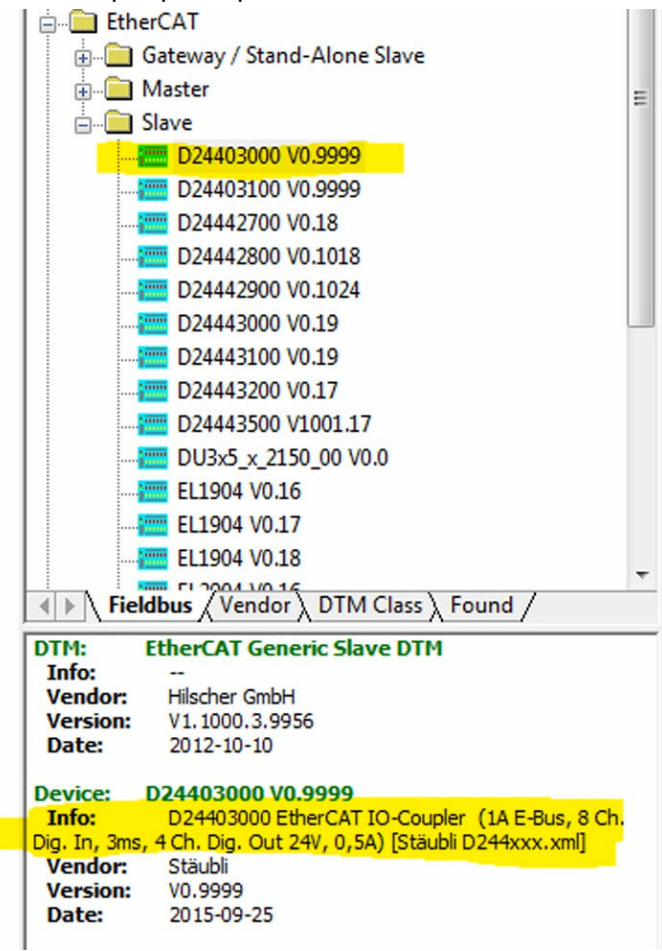

I0000676

Figure 5.7

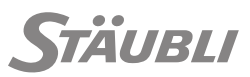

<span id="page-68-0"></span>■ Les nouveaux périphériques peuvent être importés en sélectionnant d'abord "EtherCAT" dans l'onglet "Bus de terrain" et en utilisant le menu "Réseau"/"Importer description périphérique".

Sélectionner le "Type de fichier", "EtherCAT DDF" (\*.xml) puis le fichier ESI.

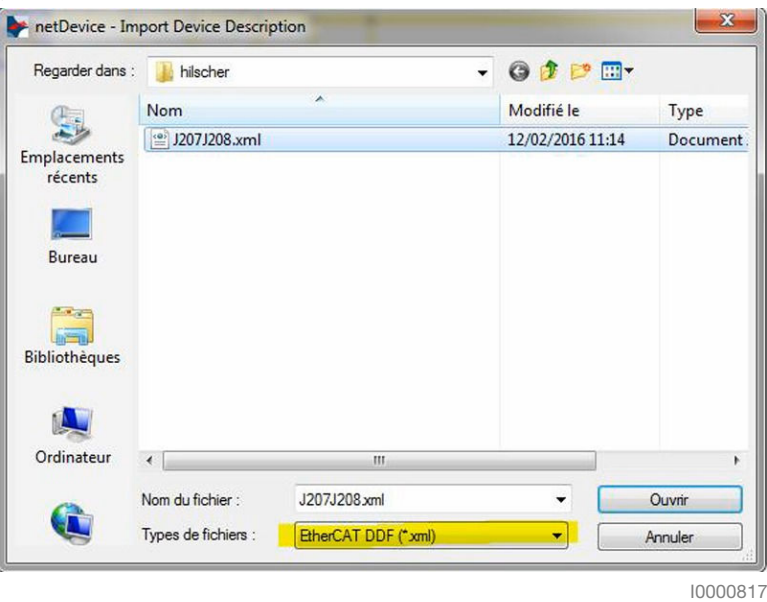

Figure 5.8

■ Lorsqu'un périphérique est connecté au bus, vous pouvez double cliquer sur son nom pour obtenir plus d'informations à l'aide du lien vers le site Internet de Stäubli.

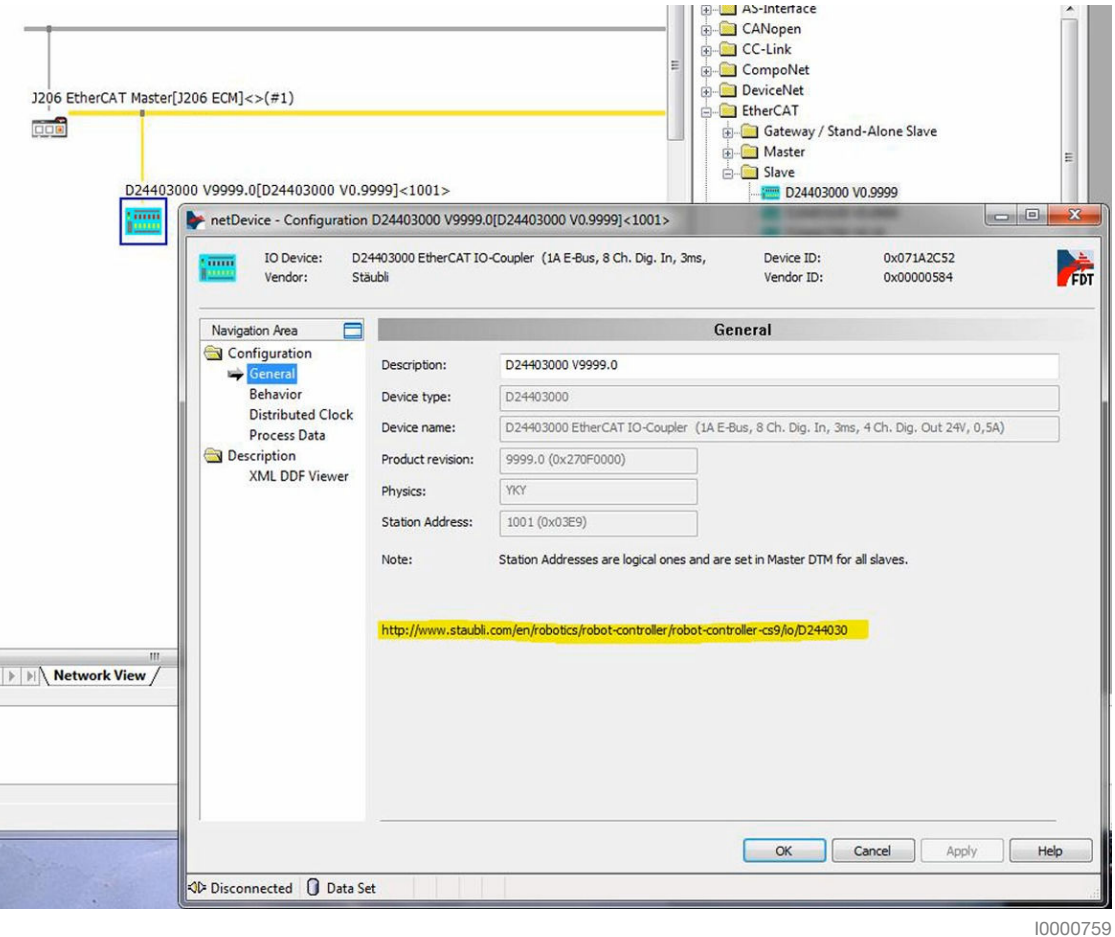

Figure 5.9

į

- Pour gérer l'ordre des périphériques sur le bus, double-cliquer sur l'icône J206\_EtherCAT et sélectionner "Topologie".
	- L'arborescence est juste une autre vue, elle ne permet pas de modifier les connexions des péri‐ phériques.

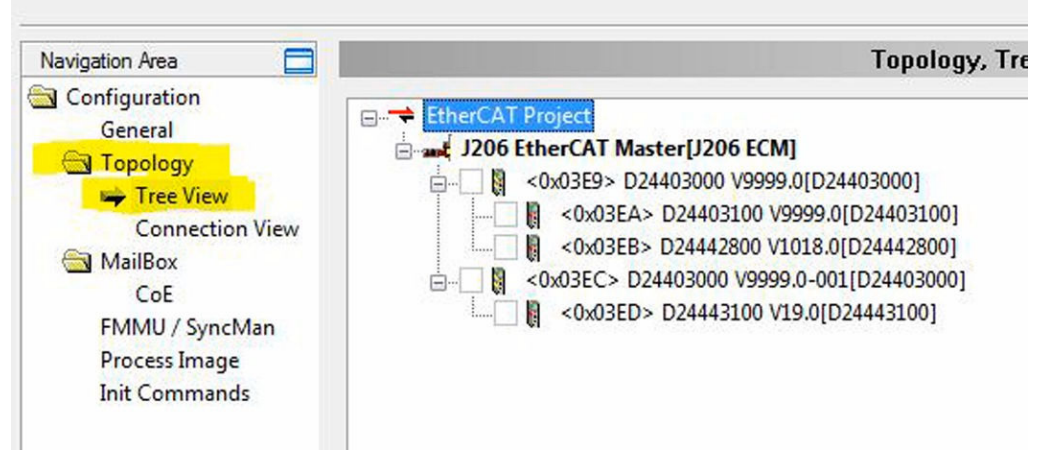

I0000729

#### Figure 5.10

Pour modifier les connexions des périphériques, utiliser la "Vue des connexions". Double-cliquer sur un point de connexion pour supprimer la liaison.

Un clic simple sur 2 points de connexion crée une liaison.

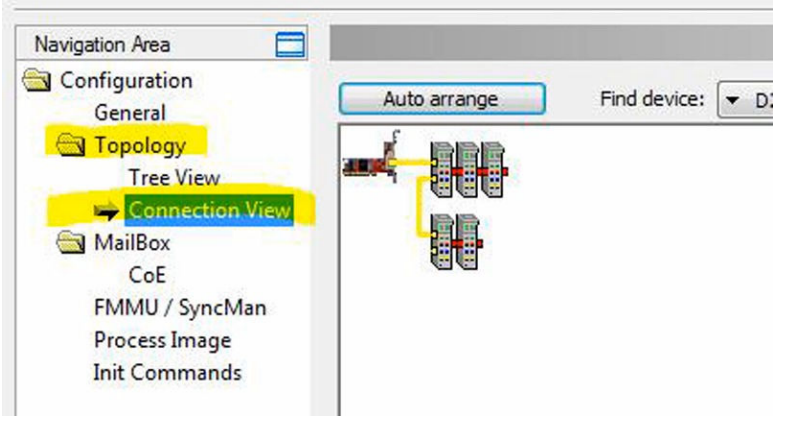

I0000695

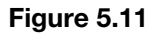

■ Une fois la configuration terminée, enregistrer et fermer SYCON.net puis, dans SRS, appuyer sur le

bouton "actualiser" .

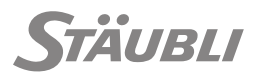

- La carte J206\_EtherCAT est affichée.

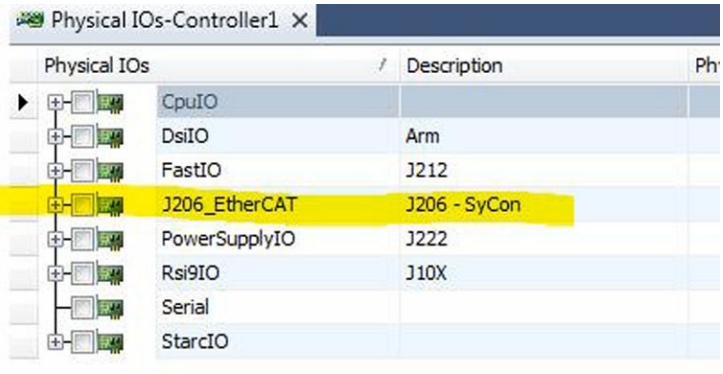

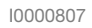

### Figure 5.12

- La carte J206 EtherCAT est également visible dans la fenêtre des E/S SP2.

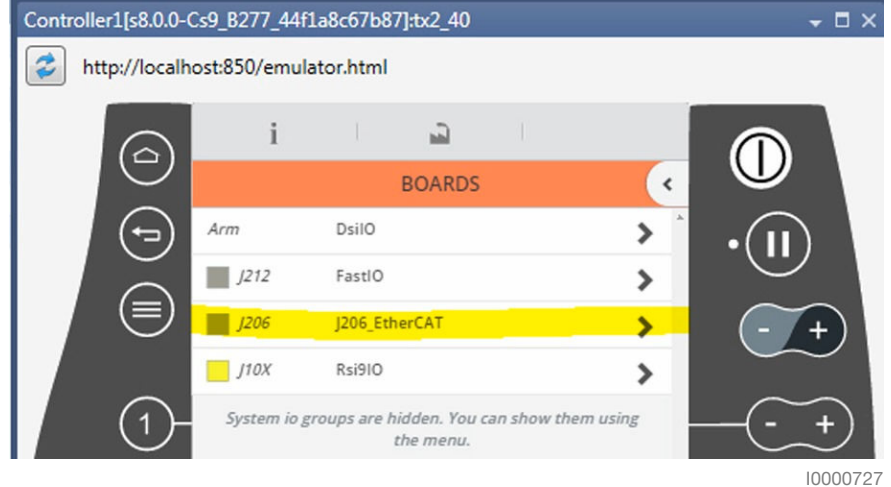

Figure 5.13

### **5.3.2 - CONFIGURATION AVEC TWINCAT SERVICE OF A SERVICE OF A SERVICE OF A SERVICE OF A M0000880.1**

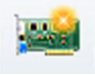

■ Si l'ajout de la carte est fait avec le bouton , il est également possible d'utiliser un fichier ENI venant de TWINCAT pour configurer le maître J206\_EtherCAT.

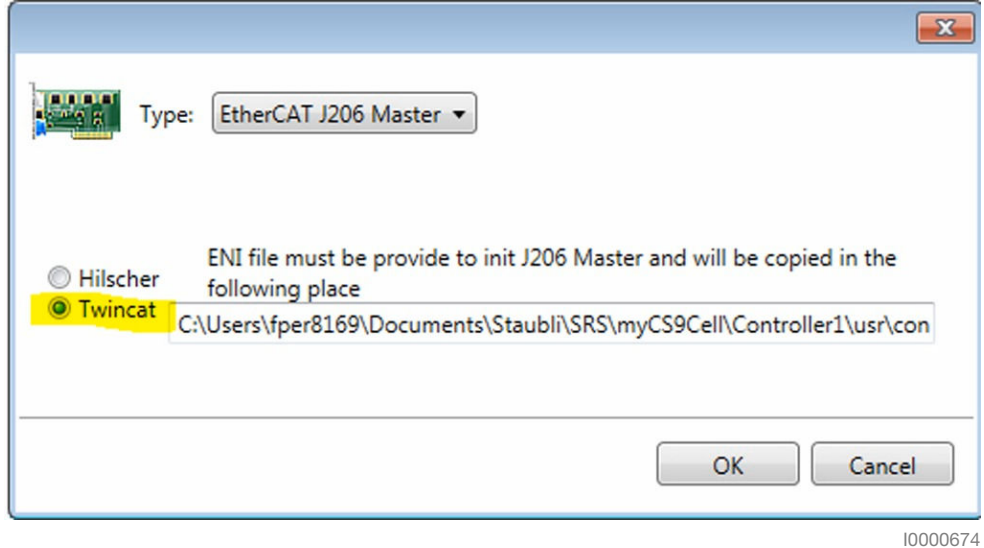

Figure 5.14

## **5.3.3 - CONFIGURATION D'UN CS9 (CONTRÔLEUR RÉEL)** MOODORBELE

La configuration et le projet SYCON.net sont enregistrés dans la cellule SRS.

Pour configurer un CS9 :

■ Transférer d'abord la configuration en utilisant l'outil "gestionnaire de transferts" SRS.

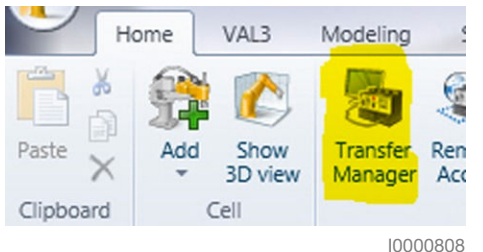

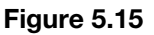

■ Puis redémarrer le CS9.

### **5.3.4 - MODIFICATION D'UNE CONFIGURATION EXISTANTE**

■ Dans la fenêtre des "E/S physiques", sélectionner votre carte et appuyer sur le bouton "Éditer une

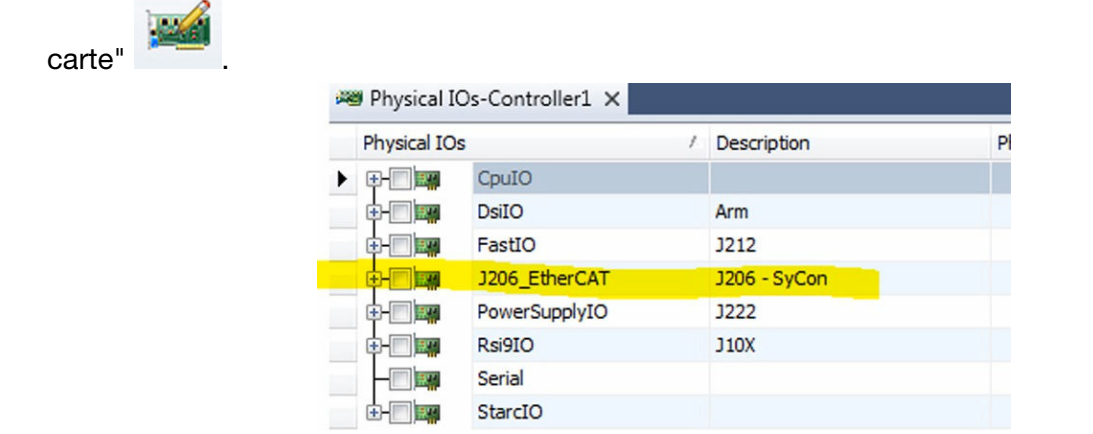

I0000755

#### Figure 5.16

■ SRS démarre l'outil SYCON.net avec la configuration existante et les modifications sont alors possibles.
# **5.4 - ESCLAVES ETHERNET RT** MODISTRATION AND MODISTRATION MODISTRATION OF THE RIVER **MODISTRATION**

Le contrôleur est équipé d'une interface bus de terrain RT Ethernet esclave dotée de 2 prises d'interfaçage. Chaque prise d'interface est dotée de 2 leds d'état.

Outre les leds d'état des prises, une autre led d'état située sous chaque prise indique l'état de l'inter‐ face.

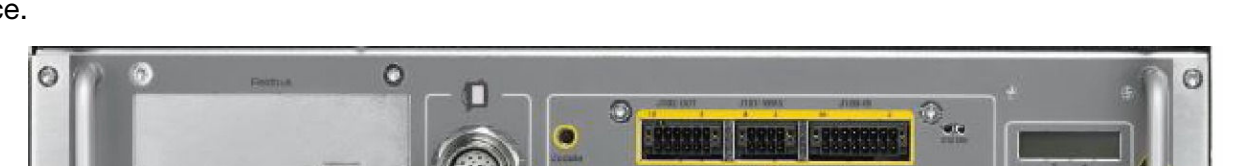

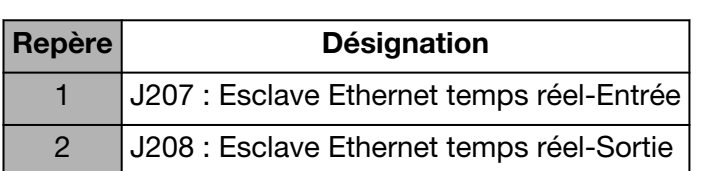

 $\overline{\mathbf{2}}$  $\mathbf 1$ 

### Figure 5.17

L'interface esclave (J207, J208) est utilisée pour les communications temps réel (Ethernet temps réel). Le logiciel permet de configurer l'interface en :

■ EtherCAT,

€

- Sercos III.
- EtherNet/IP,
- PROFINET
- POWERLINK.
- ModBus TCP.

L'autocrossing est pris en charge.

La signification de la led d'état de la prise interface bus de terrain esclave varie en fonction du protocole du bus de terrain implémenté. Coller la sérigraphie correspondante.

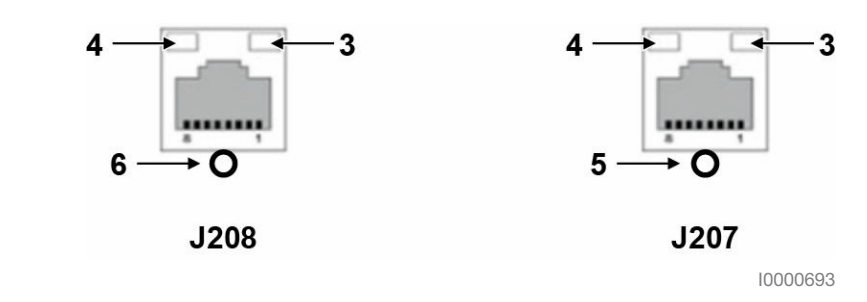

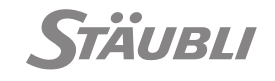

### **5.4.1 - ETHERCAT** M0000883.1

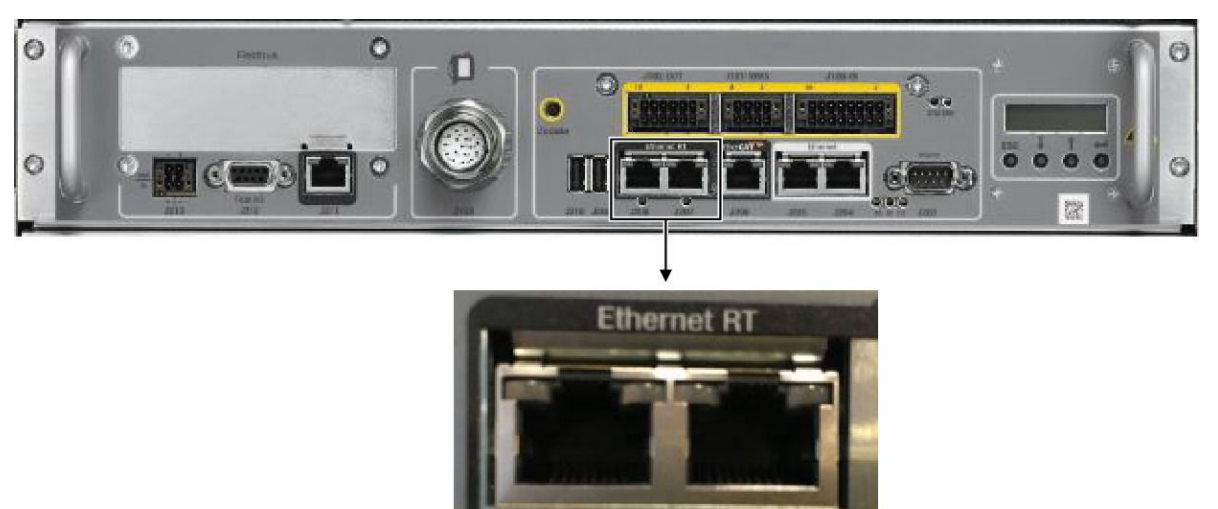

I0004794

Figure 5.18

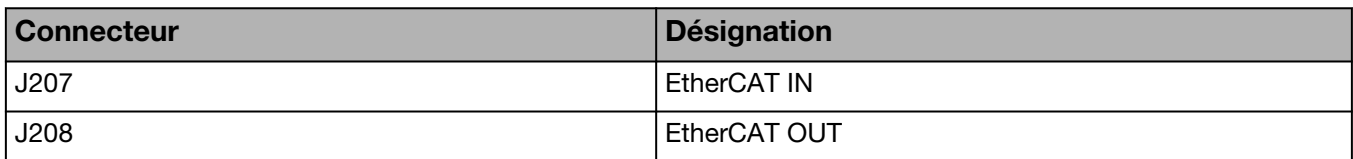

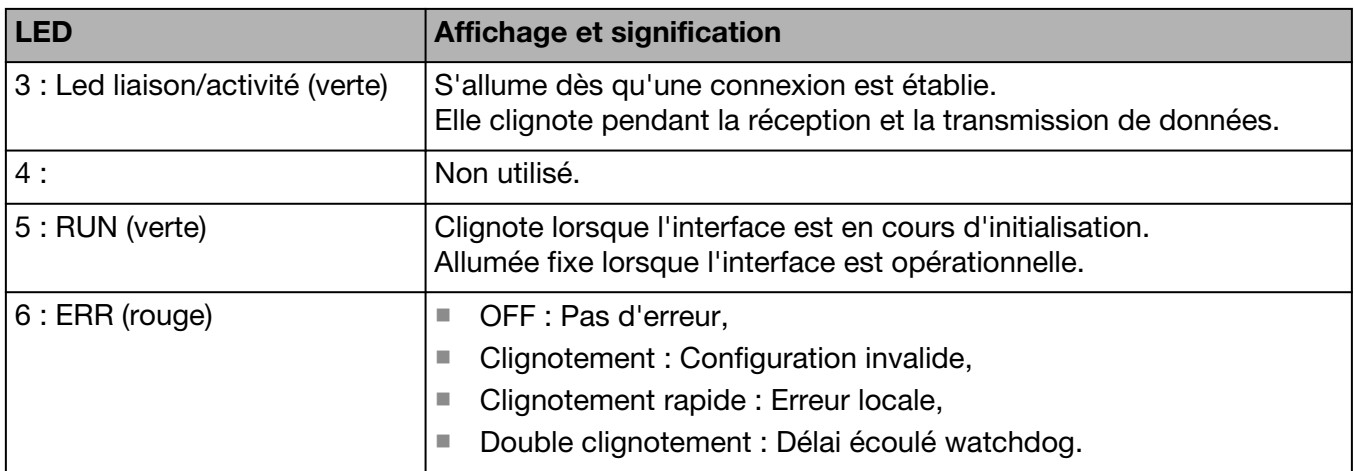

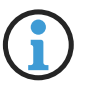

Il est conseillé d'attendre quelques secondes avant de redémarrer le contrôleur après avoir écrit la station alias dans l'EEPROM. Sinon, la nouvelle valeur risque de ne pas être enregis‐ trée de façon permanente.

### **5.4.2 - PROFINET** M0000891.1

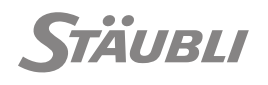

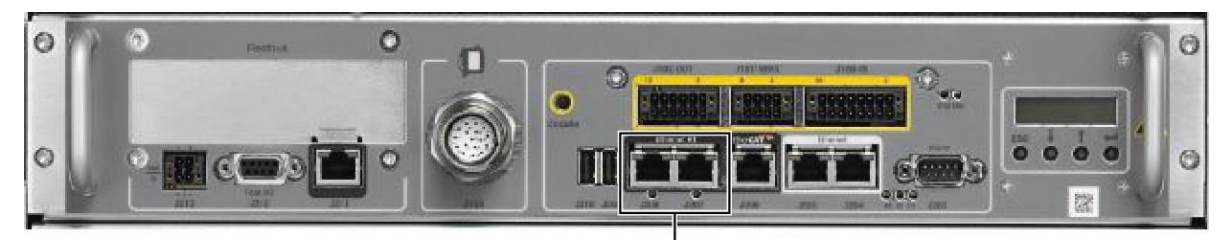

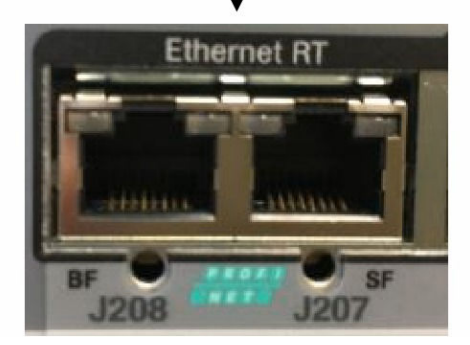

Figure 5.19

| <b>Connecteur</b> | <b>Désignation</b> |
|-------------------|--------------------|
| J207              | CH <sub>0</sub>    |
| J208              | CH <sub>1</sub>    |

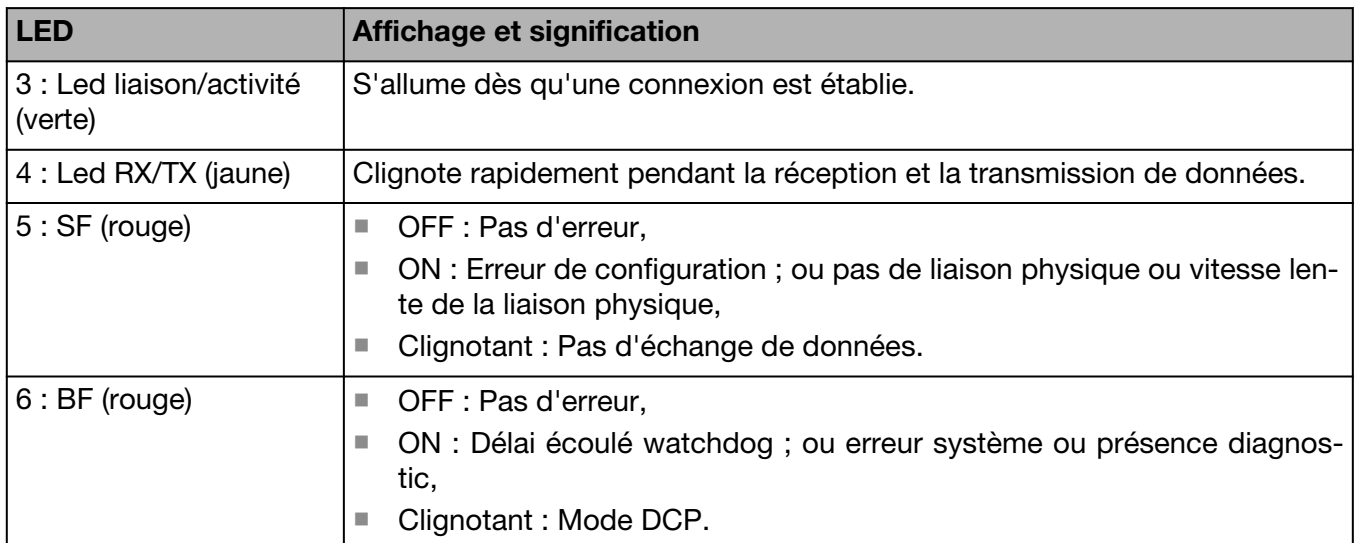

# **5.4.3 - POWERLINK** M0005463.1

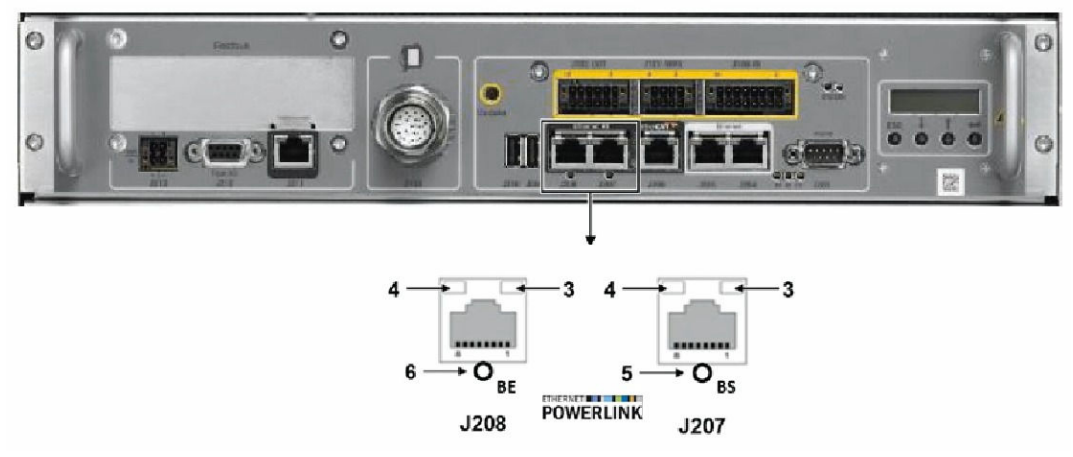

I0005445

### Figure 5.20

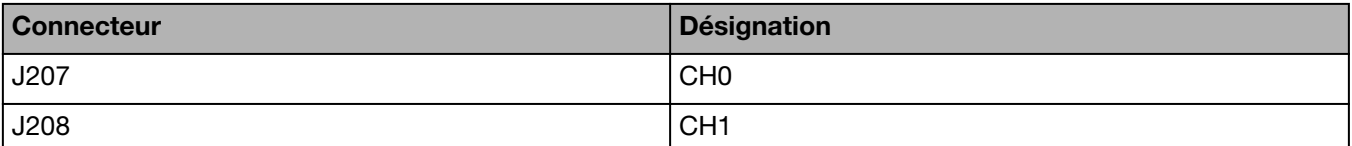

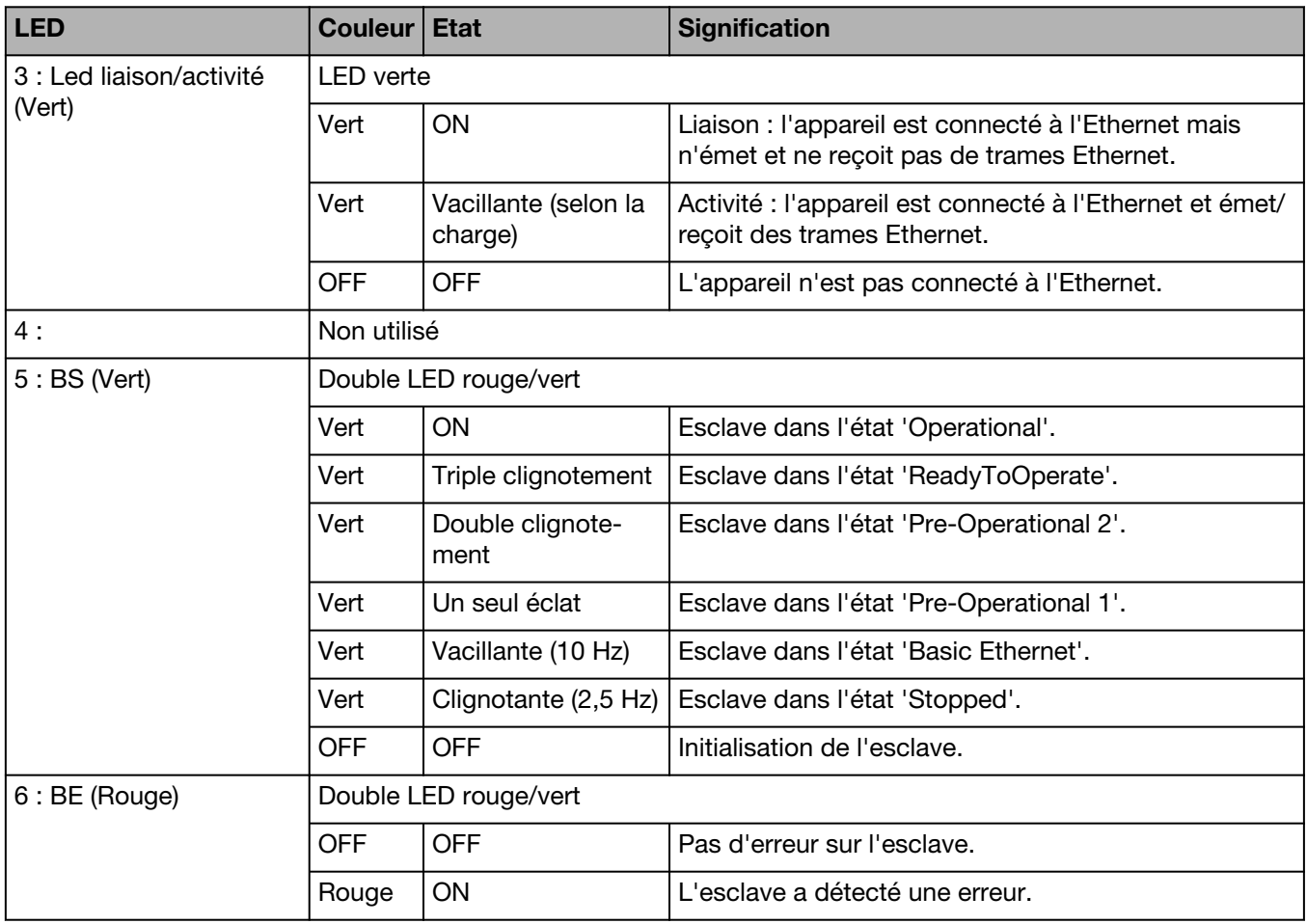

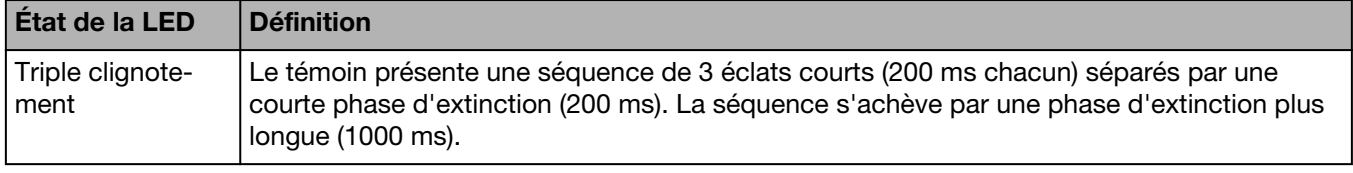

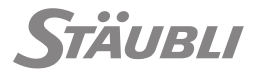

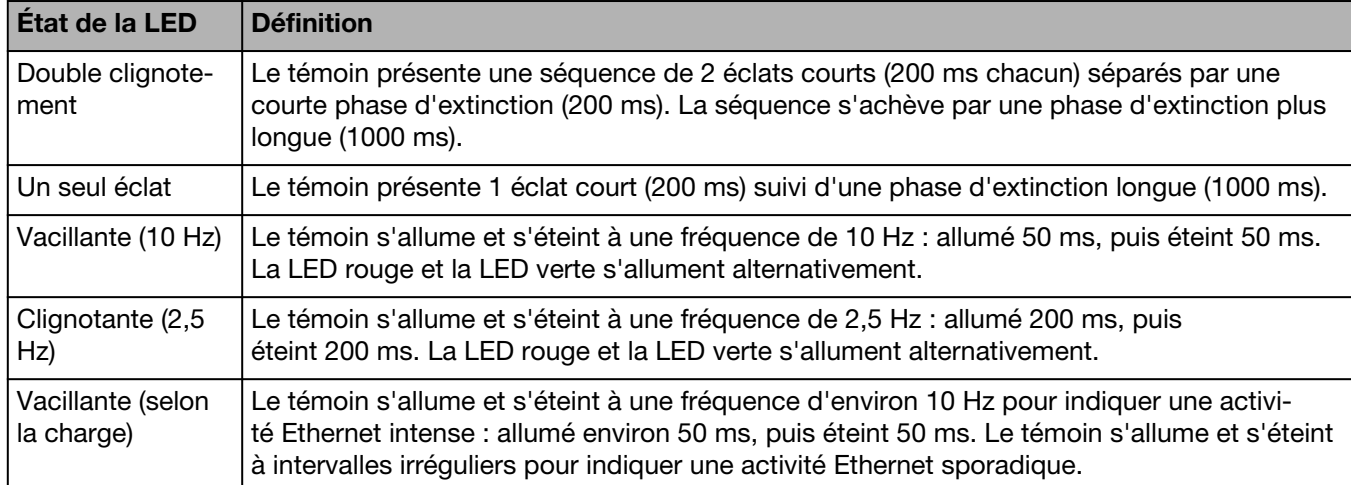

# **5.4.4 - SERCOS III** M0005464.1

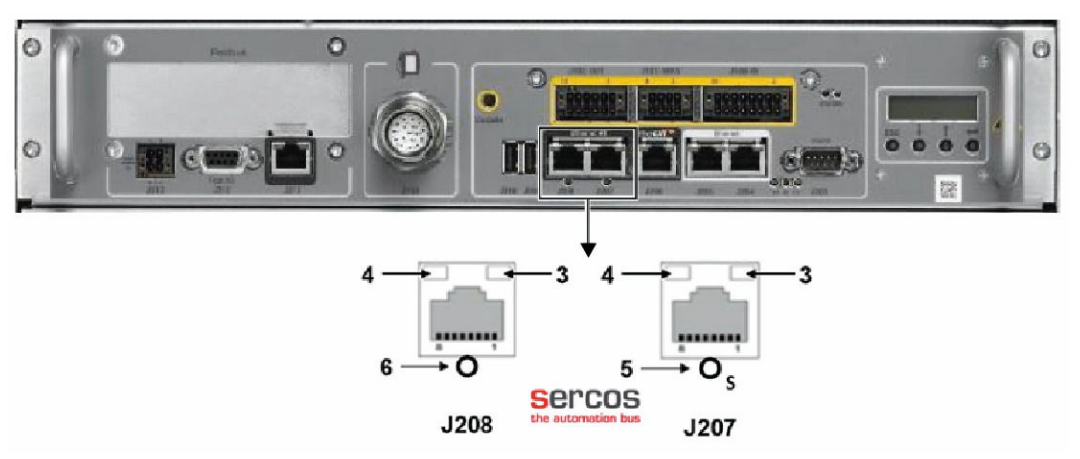

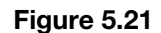

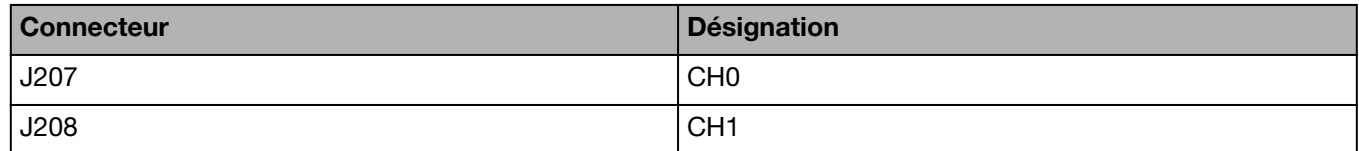

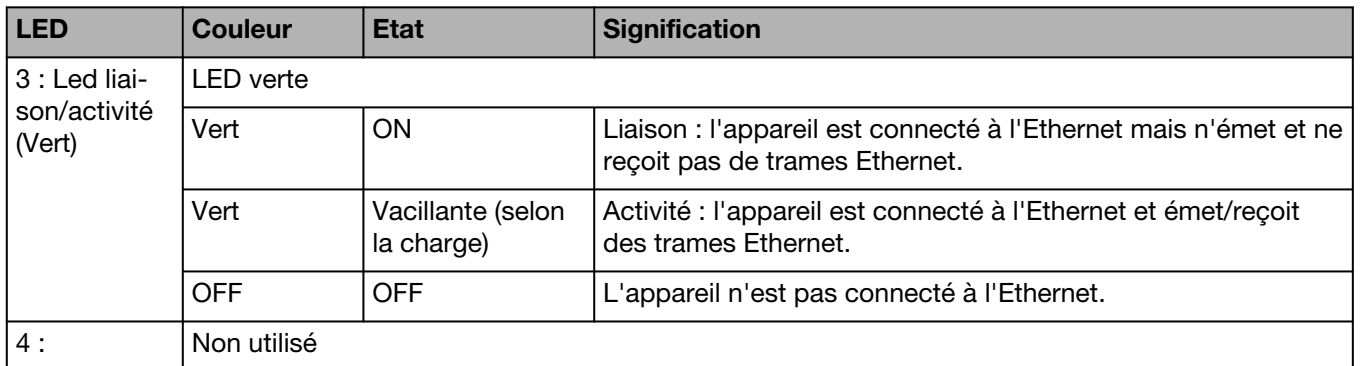

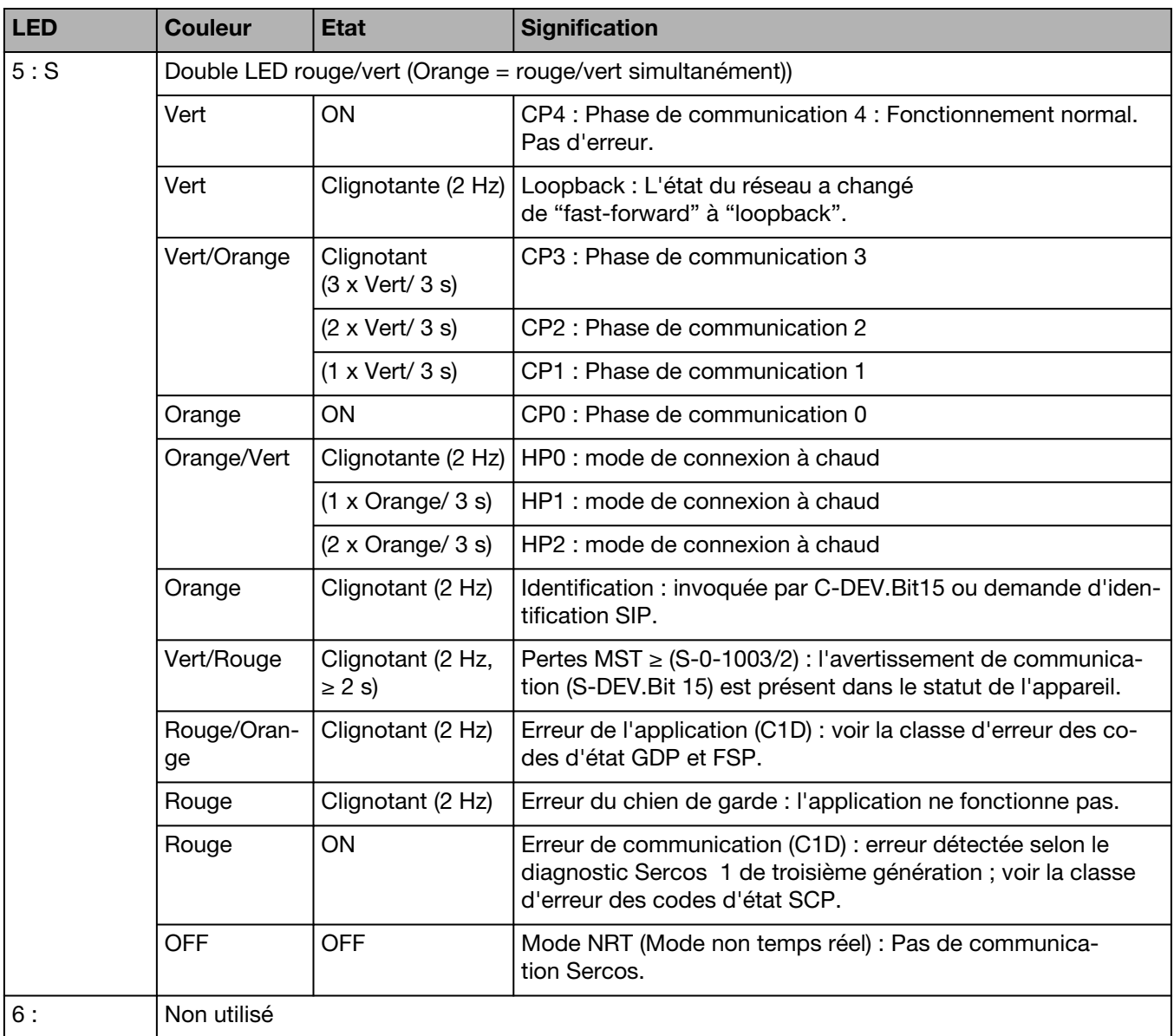

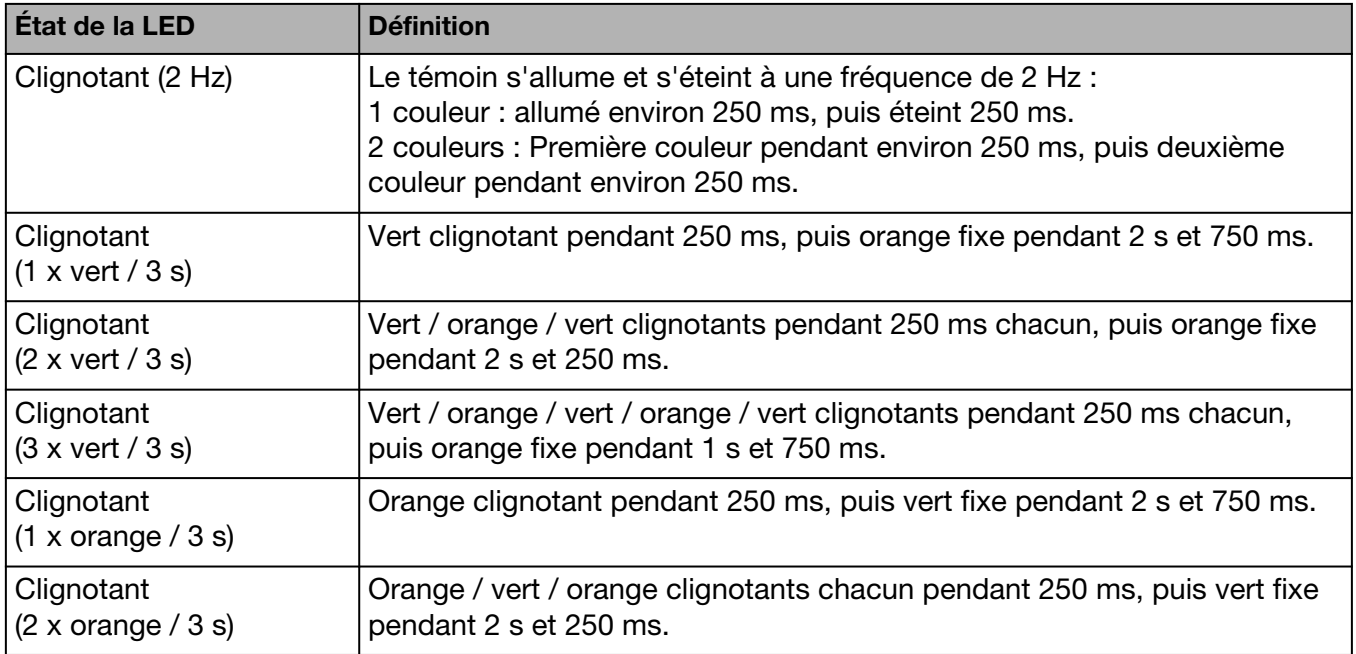

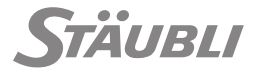

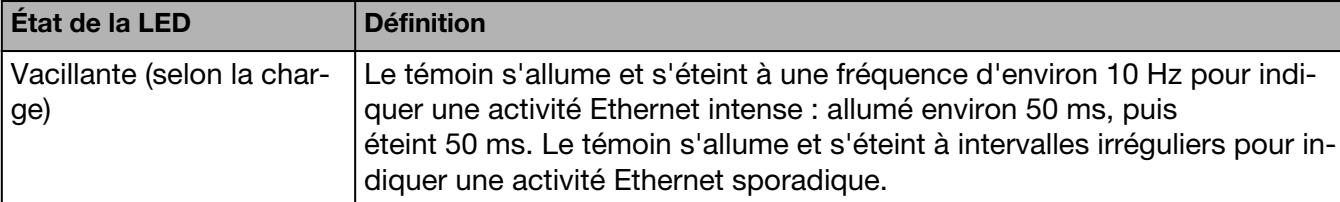

### **5.4.5 - ETHERNETIP** M0005465.1

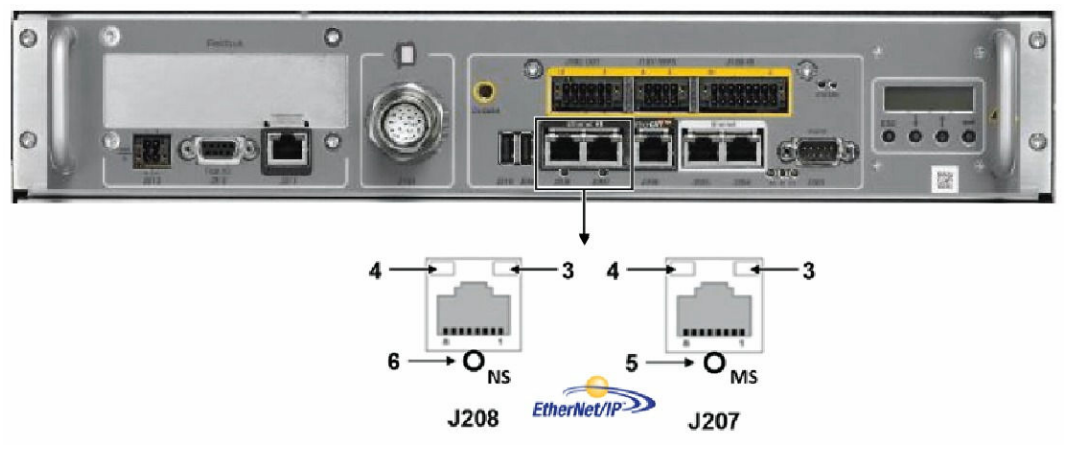

I0005447

### Figure 5.22

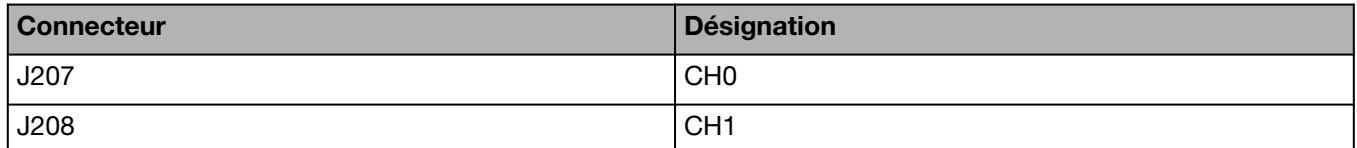

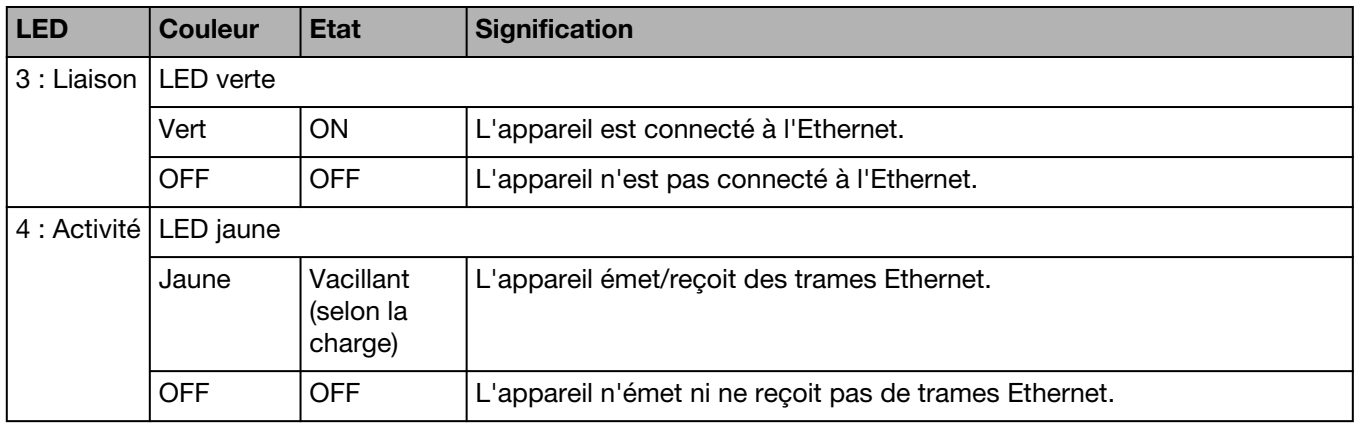

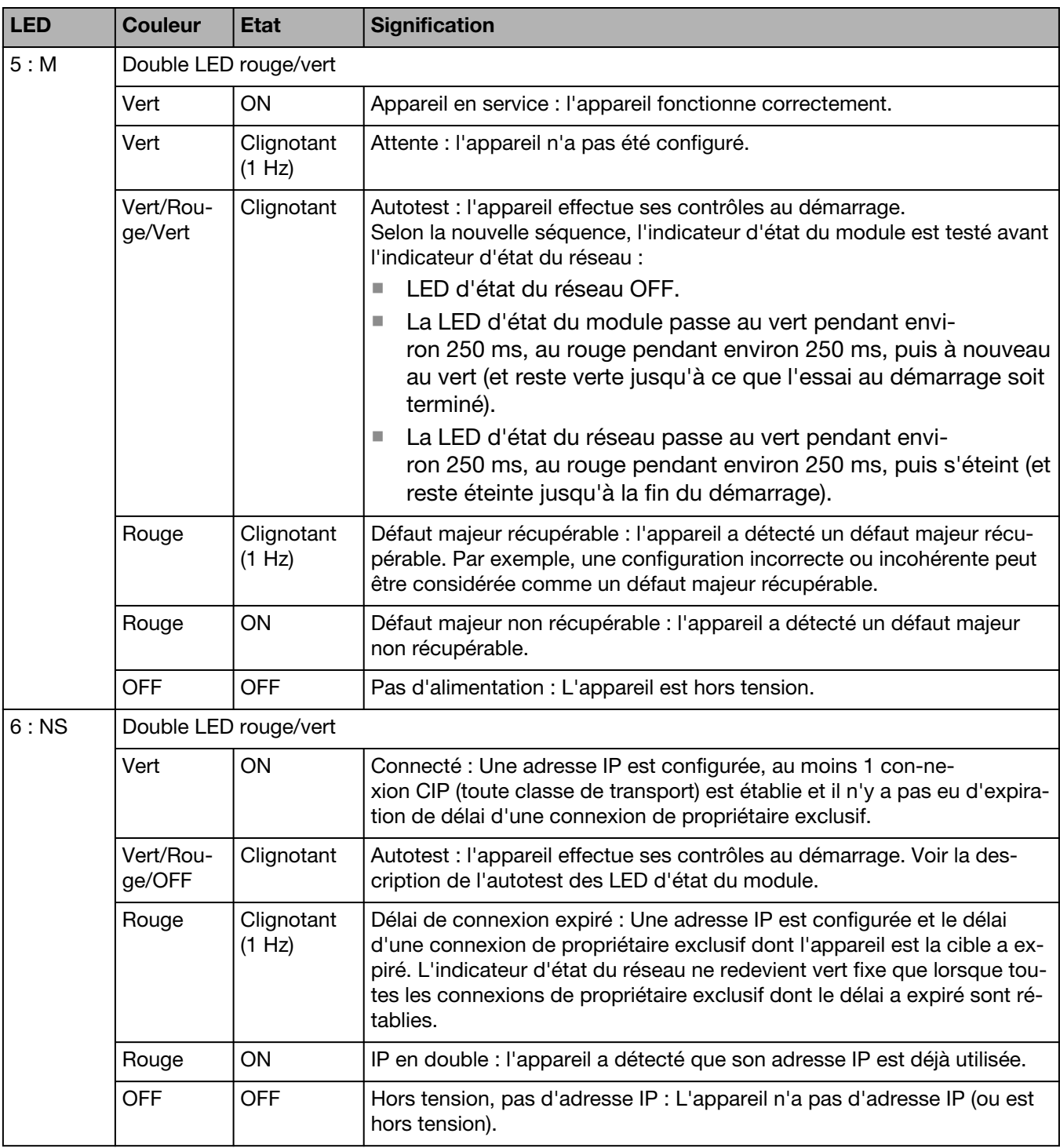

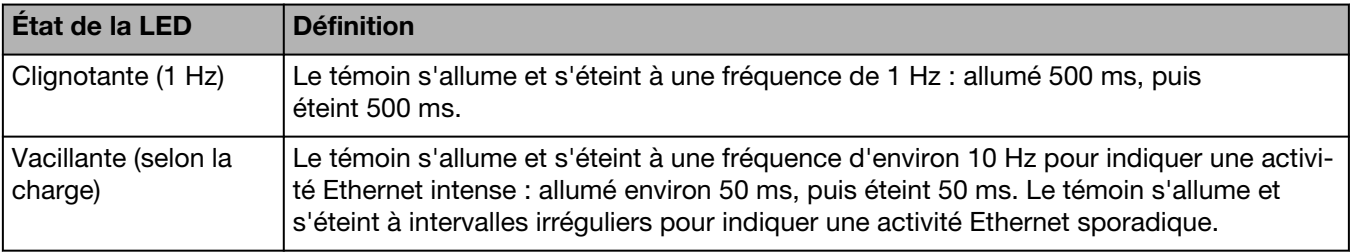

# **5.4.6 - MODBUS** M0005466.1

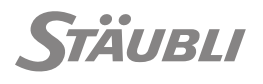

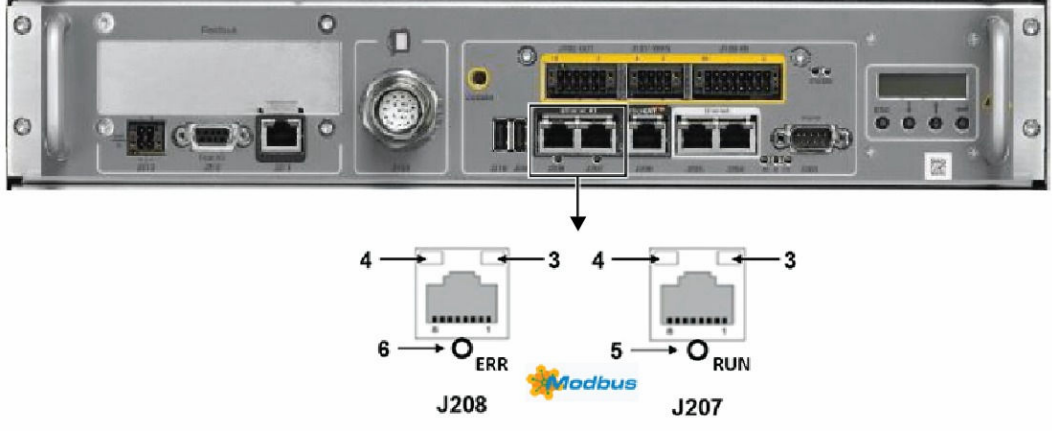

Figure 5.23

| <b>Connecteur</b> | Désignation     |
|-------------------|-----------------|
| J207              | CH <sub>0</sub> |
| J208              | CH <sub>1</sub> |

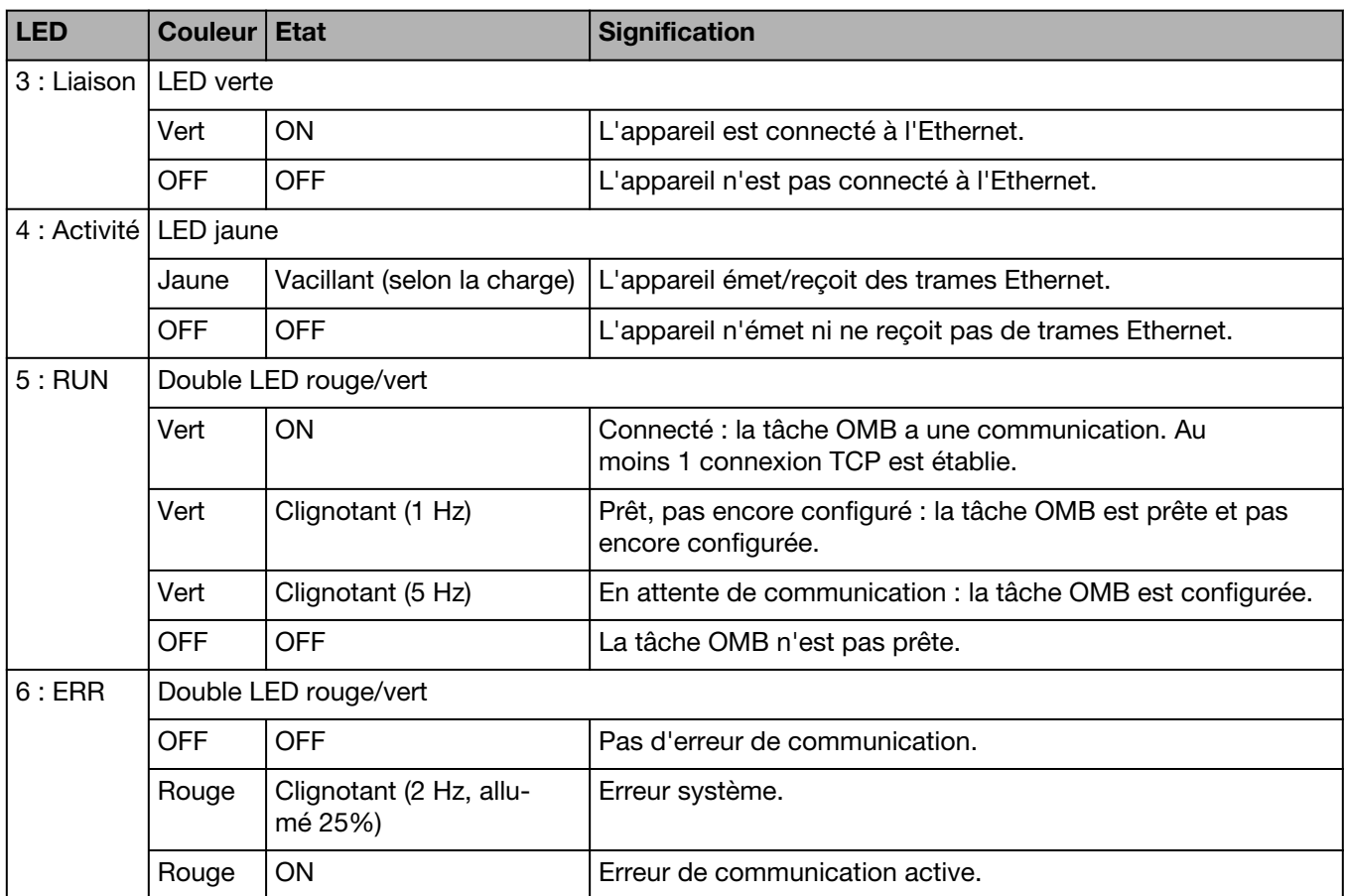

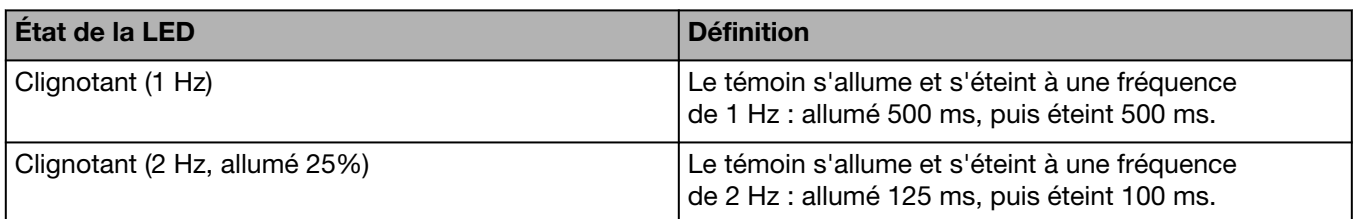

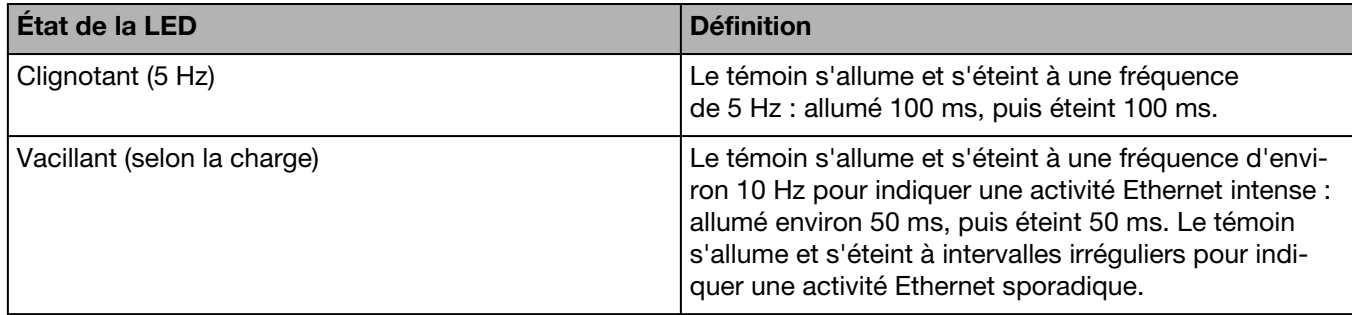

### **5.4.7 - CONFIGURATION** MODI**NICIAL SERVICES**

La configuration des esclaves Ethernet RT se fait avec l'outil SRS.

- Démarrer SRS et créer une cellule avec votre robot.
- Dans l'explorateur de cellule, sélectionner le contrôleur et appuyer sur le bouton "E/S physi-

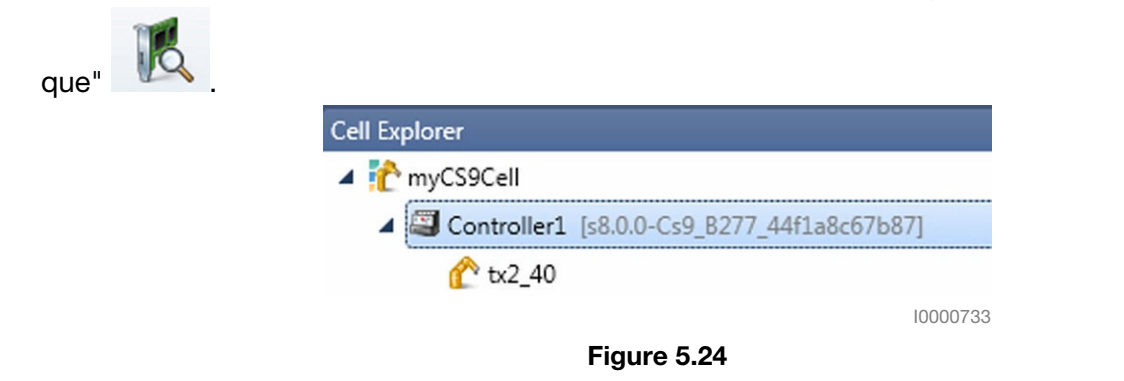

- Dans la fenêtre des E/S physiques, appuyer sur le bouton "Ajouter carte E/S"
- Sélectionner l'option correspondant au protocole J207 J208 et appuyer sur "OK".

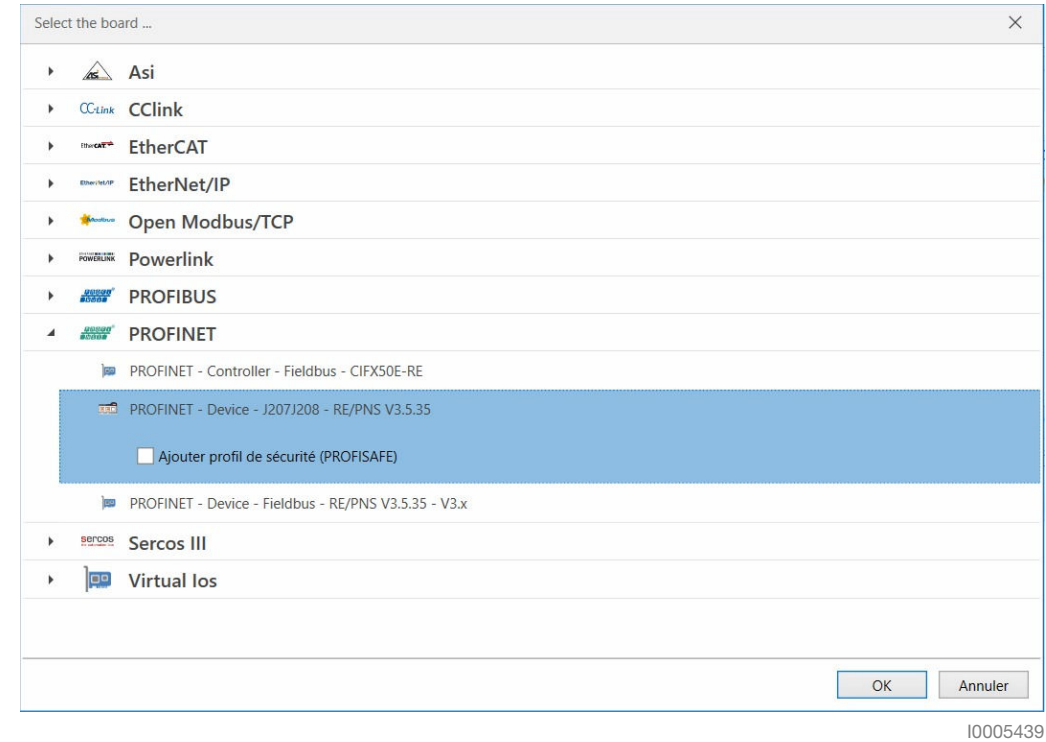

#### Figure 5.25

■ SRS démarre l'outil SYCON.net pour définir la configuration.

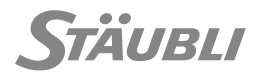

■ Dans SYCON.net, double-cliquer sur l'icône et définir les paramètres et les signaux en fonction de vos besoins.

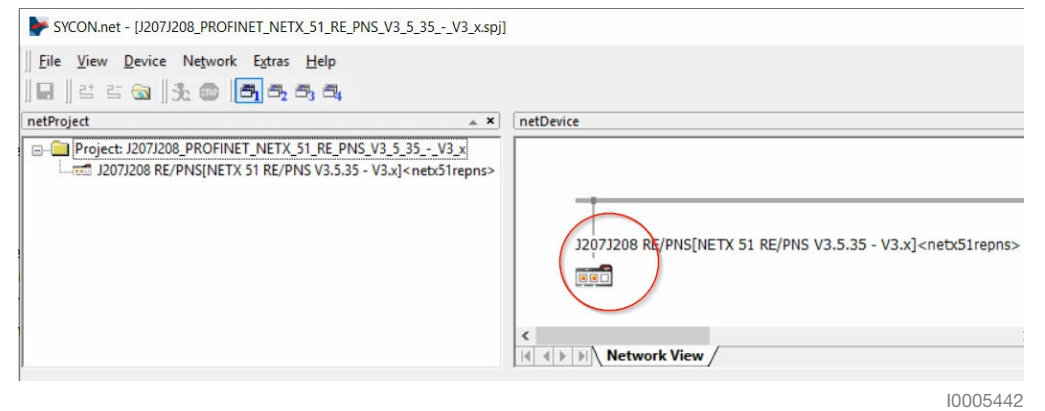

### Figure 5.26

■ Ajouter les modules nécessaires dans la configuration.

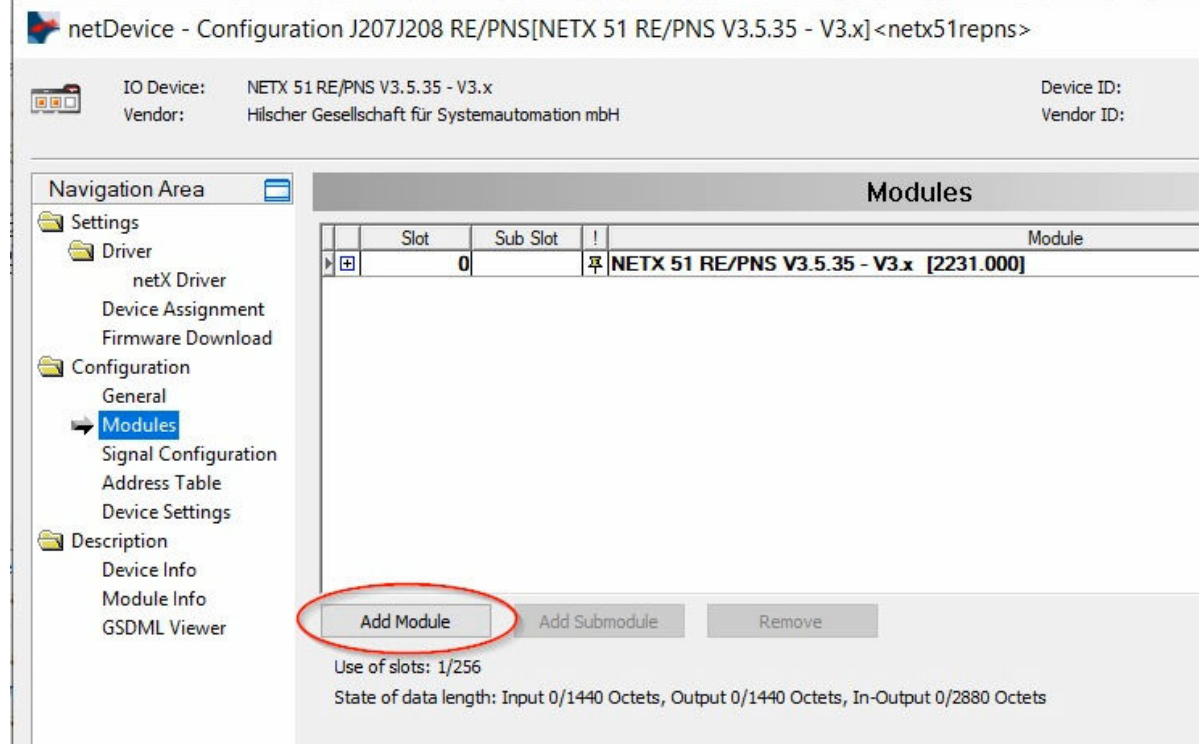

Figure 5.27

#### 5 - Intégration

■ Sélectionner le nombre et le type d'octets (entrée ou sortie) pour le module.

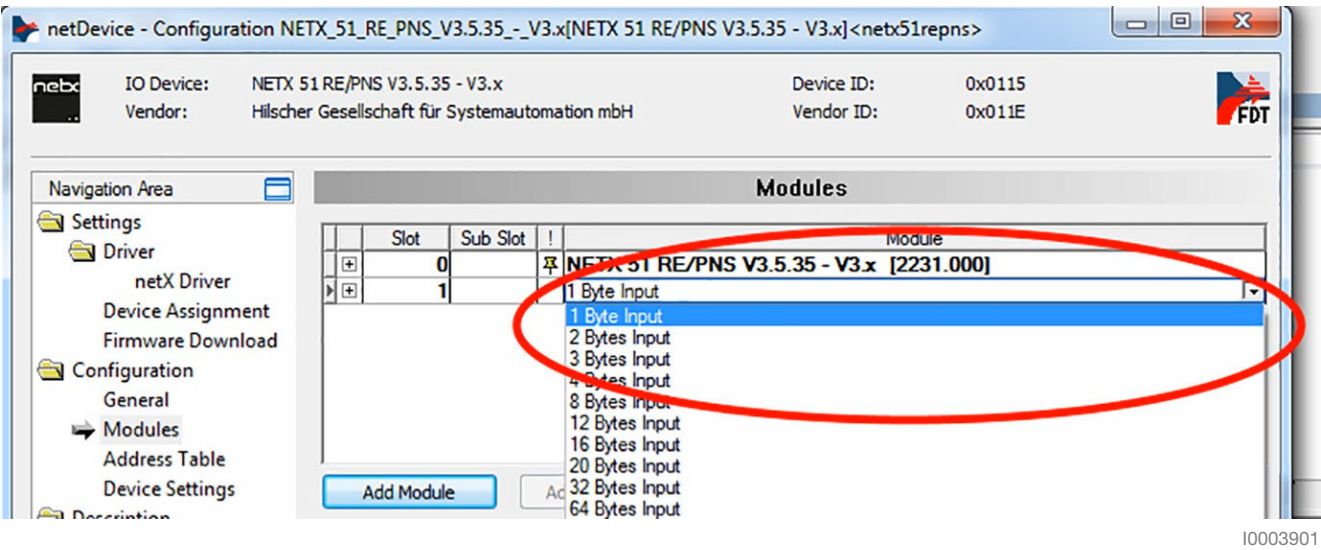

Figure 5.28

■ Appuyer ensuite sur le bouton OK, sauvegarder le projet et fermer SYCON.net, puis depuis SRS,

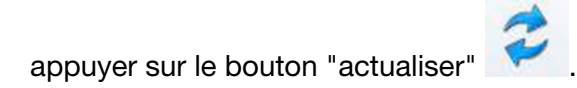

■ La carte est affichée.

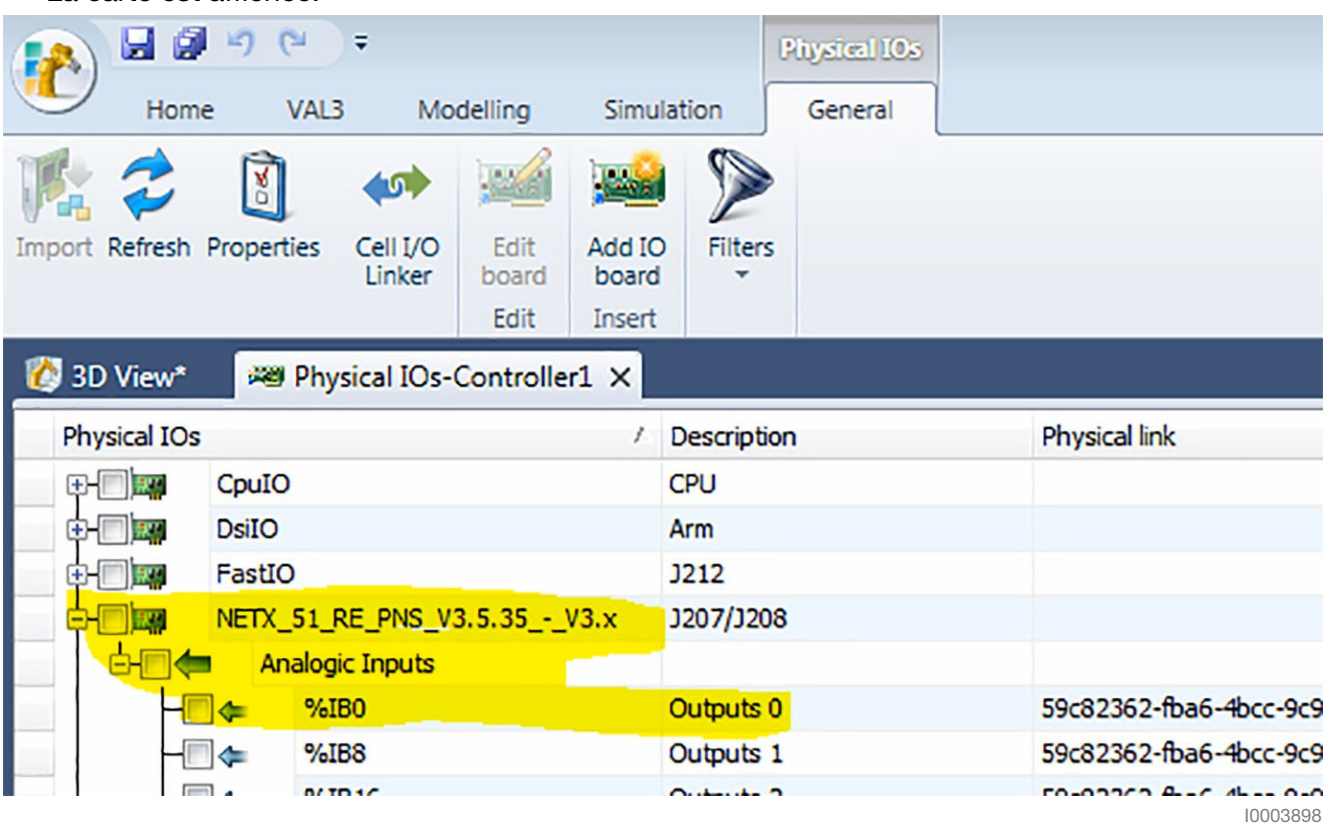

Figure 5.29

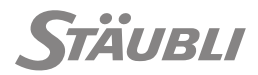

■ La carte est également visible dans la fenêtre des E/S SP2.

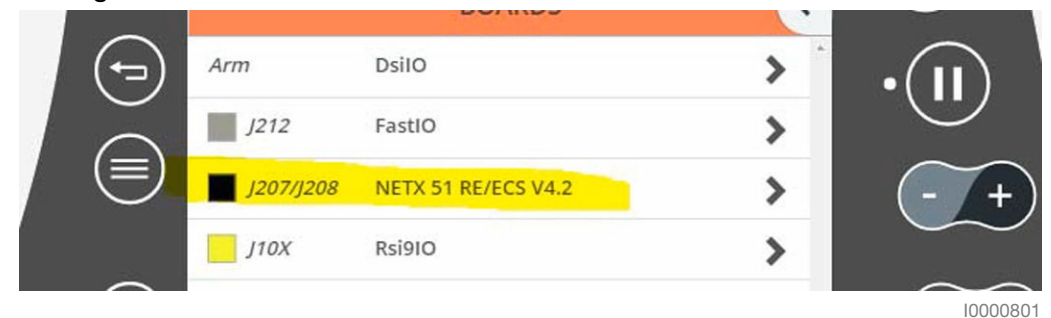

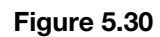

### 5.4.7.1 - Configuration d'un CS9 (contrôleur réel) **MODUS EN 20000885.1** MODO0885.1

La configuration et le projet SYCON.net sont enregistrés dans la cellule SRS.

Pour configurer un CS9 :

■ Transférer d'abord la configuration en utilisant l'outil "gestionnaire de transferts" SRS.

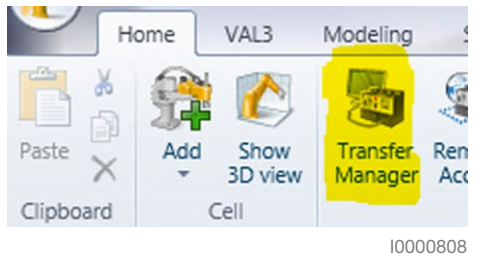

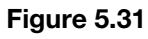

■ Il est alors nécessaire d'entrer l'adresse IP du robot, ainsi que le nom de l'utilisateur et le mot de passe.

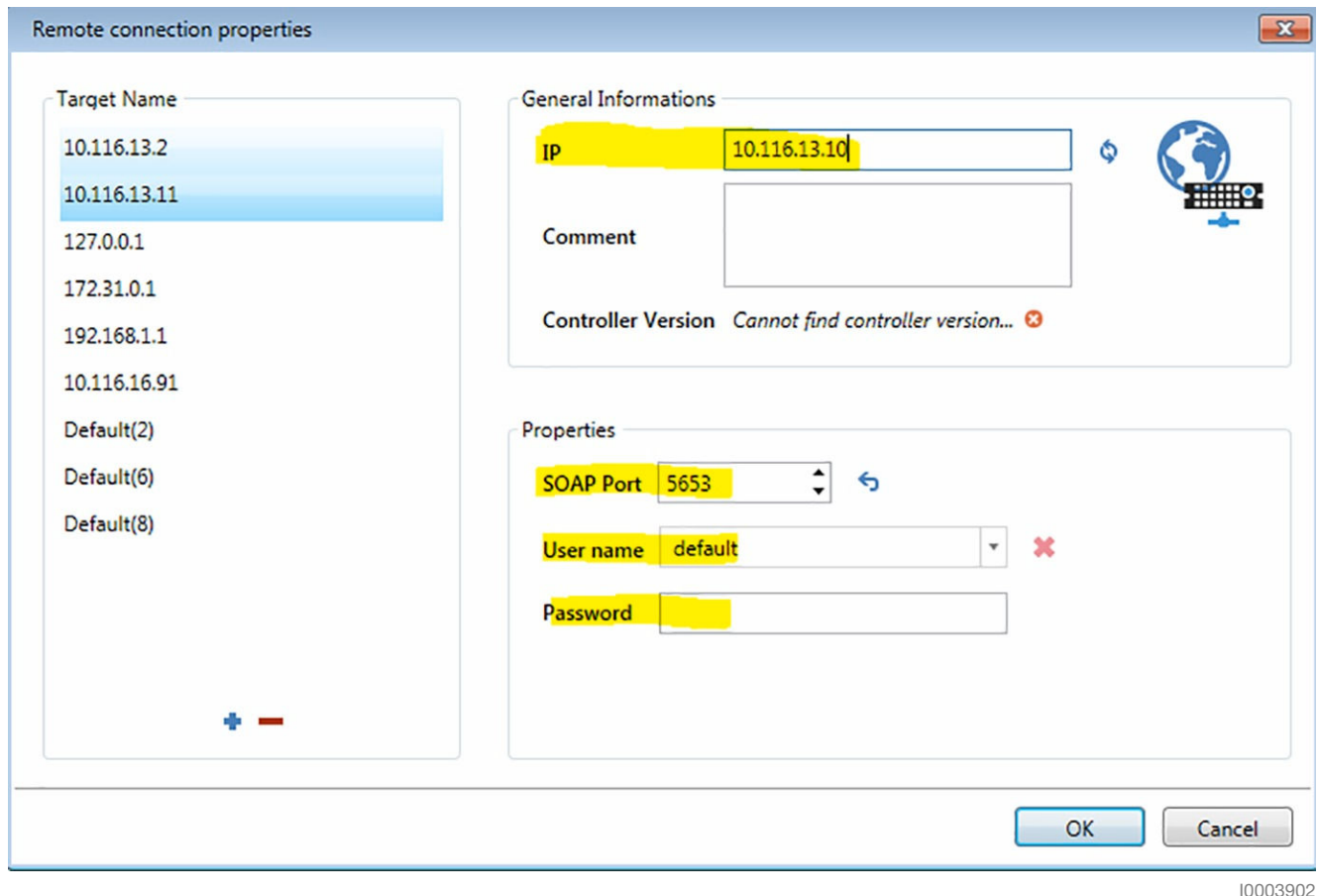

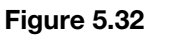

■ Sélectionner soit le nœud IO complet dans le cadre gauche ou soit uniquement le port J207-J208 configuré et appuyer sur "Transférer".

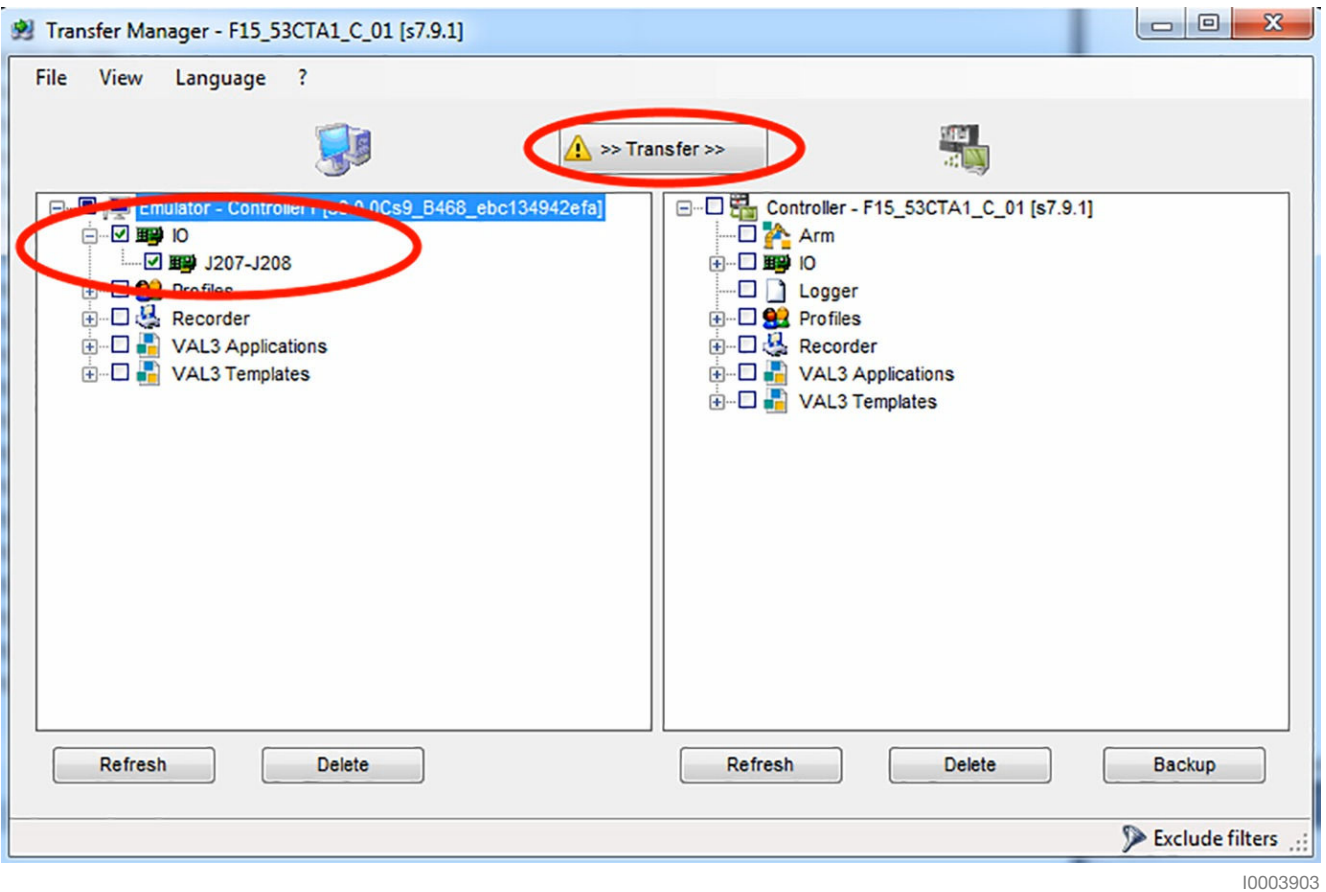

#### Figure 5.33

■ Après avoir transféré la configuration au robot, vous devez redémarrer le contrôleur pour que les modifications soient prises en compte.

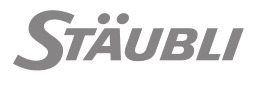

### **5.4.8 - DIAGNOSTIC** MODE**NIC MODEL IN THE SET OF A SET OF A SET OF A SET OF A SET OF A SET OF A SET OF A SET OF A SET OF A SET OF A SET OF A SET OF A SET OF A SET OF A SET OF A SET OF A SET OF A SET OF A SET OF A SET OF A**

- Démarrer SRS et créer une cellule avec votre robot.
- Dans l'explorateur de cellule, sélectionner le contrôleur et appuyer sur le bouton "E/S physi-

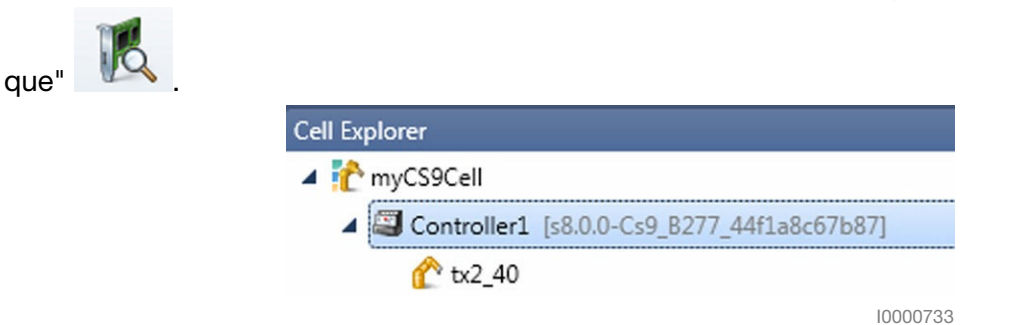

#### Figure 5.34

■ Dans la fenêtre des "E/S physiques", sélectionner votre carte et appuyer sur le bouton "Éditer une  $\mathbb{Z}$ 

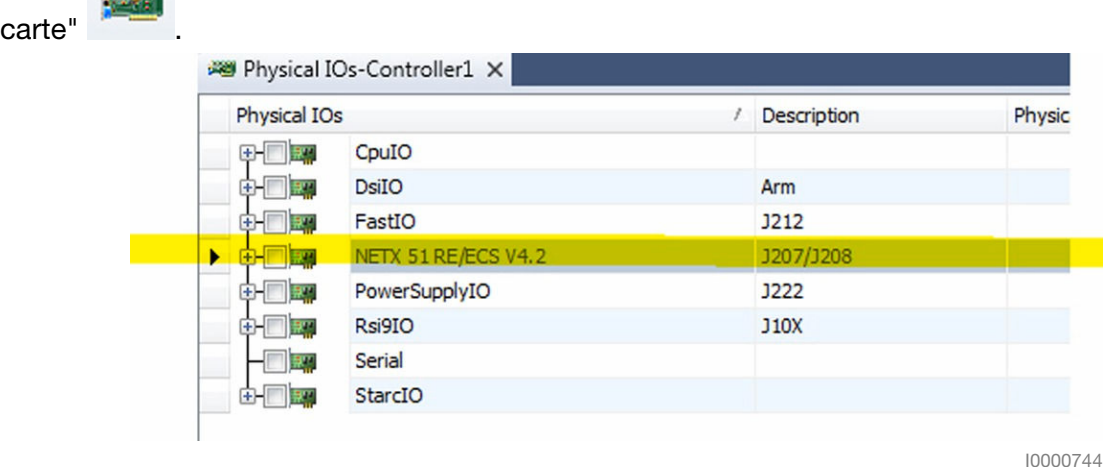

Figure 5.35

■ SRS démarre l'outil SYCON.net, double-cliquer sur l'icône pour accéder à la configuration et au diagnostic en ligne via la connexion TCP/IP avec le CS9.

# 5.5 - FIELDBUS HILSCHER .

### 5.5.1 - CARACTÉRISTIQUES M0000808.1

En option, une carte Hilscher CIFX50E-xx PCI express peut être installée dans le contrôleur pour prendre en charge un protocole bus de terrain supplémentaire. Cf. le chapitre Maintenance [7.6.3.3.5](#page-150-0) pour plus d'informations sur l'installation matérielle.

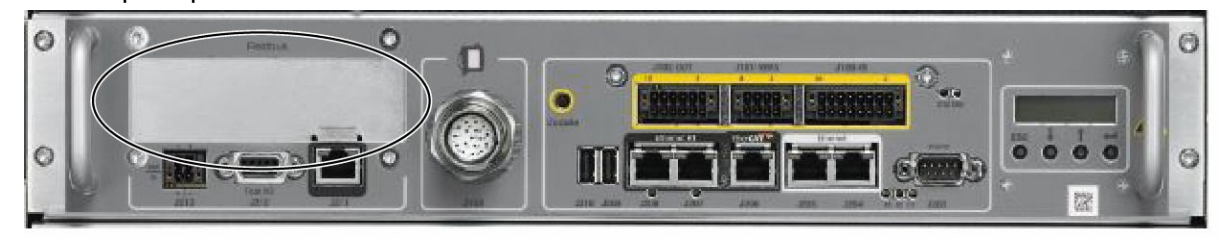

I0000953

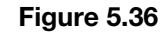

Pour l'option PROFIBUS, le connecteur en face avant doit être de type droit (un connecteur à angle droit n'est pas compatible avec la configuration mécanique du CS9).

### **5.5.2 - CONFIGURATION** M0000887.1

n

La configuration de bus de terrain Hilscher doit être effectuée avec l'outil SRS.

- Démarrer SRS et créer une cellule avec votre robot.
- Dans l'explorateur de cellule, sélectionner le contrôleur et appuyer sur le bouton "E/S physi-

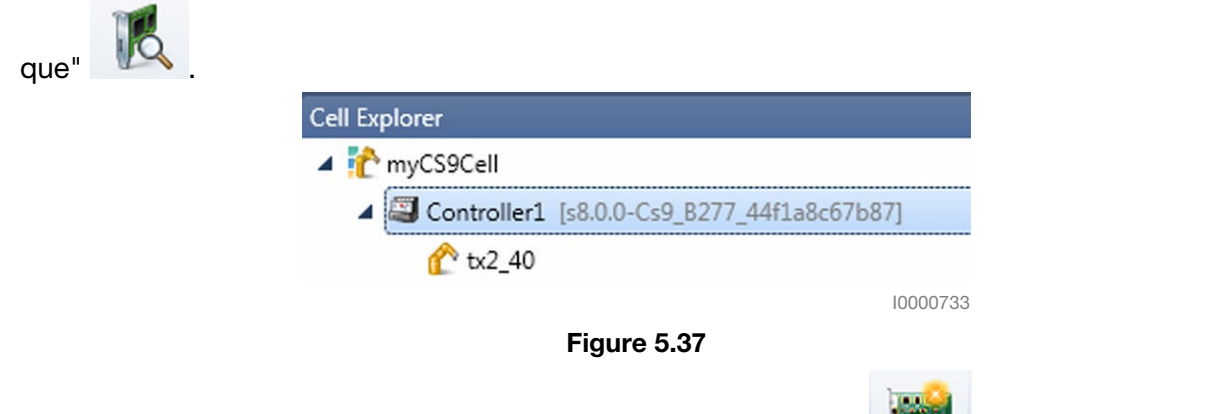

- Dans "E/S physique" appuyer sur le bouton "Ajouter cartes E/S" .
- Sélectionner l'option correspondant au protocole CIFX50E-xx et appuyer sur "OK".

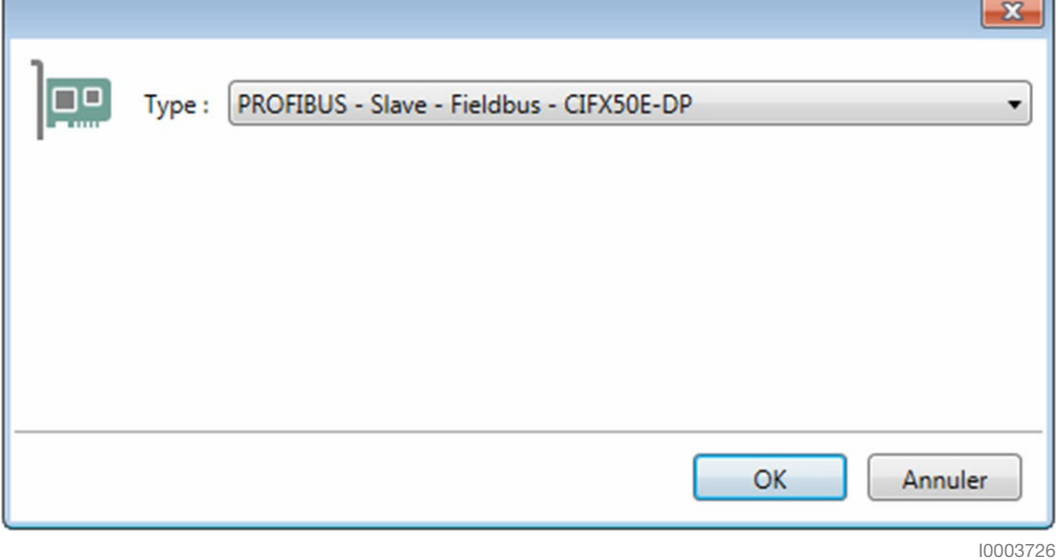

Figure 5.38

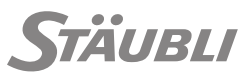

■ SRS démarre l'outil SYCON.net pour définir la configuration. Vous pouvez saisir un mot de passe pour protéger votre configuration mais ceci n'est pas obligatoire, vous pouvez simplement cliquer sur "OK".

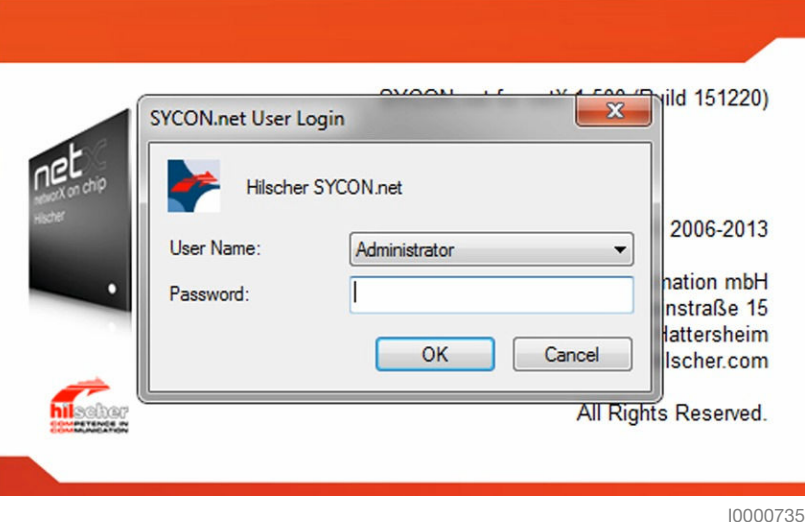

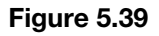

- A partir de SYCON.net :
	- Configuration du maître :

Si le protocole permet un scanner du bus, il est accessible en double-cliquant sur l'icône maî‐ tre. La configuration du bus peut également être réalisée en faisant glisser/déposer les périphé‐ riques sur la ligne du bus en fonction de la configuration matérielle.

- Configuration de l'esclave :

Double-cliquer sur l'icône de l'esclave et définir les paramètres et signaux en fonction de vos besoins.

■ Une fois la configuration terminée, enregistrer et fermer SYCON.net puis, dans SRS, appuyer sur le

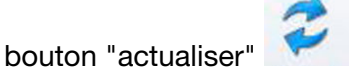

■ La carte est affichée.

Г

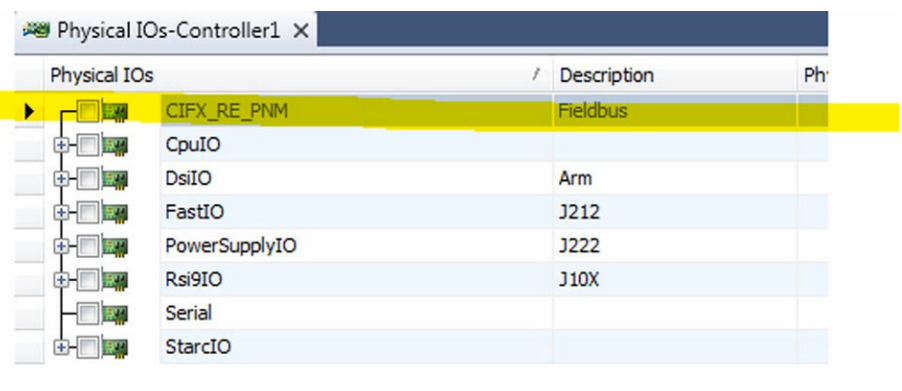

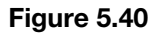

■ La carte est également visible dans la fenêtre des E/S SP2.

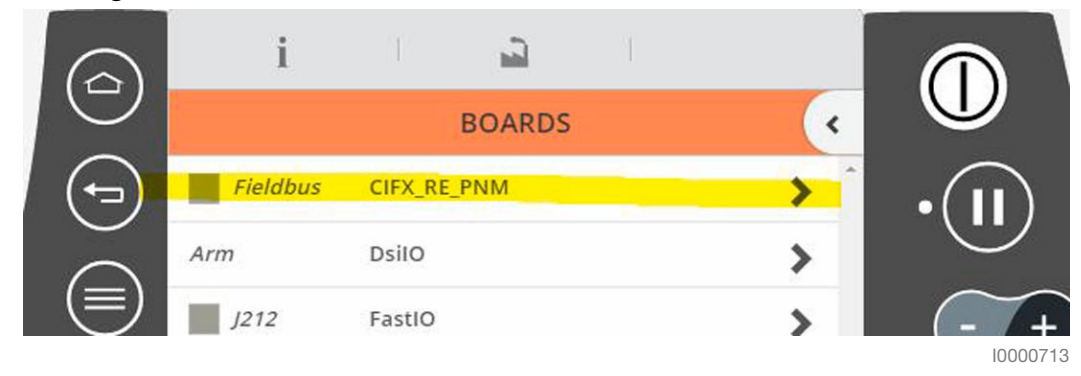

Figure 5.41

### 5.5.3 - CONFIGURATION D'UN CS9 (CONTRÔLEUR RÉEL) MODORSAS.1

La configuration et le projet SYCON.net sont enregistrés dans la cellule SRS. Pour configurer un CS9 :

■ Transférer d'abord la configuration en utilisant l'outil "gestionnaire de transferts" SRS.

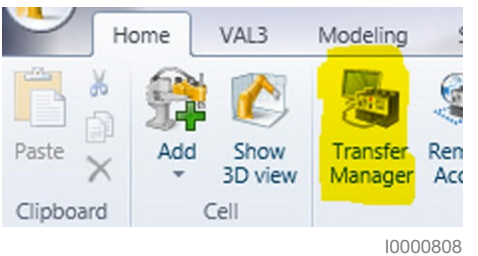

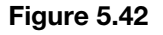

■ Puis redémarrer le CS9.

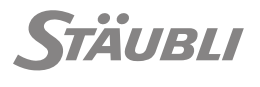

### <span id="page-90-0"></span>5.5.4 - DIAGNOSTIC M0000889.1

- 
- Démarrer SRS et ouvrir votre cellule robotique (ou créer une nouvelle cellule).
- Dans l'explorateur de cellule, sélectionner le contrôleur et appuyer sur le bouton "E/S physi-

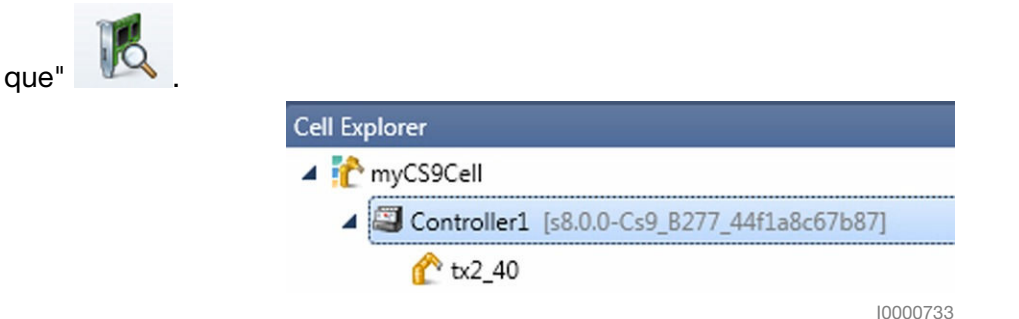

### Figure 5.43

■ Dans la fenêtre des "E/S physiques", sélectionner votre carte et appuyer sur le bouton "Éditer une  $\mathbb{Z}$ 

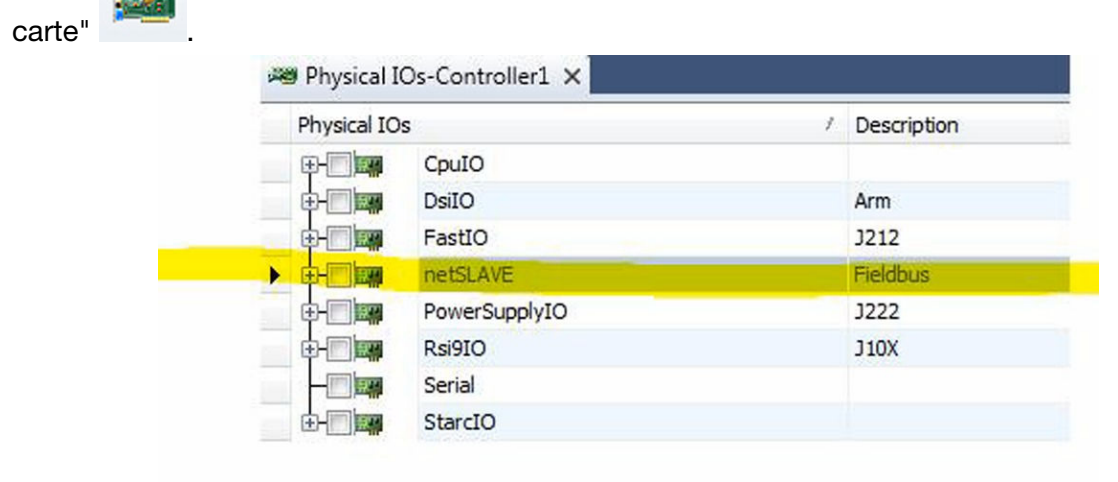

I0000684

#### Figure 5.44

SRS démarre l'outil SYCON.net, double-cliquer sur l'icône pour accéder à la configuration et au diagnostic en ligne via la connexion TCP/IP avec le CS9.

# 5.6 - ETHERNET

### **5.6.1 - CONFIGURATION** MODEL MANUSCRIPT ON A SERVICE OF THE MODEL MODEL MODEL MODEL MODEL MODEL MODEL MANUSCRIPT ON A SERVICE OF THE MODEL OF THE SERVICE OF THE MODEL MANUSCRIPT OF THE SERVICE OF THE SERVICE OF THE SERVIC

Le CS9 dispose de 2 ports Ethernet J204 et J205. L'adresse IP de chaque port peut être modifiée en

appuyant sur PARAMÈTRES **[11]** > Réseau dans la page d'accueil. La modification est effective immédiatement. A la livraison, le premier port est configuré avec l'adresse 192.168.0.254 (mas‐ que 255.255.255.0), le second avec l'adresse 172.31.0.1 (masque 255.255.0.0). L'adresse IP actuelle du port Ethernet J204 est affichée sur l'interface homme-machine (voir figure [2.5](#page-12-0)).

Il est aussi possible d'obtenir automatiquement une adresse IP à partir du réseau (au moyen du proto‐ cole DHCP).

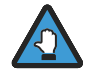

- Le protocole DHCP n'attribue pas systématiquement la même adresse IP au contrôleur. Le mécanisme DHCP ne doit donc pas être utilisé lorsque l'adresse IP du contrôleur est utilisée par un autre périphérique.
- Les deux ports Ethernet doivent correspondre à des sous-réseaux différents. Deux adresses IP d'un même sous-réseau ne sont pas supportées.

Le contrôleur CS9 peut accéder à d'autres sous-réseaux Ethernet, au moyen de passerelles configurables à partir du Tableau de bord.

<span id="page-91-0"></span>Chaque passerelle est définie par :

■ L'adresse IP du périphérique utilisé comme passerelle. Cette adresse doit appartenir au même sous-réseau que le contrôleur CS9.

L'adresse IP du sous-réseau à atteindre. Vous pouvez utiliser une adresse nulle "0.0.0.0" pour définir une passerelle par défaut, permettant d'accéder à tous les sous-réseaux qui ne sont pas gérés par une passerelle spécifique.

### **5.6.2 - FTP** M0000753.1

La plupart des échanges sur le réseau entre un PC et un contrôleur peuvent facilement être réalisés avec l'outil Transfer Manager de la Stäubli Robotics Suite.

Ce chapitre décrit la manière d'accéder au disque Flash du contrôleur par une simple connexion FTP.

### **5.6.2.1 - Client FTP** M0000754.1

Un client FTP existe sous Windows (SEVEN). Pour se connecter :

- Ouvrir une session de commande en ligne et entrer : ftp w.x.y.z (w x y z correspond à l'adresse IP du contrôleur) (voir chapitre [5.6](#page-90-0)).
- Puis à l'invite de l' "Utilisateur" entrer le nom d'un profil utilisateur, à l'invite du mot de passe entrer le mot de passe réseau de ce profil (voir chapitre [5.8.4\)](#page-101-0).
- Se positionner sur le lecteur USR avec la commande cd /usr puis effectuer les actions désirées.

Les logiciels "FileZilla Client" et "Winscp" sont fournis avec le DVD du robot.

### **5.6.2.2 - Configuration de l'adresse IP** MOODUSE ENTRANCE ENTRANCE EN ENTRANCE EN EN MOODUSES.1

L'adresse IP du contrôleur est configurée en sélectionnant PARAMÈTRES (11) > Réseau dans la page d'accueil (voir chapitre [5.6](#page-90-0)).

### **5.6.2.3 - Fonctions via FTP** Material Section of the MO000423.1

Toutes les informations disponibles à l'utilisateur se trouvent sur le disque nommé "usr".

### Mise à jour du fichier de configuration :

Utiliser un client FTP.

Se connecter sur le contrôleur et se positionner dans le répertoire /usr/configs.

Les fichiers permettant la configuration utilisateur du contrôleur sont les suivants :

- "arm.cfx" contient la configuration liée au bras (calibrage, marques). Ce fichier est accessible uniquement pour une sauvegarde avant maintenance.
- "cell.cfx" contient la configuration liée à la cellule (langue, vitesse cartésienne maximale, etc.).
- "network.cfx" contient la configuration de réseau du contrôleur (adresse IP, ports system TCP, passerelles, etc.).
- "controller.cfx (s6: controller.cf)" contient la configuration du contrôleur.
- sio.cfx contiennent la configuration des entrées-sorties.

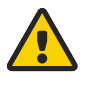

### DANGER

Toute modification inconsidérée des fichiers de configuration peut entraîner des accidents corporels ou de sérieux dommages matériels.

### 5.6.2.4 - Installation de FileZilla Server Manual States of Monography Monography

Le présent chapitre n'a pas pour objet d'expliquer les connexions FTP mais simplement de donner des indications pour l'installation du logiciel et la création du compte d'utilisateur.

- Exécuter le fichier FileZilla-server.exe, qui se trouve sur le DVD du robot et suivre les instructions d'installation.
- Une fois le logiciel installé, créer un nouvel utilisateur.
- Ajouter le partage du dossier contenant les applications VAL 3.

Pour plus d'information, consulter la documentation du logiciel.

**5.6.3 - SOCKETS (TCP, UDP)** M0000832.1

Le contrôleur CS9 peut être configuré pour communiquer par Ethernet à l'aide de sockets (TCP ou UDP). Le contrôleur CS9 supporte jusqu'à 40 sockets simultanées, en mode client et/ou en mode serveur. Les prises Ethernet sont configurées en éditant sio.cfx via FTP (voir chapitre [5.6.2.3\)](#page-91-0).

Les paramètres d'une socket serveur sont :

- Le port de connexion entre 0 et 65535.
	- Les ports inférieurs à 1000 sont réservés.
- Le nombre maximum de clients simultanés.
- Le délai avant déclenchement d'erreur (délai maximum atteint en lecture ou sur une connexion). Une valeur nulle supprime le contrôle de délai.
- Le caractère de fin de chaîne.
- L'activation et la désactivation de l'algorithme d'optimisation de Nagle.

Les détails des derniers paramètres sont donnés dans le manuel de référence VAL 3 (type SIO).

Les paramètres d'une socket client sont les mêmes, avec en plus l'adresse IP de la socket serveur à atteindre. Un menu "Test" peut être utilisé pour tester la connexion avec le serveur.

Une socket serveur est activée (« ouverte ») dans le CS9 dès qu'un programme VAL 3 l'utilise, et dés‐ activée (« fermée ») lorsque le dernier client se déconnecte. Lorsque le nombre maximum de client pour une socket serveur est atteint, les clients additionnels qui essayent de se connecter sont accep‐ tés mais la communication est immédiatement interrompue par le serveur.

Tant qu'aucun programme VAL 3 n'accède aux sockets serveurs du CS9, celles-ci ne sont pas activées, et toute tentative de connexion par un client échouera. En particulier, le menu "Test" utilisé sur un contrôleur CS9 pour tester une socket serveur d'un autre contrô‐ leur CS9 reportera une erreur si aucune application VAL 3 ne tourne sur ce dernier.

# **5.7 - ENTRÉES / SORTIES STANDARD STANDARD**

Pour afficher l'état des entrées/sorties ou le modifier, sélectionner la branche "I/O" dans le tableau de commande accessible depuis le menu principal.

### $5.7.1$  - USB M0000996.1

Le CS9 est équipé de 2 ports USB situés à l'avant du tiroir CPT. Il est conseillé d'utiliser ceux-ci avec une clé USB directement connectée à la carte, et non en utilisant un câble USB intermédiaire qui peut poser des problèmes d'interférences électromagnétiques. Ils peuvent être utilisés pour la maintenance (démarrage du système) ou pour l'enregistrement/l'ouverture de programmes.

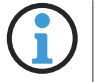

La plupart des marques de clé USB sont compatibles mais certaines clés "exotiques" peu‐ vent ne pas l'être.

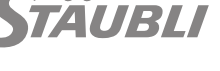

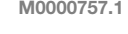

### **5.7.2 - LIAISON SÉRIE**

Un port série est disponible sur le contrôleur CS9 (J203, COM1) pour les échanges de données entre une application VAL 3 et un composant de la cellule.

La liaison série est configurée en sélectionnant E/S <sup>(■ |</sup> ) > Série dans la page d'accueil.

Les paramètres configurables de la liaison série sont :

- La vitesse de transmission (de 110 à 115200 bauds).
- Le nombre de bits de données (de 5 à 8).
- Le nombre de bits de stop (1 ou 2).
- La parité (paire, impaire ou sans parité).
- Le contrôle du flux (aucun / matériel).
- Le délai avant déclenchement d'erreur (délai maximum atteint en lecture). Une valeur nulle supprime le contrôle de délai.
- Le caractère de fin de chaîne.

Les détails des deux derniers paramètres sont donnés dans le manuel de référence VAL 3 (type SIO).

Contrôler la configuration de la liaison Série du périphérique externe avant de faire le bran‐ chement électrique.

### **5.7.3 - ENTRÉES / SORTIES RAPIDES** MODEL AND THE MODEL MODEL MODEL MODEL MODEL MODEL MODEL MODEL MODEL MODEL MODEL MODEL MODEL MODEL MODEL MODEL MODEL MODEL MUSICAL MUSICAL MUSICAL MUSICAL MUSICAL MUSICAL MUSICAL MUSICAL

Deux entrées (FDI 0 et FDI 1) et deux sorties (FDO 0 et FDO 1) sont disponibles sur le connecteur J212 (voir le repérage dans le manuel des schémas électriques).

Ces E/S sont conformes à la IEC61131-2, type 2. Le temps de réponse est de 100 µs (HW + SW). L'alimentation électrique 24 V externe doit être filtrée pour éviter le bruit au niveau des E/S.

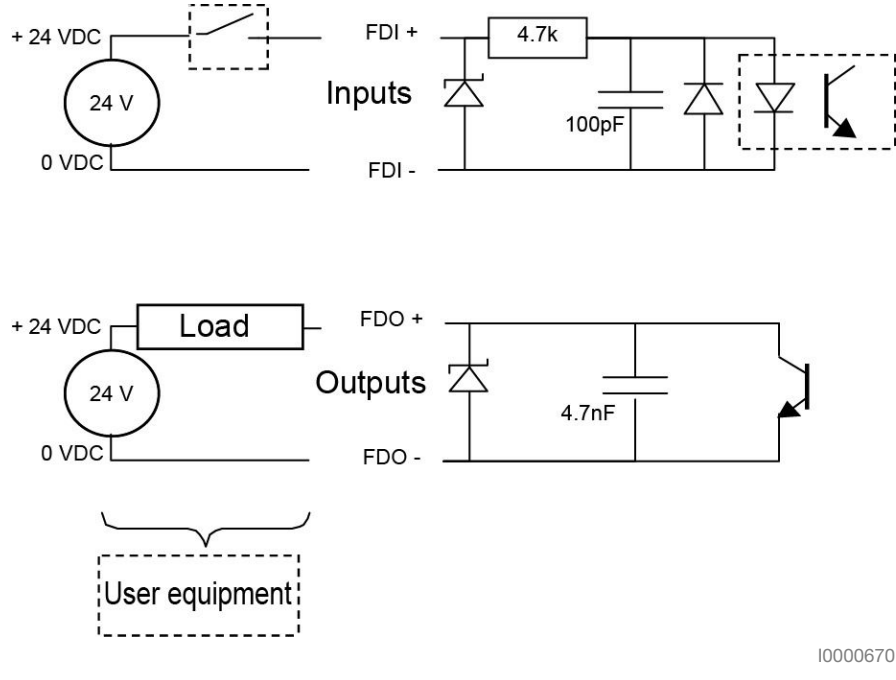

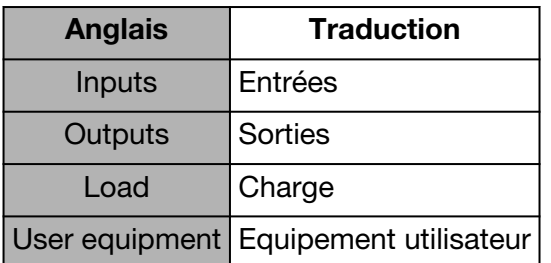

Figure 5.45

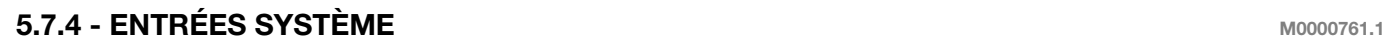

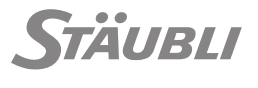

Les entrées suivantes sont accessibles en VAL 3 afin de détecter différentes erreurs.

#### Alimentation du contrôleur

L'entrée powerSupplyIO\mainPowerOk est activée à la mise sous tension du contrôleur. Lorsque l'ali‐ mentation du contrôleur CS9 est coupée, ce signal est désactivé 600 ms environ avant que la puissan‐ ce soit effectivement interrompue. Cette entrée peut également être désactivée temporairement si la tension d'alimentation est trop faible.

L'entrée PowerSupplyIO\mainPowerOk\_mem est activée en même temps que powerSupplyIO\mainPowerOk mais elle ne sera jamais désactivée à nouveau. Cette entrée per‐ met de détecter les fluctuations de l'alimentation électrique.

#### Tiroir amplificateur (voir figure [2.1\)](#page-8-0)

Le tiroir amplificateur contient une carte électronique dénommée STARC9 et un amplificateur pour chaque moteur du robot dénommé DRIVE.

Le bon fonctionnement du contrôleur n'est plus garanti à partir d'une température de 55°C. Il faut dans ce cas vérifier le système de ventilation du contrôleur CS9 (ventilateurs en marche, ouvertures d'aération dégagées).

L'entrée StarcIO\STARCboard\_temp montre la température de la carte STARC9.

Les entrées StarcIO\driveCase1\_temp, StarcIO\driveCase2\_temp, ... montrent la température du boîtier de chaque module d'alimentation.

Les entrées StarcIO\motorWinding1\_temp, StarcIO\motorWinding2\_temp, ... montrent la température du bobinage de chaque moteur.

Les entrées StarcIO\driveJunction1 \_temp, StarcIO\ driveJunction2\_temp, ... montrent la température de la jonction d'IGBT de chaque amplificateur.

#### Température du bras

Des capteurs de température sont installés dans le bras afin de protéger les moteurs et la mécanique en cas de trop forte température. Si la température d'un moteur dépasse 120°C, le bras s'arrête im‐ médiatement. Une température excessive de la carte DSI9 (72°C) entraîne un arrêt du bras après dix secondes environ.

Les entrées DsiIO\encoder1 temp, DsiIO\encoder2 temp, ... montrent la température (C°) de chaque codeur.

L'entrée DsilO\dsi temp montre la température (°C) de la carte DSI9 (base du bras).

Les entrées DsiIO\motorProbe1\_temp, DsiIO\motorProbe2\_temp, ... montrent la température (°C) de chaque moteur.

#### Carte CPU

L'entrée CpuBoard\cpuBoard\_temp indique la température (°C) mesurée sur la carte CPU (dans le contrôleur). Le bon fonctionnement du contrôleur n'est plus garanti à partir d'une température de 70°C. Il faut dans ce cas vérifier le système de ventilation du contrôleur CPU (ventilateurs en mar‐ che, ouvertures d'aération dégagées).

L'entrée CpuIO\cpu\_temp montre la température (°C) mesurée dans le cœur du CPU.

Le bon fonctionnement du contrôleur n'est plus garanti à partir d'une température de 85°C. Il faut dans ce cas vérifier le système de ventilation du contrôleur CPU (ventilateurs en marche, ouvertures d'aération dégagées).

L'entrée cpuBoard\cpuFan1\_vel montre la vitesse du ventilateur (RPM = tour / min.) du tiroir calcula‐ teur (voir figure [2.1\)](#page-8-0).

Si la vitesse du ventilateur est 0, ceci risque d'entraîner une augmentation de la température et une mise hors tension du tiroir calculateur (CPT).

L'entrée CpuIO\cpuOverCurrent montre l'état du courant de SBL/CPU/RSI. Une surcharge permanen‐ te est détectée sur la 24V1 interne (seuil 5.5 A).

### Pile de la carte du CPU

Pour maintenir l'horloge temps réel (RTC) lorsque l'alimentation électrique est coupée, le CS9 utilise une pile située dans le tiroir calculateur CPT. Si cette entrée est désactivée, la pile doit être remplacée (voir chapitre [7\)](#page-128-0).

L'entrée CpuIO\cpuBattery montre l'état de cette pile. Si cette entrée est désactivée, la pile doit être remplacée (voir chapitre [7](#page-128-0)).

# **5.8 - CONFIGURATION LOGICIELLE**

### **5.8.1 - CARACTÉRISTIQUES DU CONTRÔLEUR EN LES DESCRIPTIONS DE LA CONTROLEUR DESCRIPTIONS**

Pour afficher le numéro de version des composants logiciels et matériels et le numéro de série du con‐

trôleur, sélectionner ROBOT  $\sum$  > Informations dans la page d'accueil.

Certaines caractéristiques sont modifiables :

- La langue (voir ci-dessous).
- La date et l'heure, fixes ou depuis le serveur d'heure SNTP.
- L'adresse et le masque IP de chacun des ports Ethernet (fixés ou obtenus par le protocole DHCP).
- Le numéro de port pour différents serveurs Ethernet (Stäubli Robotics Suite).
- L'état des arrêts d'urgence et de protection.

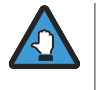

Ces configurations n'ont pas le niveau de performances de sécurité exigé par la nor‐ me ISO 10218-1: 2011 pour les systèmes de commande de sécurité. Elles assurent la pro‐ tection des appareils mais pas la sécurité fonctionnelle dans la cellule.

### **5.8.2 - CONFIGURATION DE LA LANGUE**

### **5.8.2.1 - Introduction** Material Material Material Material Material Material Material Material Material Material

Le contrôleur est livré avec quelques traductions prédéfinies (anglais, allemand, français, italien, espagnol, chinois, japonais, coréen, etc.).

Le contrôleur utilise la technologie gettext :

■ <https://www.gnu.org/software/gettext/manual/gettext.html>

Il est possible de supprimer, ajouter ou modifier une traduction. Une série d'outils d'aide à la traduc‐ tion est disponible, Stäubli recommande [https://poedit.net/.](https://poedit.net/)

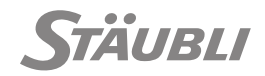

Ci-après :

■ AB est utilisé pour l'abréviation de la langue correspondant.

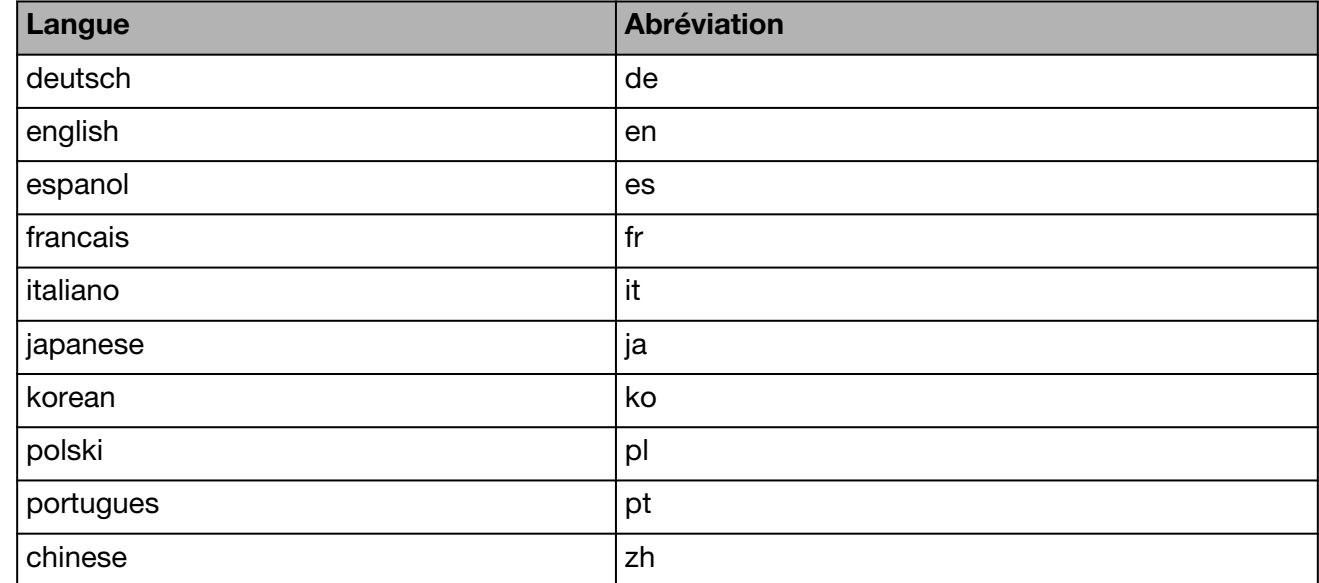

■ sxxxcs9 est utilisé pour la version SRC correspondante.

### **5.8.2.2 - Comment traduire** Monocone Monocone Monocone Monocone Monocone Monocone Monocone Monocone Monocone Mon

Les messages sont enregistrés sous la forme de fichiers texte avec l'extension po. Le texte source est la seule clé identifiant le message comprenant %s, %d, ... pour des paramètres.

5.8.2.2.1 - Récupération des fichiers po **MOOD EXAMPLE 2018 12:30 ANO DESCRIPTION** MOOD MOOD MOOD 99.1

### Depuis un émulateur

■ Copier le répertoire X:\Program Files (x86)\Staubli\CS8\sxxxcs9\sys\configs\lang\AB dans le répertoire de travail à l'intérieur d'un sous-répertoire ayant pour nom l'abréviation de la langue.

Par exemple : c:\workDir\de\LC\_MESSAGES.

■ Copier le fichier : X:Program Files (x86)StaubliCS8sxxxcs9syssp2appwww-2.0i18nAB.po dans votre répertoire de travail à l'intérieur d'un sous-dossier sp2.

Par exemple : c:\workDir\sp2\de.po.

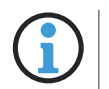

Les droits d'administrateur Windows sont nécessaires.

### Depuis un CS9

■ Copier le répertoire /sys/configs/lang/AB dans le répertoire de travail à l'intérieur d'un sous-répertoire ayant pour nom l'abréviation de la langue.

Par exemple : c:\workDir\de\LC\_MESSAGES.

■ Copier le fichier : /sys/sp2/app/www-2.0/i18n/AB.po dans votre répertoire de travail à l'intérieur d'un sous-dossier sp2.

Par exemple : c:\workDir\sp2\de.po.

### Nouvelle langue

Lorsque le répertoire correspondant à votre langue n'existe pas dans le dossier de l'émulateur ou dans le CS9 :

- 1) Copier le répertoire anglais sys/configs/lang/en and sys/sp2/app/www-2.0/i18n/en.po dans votre répertoire de travail.
- 2) Dans votre répertoire de travail, renommer le répertoire en avec l'abréviation de votre langue (par exemple zh).
- 3) Pour tous les fichiers .po de votre répertoire de travail :
	- Démarrer l'outil Poedit, ouvrir le fichier po.
	- Sélectionner tous les messages :
		- Cliquer sur le premier message en haut de la liste.
		- Appuyer simultanément sur les touches <ctrl>, <shit> et <end>.
	- Supprimer la traduction en appuyant sur Ctrl+K ou avec le menu "Modifier ou supprimer la traduction".
	- Enregistrer le fichier .po.
- 4) Vous pouvez reprendre la procédure du chapitre 5.8.2.2.2.

# 5.8.2.2.2 - Effectuer la traduction **State of the Contract Contract Contract Contract Contract Contract Contract Contract Contract Contract Contract Contract Contract Contract Contract Contract Contract Contract Contract C**

Pour tous les fichiers .po de votre répertoire de travail :

- 1) Démarrer l'outil Poedit, ouvrir le fichier po.
- 2) Traduire tous les messages.
- 3) Uniquement pour les fichiers po du répertoire AB (et non pas ceux du répertoire sp2) :

Compiler le fichier .mo correspondant (menu Fichier / Compiler vers MO...) et enregistrer-le au mê‐ me endroit.

# 5.8.2.2.3 - Vérification de la traduction metal and the state of the state of the M0001001.1

# Depuis un émulateur

1) Copier le répertoire AB de votre répertoire de travail dans le répertoire de l'émulateur :

Program Files (x86)\Staubli\CS8\sxxxcs9\sys\configs\lang\

- Les droits d'administrateur Windows sont nécessaires.
- 2) Copier le fichier sp2\AB.po dans le répertoire de travail de l'émulateur :

Program Files (x86)\Staubli\CS8\sxxxcs9\sys\sp2\app\www-2.0\i18n\

Les droits d'administrateur Windows sont nécessaires.

3) Redémarrer l'émulateur.

# Depuis un CS9

Depuis une ligne de commande Windows :

- 1) Accéder au répertoire hôte de la version SRC (par exem‐ ple D24440843A\_SRC\_s8.2.0BScs9\CdDoc\System\host).
- 2) En supposant que c:\workDir est votre répertoire de travail, taper la commande suivante : update-lang.bat maintenance@CS9\_IPaddress c:\workDir\AB
- 3) Redémarrer le contrôleur CS9.

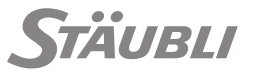

### 5.8.3 - CARACTÉRISTIQUES DU BRAS M0000764.1

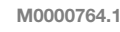

Les caractéristiques du bras peuvent être consultées en sélectionnant ROBOT  $\blacksquare$  > Informations dans la page d'accueil. Le numéro de série du bras est affiché avec la liste des versions des logiciels et matériels installés. La liste indique également la version du bras, avec :

- Le type de bras ainsi que sa version mécanique, par exemple TX2-90-S1.
- La version du réglage du bras, par exemple R2.
- Le type de montage du bras (sol / mur ou plafond).
- Eventuellement les options mécaniques du bras.
- Le temps de fonctionnement du bras.

Le contrôleur est livré avec la configuration du bras livré avec lui. En cas de changement du bras rattaché au contrôleur, les caractéristiques de ce bras, définies dans le fichier de configura‐ tion /usr/configs/arm.cfx, doivent être mises à jour.

Si certaines caractéristiques du bras doivent être mises à jour, vous devez modifier le fichier de confi‐ guration du bras /usr/configs/arm.cfx.

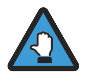

- La configuration de certaines caractéristiques du bras (par exemple les limites logicielles) peut avoir des conséquences sur la sécurité de l'installation robotique.
- Ces configurations n'ont pas le niveau de performances de sécurité exigé par la norme ISO 10218-1: 2011 pour les systèmes de commande de sécurité. Elles assurent la protection des appareils mais pas la sécurité fonctionnelle dans la cellule.

### **5.8.3.1 - Configuration du type de montage du bras MODI CONFIGURE DE LA CONFIGURE MO001002.1**

La configuration du type de montage du bras permet au contrôleur de compenser les effets de la gra‐ vité. Elle peut être mise à jour en modifiant la valeur du paramètre "mount" dans le fichier arm.cfx :

### <String name="mount" value="floor" />

Cette valeur peut être mise à "floor" (montage au sol), "ceiling" (montage au plafond), ou "wall" (tout type de montage). En cas de montage au mur (wall), le contrôleur utilise le vecteur de gravité configuré dans le fichier /usr/configs/cell.cfx, et affiché dans l'utilitaire d'historique au démarrage.

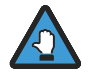

- En cas de montage au mur, les coordonnées du vecteur de gravité dans World doivent être correctes !
- La valeur par défaut (gravité dans le sens X de World) peut ne pas correspondre à la réalité !
- Tous les modèles de bras ne peuvent pas être montés au plafond ou sur un mur. Voir la documentation du bras de robot.

Les limites du bras peuvent être éditées dans /usr/configs/arm.cfx.

### **5.8.3.2 - Réglage des paramètres dynamiques du bras Manuel Des Santisses de la provinciale des paramètres dynamiques du bras**

Il est possible de déclarer les charges réelles déplacées par le bras.

Grâce à la compensation de la flexibilité, ceci améliore la précision statique du bras avec l'option "calibrage absolu".

Plus généralement, cette fonction améliore le comportement du bras quand l'application exige une dy‐ namique très élevée car l'anticipation du couple est plus précise lorsque la charge réelle est déclarée.

#### Principes :

Les charges sont définies par un poids et une inertie. Il existe trois ensembles de paramètres pour chaque articulation du bras :

- Les paramètres "système". Définis dans le fichier system.zfx, ils décrivent la charge du bras proprement dite. Ils ne peuvent pas être lus ni modifiés par l'utilisateur.
- Les paramètres "cellule". Ils définissent les charges statiques montées sur le bras. Une pince ou un équipement monté sur le bras, par exemple, est une charge statique. Ils sont enregistrés dans le fichier cell.cfx et initialisés une fois pendant le démarrage du contrôleur. Si aucune charge n'est définie dans le fichier cell.cfx, le système utilise une valeur par défaut. Cette valeur par défaut est effacée dès que l'application VAL 3 déclare une charge (avec l'instruction setPayload()).
- Les paramètres "utilisateur". Ils représentent la charge utile du robot. Il s'agit habituellement des pièces qui sont saisies et mises en place pendant l'application. La charge utile peut être modifiée de façon dynamique à partir de l'application VAL 3 (voir le Manuel de référence VAL 3). Elle est effacée au démarrage du système, mais pas lors de l'arrêt ou du déchargement d'une application.

Le modèle dynamique du contrôleur utilise la combinaison de tous ces paramètres.

### Déclaration de la charge statique du bras

Les charges statiques peuvent être définies pour chaque articulation du bras.

Elles sont définies et référencées individuellement par rapport aux repères de référence des articula‐ tions par :

- La masse (kg).
- L'emplacement du centre de gravité de la charge (x, y, z en millimètres).
- La matrice d'inertie 3x3 (en kg/m<sup>2</sup>).

Contactez votre support technique local pour en savoir plus sur la position des repères de référence pour un bras donné.

Ces paramètres doivent être définis dans le fichier /usr/config/cell.cfx, de la manière illustrée ci-des‐ sous.

L'exemple ci-dessous montre comment déclarer 2 charges statiques sur un bras TX2-90.

- Un effecteur d'outil de 2.5 kg situé sur la bride avec un décalage de 100 mm dans le sens Z (pas d'inertie).
- Une charge statique de 10 kg fixée sur l'avant-bras (articulation 4) et décalée de 150 mm dans le sens X et 300 mm dans le sens Z (pas d'inertie).

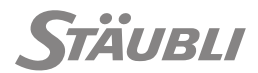

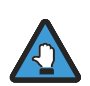

Dans le fichier cell.cfx, les articulations sont identifiées à partir de l'in‐ dex 0 (0, 1, 2, 3, 4, 5 pour un bras 6 axes).

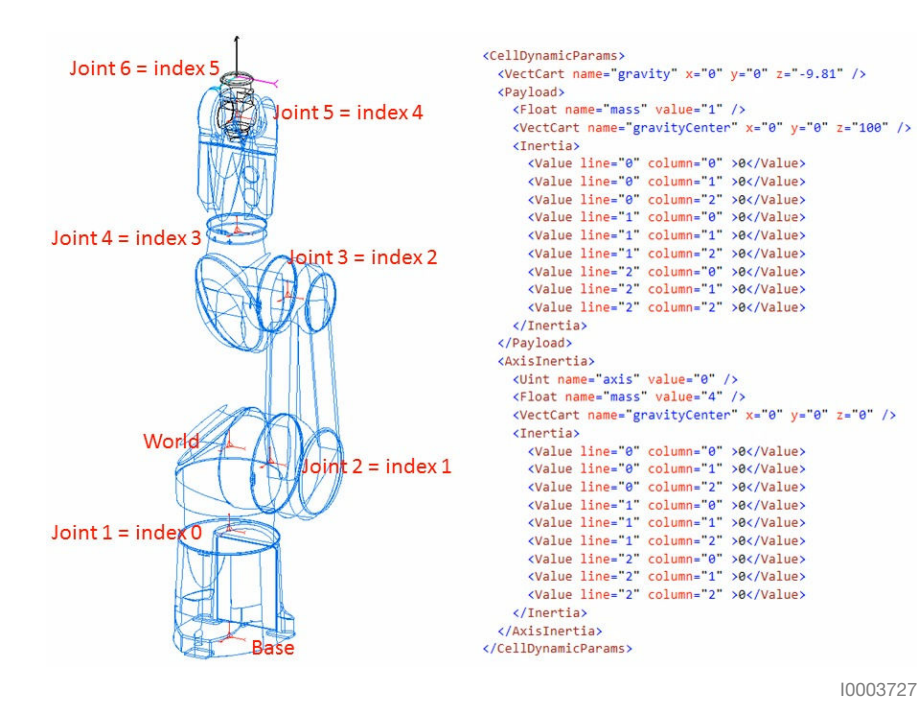

<span id="page-101-0"></span>La configuration des entrées-sorties système se fait dans le fichier /usr/configs/iomap.cfx. Chaque contrôleur CS9 est livré avec un exemple /usr/configs/templates/iomap/iomap.cfx dans lequel les configurations sont mises en commentaire. Pour activer une configuration, il faut :

- Copier /usr/configs/templates/iomap/iomap.cfx dans /usr/configs/iomap.cfx.
- Compléter le paramètre 'value' des entrées-sorties système à configurer en indiquant l'adresse physique d'une entrée-sortie. L'adresse physique d'une entrée/sortie peut être copiée dans l'appli‐ cation VAL 3 Studio de la Stäubli Robotics Suite (menu Outils/ES physique).
	- Renommer le fichier iomapExample.cfx en iomap.cfx.
	- Enlever les commentaires "//" devant les mots-clefs à configurer et remplacer la description après le "=" par le nom d'une entrée-sortie. Par exemple : enablePower = FastIO\fin0.
- Redémarrer le contrôleur.

Les erreurs de configuration dans le fichier iomap.cfx sont listées au démarrage dans l'historique évènements.

#### Configuration des entrées système

Certaines fonctions du contrôleur nécessitent un signal utilisateur pour lequel le câblage par défaut peut être reprogrammé.

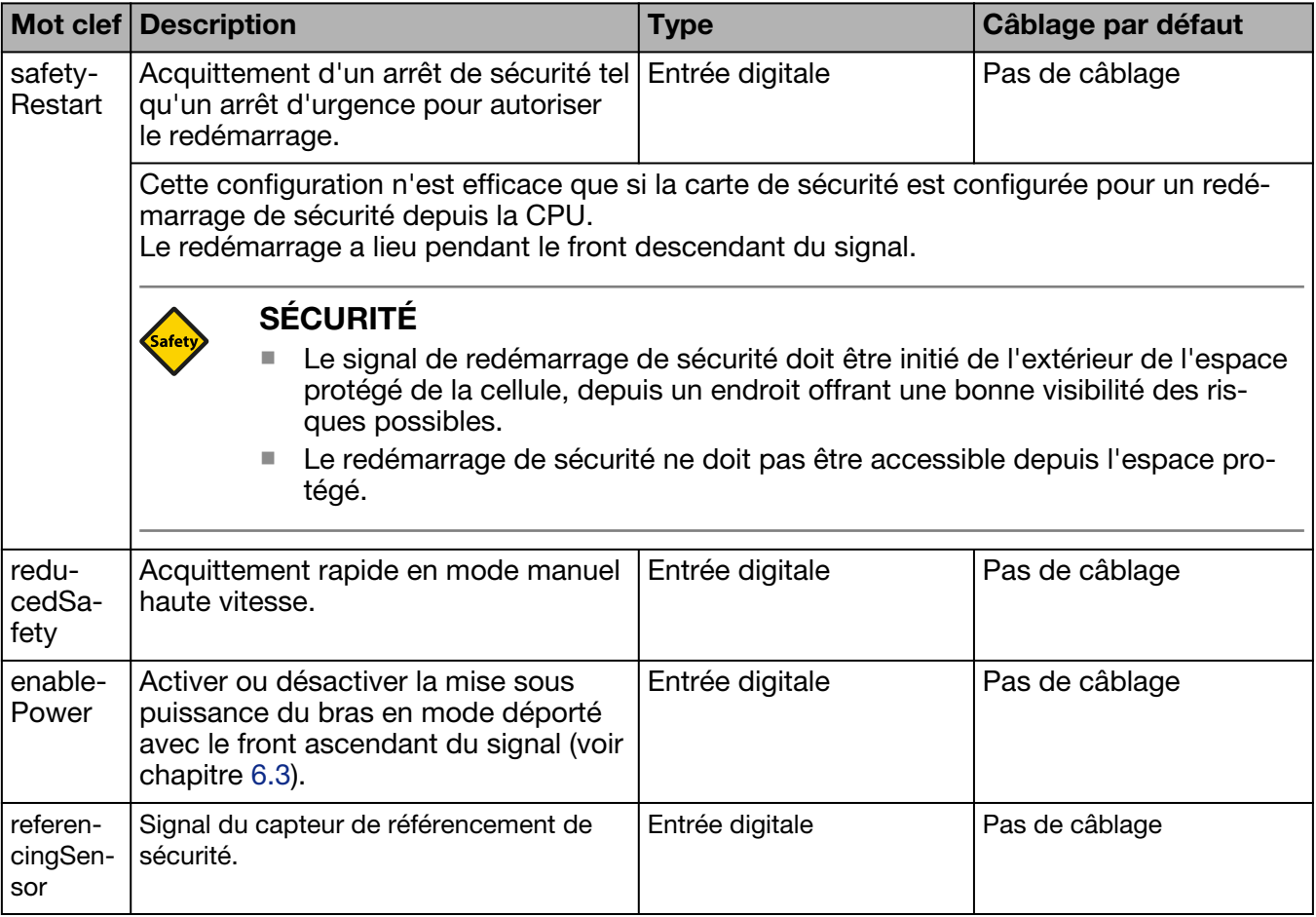

Lorsque le MCP est remplacé par son connecteur bouchon, il est possible de simuler certains appuis touche à l'aide d'entrées :

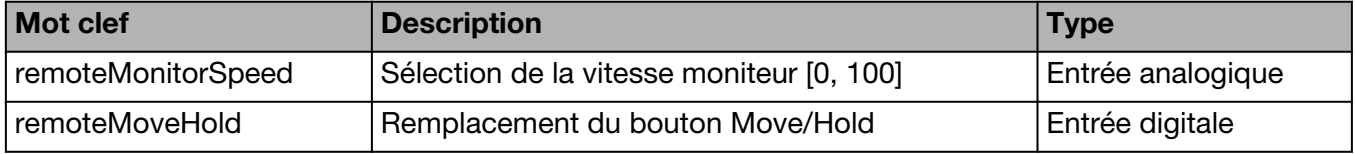

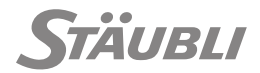

### Accès aux états et signaux du système

Les états des signaux de la chaîne de sécurité sont à "On" lorsqu'un arrêt d'urgence est actif.

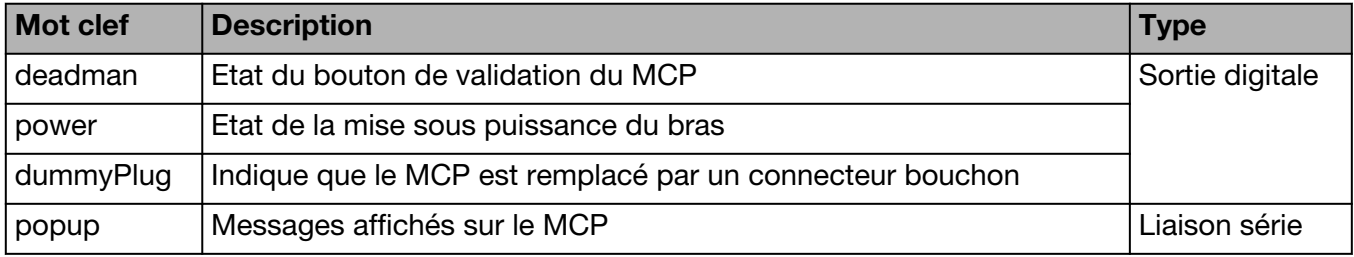

### Configuration pour l'option "remoteMCP"

Cette option permet de simuler entièrement le MCP lorsque celui-ci est remplacé par son connecteur bouchon. Il est ainsi possible de connecter un MCP d'OEM au contrôleur CS9. Le contrôleur de sécu‐ rité doit être configuré pour avoir des modes de marche sur le MCP.

Cette option peut aussi être utilisée pour remplacer seulement le boîtier WMS9 par des signaux prove‐ nant d'un bus de terrain ou d'un autre périphérique d'entrée-sortie. Les réglages pour l'option "remoteWMS" sont expliqués ci-dessous.

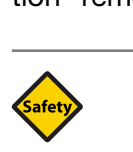

### SÉCURITÉ

L'option "remoteMCP" doit être utilisée de façon très rigoureuse pour satisfaire les exigences des normes de sécurité de façon renforcée. En particulier :

- Un mécanisme logiciel de surveillance mutuelle doit être mis en place entre le MCP d'OEM et le CS9. Ce mécanisme doit arrêter le robot dès que le MCP d'OEM passe en état de défaut et vérifier que l'état du robot est correct sur le MCP d'OEM.
- Stäubli ne peut plus définir le niveau de performances de la fonction de sécurité du bouton de validation du MCP (chapitre [3.1.3\)](#page-26-0). C'est l'OEM qui doit mettre en oeuvre cette fonction, en connectant, par exemple, les sorties du bouton de validation OEM sur la chaîne d'urgence de la cellule.
- La réaction aux signaux d'arrêt SS1 doit être mise en oeuvre par l'OEM. Le temps et la distance d'arrêt du bras doivent être mis à jour en conséquence.

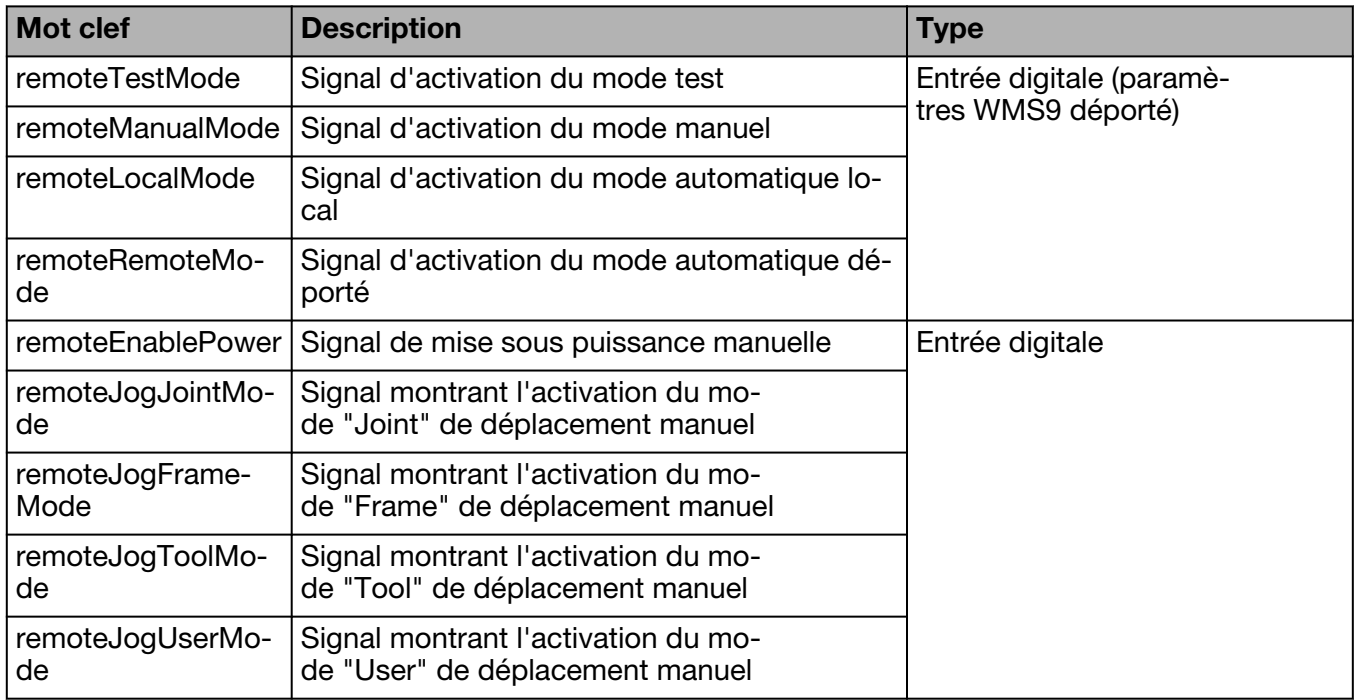

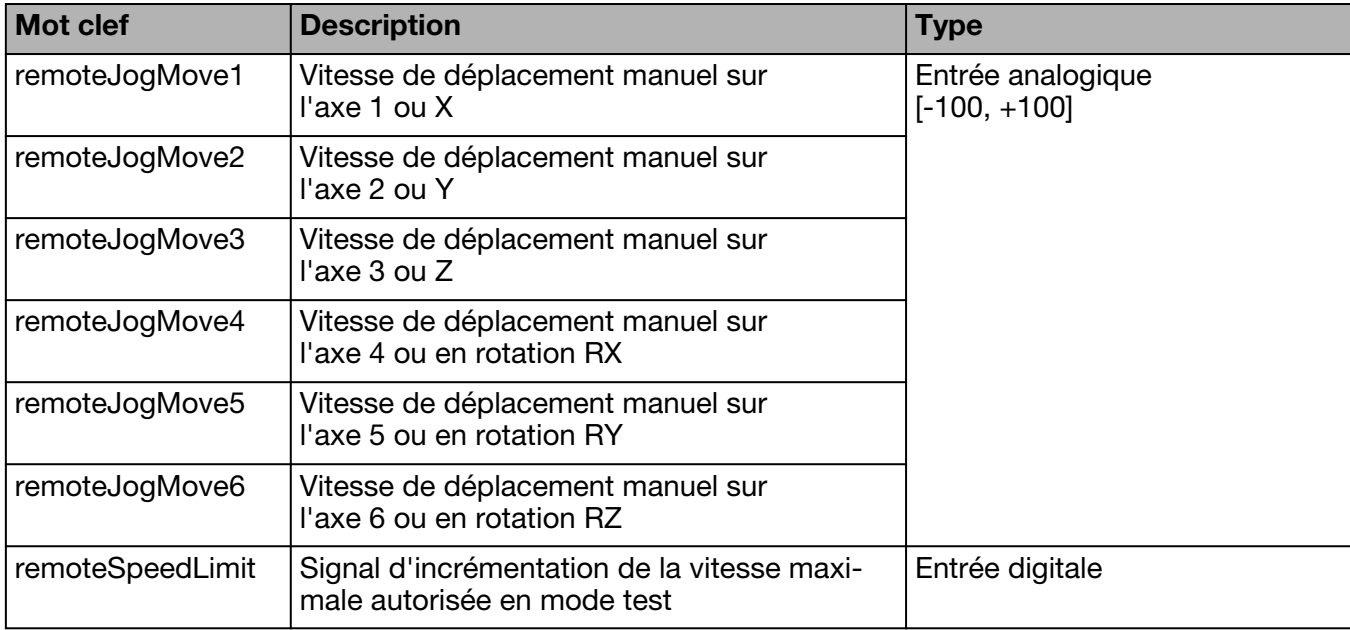

### 5.8.5 - CONFIGURATION DES PROFILS UTILISATEURS M0001004.1

Les profils utilisateur sont configurés à l'aide de l'outil Stäubli Robotics Suite. Chaque profil est défini par un fichier de configuration qui doit être placé sur le CS9 sous /usr/configs/profiles. Il n'y a pas de limite au nombre de profils.

Les profils peuvent être consultés en sélectionnant PARAMÈTRES [11] > Profils dans la page d'accueil.

L'instruction setProfile() peut aussi être utilisée pour modifier le profil d'utilisateur dans un program‐ me VAL 3.

Le nom du fichier détermine le nom du profil correspondant. Une configuration de profil utilisateur est définie par les mots-clef suivants :

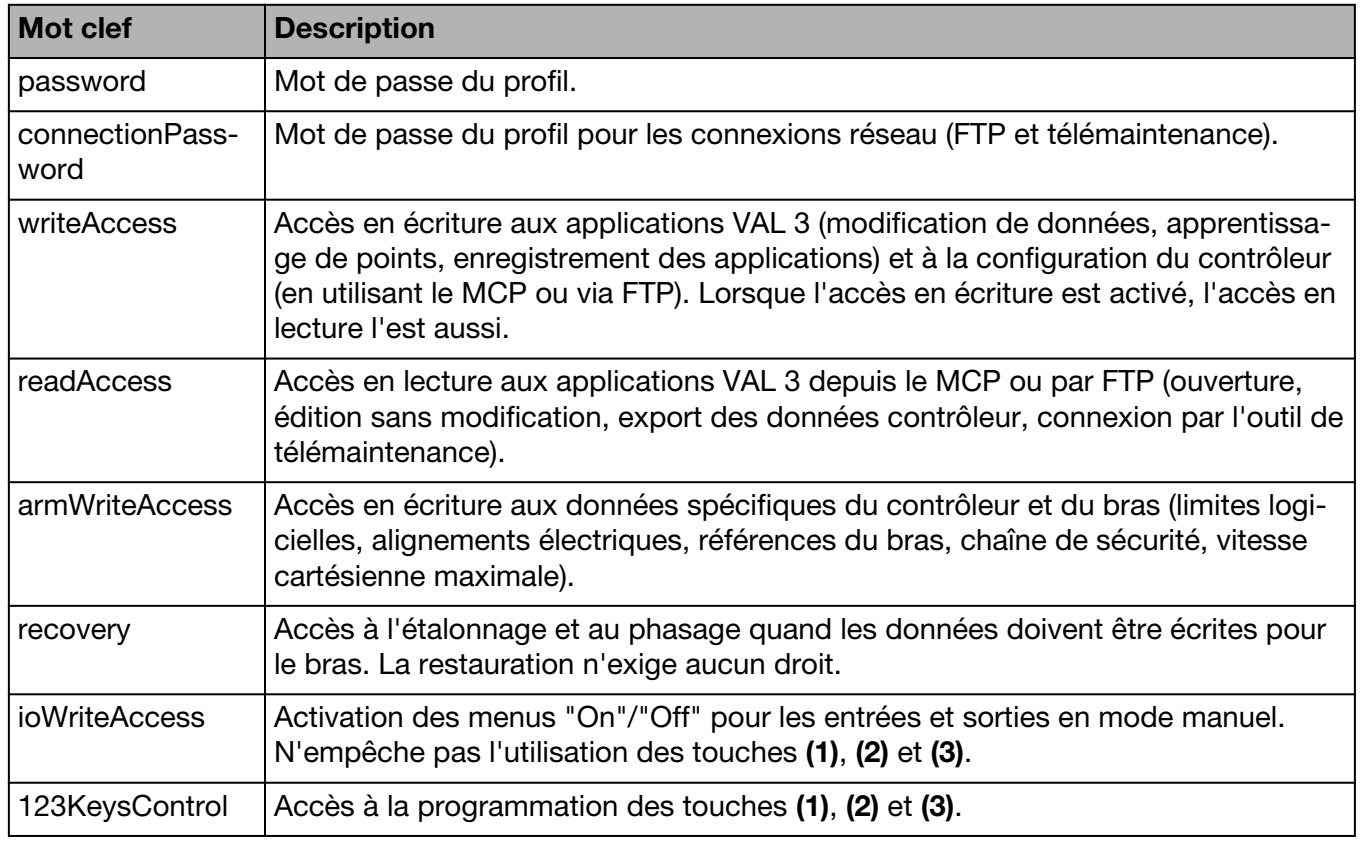

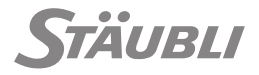

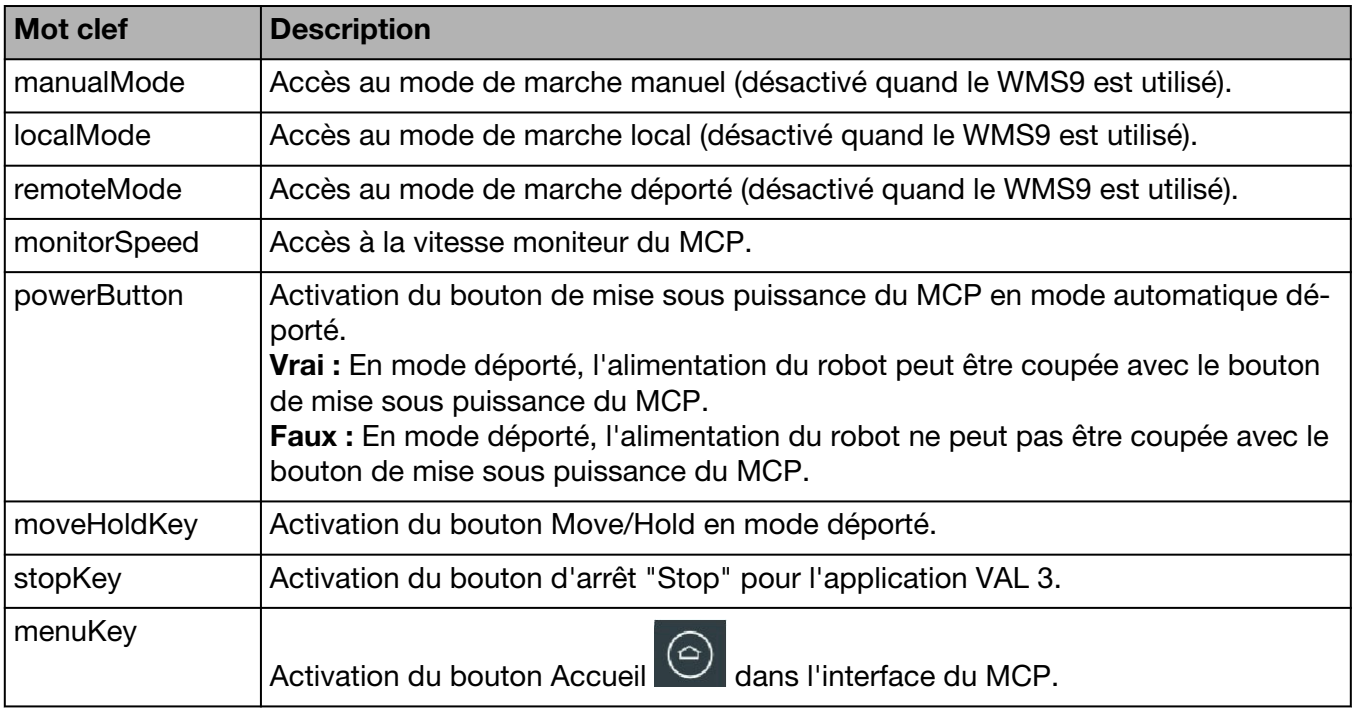

Le contrôleur est délivré avec 2 profils :

- "default" (champ vide comme mot de passe de session et "default" comme mot de passe réseau) permet un accès complet à l'exception de la configuration du bras.
- "maintenance" (avec "spec\_cal" comme mot de passe login et réseau), qui fournit un accès libre.

Les profils peuvent bien sûr être adaptés ou supprimés. Si aucun profil n'est défini, il n'y a aucune res‐ triction d'accès. Ceci signifie que la connexion au réseau se fait avec l'identifiant "default" et le mot de passe "default".

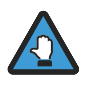

- La configuration de certaines caractéristiques du contrôleur et du bras peut avoir des conséquences sur la sécurité de l'installation robotique. Le profil utilisateur par défaut empêche la modification de ces caractéristiques.
- La configuration des profils utilisateurs doit être effectuée avec soin, de telle façon que seul le personnel qualifié puisse modifier les caractéristiques ayant des conséquences potentielles sur la sécurité (en particulier les mots-clés writeAccess et armWriteAccess).
- Ces configurations n'ont pas le niveau de performances de sécurité exigé par la norme ISO 10218-1:2011 pour les systèmes de commande de sécurité. Elles assurent la protection des appareils mais pas la sécurité fonctionnelle dans la cellule.

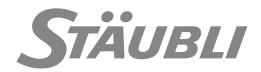

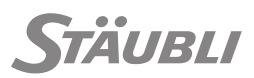

# 6 - EXPLOITATION .

# **6.1 - MISE SOUS TENSION DU CONTRÔLEUR Exercity of the CONTROL ANDIQUOSES.1**

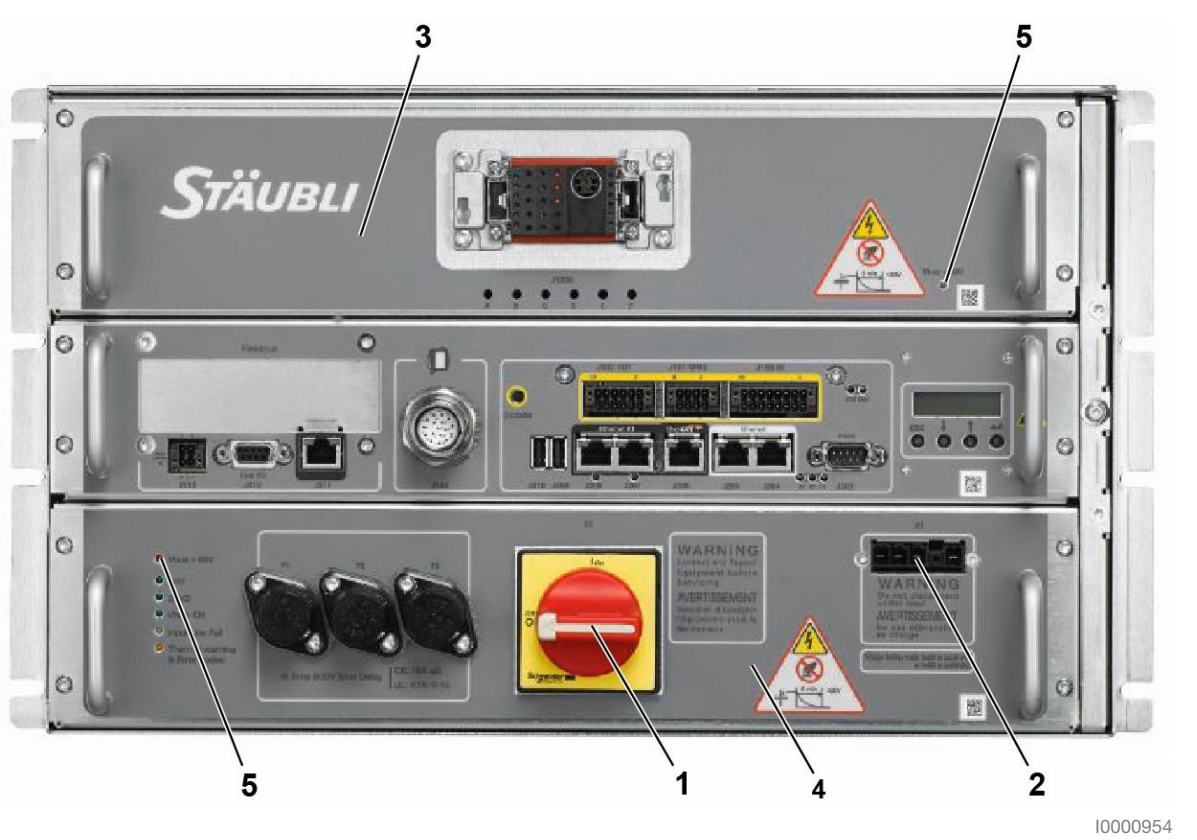

Figure 6.1

Pour démarrer le contrôleur, placer l'interrupteur principal (1) sur "1".

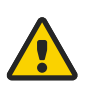

# **DANGER**

- Avant d'entreprendre toute activité sur les composants internes du contrôleur, placer l'interrupteur principal S1 (1) sur "0" et attendre 5 minutes. Les 2 leds "VBUS > 60V" (5) doivent être éteintes.
- Ne pas débrancher la prise X1 (2) tant que l'alimentation électrique n'est pas coupée.
- Ne retirer aucun tiroir tant que l'interrupteur principal S1 (1) n'est pas en position "0". Les tiroirs DP (3) et alimentation (4) peuvent être retirés après 5 minutes.

Pour la procédure de débranchement du système de l'alimentation électrique, reportez-vous à [3.3.1](#page-46-0) dans le chapitre sur la sécurité.

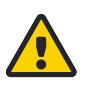

### **DANGER**

Lorsque l'interrupteur principal S1 (1) est en position "0", les câbles et le filtre secteur situés en amont restent sous tension. De plus, l'alimentation externe 24 V fournie par le circuit utilisateur peut être encore active.

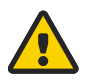

#### DANGER

Après un débranchement côté utilisateur, un risque d'électrocution persiste au niveau de la prise d'alimentation principale, ne pas toucher les broches mâles de la prise pendant au moins 20 sec (temps nécessaire pour que les composants du filtre se déchargent).

### **6.1.1 - ECRAN SP2 AU DEMARRAGE MODE SERVICE SERVICE SERVICE SERVICE SERVICE SERVICE SERVICE SERVICE SERVICE S**

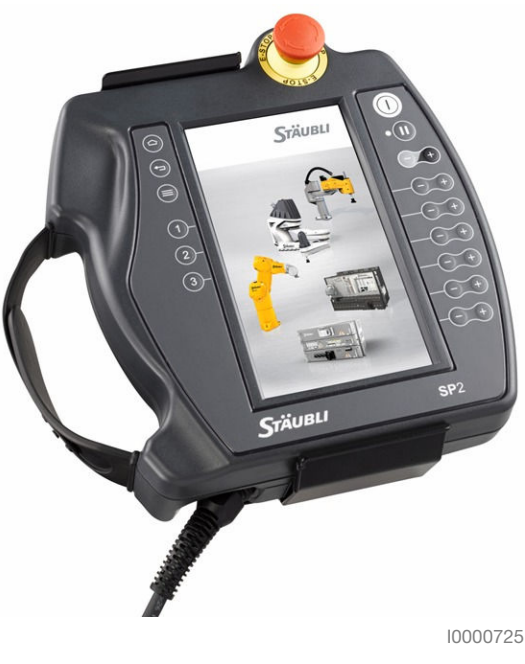

Figure 6.2

Lorsque le contrôleur est sous tension, une image de Stäubli est affichée à l'écran et la page d'accueil s'affiche après 2 minutes.
<span id="page-108-0"></span>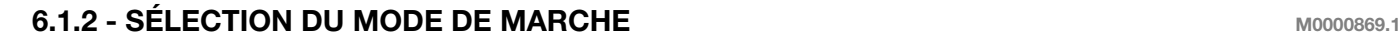

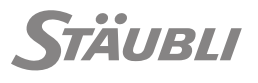

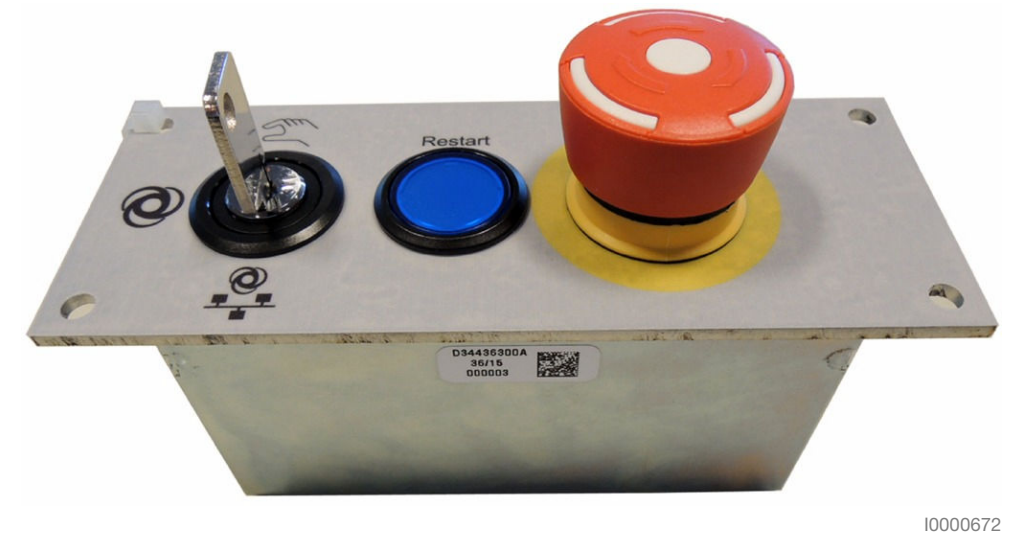

Figure 6.3

Le mode de marche est sélectionné depuis la face avant du WMS9 ou depuis l'écran du SP2.

Le sélecteur à clé 3 positions du WMS9 permet de sélectionner un des 3 modes de marche (local, dé‐ porté ou manuel). Le mode sélectionné est signalé par un point rouge sur le sélecteur du WMS9 ou sur l'écran du MCP.

Pour sélectionner le mode de marche depuis le SP2, appuyer sur l'icône correspondante.

## <span id="page-109-0"></span>6.2 - MOYENS D'ARRÊT ET DE RÉINITIALISATION .

#### **6.2.1 - ARRÊT DU ROBOT** MO000820.1

Les conditions d'arrêt du robot varient en fonction de l'action qui est à l'origine de l'arrêt :

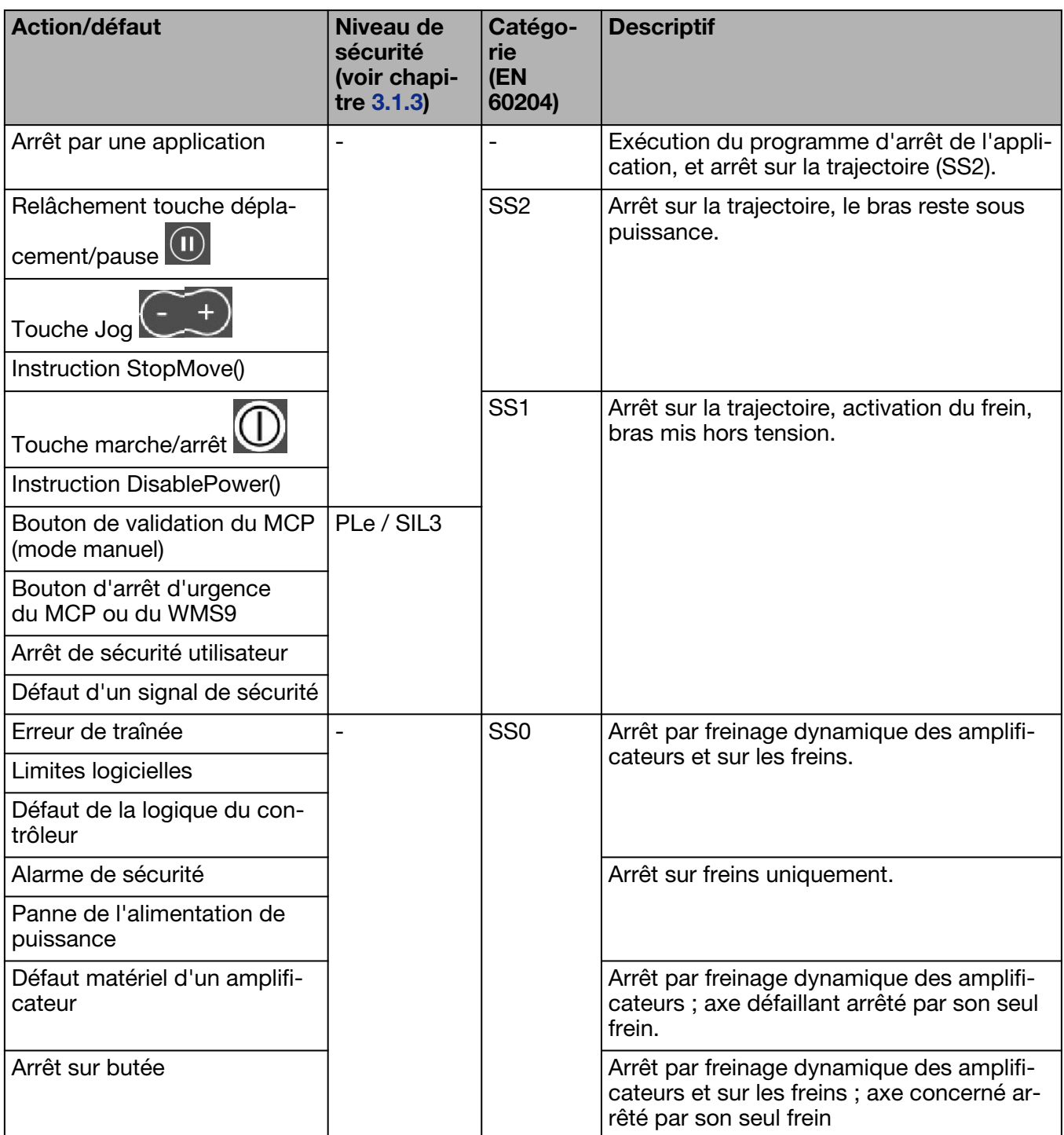

- L'arrêt sur la trajectoire est effectué selon le paramètre de décélération du descripteur de mouvement de l'application ; pour les arrêts SS1, le temps d'arrêt est limité à une valeur maximum qui dépend du modèle de robot (consulter le manuel du bras).
- Le freinage dynamique de l'amplificateur correspond à est un court circuit contrôlé du bobinage de champ du moteur. La performance du freinage dynamique dépend du moteur et de la vitesse.
- Le temps et la distance d'arrêt sont décrits dans le manuel du bras.

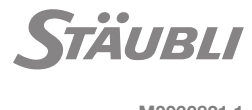

#### **6.2.2 - REMISE EN ROUTE** MODE AND THE MODE AND MODE AND MODE AND MODE AND MODE AND MODE AND MODEL AND MODEL AND MODEL AND MODEL AND MODEL AND MODEL AND MODEL AND MODEL AND MODEL AND MODEL AND MODEL AND MODEL AND MODEL AND

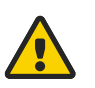

#### DANGER

Lors du redémarrage du robot, il est interdit à toute personne de se trouver à l'intérieur de l'enveloppe de travail dans laquelle évolue le bras.

Pour redémarrer après un arrêt du robot, la cause de l'arrêt doit d'abord être corrigée :

- Lorsque le bras est hors puissance, appuyer sur la touche marche/arrêt du MCP pour obtenir un diagnostic de la cause de l'arrêt.
- Lorsque le bras est sous puissance, la cause de l'arrêt est indiquée en bas de l'écran si un mouvement du robot est en attente. Si aucun mouvement n'est en attente, l'application peut être arrêtée ou mise en attente d'un redémarrage.

Le bouton d'arrêt d'urgence du MCP peut être réarmé en le faisant tourner d'1/4 de tour ; le bouton de validation MCP doit d'abord être testé en le relâchant et en l'actionnant de nouveau.

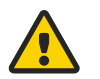

#### DANGER

En fonction de la cause de l'arrêt, le robot peut redémarrer automatiquement dès que la cau‐ se de l'arrêt disparaît.

- En mode manuel et automatique local, le bras peut être mis sous puissance manuellement depuis le MCP et les mouvements peuvent être ensuite commandés manuellement avec le bou‐ ton Move / Hold.
- En mode automatique déporté, la mise sous puissance du bras et les mouvements du robot peuvent être rétablis automatiquement par l'application VAL 3, sauf si un mouvement de connexion par commande manuelle est nécessaire, ou si la carte de sécurité attend un redémarrage de sécurité ou un signal de réinitialisation de sécurité.

Avec l'application de sécurité par défaut, un acquittement du démarrage de sécurité est nécessaire après une demande de redémarrage, un arrêt d'urgence (bouton d'arrêt MCP ou signal de sécu‐ rité USIA) ou un changement de mode de marche.

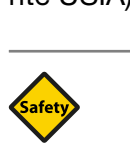

#### SÉCURITÉ

Par défaut, aucun acquittement du redémarrage n'est nécessaire après les signaux d'arrêt de sécurité USIB, USIC et USID : Le robot peut redémarrer dès que la cause de l'arrêt a dis‐ paru. Il est possible d'autoriser un acquittement de redémarrage de sécurité avec les si‐ gnaux USIB, USIC et USID en modifiant les paramètres de sécurité.

Une alarme de sécurité nécessite une réinitialisation de sécurité manuelle en appuyant sur le bou‐ ton "Update" de l'interface de sécurité du contrôleur.

### <span id="page-111-0"></span>6.3 - MOUVEMENTS MANUELS

#### 6.3.1 - MODE MANUEL VITESSE RÉDUITE

Le mode manuel vitesse réduite est nécessaire dans les cas suivants :

- Déplacements manuels du bras.
	- L'opérateur commande les mouvements du bras à partir du SP2.
- Test / mise au point d'une application.

Dans ce cas, c'est un programme qui détermine les mouvements du bras.

Le mode manuel vitesse réduite permet de déplacer le robot à une vitesse lente (250 mm/s maximum) conformément aux normes en vigueur.

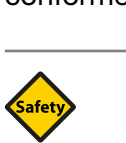

#### SÉCURITÉ

- Dans la mesure du possible, les modes de marche manuels doivent être utilisés lorsque personne ne se trouve à l'intérieur de l'espace protégé.
	- S'il est nécessaire de se tenir à l'intérieur de la cellule en mode manuel, l'opérateur doit être averti des risques résiduels inhérents à cette situation. Les risques résiduels typiques dans la cellule sont décrits au chapitre [3.1.6](#page-32-0).

Les mouvements manuels sont effectués avec les touches de mouvements (voir chapitre [6.3.3](#page-113-0)).

Les mouvements programmés ne sont effectifs que si la touche Move / Hold est activée. Les mouve‐ ments cessent dès que la touche est inactive (voir chapitre [2.4](#page-16-0)).

La mise sous puissance du bras n'est maintenue que si le bouton de validation est maintenu enfoncé dans sa position médiane (voir chapitre [2.4\)](#page-16-0).

Quand le mode manuel est sélectionné, les autres modes sont désactivés et les mouvements ne peu‐ vent être initiés depuis un équipement externe.

#### 6.3.2 - MISE SOUS PUISSANCE DU BRAS MOOD AND LOCAL MOOD MOOD ARE MOOD AND MOOD AND LOCAL MOOD AND MOOD AND LOCAL COMMUNISMENT OF A LOCAL COMMUNISMENT OF A LOCAL COMMUNISMENT OF A LOCAL COMMUNISMENT OF A LOCAL COMMUNISMENT

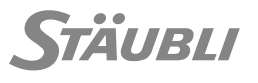

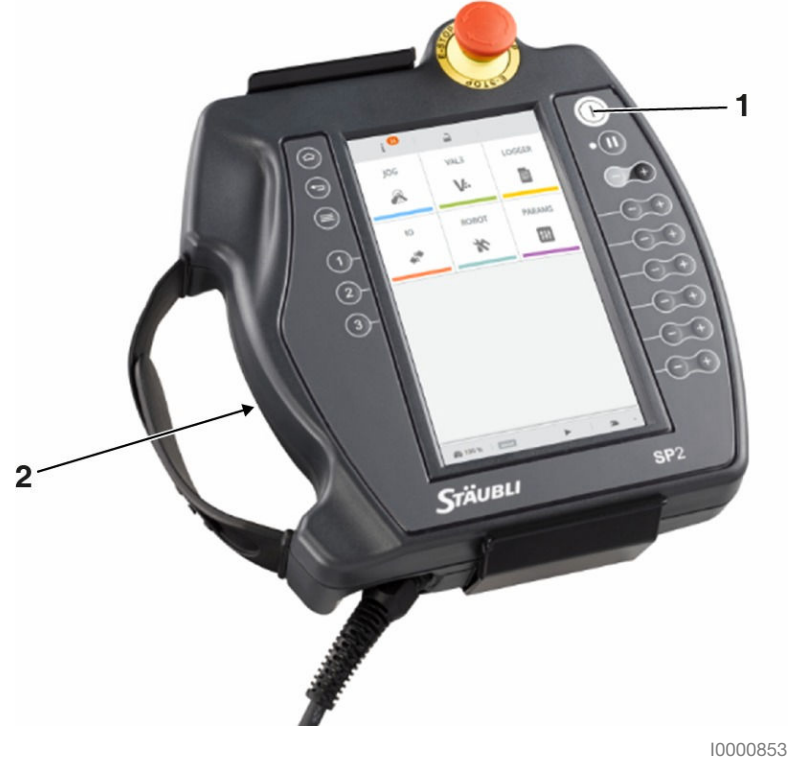

Figure 6.4

Dans les conditions normales de fonctionnement, la marche à suivre est la suivante :

Sélectionner le mode manuel à vitesse réduite sur la face avant du WMS9 ou sur l'écran du SP2. Le mode sélectionné est affiché sur le WMS9 et sur le SP2 (voir chapitre [2.4](#page-16-0)).

Appuyer sur le bouton (1) de mise sous puissance de bras. Cette action est prise en compte si le bou‐ ton de validation (2) a été amené dans sa position médiane au cours des 15 dernières secondes.

S'il n'est pas possible de mettre le bras sous puissance parce que le bouton de validation a été actionné il y a plus de 15 secondes, il faut relâcher le bouton puis appuyer à nouveau dessus.

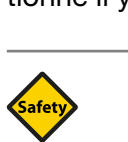

#### SÉCURITÉ

Dans la mesure du possible, les modes de marche manuels doivent être utilisés lorsque per‐ sonne ne se trouve à l'intérieur de l'espace protégé. S'il est nécessaire de se tenir à l'intérieur de la cellule en mode manuel, l'opérateur doit être averti des risques résiduels inhérents à cette situation. Les risques résiduels typiques dans la cellule sont décrits au chapitre [3.1.6.](#page-32-0)

Le voyant du bouton se met à clignoter pendant quelques secondes puis reste allumé fixe, cela signi‐ fie que le bras est désormais sous puissance et prêt à effectuer des mouvements.

Un nouvel appui sur le bouton (1) coupe la puissance sur le bras et active les freins. Il est alors nécessaire, pour rendre les mouvements possibles, de relancer la procédure de mise sous puissance du bras.

En mode manuel, l'alimentation est également coupée si le bouton de validation est relâché ou si le sélecteur à clé du WMS9 a changé de position (changement de mode de marche).

#### <span id="page-113-0"></span>6.3.3 - INTERFACE DE MOUVEMENTS MANUELS .

#### $6.3.3.1$  - Présentation  $M_{0000771.1}$

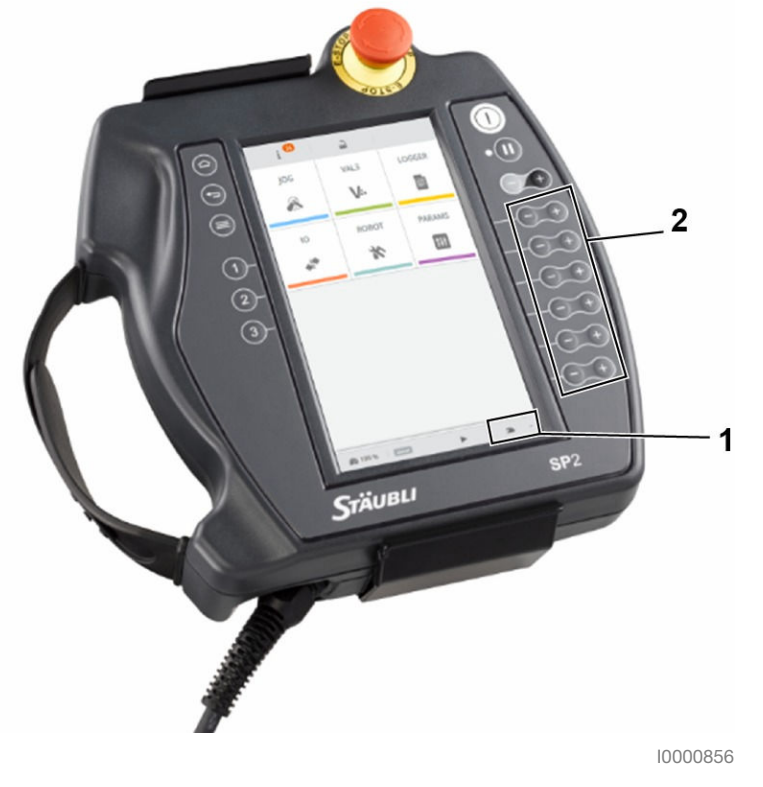

#### Figure 6.5

L'interface de mouvements manuels est un utilitaire dédié à la commande manuelle des mouvements du robot et à l'apprentissage des positions du robot.

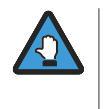

- Autant que possible, le mode de marche manuel doit être exécuté alors que personne ne se trouve dans l'espace protégé.
- S'il est nécessaire de se tenir à l'intérieur de la cellule en mode manuel, l'opérateur doit être averti des risques résiduels inhérents à cette situation. Les risques résiduels typiques dans la cellule sont décrits au chapitre [3.1.6.](#page-32-0)

Quand la puissance du bras est coupée, l'interface de mouvements manuels est accessible en appuy‐ ant sur une touche de sélection de mode de mouvement (Joint, Frame, Tool ou Point), quel que soit le mode de marche du robot à ce moment. Quand la puissance du bras est présente, l'interface de mou‐ vements manuels est accessible par ces mêmes touches, mais seulement en mode manuel.

L'interface de mouvements manuels affiche le contexte du mouvement sous contrôle manuel. Ce con‐ texte est important pour éviter les mouvement imprévus. Par conséquent quand on quitte l'interface de mouvements manuels, le mode de mouvement est également réinitialisé automatiquement. Lors‐ que vous quittez la page du jog, le mode de mouvement reste activé, ce qui signifie que le robot peut toujours être piloté avec les touches du jog (2). Le jog peut être arrêté soit manuellement depuis le panneau d'état (qui affiche également les informations contextuelles du jog) soit en changeant de mo‐ de de marche. Le panneau d'état s'affiche en touchant la barre d'état située dans la partie inférieure centrale de l'écran.

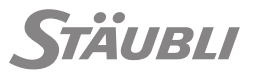

■ Pour sélectionner le mode manuel, tourner le sélecteur à clé à 3 positions dans la position appropriée. Le mode sélectionné est indiqué sur l'interface opérateur WMS9 et sur le SP2 (1).

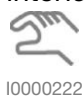

#### Figure 6.6 : Icône mode manuel

- Exécuter la procédure de mise sous puissance en mode manuel (voir chapitre [6.4.2\)](#page-120-0).
- Sélectionner le mode de mouvement (Joint, Frame, Tool, ou Point) dans le panneau contextuel de

la page de jog accessible depuis la page d'accueil (sélectionner JOG  $\bigcirc$ ) et en appuyant sur la

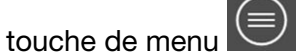

Appuyer sur une des touches de jog (2) ou, en mode Point appuyer sur la touche Move / Hold.

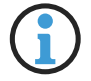

En mode manuel, la vitesse de déplacement est limitée à 250 mm/s selon les normes appli‐ cables indiquées dans le chapitre [3.1.](#page-24-0)

#### Description de la page des mouvements manuels

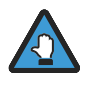

La vitesse cartésienne est limitée à 250 mm/s au centre de l'outil (TCP) et au niveau de la bride du robot. Si l'outil n'est pas correctement défini, la limite de vitesse cartésienne au TCP peut être incorrecte.

#### 6.3.3.2 - Déplacement en mode articulaire (JOINT) **Casaccial Contract Contract Contract Contract Contract Contract Contract Contract Contract Contract Contract Contract Contract Contract Contract Contract Contract Contract**

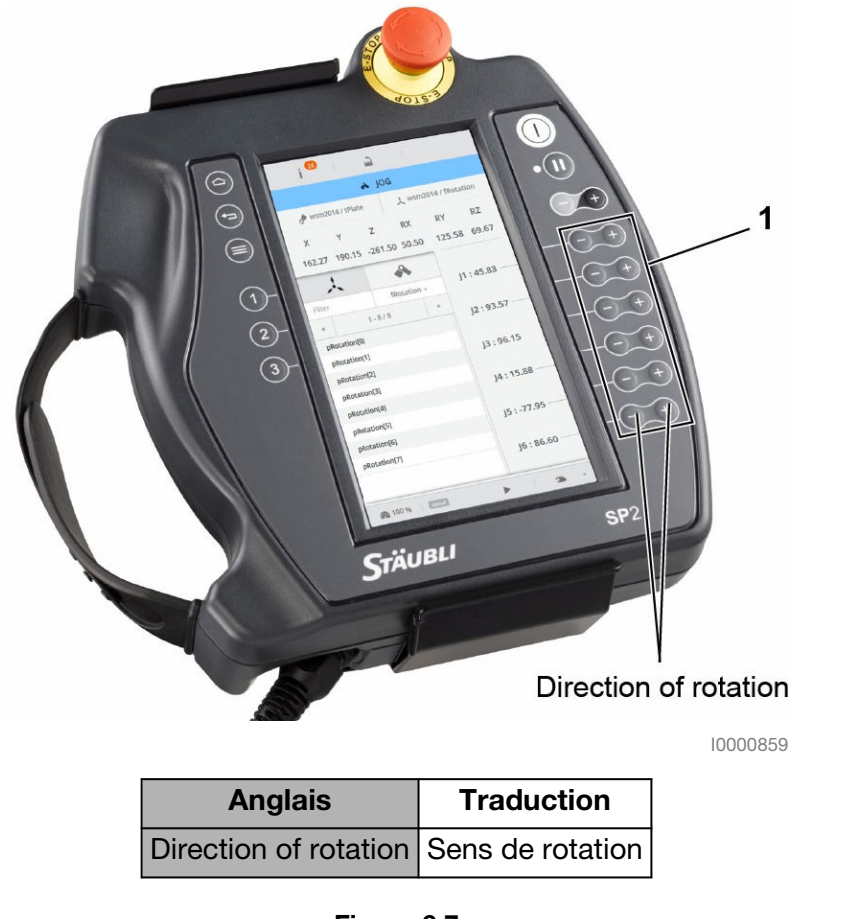

Figure 6.7

Après que le bras ait été mis sous puissance, sélectionner le mode Articulaire  $\blacklozenge\blacklozenge$  dans le menu contextuel de la page de jog (voir chapitre [6.3.3.1\)](#page-113-0).

Les touches (1) vous permettent d'effectuer des mouvements en mode articulaire (Joint) autour des différents axes (1, 2, 3 etc.). Ces mouvements se font dans le sens positif (pavé de touches avec le symbole "+") ou négatif (pavé de touches avec le symbole "-"). Il est possible de déplacer plusieurs axes simultanément.

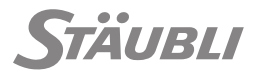

#### **6.3.3.3 - Déplacement en mode cartésien (Frame, Tool)** MODING RESULTED MODING MODING MODING RESULTED MODING RESU

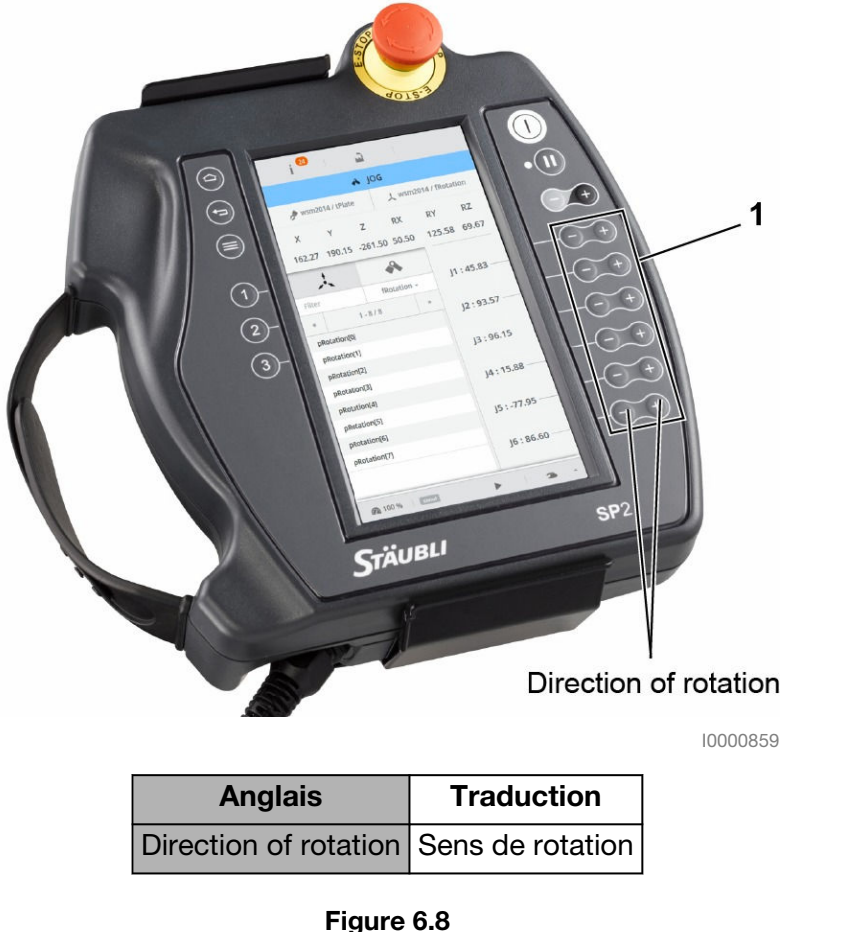

Après que le bras ait été mis sous puissance, sélectionner le mode Frame  $\sim$  ou Outil  $\sim$  dans le menu contextuel de la page de jog (voir chapitre [6.3.3.1](#page-113-0)).

En appuyant sur les touches de mouvement (1) il est possible d'effectuer des mouvements suivant les trois axes du système de coordonnées en cours (World par défaut). Ces mouvements se font dans le sens positif (pavé de touches avec le symbole "+") ou négatif (pavé de touches avec le symbole "-").

Les mouvements peuvent être effectués en translation et en rotation (voir figures [6.9,](#page-117-0) [6.10](#page-117-0), [6.11\)](#page-117-0) :

■ En Translation (Touches X, Y, Z) :

Un déplacement dans le sens de l'axe X sera appelé X+, un déplacement dans le sens inverse de l'axe X sera appelé X- (idem pour les axes Y et Z).

■ En rotation (touches RX, RY et RZ) :

La rotation autour de l'axe X dans le sens X+ est appelée RX+, une rotation dans le sens inverse de l'axe X est appelée RX- (idem pour les axes Y et Z).

#### <span id="page-117-0"></span>Cas particulier (bras TS) :

La rotation RZ n'est possible que si l'axe Z du repère courant coïncide avec l'axe Z du repère World. Les rotations RX et RY n'ont aucun effet.

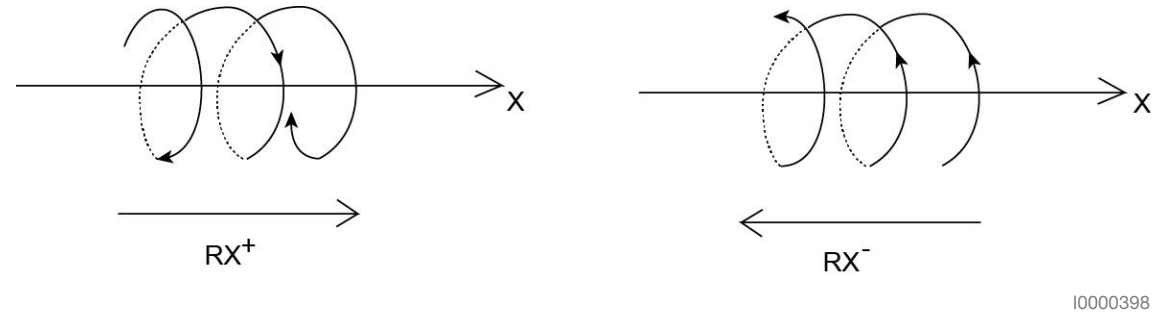

Figure 6.9

Si le mode Tool a été sélectionné, les mouvements sont effectués par rapport à l'axe de l'outil utilisé (Flange par défaut).

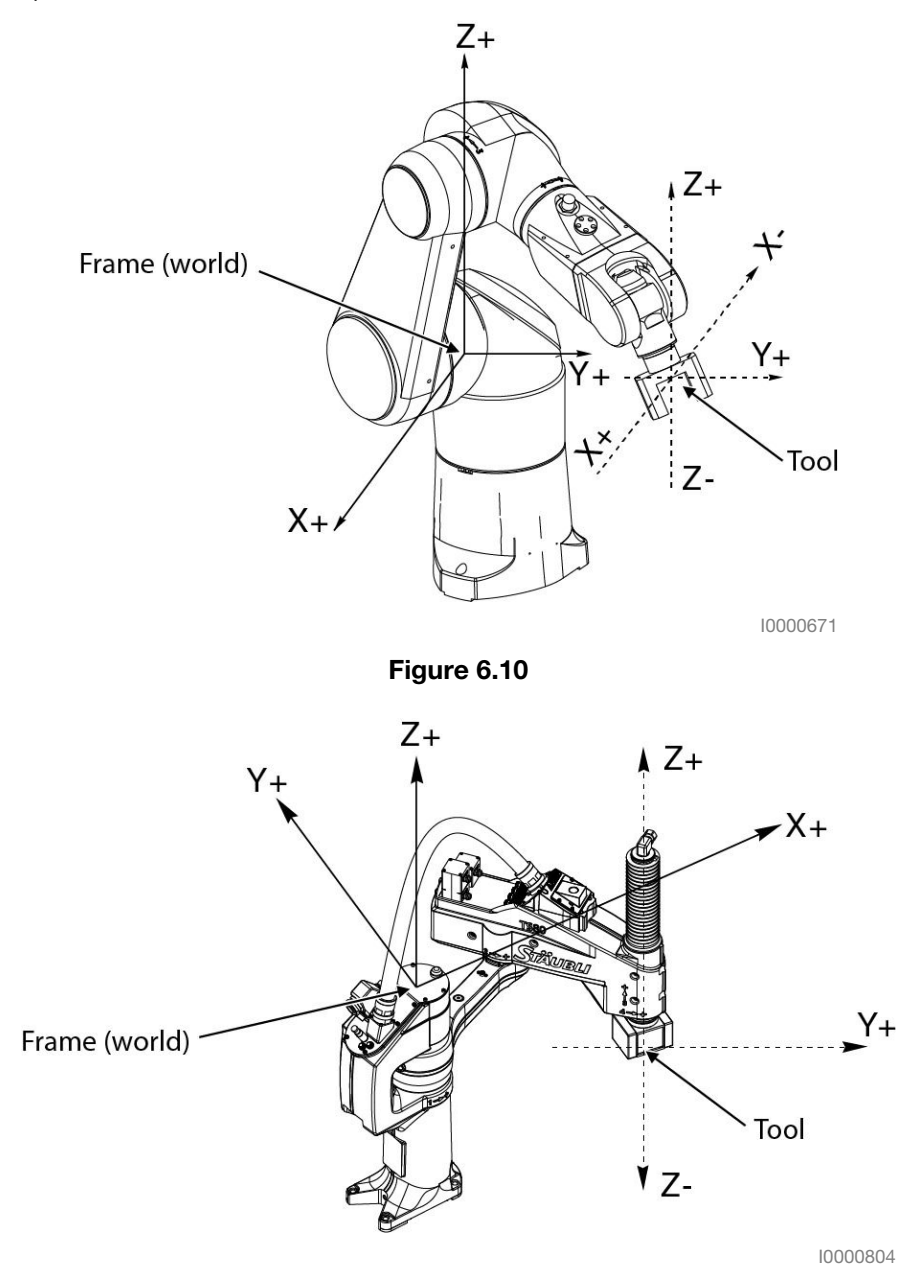

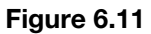

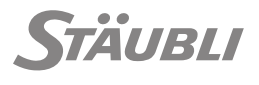

#### $6.3.3.4$  - Déplacements en mode point  $M_{\rm 1.4}$  and  $M_{\rm 2.4}$  and  $M_{\rm 3.4}$  and  $M_{\rm 4.4}$  and  $M_{\rm 4.4}$  and  $M_{\rm 4.4}$  and  $M_{\rm 4.4}$  and  $M_{\rm 4.4}$  and  $M_{\rm 4.4}$  and  $M_{\rm 4.4}$  and  $M_{\rm 4.4}$  and  $M_{\rm$

Le mode POINT permet de se déplacer sur un point de l'application. Pour afficher les points d'une application, vous devez d'abord sélectionner un référentiel dans cette application. Il est alors possible de filtrer la liste des points en sélectionnant un référentiel dans le filtre qui se trouve juste au-dessus de la liste de points.

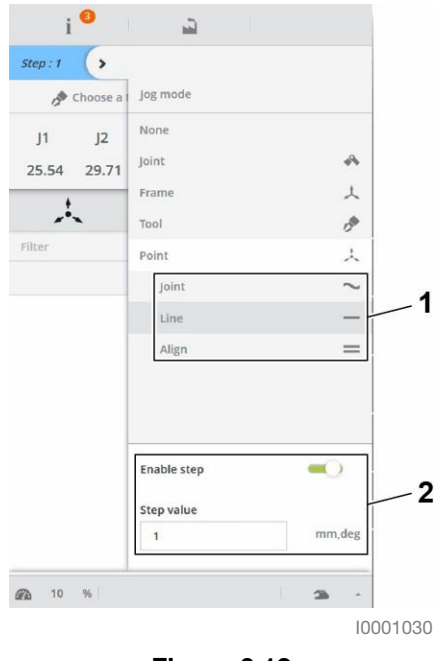

Figure 6.12

Lorsque le mode de déplacement POINT est sélectionné, l'écran affiche :

- Le mode de déplacement actif (1) :
	- Mode Line, les déplacements vers le point cible s'effectuent en ligne droite.
	- Mode Joint, les déplacements se font point à point.
	- Mode Align, l'axe Z de l'outil est aligné avec l'axe le plus proche du repère courant. L'extrémité de l'outil effectue une rotation sans translation.
- Le mode pas à pas sélectionné (2) et la valeur du pas. Quand le mode pas à pas est actif, chaque mouvement manuel est un pas de la taille spécifiée (en mm ou en degrés).

Pour commander le déplacement, toucher un point  $\triangle$  ou une articulation  $\blacktriangledown$  dans la liste correspondante. Le panneau contextuel s'affiche. Toucher Move pour se déplacer vers le point. Toucher Appro pour se déplacer vers le point selon les paramètres d'approche spécifiés.

#### **6.3.4 - APPRENTISSAGE DE POINTS MOOD ASSASSED ASSASSED AT A PRENTISSAGE DE POINTS**

Toucher un point  $\triangle$  ou une articulation  $\blacktriangledown$  dans la liste correspondante. Le panneau contextuel s'affiche. Toucher Teach ou Teach with config (ce dernier ne s'applique qu'aux points) pour apprendre la position.

### 6.4 - MOUVEMENTS AUTOMATIQUES

#### 6.4.1 - MODE AUTOMATIQUE .

#### **6.4.1.1 - Mode local Material Motel Accounts and MO000775.1** MO000775.1

Le mode local permet de faire déplacer le robot sans aucune intervention humaine à la vitesse maximale définie pour l'application. Les mouvements sont le résultat d'un scénario écrit dans un program‐ me.

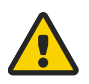

#### DANGER

Quand le robot est en mode local, il est interdit à toute personne de se trouver à l'intérieur de l'enveloppe de travail dans laquelle évolue le bras.

Le robot n'est opérationnel que lorsque les conditions suivantes sont réunies :

- Le bras est sous puissance.
- Une application de mouvement est chargée en mémoire et est en cours d'exécution.

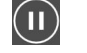

L'ordre de mouvement est donné à partir du SP2 par la touche Move / Hold (voir chapi‐ tre 6.4.1.1).

Les mouvements du bras sont exclusivement gérés par l'application.

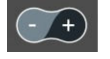

L'opérateur ne peut intervenir que pour stopper ou reprendre le mouvement et régler la vites‐ se d'exécution avec la touche "+/ -".

#### **6.4.1.2 - Mode déporté mariallel de la commune de la commune de la commune de la commune de la commune de la commune de la commune de la commune de la commune de la commune de la commune de la commune de la commune de la**

Le fonctionnement du mode déporté est similaire à celui du mode local.

Les différences sont les suivantes :

- Le bras est mis sous puissance par un système externe (contrôleur, MCP externe) à l'aide d'un signal d'entrée numérique système ou par l'utilisation de l'instruction enablePower (voir le manuel de référence du langage VAL 3).
- L'ordre de mouvement Move / Hold peut être généré automatiquement dès que la puissance sur le bras est effective (voir l'instruction autoConnectMove dans le manuel de référence du langa‐ ge VAL 3).

**■** Le bouton Move / Hold  $\mathbf{0}$  peut être désactivé en fonction du profil utilisateur.

Le signal système enablePower doit tout d'abord être configuré avant de pouvoir être relié à une entrée digitale (voir chapitre [5.8.4](#page-101-0)) :

- Une impulsion de 200 ms sur le signal enablePower met la puissance.
- Une deuxième impulsion sur le signal enablePower coupe la puissance du bras.

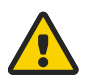

#### DANGER

Quand le robot est en mode déporté, il est interdit à toute personne de se trouver à l'intérieur de l'enveloppe de travail dans laquelle évolue le bras.

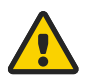

#### DANGER

Lorsqu'elle est pilotée en mode distant, la séquence d'alimentation tiendra compte de l'état du contrôleur et ne sera pas répétée s'il n'est pas pris en compte la première fois.

#### <span id="page-120-0"></span> $6.4.1.3$  - Mode test M0000823.1

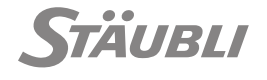

Le mode test est similaire au mode manuel. Il permet en plus de faire déplacer le robot à pleine vitesse avec présence de l'opérateur dans la cellule.

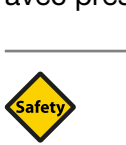

### **SÉCURITÉ**

- Ce mode est réservé uniquement aux personnes habilitées à effectuer des mises au point de la cellule robotique, ayant été formées avec succès à la manipulation des ro‐ bots Stäubli et ayant une connaissance approfondie de la cellule de production et de ses dangers.
- Prendre toutes les précautions nécessaires pour éviter les accidents.

La vitesse maximale s'affiche dans la barre d'état.

Le signal système reducedSafety doit tout d'abord être configuré avant de pouvoir être relié à une en‐ trée digitale (voir chapitre [5.8.4](#page-101-0)).

Pour augmenter la vitesse il est nécessaire de :

- Mettre le bras sous puissance.
- Valider le passage au mode test par une impulsion de 200 ms du signal reducedSafety.
- Mettre la vitesse moniteur à 100% avec les touches de vitesse "+/-".
- Chaque appui sur le "+" augmente alors la vitesse maximale.

Cette procédure est à refaire après chaque coupure de puissance.

#### **6.4.2 - MISE SOUS PUISSANCE DU BRAS** MODEL AND MODEL MODEL MODEL MODEL MODEL MODEL MODEL MODEL MODEL MODEL MODEL MODEL MODEL MODEL MODEL MODEL MODEL MODEL MODEL MODEL MUSICAL MUSICAL MUSICAL MUSICAL MUSICAL MUSICAL MUSICA

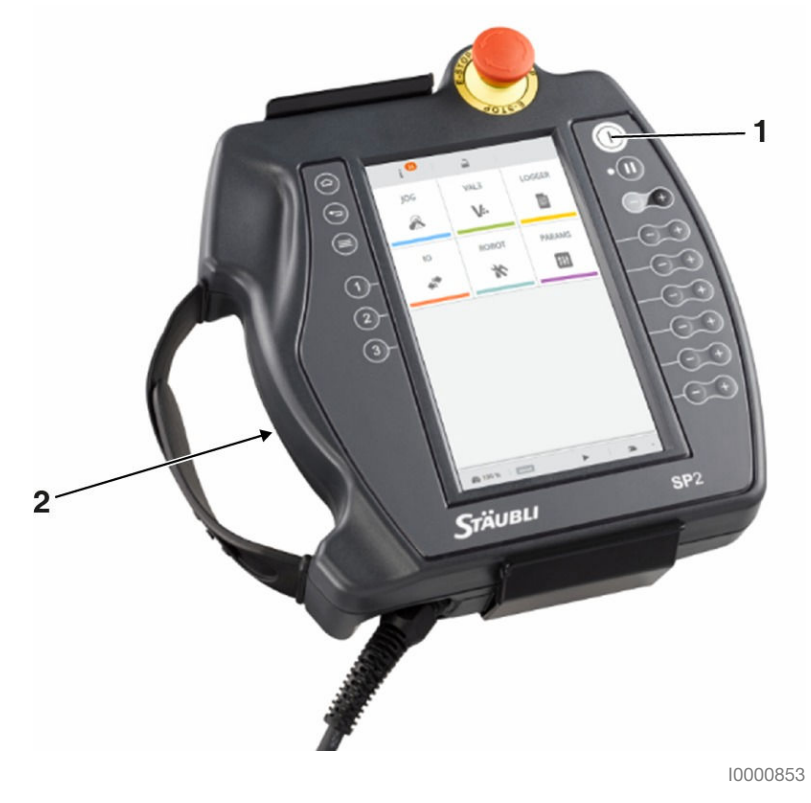

Figure 6.13

Dans les conditions normales de fonctionnement, la marche à suivre est la suivante :

Sélectionner le mode manuel sur la face avant du WMS9 ou dans l'écran du MCP. Le mode sélection‐ né est affiché sur le WMS9 et sur le MCP (voir chapitre [2.4](#page-16-0)).

Appuyer sur le bouton (1) de mise sous puissance de bras. Cette action est prise en compte si le bouton de validation (2) a été amené dans sa position médiane au cours des 15 dernières secondes.

S'il n'est pas possible de mettre le bras sous puissance parce que le bouton de validation a été ac‐ tionné il y a plus de 15 secondes, il faut relâcher le bouton puis appuyer à nouveau dessus.

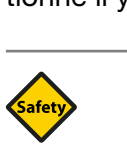

#### SÉCURITÉ

Autant que possible, le mode de marche manuel doit être exécuté alors que personne ne se trouve dans l'espace protégé. S'il est nécessaire de se tenir à l'intérieur de la cellule en mode manuel, l'opérateur doit être averti des risques résiduels inhérents à cette situation. Les ris‐ ques résiduels typiques dans la cellule sont décrits au chapitre [3.1.6](#page-32-0).

Le voyant du bouton se met à clignoter pendant quelques secondes puis reste allumé fixe, cela signifie que le bras est désormais sous puissance et prêt à effectuer des mouvements.

Un nouvel appui sur le bouton (1) coupe la puissance sur le bras et active les freins. Il est alors nécessaire, pour rendre les mouvements possibles, de relancer la procédure de mise sous puissance du bras.

En mode manuel, la puissance est également coupée si le bouton de validation est relâché ou si la position du sélecteur du WMS9 a changé (changement de mode de marche).

#### 6.4.3 - DÉMARRAGE ET ARRÊT DE L'APPLICATION .

#### **6.4.3.1 - Démarrage en mode local Mateurse en la proposa de la proposa de la proposa de la proposa de la proposa**

Le mode local n'est généralement pas utilisé en production pour éviter une action de l'utilisateur après un arrêt d'urgence.

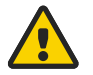

#### DANGER

En mode local, le bras du robot réalise des mouvements rapides. Ces mouvements peuvent être dangereux. Il est impératif de respecter les normes de sécurité préconisées pour l'utilisation des robots et d'informer les opérateurs sur les dangers encourus.

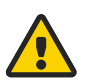

#### DANGER

Si une application est configurée en mode "Exécution automatique", elle démarre dès que le contrôleur est mis sous puissance.

Une fois l'application ouverte :

- Placer le sélecteur à clé 3 positions sur la position appropriée ou sélectionner le mode local sur l'écran MCP. Le mode sélectionné est indiqué sur l'interface opérateur WMS9 et sur le MCP .
- Mettre le bras sous puissance en appuyant sur le bouton de mise sous puissance (voir chapitre [6.4.2](#page-120-0)).

La mise sous puissance est effective lorsque le bouton reste allumé fixe.

■ Pour démarrer l'application, accéder aux applications VAL 3 en sélectionnant VAL 3  $\blacksquare$  dans la

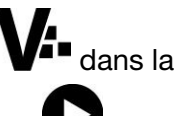

page d'accueil. Dans la liste des applications ouvertes, sélectionner le bouton Exécuter  $\blacktriangleright$  situé à côté de l'application que vous souhaitez démarrer. Après son premier démarrage, une applica‐ tion peut être démarrée et arrêtée depuis le panneau d'état (toucher le centre de la barre d'état pour y accéder).

Donner l'ordre de mouvement en maintenant enfoncée la touche Move / Hold.

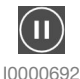

#### Figure 6.14 : Touche Move / Hold

#### **6.4.3.2 - Démarrage en mode manuel Manuel Manuel Accord Manuel Mootorze.two.com en la manuel M0000779.1**

Une fois l'application ouverte (voir chapitre [6.4.4\)](#page-124-0) :

■ Placer le sélecteur à clé 3 positions sur la position appropriée ou sélectionner le mode manuel sur l'écran du MCP. Le mode sélectionné est indiqué sur l'interface opérateur WMS9 et sur le MCP .

#### Figure 6.15 : Icône mode manuel

- Maintenir le bouton de validation dans sa position médiane (voir chapitre [6.4.2](#page-120-0)).
- Mettre le bras sous puissance en appuyant sur le bouton de mise sous puissance.
- Pour démarrer l'application, accéder aux applications VAL 3 en sélectionnant VAL 3  $\mathbf{V}^{\square}$  dans la

page d'accueil. Dans la liste des applications ouvertes, sélectionner le bouton Exécuter à côté de l'application que vous souhaitez démarrer. Après son premier démarrage, une applica‐ tion peut être démarrée et arrêtée depuis le panneau d'état (toucher le centre de la barre d'état pour y accéder).

Donner l'ordre de mouvement en maintenant enfoncée la touche Move / Hold.

#### I0000692 Figure 6.16 : Touche Move / Hold

Ш

#### **6.4.3.3 - Démarrage en mode déporté Maria de la comme de la comme de la comme de la comme de la comme de la comme**

En mode déporté, la mise sous puissance du bras est effectuée par un système externe (MCP externe, PLC) par le biais d'une entrée digitale dédiée (voir chapitre [6.3\)](#page-111-0). La mise sous puissance du bras peut aussi être commandée par l'utilisation de l'instruction EnablePower (voir Manuel de Référence du lan‐ gage VAL 3).

Une fois l'application ouverte : (voir chapitre [6.4.4\)](#page-124-0).

Placer le sélecteur à clé 3 positions sur la position appropriée ou sélectionner le mode Déporté sur l'écran du MCP. Le mode sélectionné est indiqué sur l'interface opérateur WMS9 et sur le MCP .

#### I0000789 Figure 6.17 : Icône mode déporté

Pour démarrer l'application, accéder aux applications VAL 3 en sélectionnant VAL 3  $\mathbf{V}^{\mathbf{-}}$  dans la

page d'accueil. Dans la liste des applications ouvertes, sélectionner le bouton Exécuter  $\blacktriangleright$  situé à côté de l'application que vous souhaitez démarrer. Après son premier démarrage, une applica‐ tion peut être démarrée et arrêtée depuis le panneau d'état (toucher le centre de la barre d'état pour y accéder).

#### 6.4.3.4 - Arrêt des mouvements Mateurs Assembly and Mood and Mood 227.1

Lorsque le robot exécute des mouvements programmés, il est toujours possible de les arrêter par une action à partir du MCP. Suivant le mode d'arrêt choisi par l'utilisateur, le système peut adopter plu‐ sieurs types de comportements.

#### 6.4.3.5 - Arrêt / reprise des mouvements avec la touche Move / Hold MODEL MODO0782.1

Figure 6.18 : Touche Move / Hold

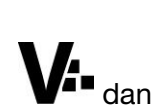

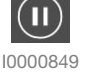

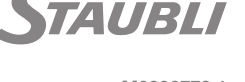

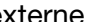

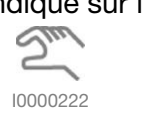

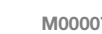

- En mode manuel, les mouvements du bras sont activés lorsque la touche Move / Hold est activée. Dès que la touche est relâchée, le bras s'arrête immédiatement sur la trajectoire programmée.
- En mode local et déporté, un appui sur la touche Move / Hold arrête les mouvements et fait passer le robot en mode pause. Un nouvel appui sur la même touche réactive les mouvements.

#### Mouvements de reprise

Lors de l'arrêt des mouvements programmés par appui sur la touche Move / Hold ou lors d'une cou‐ pure de puissance, le système mémorise un point d'arrêt.

Quand les mouvements sont relancés, le bras revient au point d'arrêt (si nécessaire) selon un mouve‐ ment point à point, à une vitesse limitée à 250 mm/s.

Pour commander le mouvement de reprise en mode local ou manuel, appuyer sur la tou‐ che Move / Hold. Le mouvement de reprise peut être automatique en mode "Déporté".

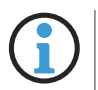

La touche Move / Hold n'arrête pas l'application en cours, elle ne fait que suspendre les mouvements du bras. Le robot se trouve alors en mode Pause.

#### Arrêt avec le bouton de mise sous / hors puissance

Lors de la mise hors puissance (voir chapitre [6.3\)](#page-111-0), les mouvements sont d'abord suspendus comme avec la touche Move / Hold puis le système actionne les freins et coupe la puissance du bras. Pour reprendre les mouvements, suivre la procédure propre au mode de marche sélectionné (voir chapi‐ tre [6.4.2](#page-120-0)).

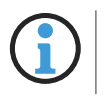

La mise hors puissance du bras à partir du MCP est utilisable dans tous les modes de mar‐ che.

#### **6.4.3.6 - Arrêt / reprise des mouvements avec la touche Stop MODUS AND ADDUCT AND MO000829.1**

Pour arrêter l'application en cours, sélectionner Stop  $\blacktriangleright$  à côté du nom de l'application dans la rubrique Applications en cours d'exécution de la page APPLICATIONS VAL 3. L'application peut égale‐ ment être arrêtée depuis le panneau d'état, qui s'affiche en touchant le centre de la barre d'état. Dans tous les cas, une fenêtre s'affiche pour demander la confirmation.

Pour redémarrer, ouvrir la page APPLICATIONS VAL 3 en sélectionnant VAL 3  $\bullet$  dans la page

d'accueil. Dans la liste des applications ouvertes, sélectionner le bouton Exécuter situé à côté de l'application que vous souhaitez démarrer. Après son premier démarrage, une application peut être démarrée et arrêtée depuis le panneau d'état (toucher le centre de la barre d'état pour y accéder).

Le contrôleur redémarre l'application depuis le début.

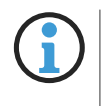

La fonction d'arrêt de l'application n'entraîne pas forcément un arrêt immédiat. En fonction de la programmation de l'application, il est possible que le robot achève le cycle en cours et s'arrête, ou qu'il s'arrête immédiatement (option par défaut).

#### 6.4.3.7 - Arrêt des mouvements avec le bouton d'arrêt d'urgence<br>M0000783.1

Lors d'un arrêt d'urgence, la norme impose une coupure rapide de l'alimentation électrique du bras, qui peut provoquer une décélération plus forte que celle obtenue à l'aide du bouton de coupure de l'alimentation. Par conséquent, l'arrêt d'urgence ne doit pas être utilisé comme une méthode normale d'arrêt du robot ou de mise hors puissance du bras.

Après s'être assuré que toutes les conditions de sécurité sont rétablies, la procédure de mise sous puissance du bras peut se faire avec le MCP (voir chapitre [6.2](#page-109-0)).

### <span id="page-124-0"></span>6.4.4 - GESTIONNAIRE D'APPLICATION VAL 3 .

#### **6.4.4.1 - Opérations sur les applications MODEL Exercípes Applications MODEL Exercípes Applications MODEL Exercí**

Pour modifier les applications, utiliser de préférence la STÄUBLI Robotics Suite sur PC.

#### Ouverture d'une application existante

Pour ouvrir une application, ouvrir la page APPLICATIONS VAL 3 (sélectionner VAL 3  $\mathbf{V}$  dans la page d'accueil). Les applications disponibles sont affichées dans la liste en bas de la page. Sélection‐

ner Ouvrir sur la ligne de l'application que vous souhaitez ouvrir. Vous pouvez également indiquer un autre chemin en le sélectionnant dans la liste déroulante située au-dessus de la liste.

### Fermeture d'une application

Sélectionner Fermer à côté de l'application dans la liste des applications en cours d'exécution (l'application doit être fermée).

### Enregistrement d'une application VAL 3

A l'instant où la touche est actionnée, toutes les informations sont sauvegardées :

- Les variables globales et leur valeur courante.
- Les programmes de l'application.
- Les données de configuration de l'application.

### 6.4.4.2 - Moyens de diagnostic Material Assessment Contract MODES MODES MODES And MODES MODES And MODES And MODES And MODES And MODES And MODES And MODES And MODES And MODES And MODES And MODES And MODES And MODES And MODE

Evènements systèmes

Les évènements systèmes peuvent être signalés de plusieurs manières sur l'écran du MCP :

- Par l'apparition d'une fenêtre avec un message d'explication clair de l'erreur ou de l'évènement système.
- Dans un historique qui permet de prendre connaissance des événements du système classés dans un ordre chronologique en fonction de la date et de l'heure d'arrivée. Les messages sont archivés dans l'historique d'évènements accessible depuis le menu principal.
- Par l'affichage de l'indicateur "notification" dans la barre d'état. Il indique qu'un nouvel évènement a été ajouté dans l'historique sans que l'utilisateur n'en ait été prévenu par l'apparition d'une fenê‐ tre. L'indicateur "notification" disparaît quand l'utilisateur a consulté la liste des événements.

### Etat des tâches

Pour ouvrir le gestionnaire de tâches VAL 3, sélectionner VAL 3 dans la page d'accueil. Il contient la

liste des tâches et leur état

### Etat des entrées / sorties

Pour afficher l'état des entrées et des sorties, sélectionner le menu "E/S" dans la page d'accueil.

Cette branche est utilisée pour afficher l'état des entrées et des sorties des cartes du contrôleur défi‐ nies dans le système (RSI9, Bus de terrain, Modbus TCP).

### Témoins lumineux des cartes du système

Pour connaître la signification des témoins lumineux de la carte RSI9 et autres cartes du système.

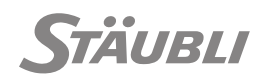

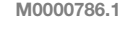

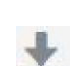

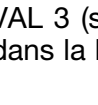

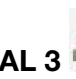

#### Exemples d'évènements courants et moyens de diagnostic

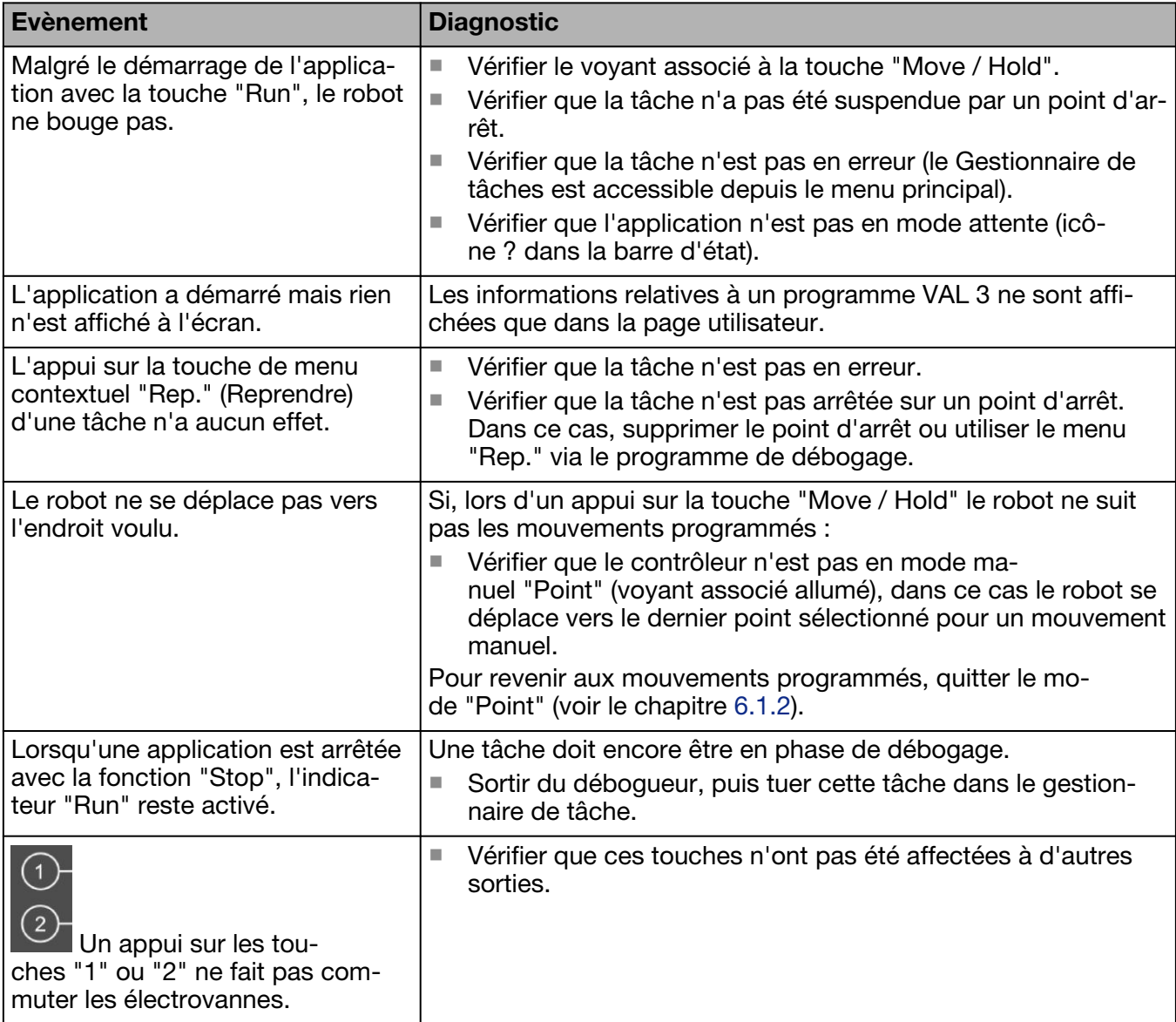

#### **6.4.5 - SRS** M0000785.1

Suite logicielle sur PC permettant le développement et la maintenance d'applications robotiques.

#### Fonctions de base

- Transfert de fichiers facile entre le contrôleur de robot et le PC de développement.
- Réalisation de sauvegarde de l'intégralité du système robot vers un PC déporté pour une sauvegarde complète, soit manuellement, soit en automatique à partir d'une tâche planifiée.
- Visualisation des bras robot en mode 3D.
- Exécution / modification des programmes VAL 3 dans la CS8 émulée.
- Présentation de type fenêtre unique à l'agencement entièrement personnalisable.

#### Development Studio

- Éditeur de programme VAL 3 avec fonctionnalités avancées telles que le débogage en ligne, la saisie automatique, l'intelligence, des blocs de code, etc.
- Possibilité d'importer des données CAO (STEP, IGES, STL, VRML).
- Possibilité de créer des modèles sur la base de primitives standards (cubes, sphères, etc...).
- Lien direct entre la scène 3D et l'éditeur de programmes (pour la création/édition de données géométriques, etc...).

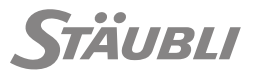

- Réalisation de simulation multi-robots (l'espace de travail des robots, temps de cycle réalistes par le cadencement de chaque contrôleur de la cellule).
- Chaque robot simulé peut être piloté par un contrôleur émulé ou réel.
- Détection de collisions haute performance (mise en évidence des éléments en collision, vérification de distances minimums).

#### Maintenance Studio

- Remote Access permet l'accès complet au système robot depuis un site distant. Il est possible de contrôler le système depuis un PC déporté et d'obtenir un retour visuel direct de toute opération réalisée par l'opérateur sur le pendant d'apprentissage.
- Scène 3D en mode visualisation permettant le chargement d'une cellule 3D préalablement créée dans Development Studio.

#### **6.4.6 - MISE AU POINT DES MOUVEMENTS STATE AU AUTHORITY CONTRACT AU AUTHORITY CONTRACT AU AU AU AU AU AU AU AU**

Pendant l'édition d'un descripteur de mouvement dans le gestionnaire d'applications, une vue simpli‐ fiée est affichée, dans laquelle seuls la vitesse et le type de blending peuvent être modifiés. Le me‐ nu ">>" donne accès à l'interface avancée, dans laquelle tous les paramètres du descripteur de mou‐ vement peuvent être modifiés.

La modification du paramètre de vitesse dans l'interface simplifiée modifie à la fois la vitesse de l'arti‐ culation et son accélération/décélération, de sorte que le comportement du bras reste harmonieux. De fait, les paramètres d'accélération et de décélération doivent être approximativement égaux au carré du paramètre de vitesse. Par exemple, une vitesse de 120% = 1.2 est mieux adaptée avec une accélé‐ ration et une décélération de 1.2 x 1.2 = 1.44 = 144%. Les valeurs d'accélération et de décélération plus élevées donnent un comportement du bras plus agressif mais plus instable.

Quand les paramètres d'accélération et de décélération sont modifiés dans l'interface avancée, la rela‐ tion avec le paramètre de vitesse n'est pas toujours établie. Dans ce cas, lorsque l'interface simplifiée est affichée à l'aide du menu "<<", le paramètre de vitesse est affiché comme "Utilisateur". Il peut en‐ core être modifié, afin de retrouver la relation par défaut entre la vitesse de l'articulation et l'accéléra‐ tion/décélération.

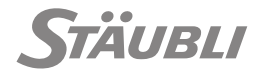

7 - MAINTENANCE .

### **7.1 - MAINTENANCE PRÉVENTIVE EN L'ORD DE LA CODITION DE LA CODITION DE LA CODITION DE LA CODITION DE LA CODITION DE LA CODITION DE LA CODITION DE LA CODITION DE LA CODITION DE LA CODITION DE LA CODITION DE LA CODITION DE**

Le filtre à air de la ventilation doit être nettoyé et/ou changé autant de fois que nécessaire en fonction de son encrassement. Un contrôle visuel doit être effectué une fois par an minimum.

## **7.2 - MAINTENANCE PRÉVENTIVE EN L'AUGENT DE LA CONSTANTIVE DE LA CONSTANTIVE DE LA CONSTANTIVE DE LA CONSTANTIVE DE LA CONSTANTIVE DE LA CONSTANTIVE DE LA CONSTANTIVE DE LA CONSTANTIVE DE LA CONSTANTIVE DE LA CONSTANTIVE**

Pour toute demande de renseignement, commande de pièces de rechange, ou demande d'interven‐ tion, veuillez préciser le type et le numéro de série de la machine concernée, situés sur la plaque si‐ gnalétique.

Vous trouverez le numéro de téléphone du contact le plus proche sur une étiquette apposée sur le contrôleur. Les coordonnées mises à jour du contact sont disponibles à l'adresse : [http://www.stau‐](http://www.staubli.com/contacts) [bli.com/contacts.](http://www.staubli.com/contacts)

Pour garantir un bon fonctionnement du robot, il est impératif d'utiliser en réparation les piè‐ ces d'origine Stäubli.

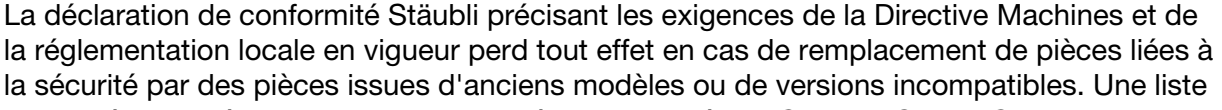

la sécurité par des pièces issues d'anciens modèles ou de versions incompatibles. Une liste actualisée des pièces de rechange peut être demandée au Support Clients Stäubli Roboti‐ que de votre pays.

# DANGER

Couper toutes les alimentations électriques et pneumatiques avant chaque intervention sur le contrôleur ou sur le bras. Il faut attendre au moins 5 minutes avant d'intervenir.

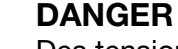

Des tensions résiduelles peuvent être présentes entre les phases du moteur même à l'état "bras hors tension". Avant d'entreprendre toute intervention sur les connexions du moteur, le contrôleur doit être mis hors tension.

### **7.2.1 - SAUVEGARDE DU CONTRÔLEUR MODEL DES SAUVEGARDE DU CONTRÔLEUR**

Il est important de maintenir une sauvegarde du contrôleur à jour pour faciliter et accélérer les opérations de maintenance. La sauvegarde doit contenir les données de configuration spécifiques du bras et du contrôleur, le firmware du contrôleur, le programme d'application de sécurité et l'application utilisateur.

La sauvegarde du contrôleur peut être effectuée soit depuis "Stäubli Robot Studio", soit directement depuis le contrôleur à l'aide d'une clé USB.

#### **7.2.1.1 - Sauvegarde du contrôleur depuis SRS** MOOD NOT CONTROLLER MOOD4394.1

Consulter la documentation SRS.

#### **7.2.1.2 - Sauvegarde du contrôleur directement depuis le contrôleur** MODO4395.1

Cette procédure nécessite de démarrer le contrôleur depuis une clé USB.

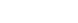

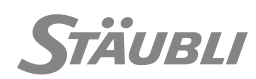

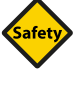

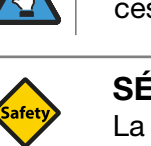

SÉCURITÉ

1) Connecter une clé USB de 4 Gb minimum dans votre PC.

La clé USB sera entièrement effacée.

- 2) Démarrer l'outil USBIT (cet outil est disponible dans la base de données technique de Stäubli).
- 3) Sélectionner la clé USB et appuyer sur Restaurer.
- 4) Sélectionner le type de fichier img.gz puis le fichier cs9-CFAST-tools.img.gz.

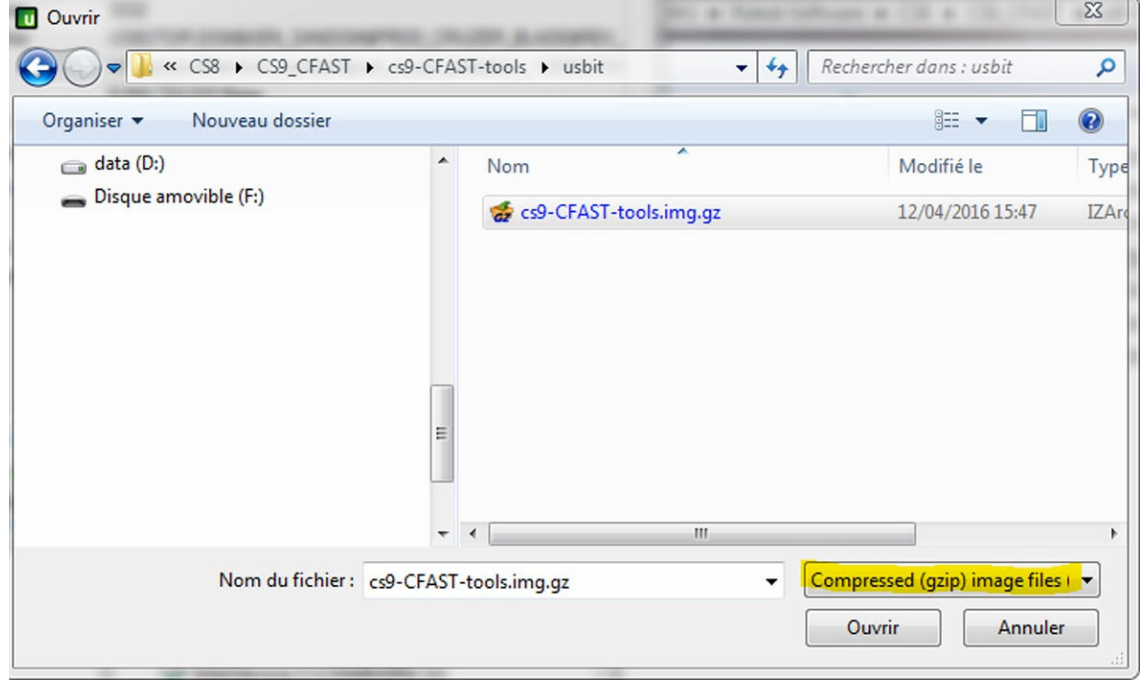

I0003723

Figure 7.1

5) Démarrer la restauration (ceci nécessite un certain temps...).

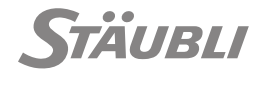

- **7.2.1.2.2 Utilisation de la clé USB M0004397.1** 
	- 1) Connecter la clé USB dans le CS9 (J210 ou J209).
	- 2) Démarrer le CS9, il démarre depuis la clé USB et Ethernet est configuré avec :
		- 1) J204, DHCP.

IpAddress (affichée sur la MMI).

2) J205 : adresse statique :

IpAddress=172.31.0.1; mask=255.255.0.0.

3) Les commandes suivantes sont disponibles :

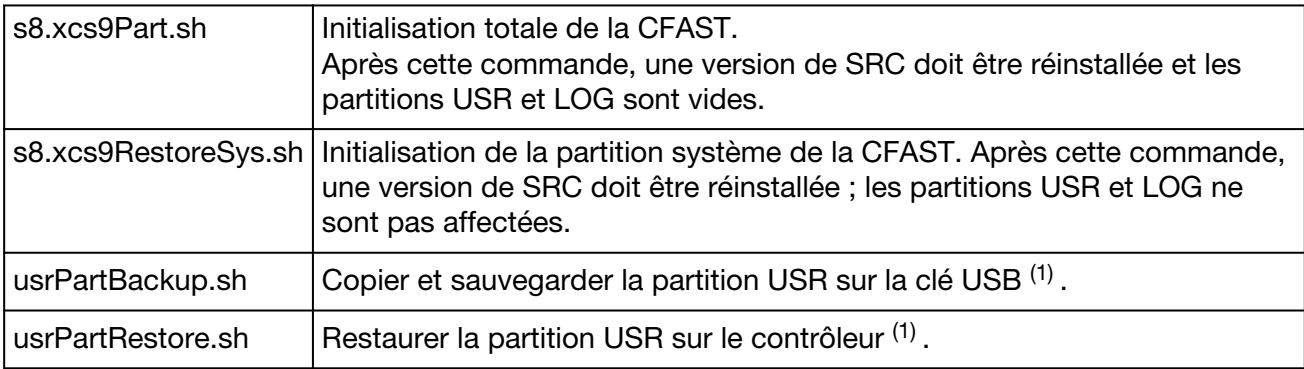

- (1) Sauvegarder / restaurer la partition USR
	- La commande usrPartBackup.sh crée un fichier dénommé USRbackup.tar dans le dossier actif de la clé USB.

Pour copier ce fichier sur votre PC utiliser la commande :

pscp.bat maintenance@IpAddress:USRbackup.tar fileNameOnThePC

■ La commande usrPartRestore.sh restaure la partition USR à partir du fichier USRbackup.tar du dossier actif de la clé USB.

Pour copier un fichier de sauvegarde de votre PC vers la clé USB, utiliser la commande :

pscp.bat fileNameOnThePC maintenance@IpAddress:USRbackup.tar

#### Comment utiliser des commandes :

Depuis une ligne de commande windows :

- 1) Ouvrir le dossier hôte d'un s8.xcs9 (cdDoc\System\host).
- 2) Taper la commande plink.bat maintenance@IpAddress "./command".

Par exemple : plink.bat maintenance@10.10.xx.xx "./s8.xcs9Part.sh".

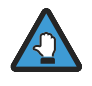

Atteinte potentielle à la sécurité ! La clé hôte du serveur ne correspond pas à celle que PuTTY a mis en cache dans le registre. Cela signifie soit que l'administrateur du serveur a modifié la clé hôte, soit que vous êtes connecté à un autre ordinateur prétendant être le serveur. La nouvelle empreinte digitale de la clé rsa2 est : ssh-rsa 2048 2c:a1:a3:c5:78:f1:57:24:ed:77:91:48:44:f0:23:78

Connexion abandonnée.

Taper une fois la commande : pre-check.bat maintenance@IpAddress

### **7.2.2 - PIÈCES DE RECHANGE** MODERNE MEDICAL SERVICES DE RECHANGE

- Fusibles CPT UL (voir chapitre [7.6.3.3.4\)](#page-149-0).
- Fusible 10x38 alimentation électrique (URPS ou RPS) en fonction du type d'alimentation électrique (voir les chapitres [7.6.4](#page-158-0) et ).
- Batterie CPT (voir chapitre [7.6.3.3.3](#page-148-0)).
- Connecteurs E/S.
- Carte STARC.
- Variateur.
- Alimentation (URPS ou RPS).
- Tiroir CPT.
- Tiroir DP ou amplificateur DPM.
- MCP.
- Ventilateurs (URPS/RPS et CPT).
- Filtre à air.

Veuillez consulter le catalogue de pièces de rechange pour connaître les n° de référence.

### **7.2.3 - OUTILLAGE** M0000876.1

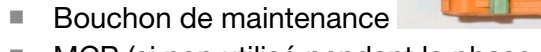

- MCP (si non utilisé pendant la phase de production).
- Interface RBR (si nécessaire) (cf. manuel d'instruction TX2 pour plus d'informations).
- Alimentation 24 V externe pour CPT (RSI9) (si nécessaire).
- Alimentation 24 V externe pour RBR (si nécessaire).

Veuillez consulter le catalogue de pièces de rechange pour connaître les n° de référence.

# 7.3 - SÉCURITÉ .

### **7.3.1 - MODE MAINTENANCE** MODE **MAINTENANCE** MODE **M MODE** MODE **M M0000824.1**

Le bouchon de maintenance (cf. chapitre [2.5.1](#page-20-0)) réinitialise la configuration de la sécurité à une configuration par défaut pour pouvoir tester le contrôleur et le bras.

- Les arrêts de sécurité de l'utilisateur sont désactivés; La sécurité du personnel est garantie par la vitesse lente du robot et sous le contrôle du bouton de validation, y compris en mode automatique.
- La sélection du mode de marche et l'acquittement du redémarrage de sécurité se font à l'aide du boîtier de commande manuelle.

La configuration de sécurité antérieure est restaurée simplement en retirant le bouchon de maintenance.

Le bouchon de maintenance est destiné à prévenir les risques de court circuit des arrêts de sécurité de l'utilisateur pendant la maintenance. Après un tel court circuit, la sécurité du personnel ne peut pas être garantie en cas de fonctionnement en mode automatique (volontaire ou par erreur).

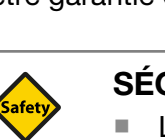

### SÉCURITÉ

- Le bouchon de maintenance ne doit être utilisé que lorsqu'une modification temporaire de la configuration de sécurité est nécessaire pour des raisons de maintenance.
- Le personnel intervenant doit être formé aux risques existant à proximité du robot (cf. chapitre [3.1.5](#page-30-0)) et liés à l'utilisation du bouchon de maintenance.

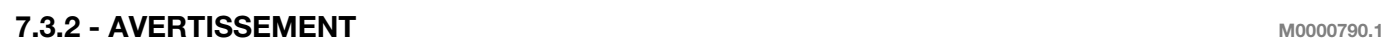

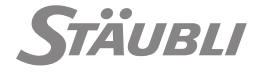

Le personnel de maintenance doit posséder l'expérience requise pour effectuer des interventions électriques et mécaniques. Voir la réglementation en vigueur du pays concerné.

Les différentes étapes de dépannage représentées ci-dessous s'organisent selon 3 niveaux d'inter‐ vention :

- Niveau 1 (par défaut) : Opérations pouvant être effectuées par un technicien de maintenance sans formation spécifique Stäubli.
- Niveau 2 : Opérations pouvant être effectuées par un technicien de maintenance ayant suivi une formation spécifique Stäubli.
- Niveau 3 : Opérations devant être effectuées par le Support Clients Stäubli.

#### **7.3.3 - RISQUES** MO000791.1

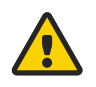

#### DANGER

- Couper toutes les alimentations électriques et pneumatiques avant chaque intervention sur le contrôleur ou sur le bras. Il faut attendre au moins 5 minutes avant d'intervenir.
- Bien que cela ne soit pas précisé à chaque étape du dépannage, chaque changement ou déconnexion de composant doit être effectué quand l'interrupteur principal du CS9 se trouve dans la position 0 (arrêt).
- Certains des diagnostics nécessitent d'arrêter et de remettre en marche le contrôleur de temps en temps. N'oubliez pas de l'arrêter pour changer les composants.
- Les phases du moteur restent à 230 V lorsque le bras est hors tension (sans arrêt de sécurité) ou en cas de défaillance de l'amplificateur (avec arrêt de sécurité).

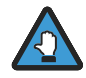

Utiliser un bracelet électrostatique et un tapis antistatique reliés au contrôleur pour toute ma‐ nipulation de carte ou de composant.

- Prendre toutes les précautions nécessaires pour éviter les charges électrostatiques (voir le chapitre [7.4.2](#page-135-0)).
- Pendant les opérations de maintenance et/ou de diagnostic, si des pièces sont remplacées ou échangées avec d'autres appartenant à d'autres systèmes, vérifier qu'elles soient parfaitement compatibles (sur le plan matériel et logiciel). Vérifier, à vitesse lente, que le robot fonctionne correctement, en particulier le calibrage.

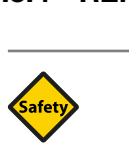

#### SÉCURITÉ

Après l'échange d'un composant important pour la sécurité, les fonctions de sécurité suivan‐ tes doivent être vérifiées :

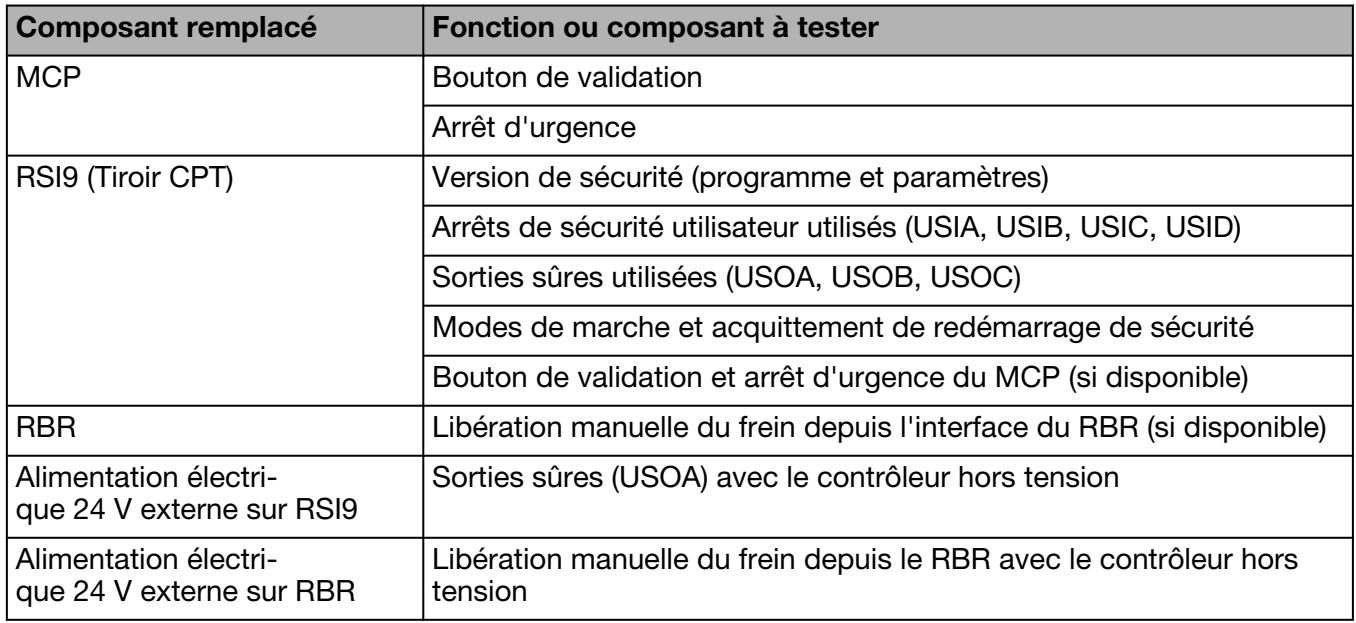

Selon la norme EN 60204-1, quand une partie de machine ou de son équipement associé est changée ou modifiée, la nécessité d'une nouvelle vérification et de tests de l'équipement électrique doit être évaluée.

L'un des tests à effectuer est la mesure de la résistance d'isolement. Selon la norme, cette résistance doit être  $> 1$  M $\Omega$ , ce qui était le cas pour le contrôleur CS9 après retrait des parasurtenseurs de l'alimentation électrique.

Cela n'est pas possible sur un système opérationnel ; pour effectuer ce test sur le terrain :

- pour l'alimentation triphasée (URPS), vous trouverez sur le connecteur principal une résistance entre phase et masse d'environ 350 k $\Omega$  +/-15%.
- pour l'alimentation monophasée (RPS), vous trouverez sur le connecteur principal une résistance entre phase et masse d'environ 320 k $\Omega$  +/-15%

### 7.4 - PROTECTION CONTRE LES DÉCHARGES ÉLECTROSTATIQUES .

#### 7.4.1 - INFORMATIONS SUR LES DÉCHARGES ÉLECTROSTATIQUES M0000207.1

Qu'est-ce qu'une décharge électrostatique ?

Tout le monde a expérimenté les effets de l'électricité statique sur ses vêtements ou en touchant un objet métallique sans être conscient des dommages provoqués par l'électricité statique sur les com‐ posants électroniques.

Notre souci d'intégrer les notions de qualité et de fiabilité à nos produits rend nécessaire la prévention contre les effets des décharges électrostatiques. Par conséquent, tous les collaborateurs et utilisateurs doivent être informés.

#### Stockage d'une charge

Une charge électrique se crée simplement en combinant un conducteur, un diélectrique et le sol (po‐ tentiel de référence plus faible, habituellement la terre dans le cas d'une charge statique).

Exemples : Personnes, circuits imprimés, circuits intégrés, composants, tapis conducteurs, lorsqu'ils sont séparés du sol par un diélectrique.

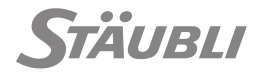

#### La décharge électrostatique ou ESD

La plupart des gens ont fait l'expérience des ESD en recevant une décharge électrique alors qu'ils marchaient sur un tapis et touchaient un bouton de porte ou encore alors qu'ils descendaient d'une voiture.

Dans la plupart des cas, on peut dire :

- Pour ressentir une ESD, il faut une charge d'au moins 3 500 V.
- Pour l'entendre, il faut une charge d'au moins 5 000 V.
- Pour voir une étincelle, il faut une charge d'au moins 10 000 V.

Ceci montre qu'il est possible de générer des charges dépassant 10 000 V avant de remarquer une décharge électrostatique !

#### Risques générés par la décharge électrostatique

La forte tension des ESD (plusieurs milliers de volts) génère un danger pour les composants électroni‐ ques. Un semiconducteur doit être manipulé avec précaution afin d'éviter une destruction par ESD. On estime que les ESD détruisent seulement 10% des composants affectés. Les 90% des composants restants tombent dans la catégorie "dégradés". Un composant peut être abîmé avec seule‐ ment 25% du voltage requis pour le détruire.

Ces défaillances cachées peuvent faire apparaître des problèmes des jours, des semaines, voire des mois après l'incident. Les composants peuvent également subir un changement de leurs caractéristi‐ ques de fonctionnement. Les tests initiaux sont passés avec succès, mais une erreur intermittente in‐ tervient sous contrainte de températures ou de vibrations. Les mêmes composants passeront avec succès les tests "tout ou rien" réalisés à l'occasion de réparations, mais les problèmes réapparaîtront une fois sur site.

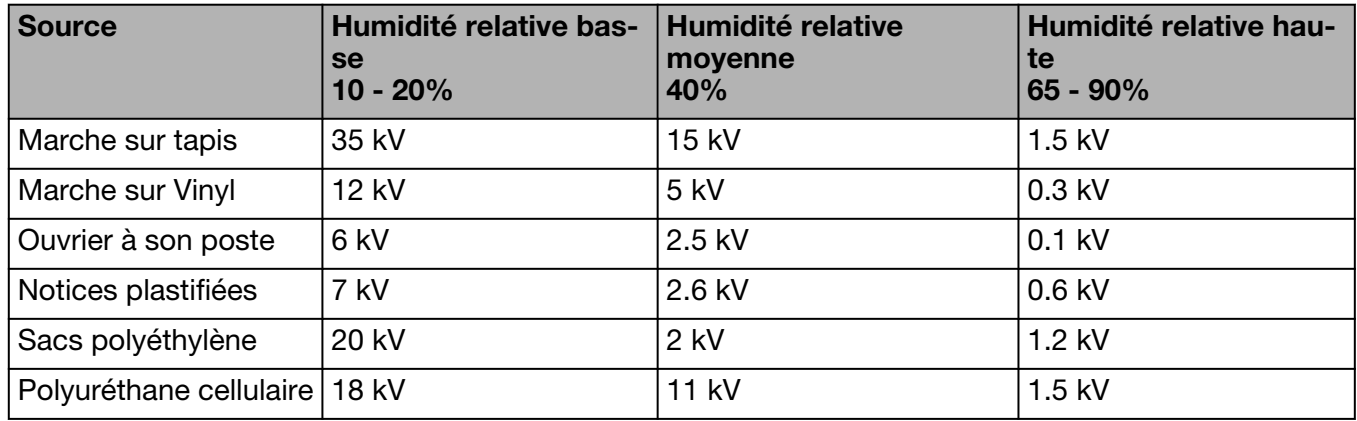

#### Tensions ESD typiques

#### Sources de charge

- Surfaces de travail
- Emballages
- Sols
- Manipulations
- Chaises
- Assemblages
- Transports
- Nettoyages
- Vêtements
- Réparations

#### <span id="page-135-0"></span>Pièces sensibles aux charges statiques

- Cartes électroniques
- Alimentations
- Codeurs
- etc...

#### 7.4.2 - PRÉVENTION DES DOMMAGES CAUSÉS PAR LES DÉCHARGES ÉLECTROSTATIQUES

M0000547.1

Il est indispensable de se prémunir contre les décharges électrostatiques lors d'une intervention sur les composants électroniques, les sous-ensembles et les systèmes complets.

Eliminer les dangers des ESD nécessite un effort d'équipe concerté. Le respect des instructions sui‐ vantes permet de réduire de façon substantielle les dommages potentiels causés par les ESD et pré‐ serve la fiabilité du robot sur le long terme :

- Informer le personnel sur les risques dus aux ESD.
- Connaître les zones critiques sensibles aux ESD.
- Connaître les règles et procédures pour faire face aux ESD.
- Toujours transporter les composants et cartes dans un équipement de protection contre les charges électrostatiques.
- Se mettre à la terre avant toute intervention sur un poste de travail.
- Tenir les équipements non conducteurs (générateurs de charge statique) éloignés des composants et des cartes.
- Utiliser les outils de protection contre les ESD.

#### Poste de travail Stäubli

Pour la manipulation des cartes électroniques, les postes de travail Stäubli sont équipés d'un revête‐ ment dissipateur de charge statique relié à la terre.

#### Zones de travail

Un bracelet antistatique est requis pour manipuler les cartes ou les composants électroniques.

Ecarter de la zone de travail les objets générateurs de charge statique.

Les circuits imprimés, cartes et composants électroniques doivent rester dans des sachets antistatiques.

#### Bracelets antistatiques

Des bracelets sont fournis dans l'équipement standard du robot.

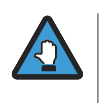

Pour toute manipulation de cartes de circuits électroniques ou de composants électriques, utiliser un bracelet et un tapis antistatiques connectés au châssis du contrôleur ou du bras et à la masse.

### 7.5 - CALIBRAGE, RESTAURATION, LIBÉRATION DU FREIN M0000800.1

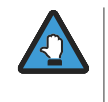

Après chaque procédure de calibrage ou de restauration, le calibrage du bras doit être soi‐ gneusement vérifié, afin de s'assurer que le robot peut se déplacer dans la plage angulaire prévue mais pas au-delà. Cette vérification doit être effectuée à vitesse lente.

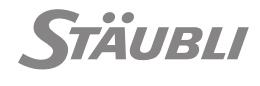

#### **7.5.1 - DÉFINITION**

Les bras Stäubli sont calibrés en usine, afin de déterminer avec la meilleure précision la position géométrique particulière "zéro" du bras. La qualité du calibrage est essentielle pour la précision du bras, c'est-à-dire sa capacité à respecter les positions cartésiennes demandées.

En cas d'échanges d'éléments de transmission (moteur, courroie, codeur), ou de glissement mécani‐ que suite à un choc, la position géométrique particulière "zéro" du bras peut être décalée sur un ou plusieurs axes : il faut alors calibrer ces axes pour retrouver la précision d'origine du bras.

Lorsqu'un ou deux axes sont décalés, il existe des procédures simples de recalage à partir de posi‐ tions de référence pré-établies. Si plus de 2 axes sont décalés, ou si l'on ne dispose pas de positions de référence, il n'est pas possible de calibrer précisément le bras et il faut alors mettre en oeuvre une procédure complète de calibrage.

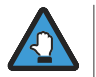

II est important de prévoir une procédure de calibrage dans la cellule et de définir à l'avance les positions de référence associées.

A chaque instant, la position du bras est donnée par :

- La position mesurée de chaque moteur (codeur).
- Les offsets de calibrage au zéro.

Ces offsets sont enregistrés dans les codeurs correspondants à chaque moteur. Une sauvegarde est enregistrée dans le fichier arm.cfx du contrôleur, dont une copie est fournie sur le CD-ROM li‐ vré avec chaque bras.

Au démarrage, si un offset de zéro d'un codeur de moteur est différent de celui du fi‐ chier arm.cfx (remplacement du bras relié au contrôleur), il faut indiquer quel offset est correct : c'est l'opération de restauration.

Le codeur du moteur stocke également un offset de phase pour l'ensemble codeur-moteur. Comme pour les offsets au zéro, les offsets de phase moteur sont sauvegardés dans le fichier arm.cfx du con‐ trôleur. Au moment du démarrage, si les offsets de phase moteur d'un ensemble codeur-moteur sont différents de ceux du fichier arm.cfx, il faut désigner quels sont les offsets à prendre en compte au moyen de l'opération de restauration.

#### 7.5.2 - PROCÉDURE DE RESTAURATION M0000796.1

La procédure de restauration peut être exécutée depuis la page de calibrage, accessible depuis la pa-

ge d'accueil SP2 en sélectionnant ROBOT  $\sum$  Calibrage.

Cette opération sert à actualiser les données du bras ou du contrôleur en cas d'incohérence entre les données d'un codeur moteur et les données du fichier arm.cfx du contrôleur.

La procédure est soit une réparation, qui consiste dans la récupération des données du codeur à l'in‐ térieur du bras (en cas de perte de communication avec le bras ou avec le contrôleur) ou une récupé‐ ration des informations de l'articulation dans la carte DSI9 et leur réinjection dans le contrôleur (géné‐ ralement après la connexion d'un nouveau bras au contrôleur).

Dans tous les cas, la première étape consiste à sélectionner une position de référence dans une liste au début de la page de calibrage.

Si une restauration est nécessaire sur une ou plusieurs articulations (suite à une perte de communica-

tion) l'icône réparation apparaît dans la colonne correspondant à l'articulation. Toucher l'icône pour démarrer la procédure.

Si une restauration est nécessaire sur une ou plusieurs articulations (suite à la connexion d'un nou‐

veau bras au contrôleur) l'icône de restauration **de la para**ît dans la colonne correspondant à l'articulation. Toucher l'icône pour démarrer la procédure.

Les deux procédures peuvent également être exécutées sur toutes les articulations à la fois en tou-

chant l'icône correspondante dans le panneau contextuel qui s'affiche avec la touche de menu  $\textcircled{\textsf{F}}$ 

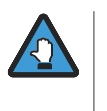

Le fichier arm.cfx contient d'autres données propres au bras (butées logicielles modifiées, marques usine, marques utilisateur) qui ne sont pas mises à jour par cette opération. Lors du remplacement d'un bras, il est préférable de récupérer le fichier arm.cfx du nouveau bras et de l'installer sur le contrôleur.

- Si vous avez remplacé un moteur ou un codeur, la procédure de maintenance aurait dû mettre à jour tous les offsets dans le codeur du moteur et le fichier arm.cfx. Le menu restauration vous invite donc à reprendre la procédure pour corriger le problème.
- Si vous n'avez rien modifié dans le bras ou le contrôleur, le problème peut être lié à un défaut du codeur du moteur (perte de données) ou à une altération du fichier arm.cfx du contrôleur. Contrôler le contenu du fichier arm.cfx (menu Export "Exp" de l'application de calibration) et comparez-le au fichier d'origine. S'il est corrompu, restaurez-le à partir d'une sauvegarde ou, avec le menu de res‐ tauration, en simulant un changement de bras. Si le fichier est correct, le défaut doit provenir du codeur, qui peut être reprogrammé à l'aide du menu de calibrage.

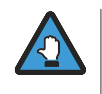

Les offsets de phase moteur pour les codeurs sont critiques et si ils sont incorrects, ils peuvent rendre un moteur incontrôlable. N'actualisez jamais un codeur si vous n'êtes pas certain d'utiliser les bonnes données.

#### **7.5.3 - PROCÉDURE DE CALIBRAGE MEDITIER DE CONTRAGE DE L'ALIGNE DE L'ALIGNE DE L'ALIGNE DE L'ALIGNE DE COLLIBRAGE**

Avant de calibrer un ou plusieurs axes du robot, il faut avoir placé les axes sur une position de référen‐ ce avec la plus grande précision possible. Les coordonnées exactes de cette position de référence doivent être déterminées à l'avance.

#### Séquence des opérations :

- Sélectionner la position de référence dans la liste déroulante en haut de la page de calibrage.
- Si la position de référence n'a pas encore été saisie, il est possible de la mémoriser à l'aide du

panneau contextuel accessible avec la touche de menu  $\Box$ . Toucher l'icône de la fonction ap-

prentissage **vour** pour mémoriser la position.

- Toucher l'icône de calibrage dans la page de calibration pour effectuer l'opération sur toutes les articulations (utiliser la flèche de la barre de titre de la position de référence) ou sur une articula‐ tion en particulier (utiliser la flèche figurant sur la ligne correspondant à l'articulation). Dans les deux cas, une fenêtre s'affiche pour demander confirmation.
- Vérifier le calibrage du bras en allant à vitesse lente sur un point connu.

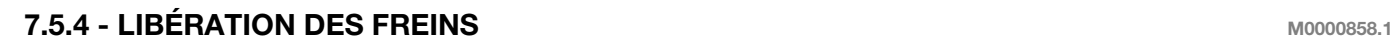

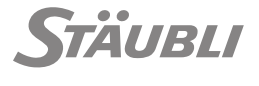

Pour ouvrir la page de libération des freins, sélectionner ROBOT

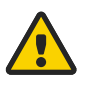

#### DANGER

- Dans la mesure du possible, les opérations à proximité du bras doivent être effectuées en dehors de la zone de chute d'un axe.
- Le bras doit être sécurisé avant toute intervention sur ses composants mécaniques.
- La fonction de libération du frein du SP2 et de l'interface RBR ne doivent pas être utilisées avec un bras dont la base n'a pas été immobilisée sur la surface d'installation.
- En fonction du bras et de l'axe, la libération du frein peut entraîner un mouvement inattendu.

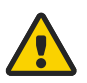

#### DANGER

Sur les robots Scara, il n'y a pas de frein sur les axes 1 et 2.

Pour démarrer la procédure de libération du frein sur une articulation, sélectionner le mode de marche manuel puis toucher le bouton Sélectionner correspondant à l'articulation. Ceci active la procédure sur l'articulation sélectionnée.

Pour libérer le frein, maintenir le bouton de validation situé à l'arrière du SP2 appuyé et appuyer en

même temps sur la touche "1"  $\left(1\right)$ . Si une de ces touches est relâchée, le frein se bloque de nouveau.

Pour terminer la procédure, toucher le bouton Terminé situé en haut de la page.

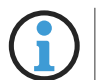

La fonction de libération du frein depuis le SP2 est sécurisée par le bouton de validation, un freinage électrique du moteur et une limite de vitesse lente sure.

- Une alarme de sécurité est déclenchée si un dépassement de vitesse est détecté pendant la libération du frein ; cette erreur ne peut être acquittée qu'en utilisant l'entrée de sécurité J101-4 (bouton de redémarrage du WMS9). Si cette entrée de sécurité n'est pas utilisée, un redémarrage est nécessaire pour la restauration.
- Le freinage électrique et la limite de vitesse n'autorisent que des mouvements lents ; la fonction de libération du frein RBR doit être utilisée quand des mouvements plus rapides sont nécessaires (voir manuel du bras TX2).

### 7.6 - DÉPANNAGE .

#### 7.6.1 - MÉTHODOLOGIE DE MAINTENANCE M0000289.1

Les chapitres suivants présentent la méthodologie générale de dépannage du robot. Celle-ci est ba‐ sée sur les indicateurs visuels fournis par le contrôleur (diodes, affichage) et sur les indications don‐ nées par le MCP (messages contextuels, statuts).

Pour chaque point, on suppose que les points précédents ont été contrôlés et fonctionnent correcte‐ ment.

#### **7.6.2 - POSITION DES COMPOSANTS** M0000893.1

8  $\overline{5}$  $\mathbf{c}$ PM<sub>3</sub> W **PM6**  $\bullet$  $\bullet$  $\bullet$ 10  $\mathbb{R}$ Q 3  $6\phantom{a}$  $\overline{\mathbf{2}}$  $\overline{\mathbf{1}}$ 

I0000758

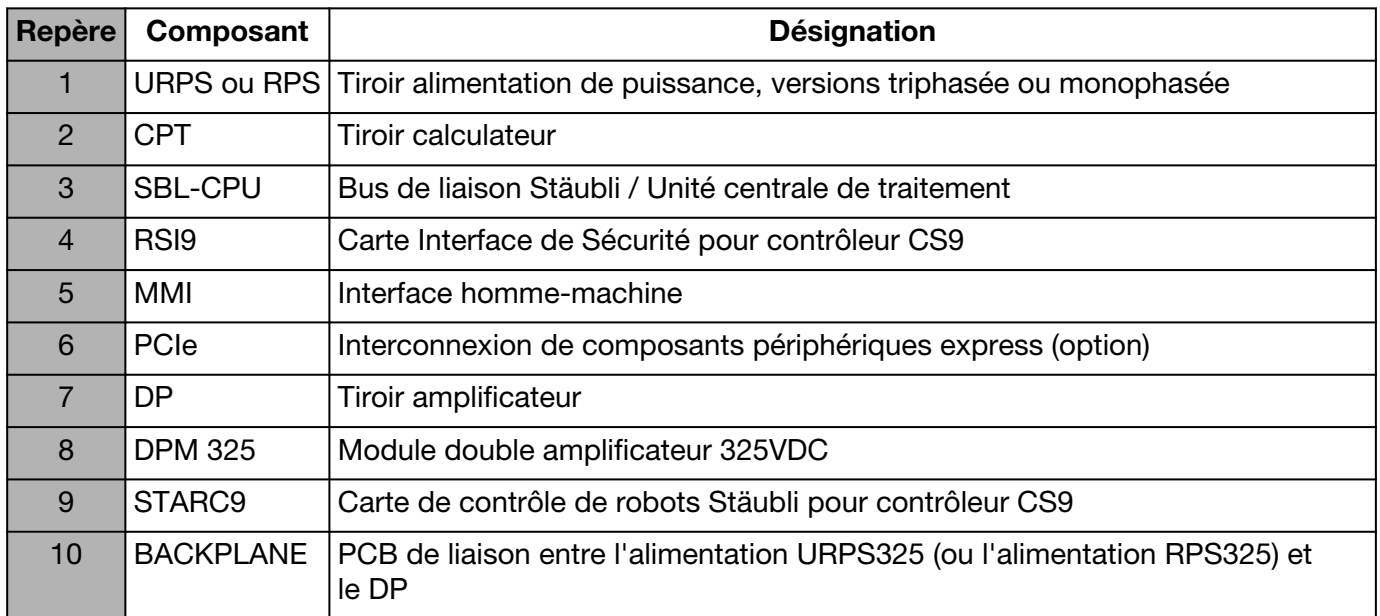

#### Figure 7.2

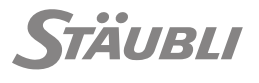

#### **7.6.3 - ACCÈS AUX COMPOSANTS** MODIFICATION COMPOSALED AND **MODIFICATION**

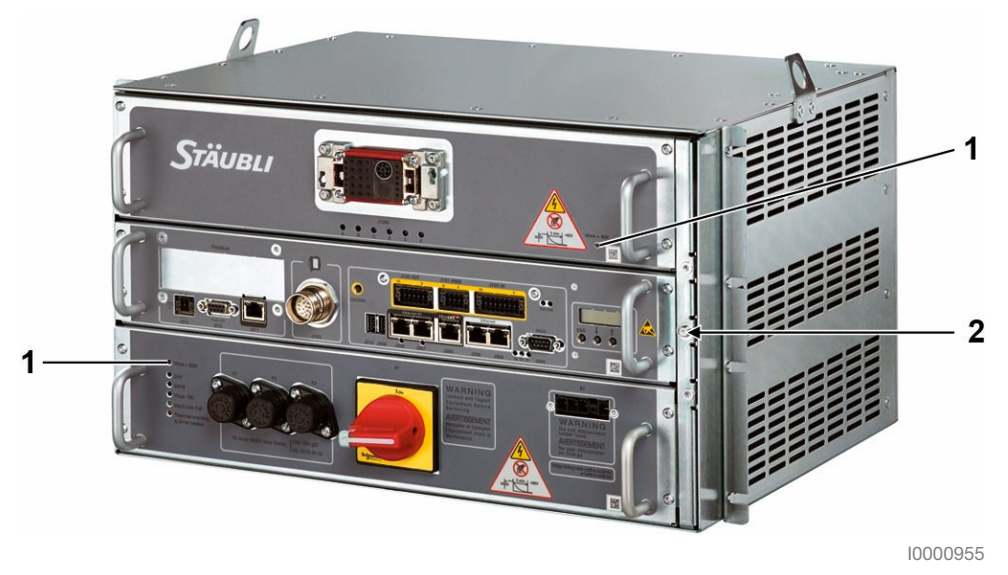

#### Figure 7.3

Dans les chapitres suivants, il peut être nécessaire d'extraire certains composants pour réparer le contrôleur. Dans ce cas, suivre les procédures suivantes.

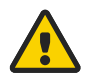

#### DANGER

- Couper toutes les alimentations électriques et pneumatiques avant chaque intervention sur le contrôleur ou sur le bras. Attendre que les 2 témoins "Vbus>60V" (1) situés à l'avant de l'URPS et du DP soient éteints avant d'entreprendre toute intervention.
- Avant toute opération de maintenance, l'interrupteur général doit être placé sur 0 et le connecteur du contrôleur X1 doit être débranché de la prise électrique.
- Des tensions résiduelles peuvent être présentes entre les phases du moteur même à l'état "bras hors tension". Avant d'entreprendre toute intervention sur les connexions du moteur, le contrôleur doit être mis hors tension.
- Préparer un endroit propre où poser les tiroirs après leur extraction.

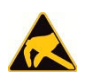

#### ESD

Utiliser un support antistatique connecté en (2).

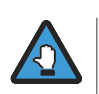

Lors des réparations, utiliser exclusivement des pièces et composants fournis par Stäubli.

#### **7.6.3.1 - Accès au filtre à air**  $\frac{1}{2}$  and  $\frac{1}{2}$  and  $\frac{1}{2}$  and  $\frac{1}{2}$  and  $\frac{1}{2}$  and  $\frac{1}{2}$  and  $\frac{1}{2}$  and  $\frac{1}{2}$  and  $\frac{1}{2}$  and  $\frac{1}{2}$  and  $\frac{1}{2}$  and  $\frac{1}{2}$  and  $\frac{1}{2}$  and  $\frac{1}{$

Les filtres à air sont installés sur le côté droit du contrôleur.

■ Pour v accéder, couper l'alimentation du contrôleur pour éviter que la poussière ne soit aspirée par les ventilateurs internes.

#### 7 - Maintenance

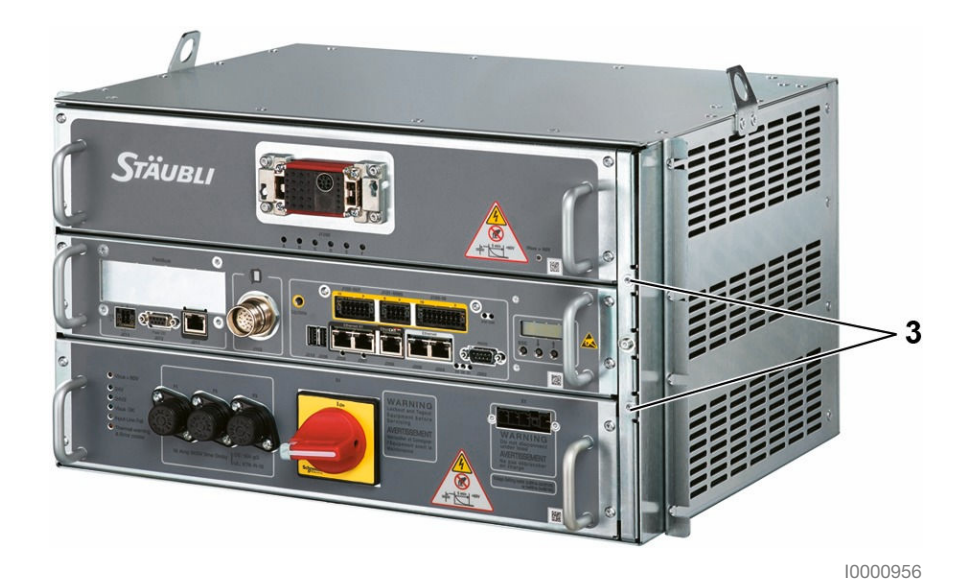

Figure 7.4

■ Dévisser les 2 vis (3) et retirer la plaque avant.

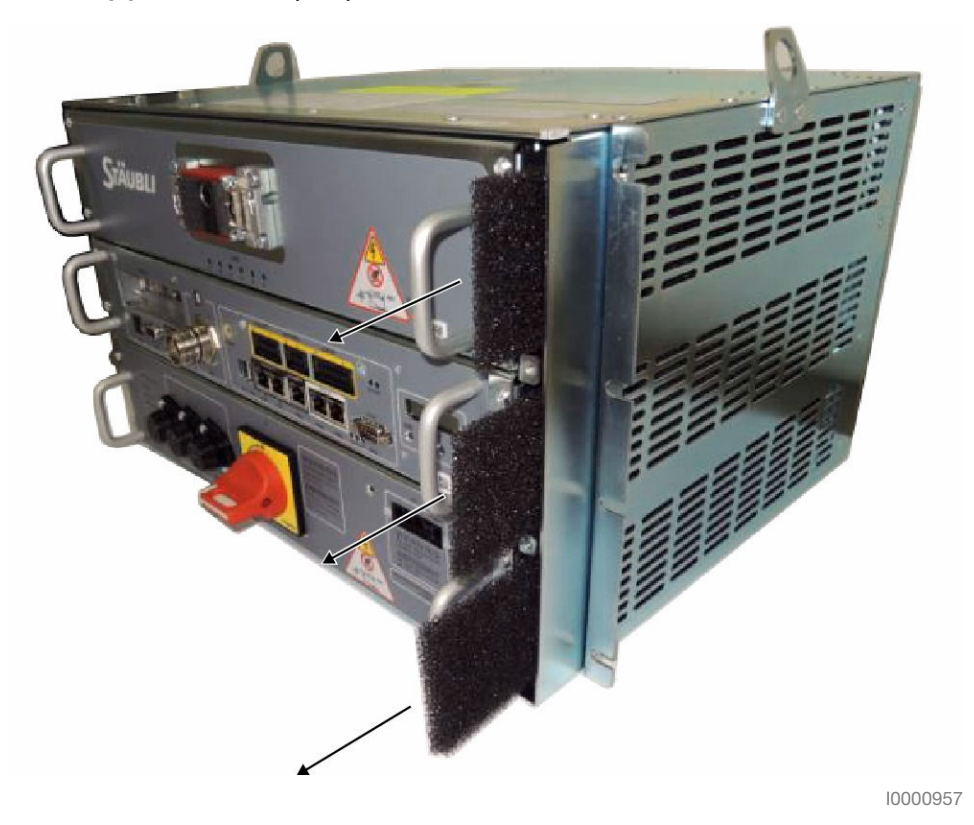

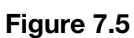

■ Les 3 filtres peuvent être démontés individuellement pour être nettoyés ou remplacés.

#### **7.6.3.2 - Accès à l'alimentation de puissance Maria Carlie de la commune de la communistance de la commune de l**

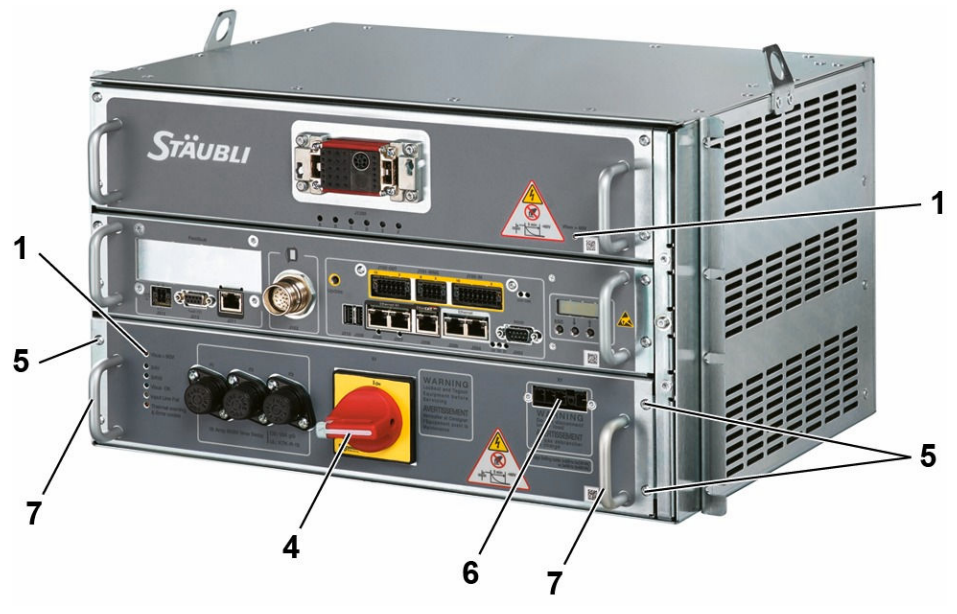

I0000959

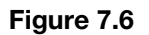

■ Pour extraire l'alimentation de puissance, il est impératif de mettre le contrôleur hors tension en mettant l'interrupteur principal S1 (4) en position 0 et d'attendre que les 2 témoins "Vbus>60V" (1) de l'URPS et du DP soient éteints.

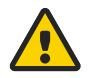

#### **DANGER**

Lorsque le contrôleur est hors tension, l'alimentation principale reste présente entre la pri‐ se X1 (6) et l'interrupteur principal S1 (4) jusqu'à ce que l'alimentation soit coupée côté utilisateur. De plus, l'alimentation externe 24 V fournie par le circuit utilisateur peut être encore active.

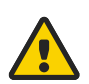

#### **DANGER**

Lorsque le tiroir d'alimentation de puissance est démonté, il n'y a plus de connexion directe du robot à la terre et il existe un risque potentiel si une alimentation externe est connectée au contrôleur (à travers les E/S par exemple). Dans ce cas, une connexion à la terre temporaire de sécurité du contrôleur doit être mise en place (avec une vis par exemple).

■ Avant de débrancher le connecteur d'alimentation principale X1 (6), la ligne d'alimentation électrique principale doit être coupée (et débranchée) côté utilisateur.

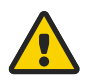

#### DANGER

Après un débranchement côté utilisateur, un risque d'électrocution persiste au niveau de la prise d'alimentation principale, ne pas toucher les broches mâles de la prise pendant au moins 20 sec (temps nécessaire pour que les composants du filtre se déchargent).

Dévisser les 4 vis (5) et extraire le tiroir en utilisant les poignées (7).

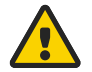

#### DANGER

En raison de leur poids, ne pas tenir les tiroirs uniquement par les poignées de la face avant, soutenir également les tiroirs par le dessous. Les poignées servent principalement à extraire et à insérer les tiroirs dans le châssis contre le fond de panier.

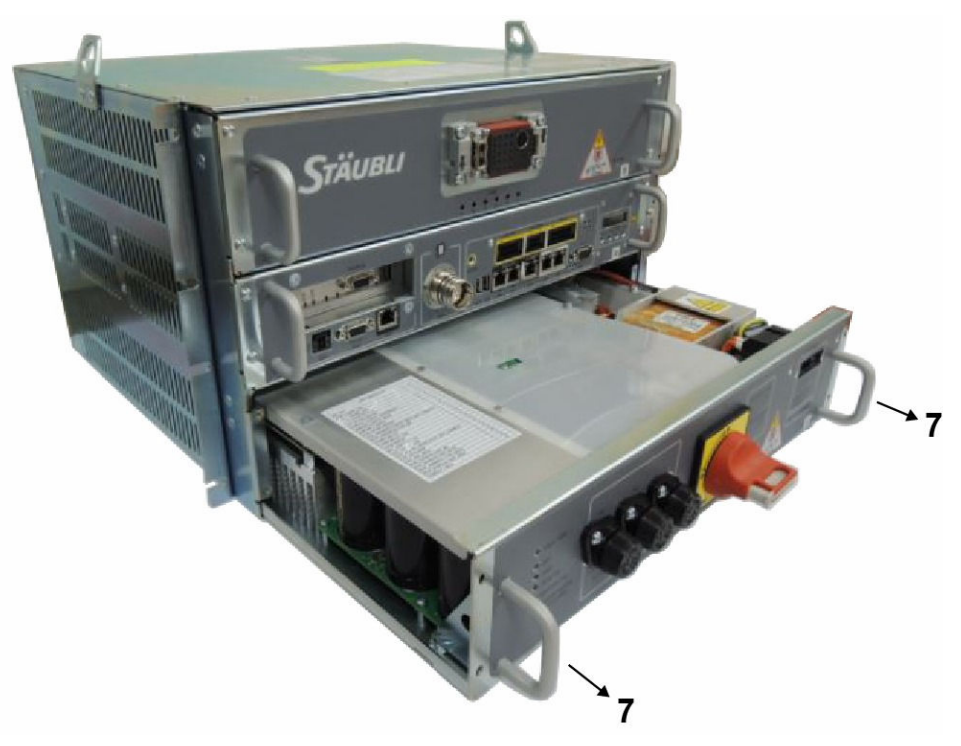

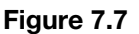

I0000958

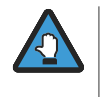

Le tiroir d'alimentation de puissance pèse entre 6 et 14 kg selon les modèles. Ne pas tenir le tiroir uniquement avec les poignées (7). Soutenir le tiroir d'alimentation électrique par le dessous jusqu'à ce qu'il soit complètement extrait.

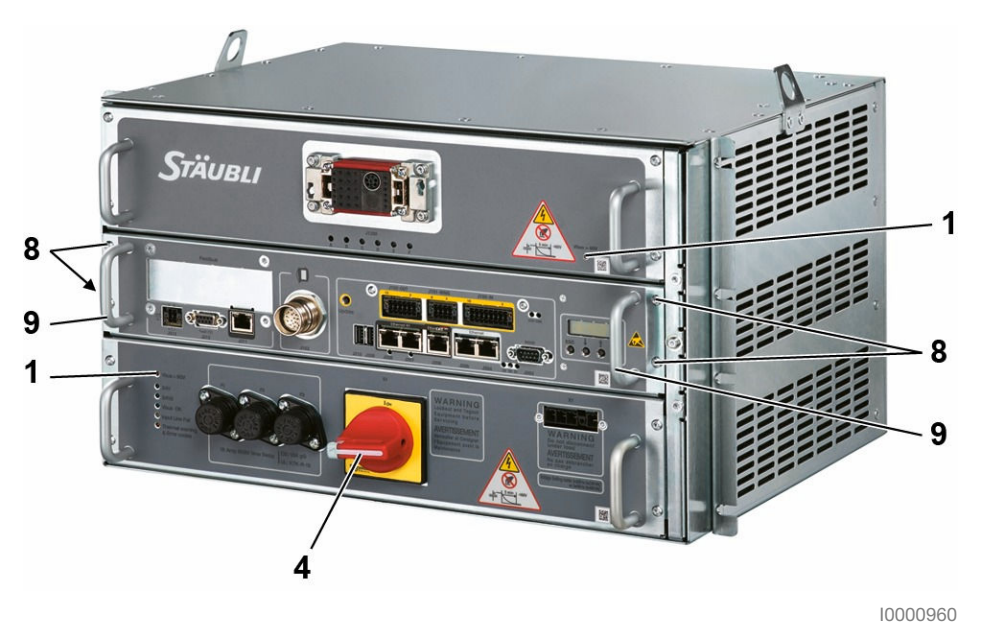

#### Figure 7.8

- Pour extraire le tiroir CPT, il est impératif de mettre le contrôleur hors tension en plaçant l'interrupteur principal S1 (4) en position 0 et d'attendre que les 2 témoins de la face avant "Vbus>60V" (1) de l'URPS et du DP soient éteints.
- Si une alimentation électrique 24 V externe est connectée en J213, elle doit être débranchée.
- Tous les câbles d'E/S doivent être débranchés.

#### **7.6.3.3 - Accès au tiroir CPT** M0000837.1
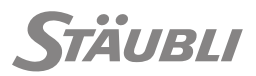

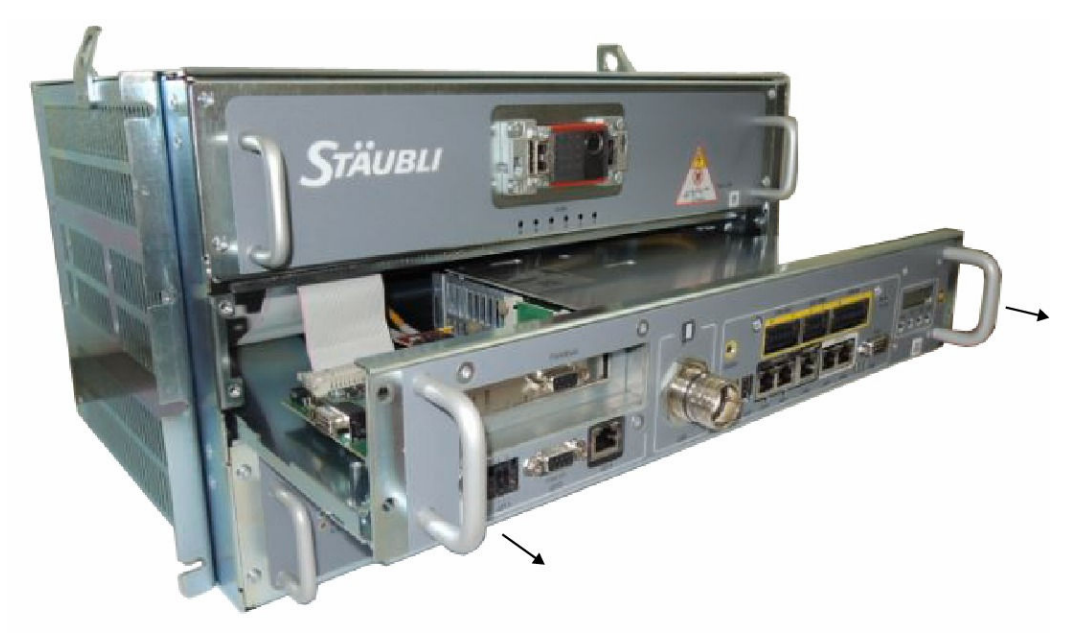

I0000961

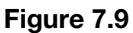

■ Dévisser les 4 vis (8) et extraire le tiroir d'environ 15 cm à l'aide des poignées (9).

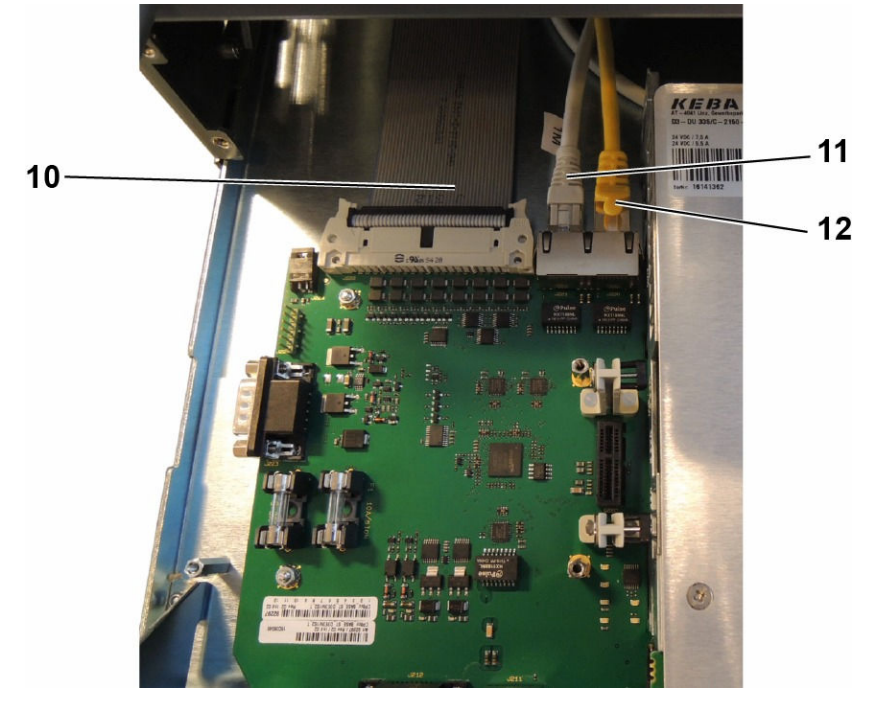

I0000770

Figure 7.10

■ Débrancher le câble plat (10) et les 2 câbles EtherCAT (11) venant de la carte STARC9 et (12) venant du bras à travers le tiroir DP (le câble jaune doit se trouver sur le côté droit).

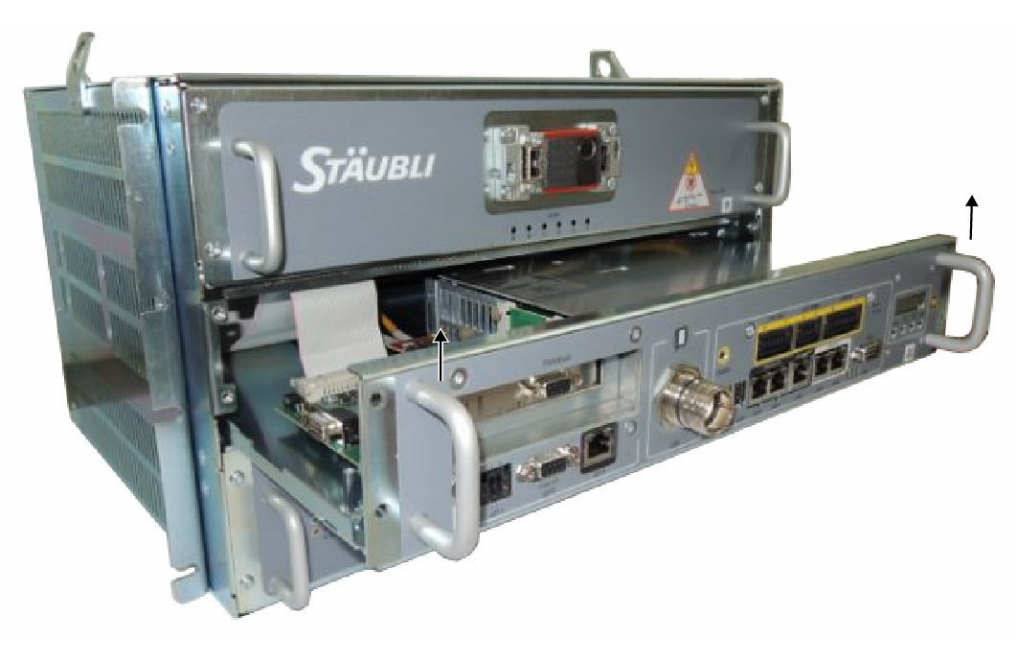

I0000962

#### Figure 7.11

- Continuer à extraire le tiroir à l'aide des poignées (9).
- Le retirer en le soulevant quand il se bloque puis extraire complètement le tiroir.

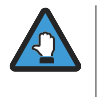

Le poids du tiroir logique est de 4.7 kg. Ne pas tenir le tiroir uniquement avec les poignées (9). Soutenir le tiroir logique (CPT) par le dessous jusqu'à ce qu'il soit complètement extrait.

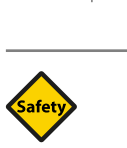

## **SÉCURITÉ**

Le tiroir CPT doit être considéré comme un composant sûr à part entière. Si les cartes sont démontées et si le panneau supérieur est retiré, la garantie n'est plus valable et le niveau de sécurité du robot n'est plus garanti.

Lorsque le tiroir calculateur (CPT) est démonté (même partiellement), il est possible d'accéder au ventilateur de refroidissement, à la CFast, à la batterie, aux fusibles du CPT et à la carte bus de ter‐ rain PCIe.

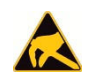

ESD

Utiliser un support antistatique connecté en (2).

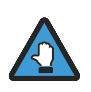

Le couvercle du ventilateur doit rester fermé jusqu'à ce que le ventilateur soit arrêté.

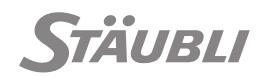

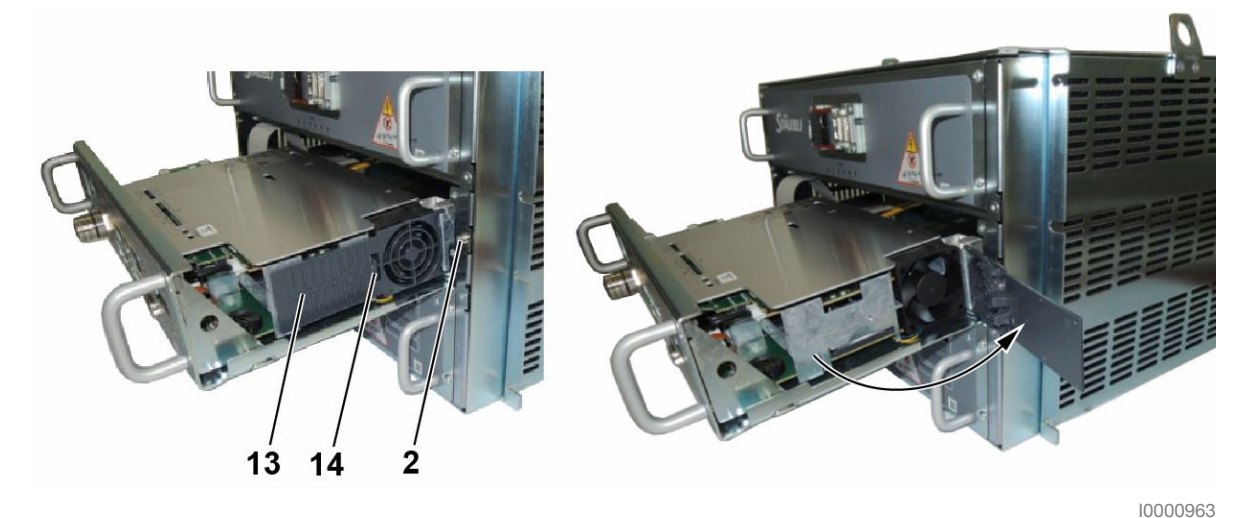

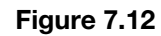

■ Pousser la languette (14) pour ouvrir le cache (13).

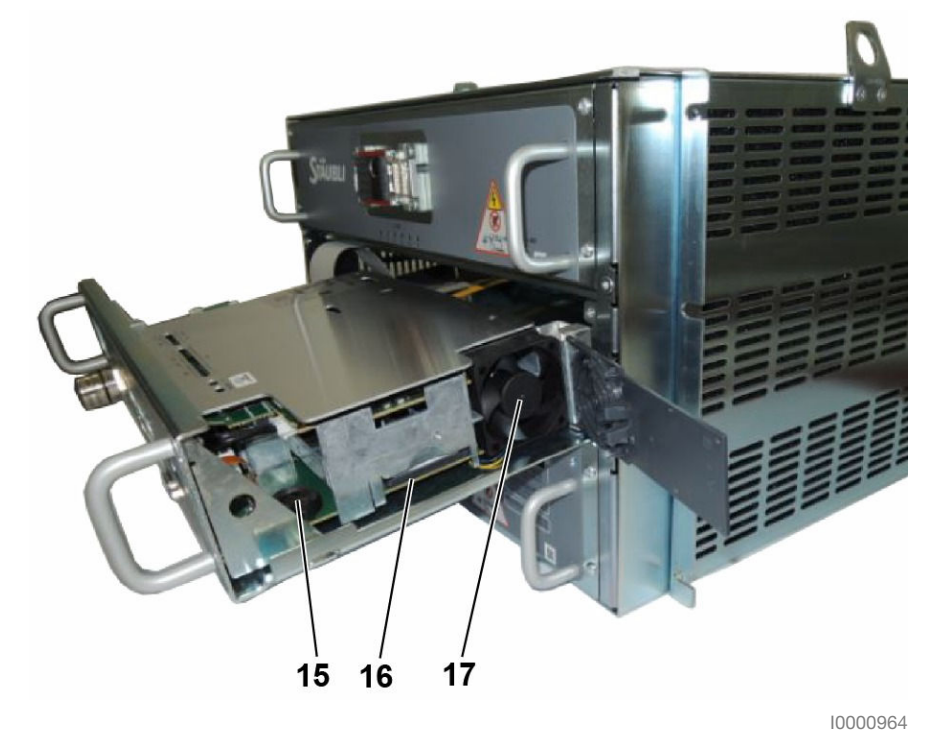

Figure 7.13

■ Celui-ci permet d'accéder au ventilateur (17), à la CFast (16) et la batterie se trouve sur sa gauche (15).

#### **7.6.3.3.1 - Remplacement du ventilateur Manuel Accord Accord Monocoss Accord Moodossa.**

Pour remplacer le ventilateur, procéder comme suit après avoir ouvert le volet latéral :

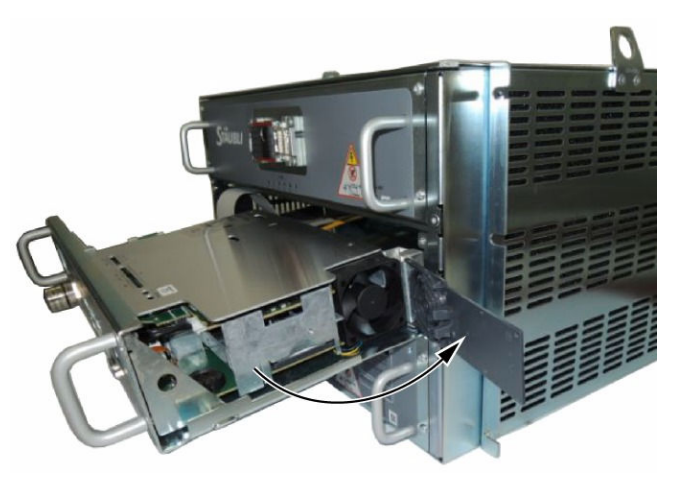

I0000965

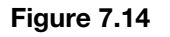

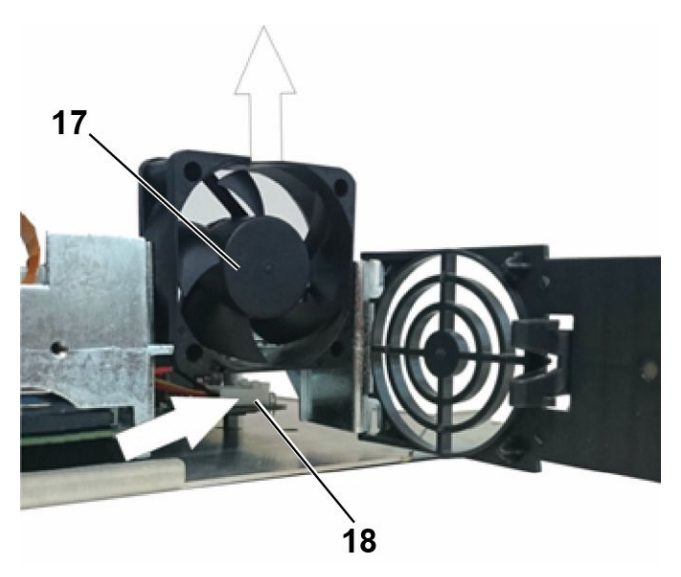

I0000690

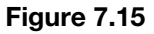

■ Extraire le ventilateur (17) par le haut et le débrancher de la carte (18).

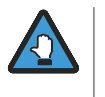

Pour introduire un ventilateur, prendre soin de la position des câbles pour éviter de les dété‐ riorer lorsque le ventilateur fonctionne. Lorsque qu'il est en fonctionnement, vérifier qu'aucun objet n'entre en contact avec le ventilateur pour éviter tout risque de dommages.

- Raccorder le nouveau ventilateur.
- Introduire le nouveau ventilateur. Le ventilateur doit souffler vers l'intérieur du tiroir (l'étiquette du ventilateur doit se trouver à l'intérieur du tiroir).

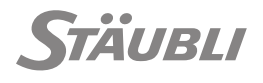

## **7.6.3.3.2 - Remplacement de la CFast Manual Accord Mondoversity Contract Mondoversity M0000839.1**

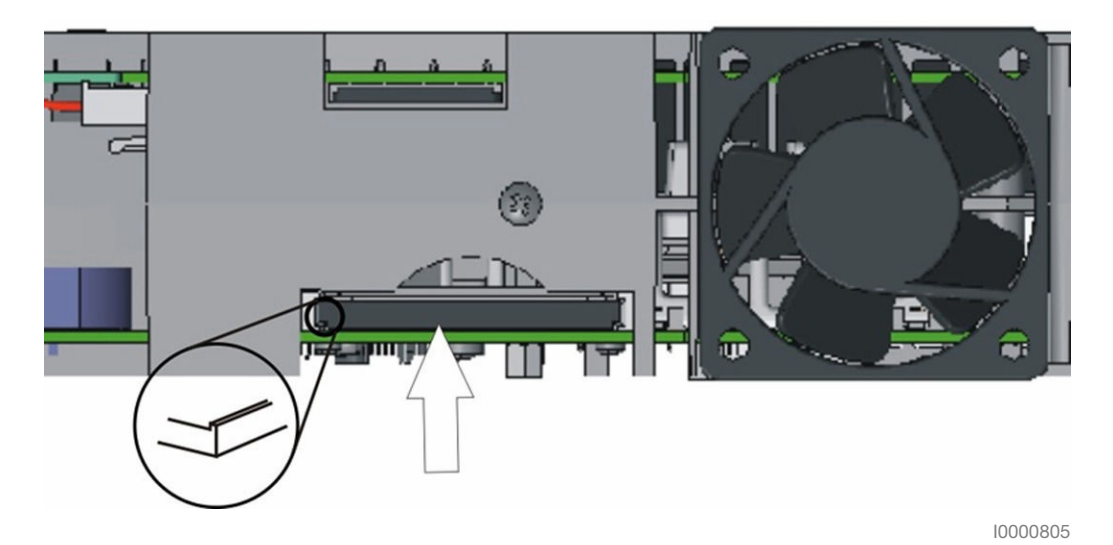

Figure 7.16

- Pour la retirer, appuyer légèrement sur la carte CFast dans la fente CFast jusqu'à ce qu'un clic se produise et extraire la carte CFast.
- Introduire la nouvelle carte CFast dans la fente CFast jusqu'à ce qu'un clic se produise (clic audible). Veillez à introduire la carte dans le bon sens.

**7.6.3.3.3 - Remplacement de la pile MOOD EXAMPLE 2018 12:00 MOOD EXAMPLE 201866.1** 

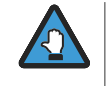

- Ne pas forcer.
- Un remplacement erroné de la pile, le remplacement de la pile par un type de pile différent ou sans respecter la polarité risque d'endommager la pile de manière irréversible.
- Ne pas toucher la pile avec les doigts nus car l'oxydation risque d'entraîner des problèmes de contact.
- Si la pile n'est pas remplacée lorsque le message d'avertissement s'affiche, les données de la SRAM peuvent être perdues si l'alimentation électrique est coupée.

Pour remplacer la pile, procéder comme suit :

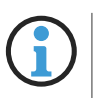

Les données à conserver doivent être enregistrées avant de remplacer la pile pour éviter les pertes de données. Par ailleurs, l'horloge temps réel du contrôleur doit être remise à l'heure.

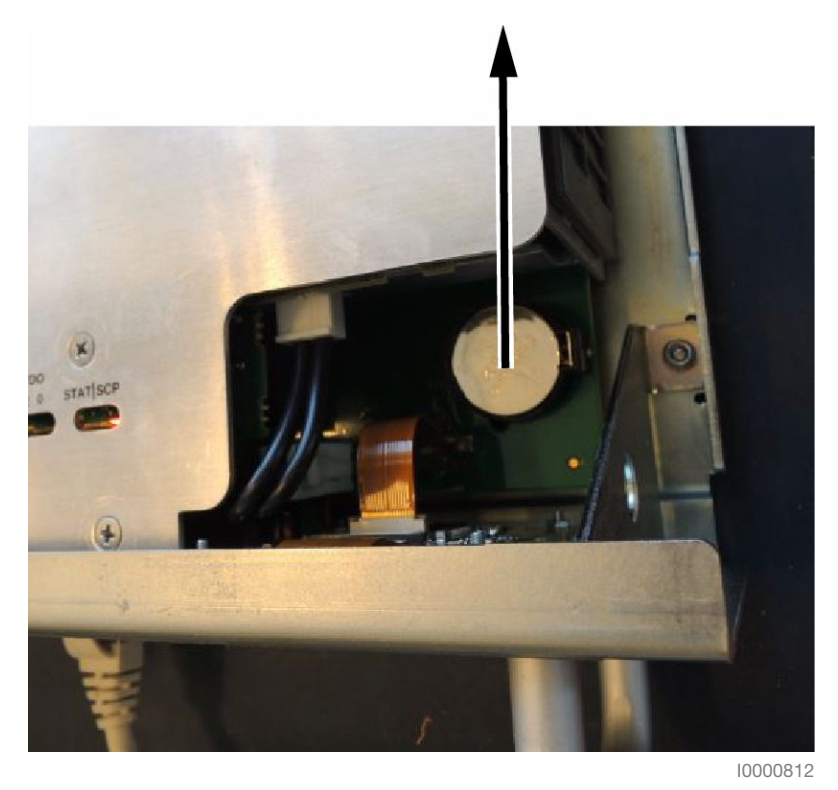

Figure 7.17

- Pour démonter la pile, appuyer sur le support avec un outil approprié et l'extraire par le haut.
- Pour la remettre en place, respecter la polarité.
- La pile est remplacée.

### Élimination de la pile :

- Pour l'élimination de la pile, respecter la réglementation en matière de déchets dangereux.
- Même si les piles ont une faible tension, elles peuvent délivrer un courant suffisant pour provoquer un court circuit et enflammer des matériaux. Elles ne doivent pas être élimi‐ nées avec des matériaux conducteurs (ex. limaille de fer, paille de fer contaminée avec de l'huile, etc.).

#### 7.6.3.3.4 - Remplacement des fusibles M0000840.1

Risques d'incendie.

- Seuls des fusibles du type indiqué doivent être utilisés. Avant d'installer un nouveau fusible, vérifier l'étiquette car une confusion est possible en raison de leur forme similaire.
- Le CPT doit être mis hors tension avant de remplacer un fusible.

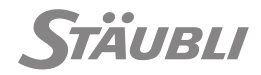

Fusibles utilisés :

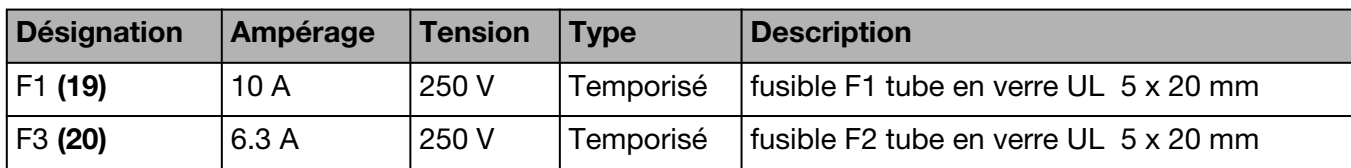

Les fusibles sont accessibles sur le côté gauche du tiroir CPT.

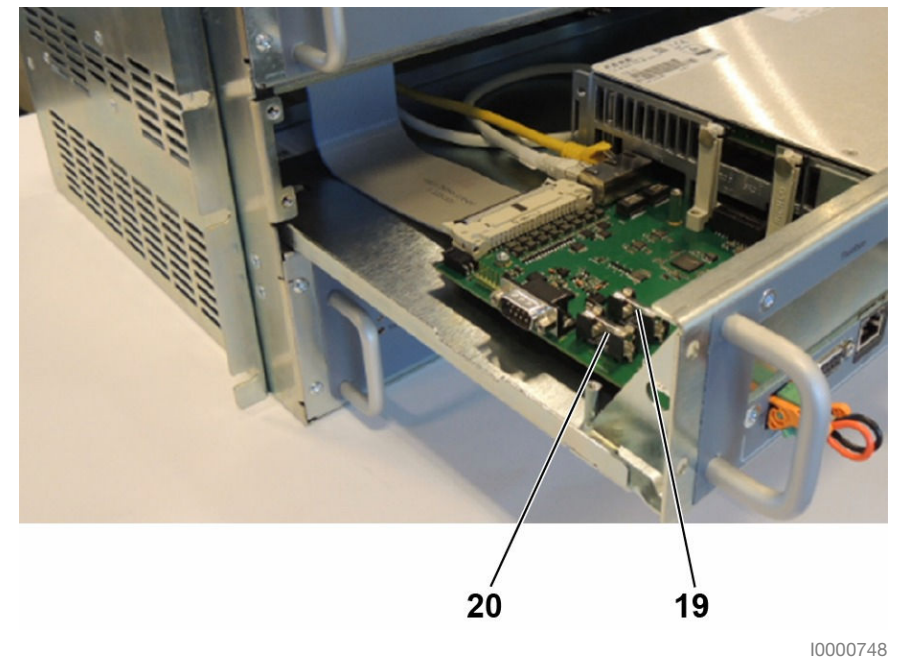

Figure 7.18

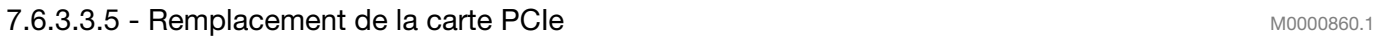

82 83 40 42 43

I0000966

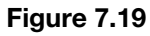

La carte PCIe en option (40) se trouve sur le côté gauche du tiroir CPT mais ses connecteurs (43) sont accessibles par l'avant.

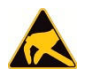

ESD

Utiliser un support antistatique connecté en (2).

#### Pour remplacer une carte :

Dévisser les vis (82) et (42), retirer la tôle de blocage (83) puis la carte. Installer la nouvelle carte et la maintenir à l'aide de la vis (42). Installer et pousser contre la carte PCIe la tôle de blocage (83) et ser‐ rer la vis (82).

#### Pour installer une nouvelle carte :

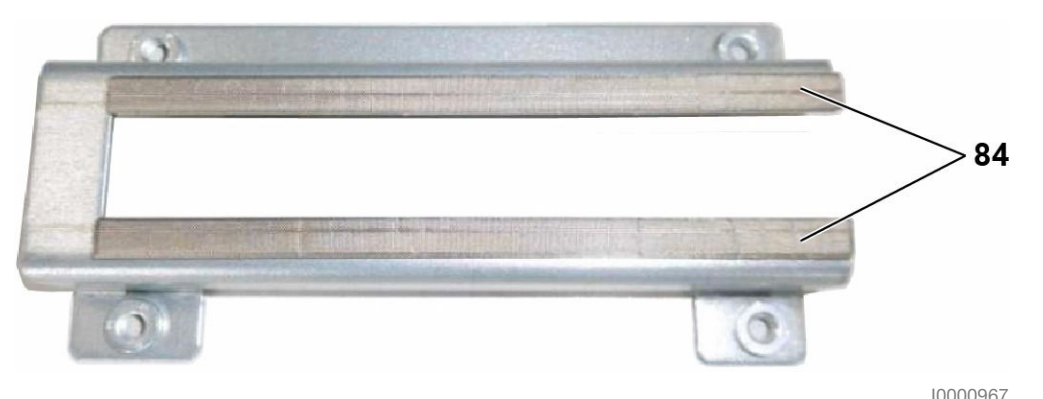

Figure 7.20

■ Coller les 2 joints blindés (84) sur la pièce métallique (équipée de rivets), comme illustré ci-dessus.

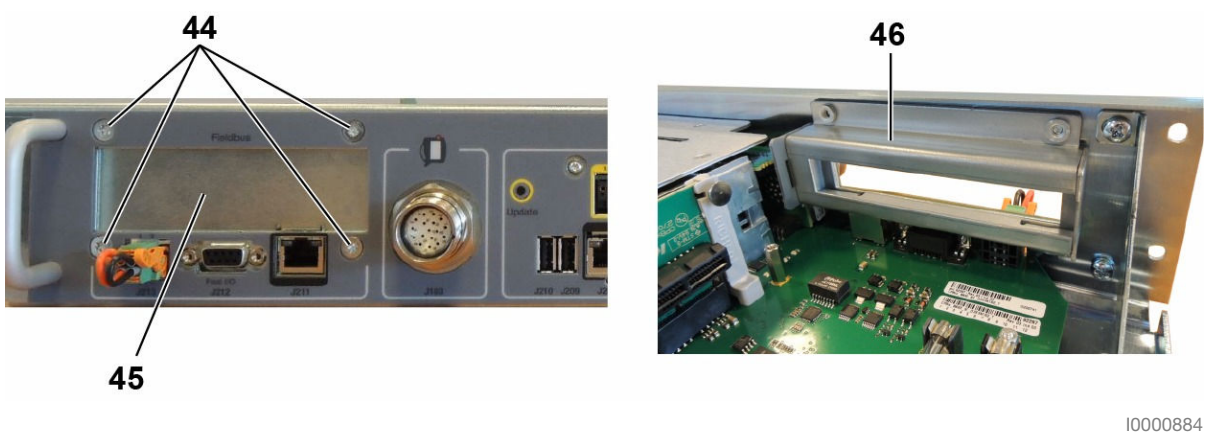

Figure 7.21

■ Dévisser les 4 vis (44) de la face avant pour démonter la plaque bouchon PCIe (45) et remplacer-la avec les 2 pièces métalliques (46) fournies avec la carte PCIe en option. Fixer-les avec les mê‐ mes 4 vis.

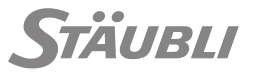

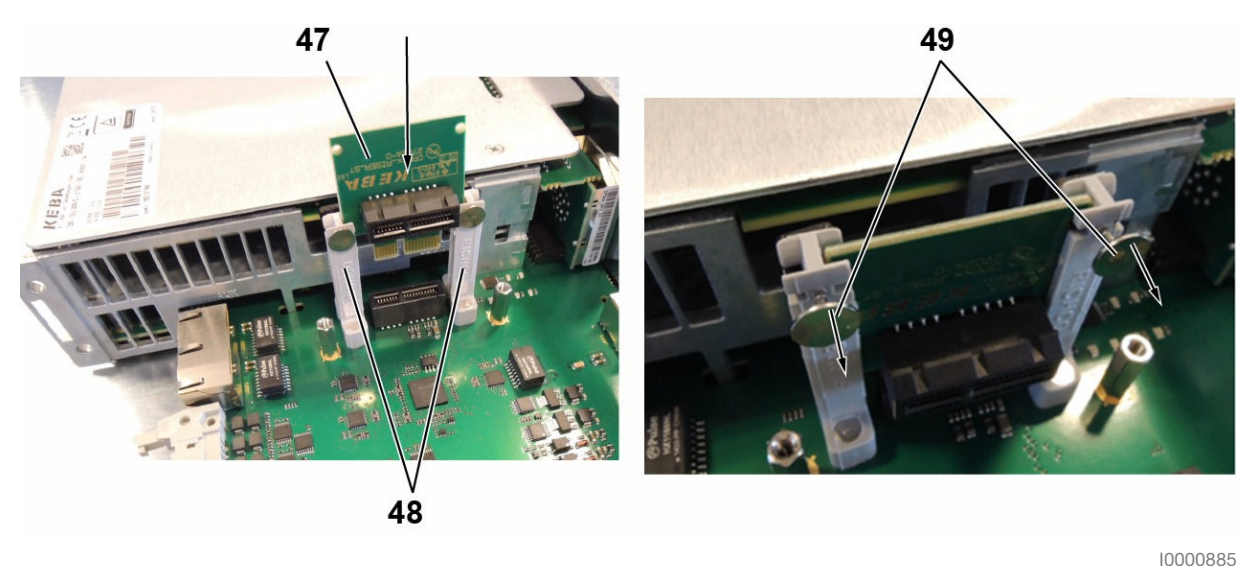

Figure 7.22

■ Introduire la carte d'interface PCIe (47) dans les guides (48) et verrouiller-la (49) une fois qu'elle est en place.

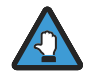

Le joint en mousse de caoutchouc (85) situé sur le côté connecteur de la carte d'interface PCIe est nécessaire pour éviter la contamination du connecteur latéral PCIe de la carte SBL par la condensation générée lors des variations de température.

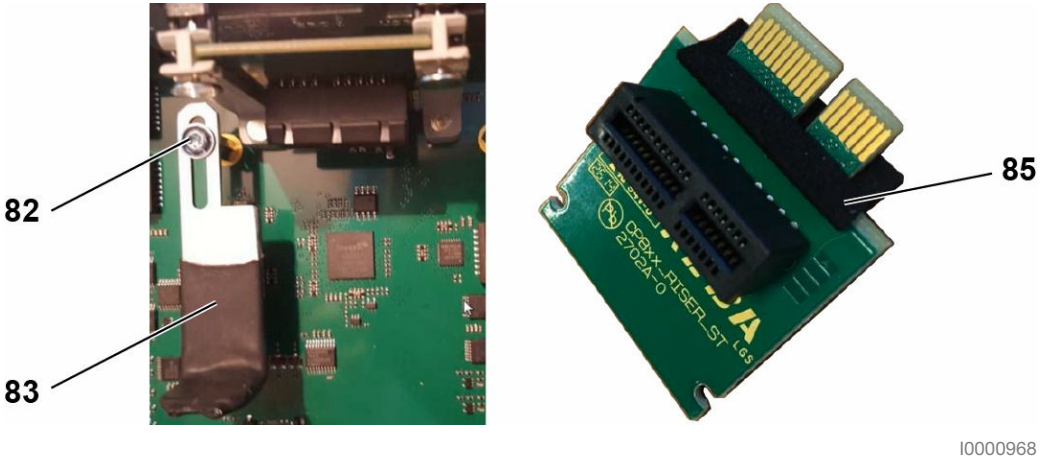

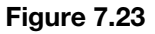

■ Installer la tôle de blocage (83) avec sa vis (82) sans la serrer.

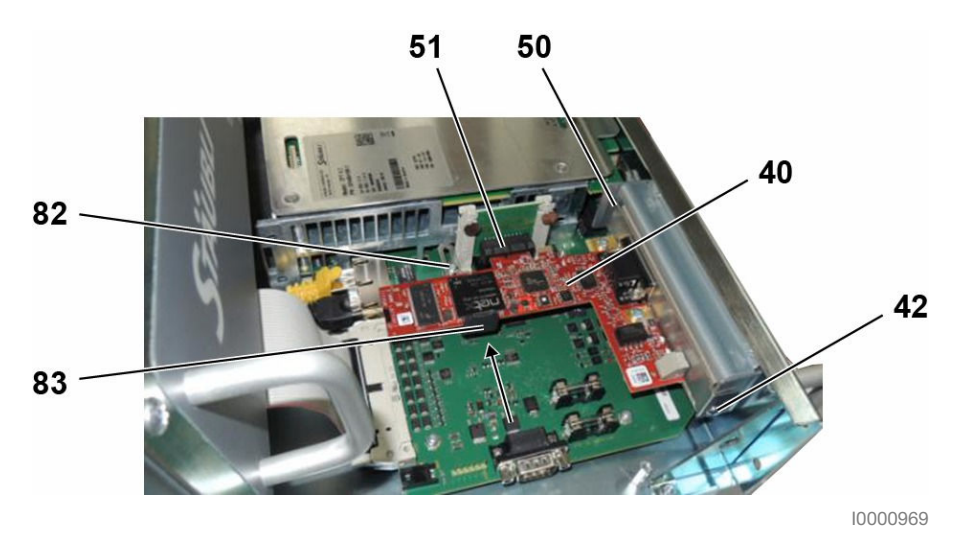

Figure 7.24

- Introduire la carte PCIe (40) dans la fenêtre métallique (50), raccorder-la au connecteur PCIe (51) et serrer avec la vis M3 (42).
- Pousser la tôle de blocage (83) contre la carte PCIe et serrer la vis (82).

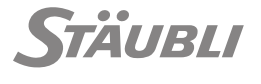

## **7.6.3.4 - Accès au tiroir DP** MODO NOTE AND THE MODO NOTE AND MODO NOTE AND MODO NOTE AND MODO NOTE AND MODO NOT

Pour extraire le tiroir DP, il est impératif de mettre le contrôleur hors tension en placant l'interrupteur principal S1 (4) en position 0 et d'attendre que les 2 témoins de la face avant "Vbus>60V" (1) de l'URPS et du DP soient éteints (voir figure [7.6](#page-142-0)).

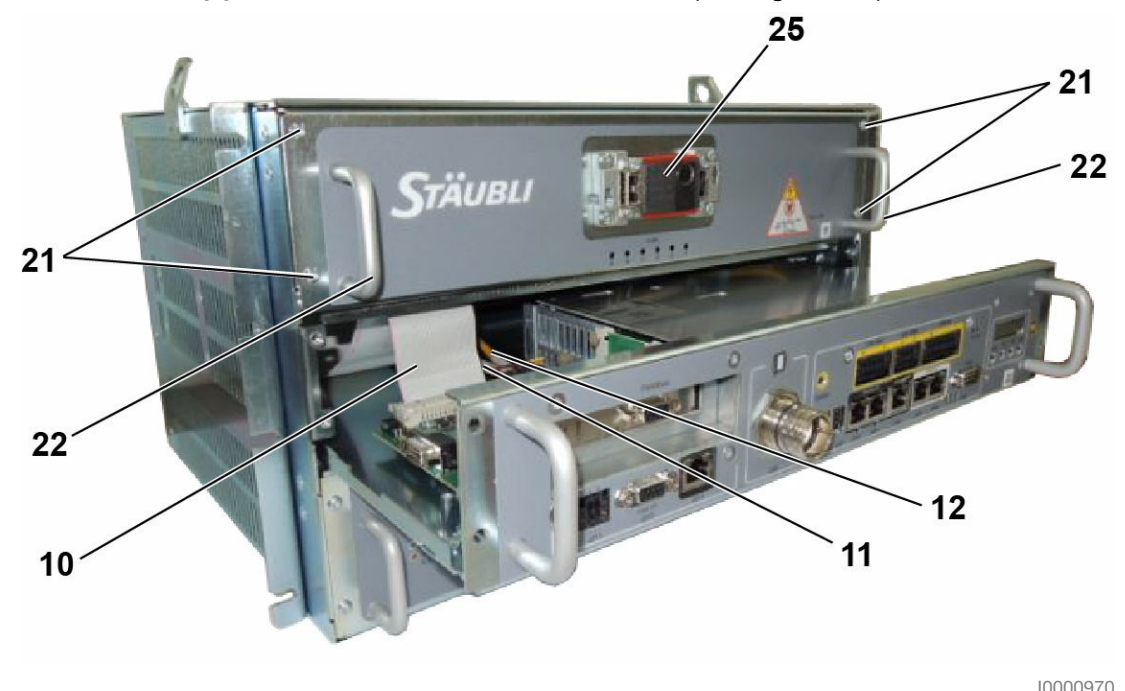

Figure 7.25

■ Débrancher le câble d'interconnexion du connecteur J1200 (25) en pivotant les 2 leviers de verrouillage.

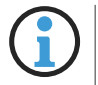

Pour extraire le tiroir DP, le tiroir CPT doit d'abord être extrait d'environ 15 cm (voir la procédure ci-dessus).

- Extraire le tiroir DP pour accéder aux DPM (Module double amplificateur) et à la STARC9 (carte de contrôle).
- Débrancher le câble plat (10) et les 2 câbles EtherCAT (11) (12).
- Extraire le tiroir CPT.
- Dévisser les 4 vis (21) et extraire le tiroir en utilisant les poignées (22).

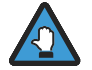

Le tiroir DP pèse environ 11.3 kg. Ne pas tenir le tiroir uniquement avec les poignées (22). Soutenir le tiroir DP par le dessous jusqu'à ce qu'il soit extrait complètement.

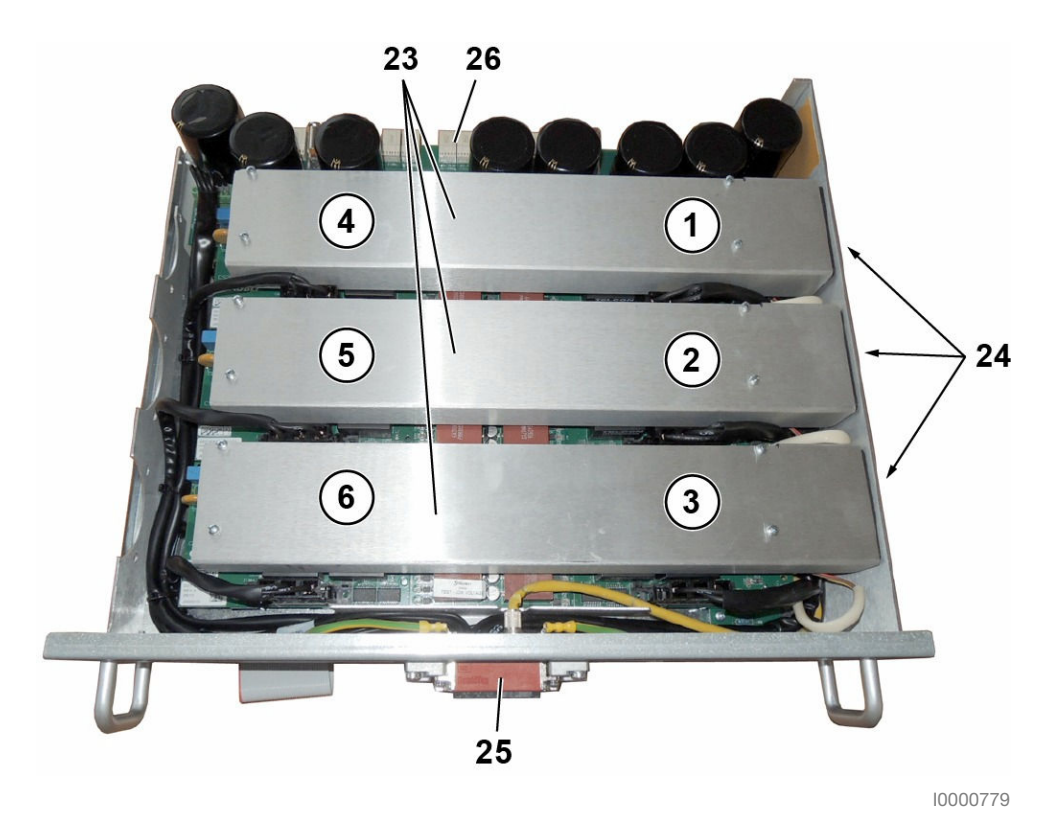

Figure 7.26

■ Lorsque le tiroir DP est extrait du CS9, il est possible d'accéder aux DPM (module double amplificateur) (23) et aux ventilateurs (24) par le haut, et à la carte STARC9 (32) par le bas.

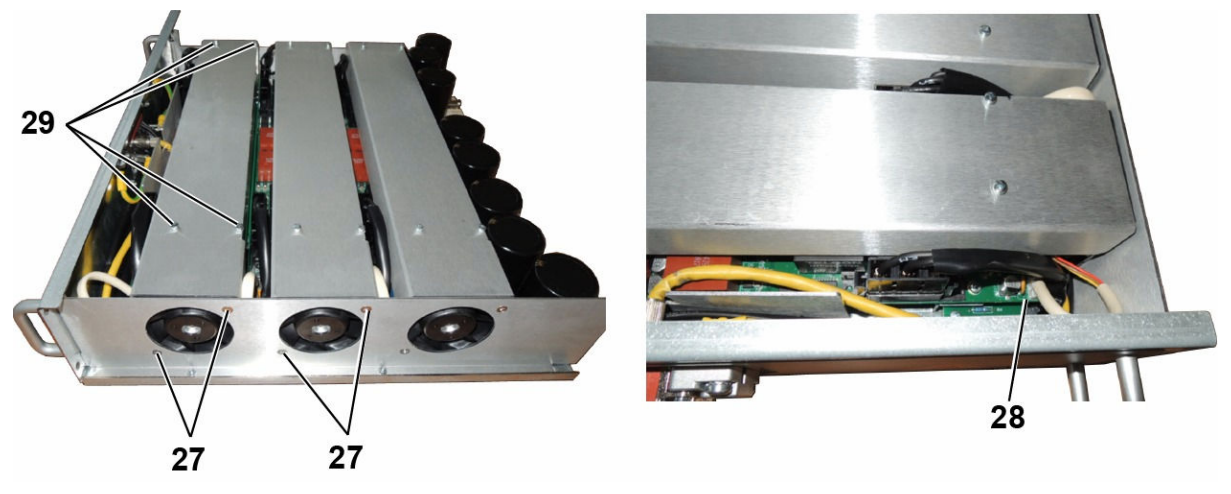

I0000886

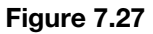

■ Pour remplacer un ventilateur, dévisser (29) le capot du dissipateur correspondant, retirer-le, débrancher le connecteur du ventilateur (28) et dévisser le ventilateur (27).

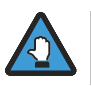

Le ventilateur doit souffler de droite à gauche.

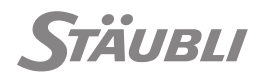

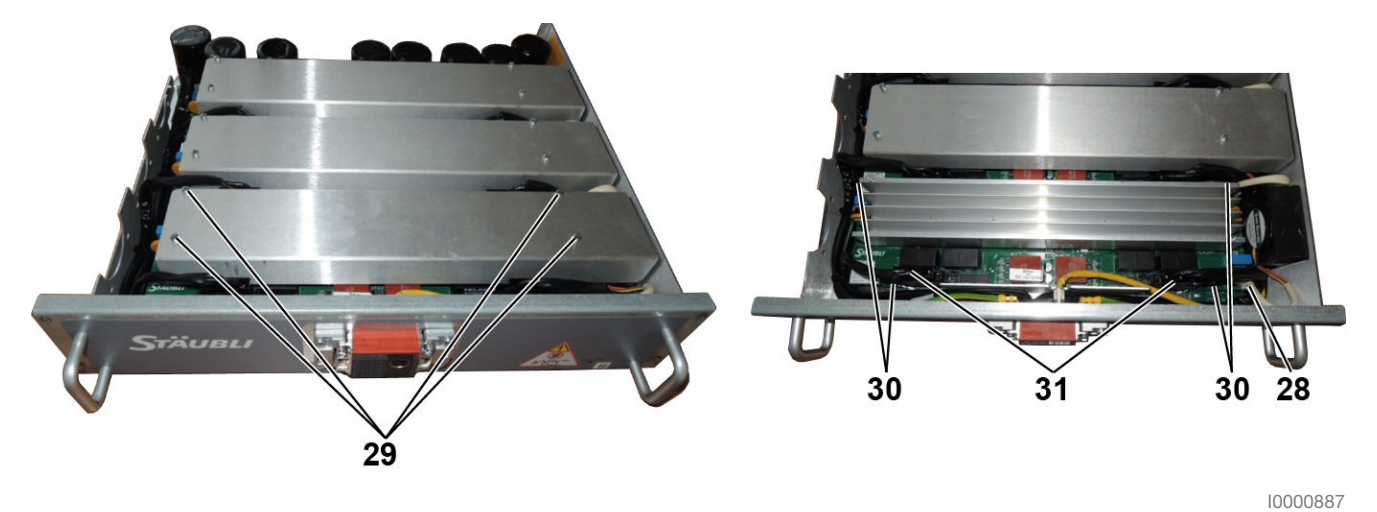

Figure 7.28

- Pour remplacer un DPM, dévisser (29) son capot (23) pour le retirer.
- Débrancher les 3 connecteurs (31) et (28).
- Dévisser les 4 vis (30) et débrancher le DPM de la carte STARC9.

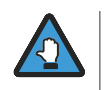

Les cartes DPM et STARC9 ne doivent pas être démontées en même temps pour conserver un bon positionnement mécanique entre tous les composants (car‐ tes DPM, DPMI-VBUS, DPMI-CAP et STARC9).

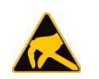

## ESD

Utiliser un support antistatique connecté en (2).

Pour accéder à la carte STARC9 (tous les DPM doivent être raccordés et fixés avec leurs vis) retourner le tiroir DP.

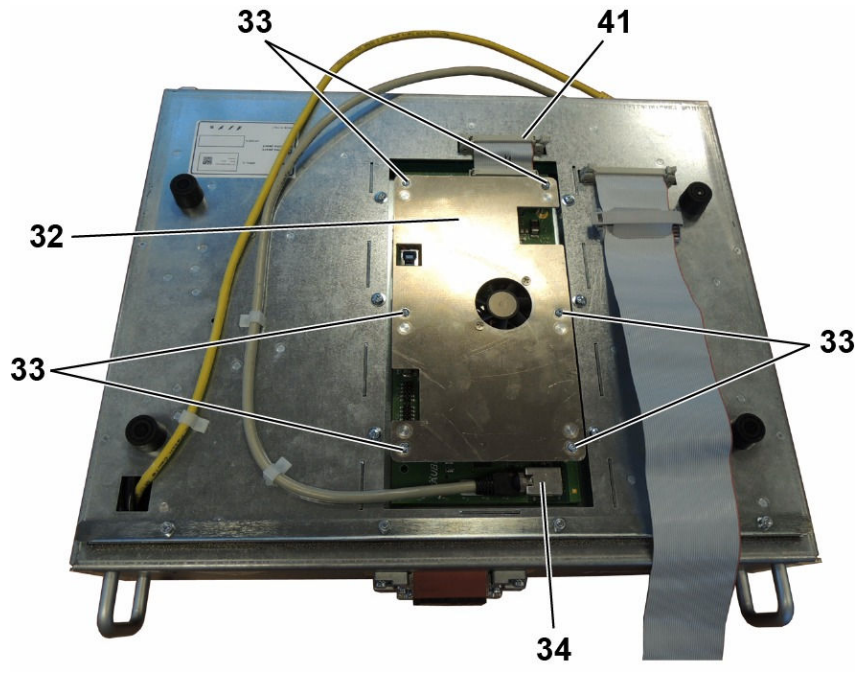

I0000720

Figure 7.29

- Débrancher la nappe de liaison PCB (41) entre la STARC9 (32) et la DPMI-CAP en la tirant vers le haut.
- Dévisser les 6 vis (33) et démonter la STARC9 (32) des DPM en l'extrayant verticalement.

■ Pour remonter un tiroir, procéder dans le sens inverse des opérations de démontage.

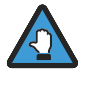

Les vis de la face avant (5), (8) et (21) participent à la continuité électrique entre les différents composants. Elles doivent être mises en place et serrées avant de mettre le contrôleur sous tension.

# 7.6.4 - ALIMENTATION URPS .

# **7.6.4.1 - Description** MO000843.1

Les composants suivants sont situés à l'intérieur de l'URPS.

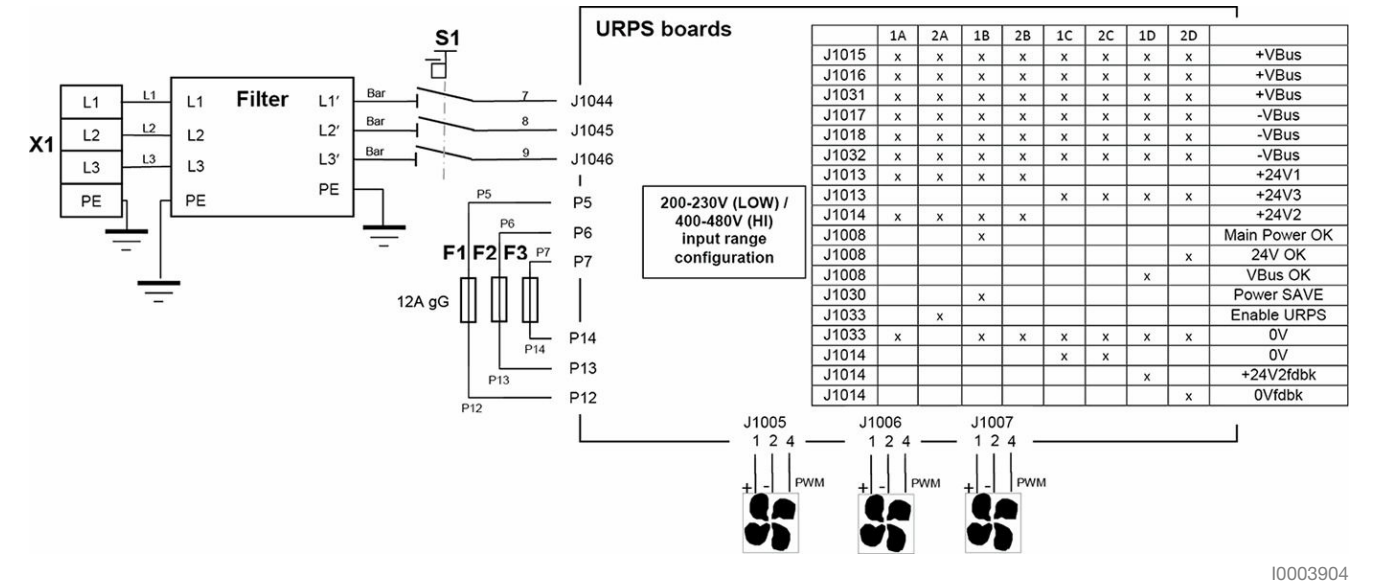

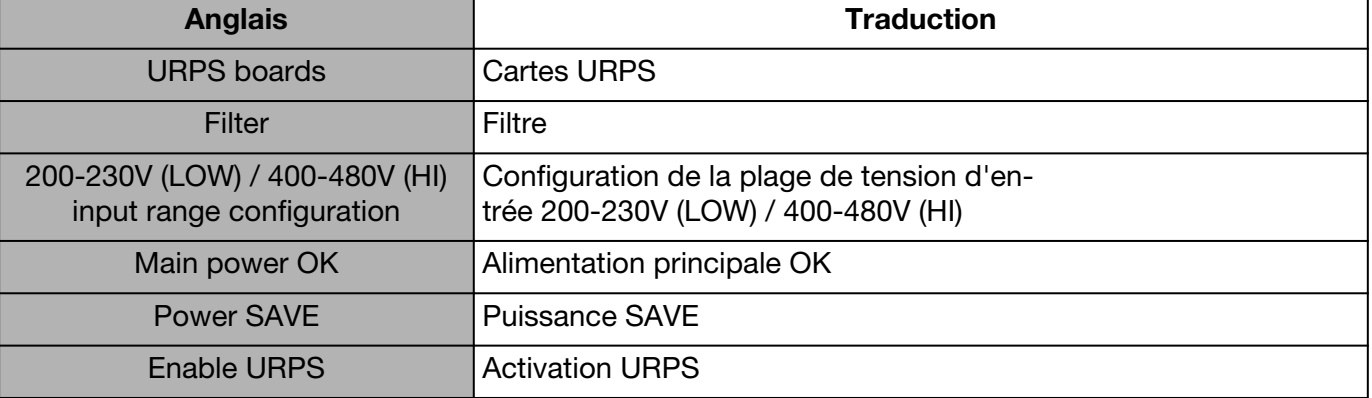

### Figure 7.30

L'URPS fournit une haute tension (325 VDC) aux moteurs et une faible tension (24 VDC) aux cartes électroniques (24V1, 24V3) et aux freins (24V2). En fonction du type de robot, la tension fournie aux freins peut diminuer de 24 V à 12 V ou 18 V après une seconde pour minimiser la dissipation de chaleur dans les freins et la carte DSI9.

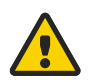

### DANGER

Lorsque le sectionneur est en position 0, la tension secteur est présente entre les bornes d'entrées (filtre secteur) et l'entrée du sectionneur.

- Avant toute intervention, l'interrupteur principal doit être placé sur 0 et le connecteur X1 doit ensuite être débranché.
- Avant de débrancher le connecteur d'alimentation principale X1, la ligne d'alimentation électrique principale doit être coupée (et débranchée) côté utilisateur.

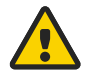

### DANGER

Lorsque le tiroir d'alimentation de puissance est démonté, il n'y a plus de connexion directe du robot à la terre et il existe un risque potentiel si une alimentation externe est connectée au contrôleur (à travers les E/S par exemple). Dans ce cas, une connexion à la terre temporaire de sécurité du contrôleur doit être mise en place (avec une vis par exemple).

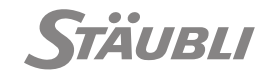

## **7.6.4.2 - Leds de la face avant M0000844.1** M0000844.1

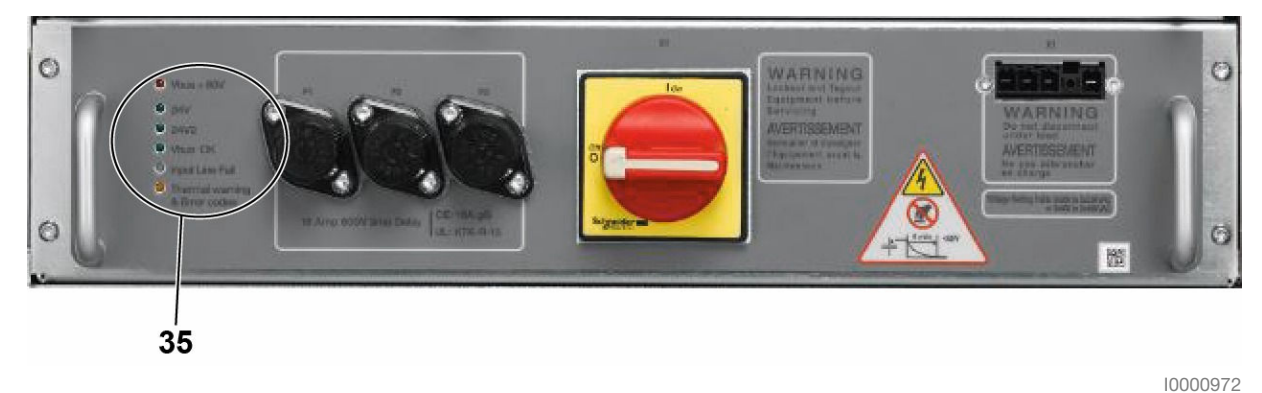

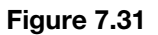

#### Fonctionnement normal :

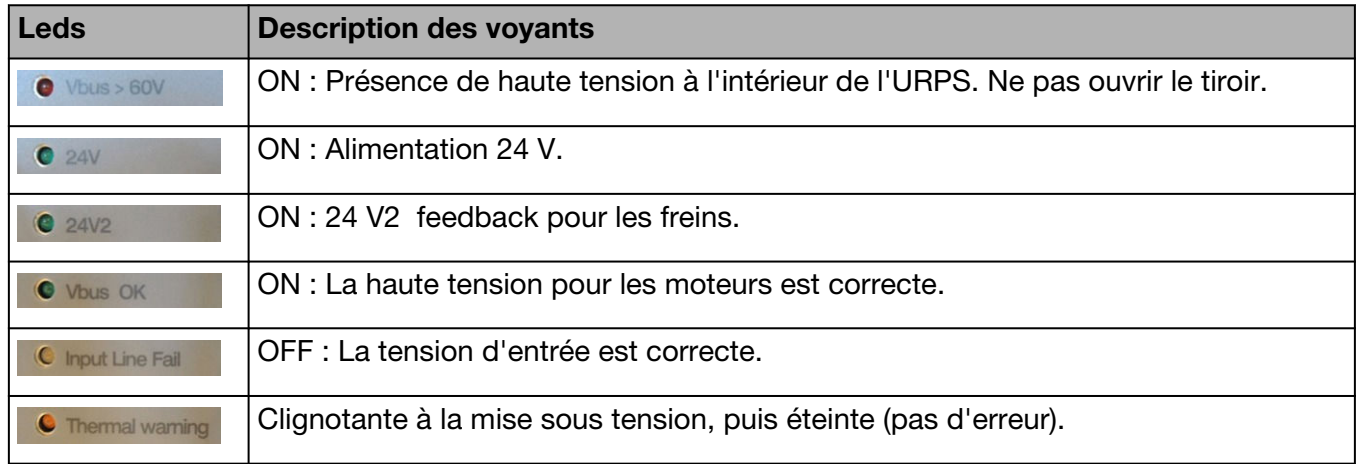

## 7.6.4.3 - Dépannage .

#### 7.6.4.3.1 - Cas 1 M0000936.1

Problème : Tous les voyants de l'URPS sont éteints. Solution : ■ Vérifier que l'interrupteur principal S1 est en position 1 et que la tension d'entrée est fournie au CS9 (ligne externe à l'entrée X1).

**7.6.4.3.2 - Cas 2** M0000937.1

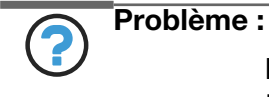

Le témoin d'alerte température est toujours allumé : Il y a un échauffement à l'intérieur de l'URPS.

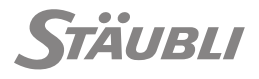

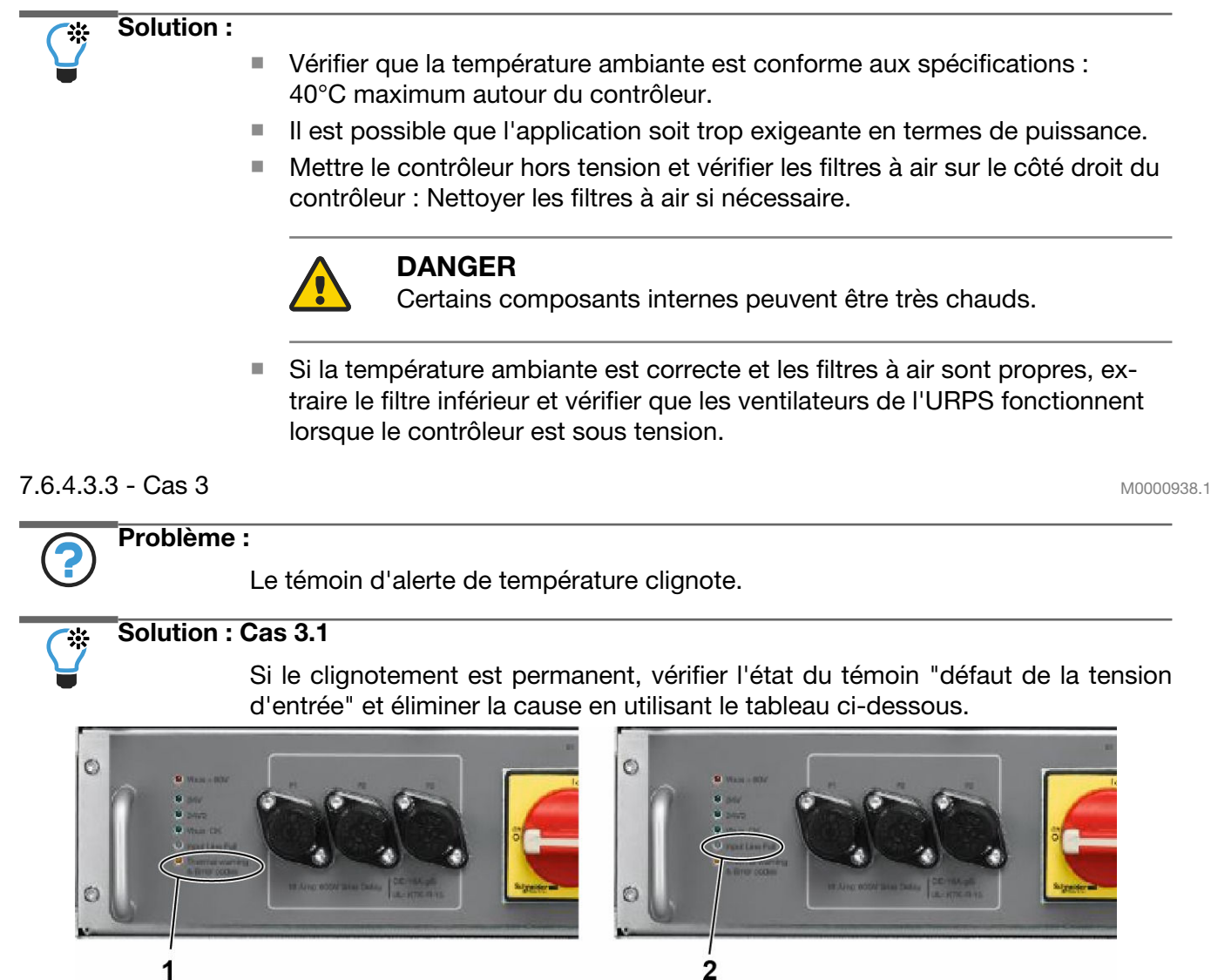

I0000973

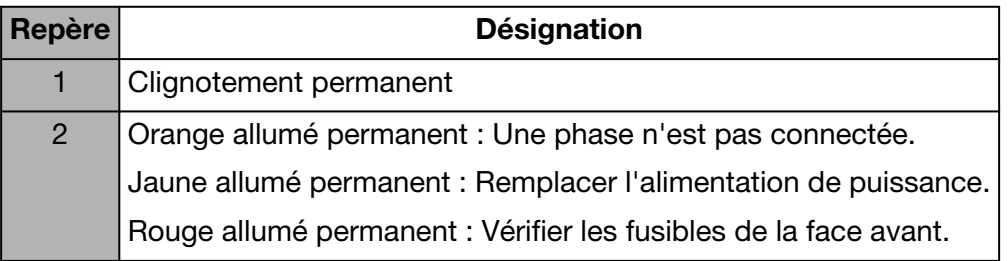

#### Figure 7.32

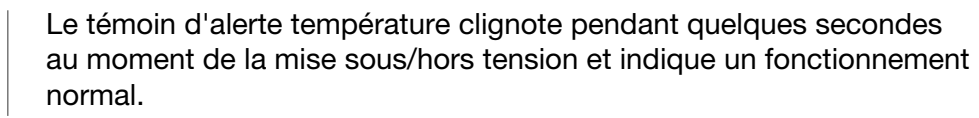

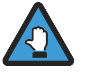

- Ces fusibles ne protègent pas la ligne d'alimentation secteur, qui doit être protégée séparément.
- Ne jamais remplacer des fusibles par des fusibles de calibre supérieur ou de caractéristiques différentes.
- Avant de vérifier ou de remplacer un fusible, vérifier que l'interrupteur principal S1 est en position Off.

La défaillance d'un des fusibles principaux peut avoir différentes causes et le diagnostic n'est pas toujours évident.

En cas de défaillance d'un des fusibles principaux, avant de le remplacer, vérifier qu'il n'y a pas de court-circuit entre les phases des moteurs et la masse. Pour ce faire, déconnecter J1201 à la base du bras et vérifier qu'il n'y a pas de courtcircuit en en en de la constantin de la constantin de la constantin de la constantin de la constantin de la co

tre M4-4, M3-4, M2-4, M3-1, M3-2, M3-3, M2-1, M2-2, M2-3, M4-5, M3-5, M2-5, M1-4, M1-5, M1-6, M1-1, M1-2, M1-3 et la masse (voir les sché‐ mas électriques).

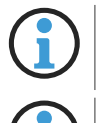

Ce test doit être également réalisé après l'installation des capots du bras (épaule, bras ou coude) ou du poignet.

La sérigraphie à l'avant de l'alimentation URPS est erronée sur la pre‐ mière version du produit. Ils doivent être remplacés par des fusi‐ bles 12 AgG.

Ouvrir le boitier du fusible, extraire et remplacer le fusible défectueux.

- Les fusibles des contrôleurs standard sont :
	- Type 10x38 mm, 500 V, 12 AgG,  $IR = 120$  kA.
- 
- Les fusibles des contrôleurs UL sont :
	- Type  $0.4x1.5$ ", 600 V, KTK-R-12 classe CC, IR = 200 kA.

# Solution : Cas 3.2

Si le clignotement n'est pas régulier, le nombre de clignotements consécutifs in‐ dique le code d'erreur.

Par exemple :

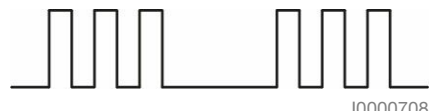

Figure 7.33 : Code d'erreur = 3

Code d'erreur = 1 : Remplacer l'alimentation de puissance.

Code d'erreur = 2 : Tension insuffisante de la tension d'entrée principale. La conformité de la tension d'entrée demandée doit être vérifiée (200 V à 230 V ou 400 V à 480 V) :

- Si l'alimentation est dans la plage de 200-230 VAC, l'erreur est générée lorsque la tension est inférieure 170 VAC,
- Si l'alimentation est dans la plage de 400-480 VAC, l'erreur est générée lorsque la tension est inférieure 340 VAC.

Code d'erreur = 3 : Surtension de la tension d'entrée principale. La conformité de la tension d'entrée demandée doit être vérifiée (200 V à 230 V ou 400 V à 480 V) :

- Si l'alimentation est dans la plage de 200-230 VAC, l'erreur est générée si la tension est supérieure à 280 VAC,
- Si l'alimentation est dans la plage de 400-480 VAC, l'erreur est générée si la tension est supérieure à 550 VAC.

Code d'erreur = 4 : Surintensité. Il y a un court circuit ou une surcharge de l'ali‐ mentation de puissance. Remplacer l'alimentation de puissance.

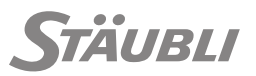

Code d'erreur = 5 : Soit la configuration de l'URPS ne correspond pas à la ten‐ sion d'alimentation, soit la tension d'entrée n'est pas stable.

■ Vérifier que le cavalier de configuration (36) est correctement positionné  $(LOW = 200$  to 230 VAC or HI = 400 to 480 VAC). Cf. chapitre [7.6.3](#page-140-0) pour l'extraction du tiroir d'alimentation de puissance. Cette erreur ne doit se produire qu'au premier démarrage du contrôleur du robot.

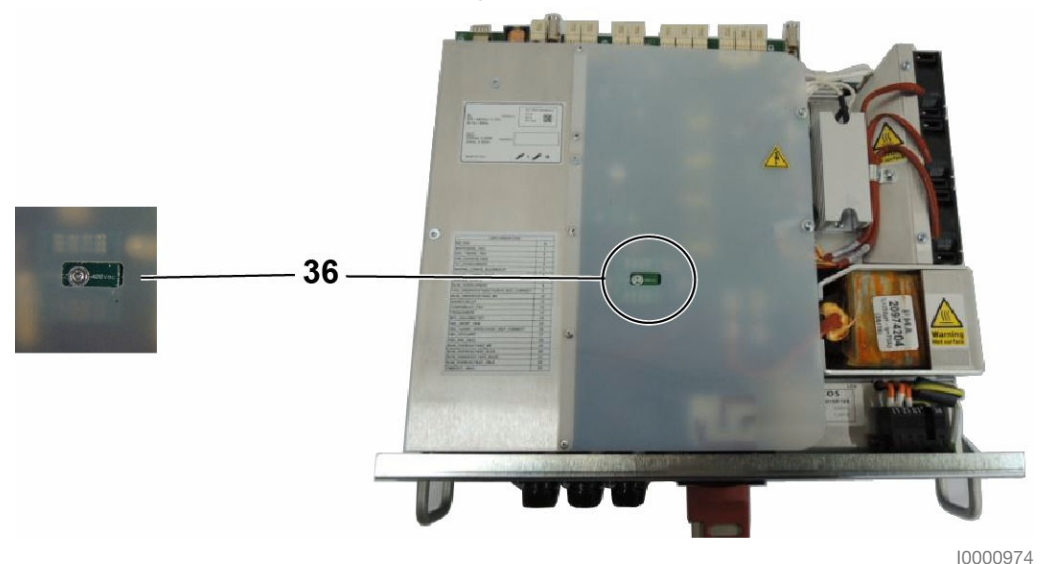

Figure 7.34

- Si la configuration est correcte, il peut s'agir d'une phase débranchée ou d'une instabilité de la tension d'alimentation principale.
- Si la configuration n'est pas correcte, la configuration de la tension doit être modifiée : Retirer le couvercle en plastique et faire pivoter le cavalier de con‐ figuration (36) de + 180 $^{\circ}$  (LOW = 200 to 230 VAC or HI = 400 to 480 VAC).

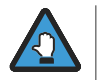

Les indications de la plaque signalétique du fabricant doivent être mo‐ difiées en conséquence.

Code d'erreur = 6 : Courant excessif traversant les composants électriques in‐ ternes. Réduire la vitesse du robot (vitesse et/ou accélération et/ou décéléra‐ tion).

Code d'erreur = 7 : Température maximum du dissipateur atteinte (75°C). Véri‐ fier l'efficacité du filtre à air et des ventilateurs ou réduire le cycle de fonctionne‐ ment de l'URPS.

Code d'erreur = 8 : Absence du signal 24V2 feedback. Vérifier le câblage entre la carte AIB dans le bras, le câble d'interconnexion et le contrôleur (voir les schémas électriques).

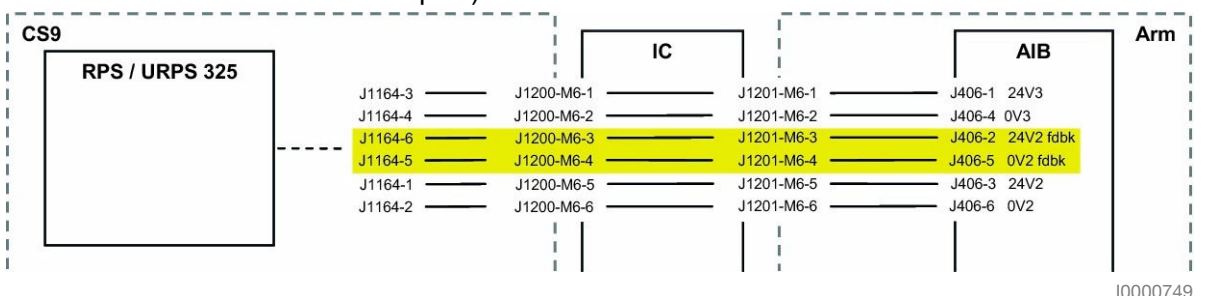

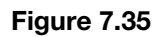

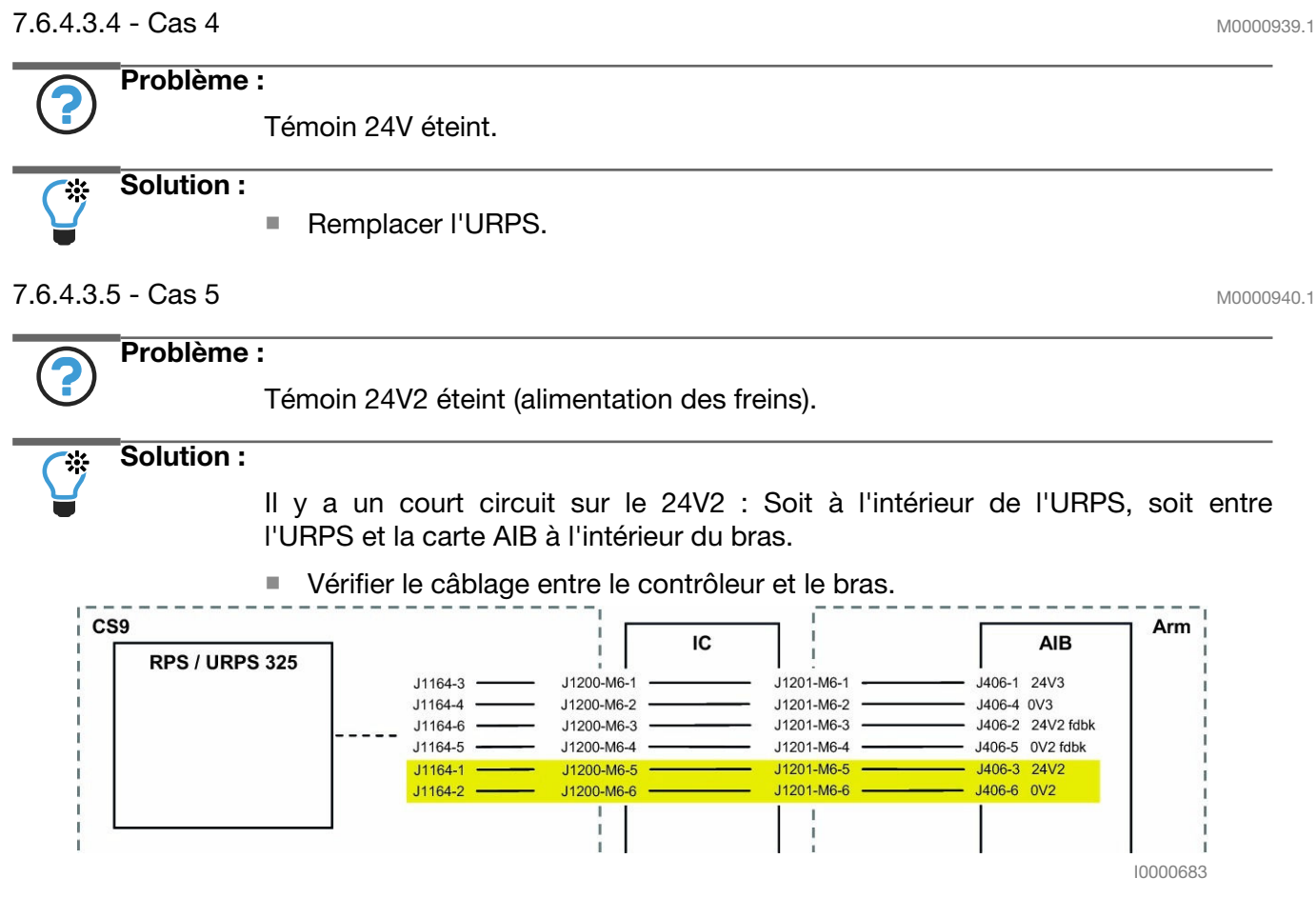

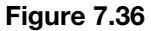

## **7.6.5 - ALIMENTATION RPS** M0005462.1

L'alimentation de puissance RPS n'est pas disponible sur le CS9 MP.

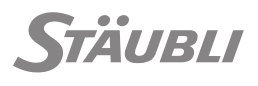

## **7.6.5.1 - Description de l'alimentation électrique MODOS ANNUS EN 20000861.1**

Les composants suivants sont installés à l'intérieur de l'alimentation RPS :

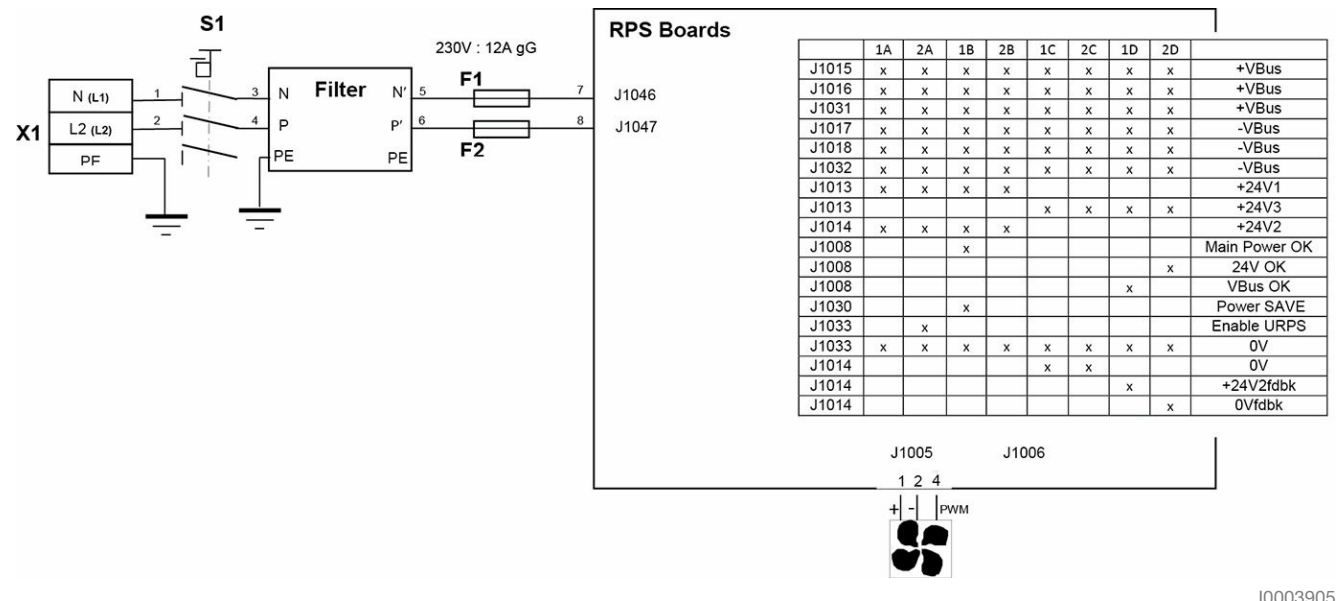

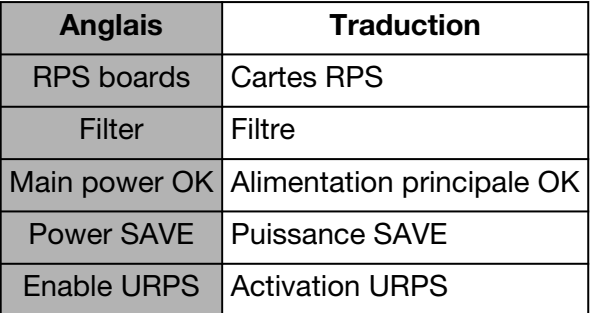

Figure 7.37

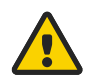

## DANGER

Lorsque le sectionneur est en position 0, la tension secteur est présente entre les bornes d'entrées (filtre secteur) et l'entrée du sectionneur.

- Avant toute intervention, l'interrupteur principal doit être placé sur 0 et le connecteur X1 doit ensuite être débranché.
- Avant de débrancher le connecteur d'alimentation principale X1, la ligne d'alimentation électrique principale doit être coupée (et débranchée) côté utilisateur.

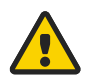

#### DANGER

Lorsque le tiroir d'alimentation de puissance est démonté, il n'y a plus de connexion directe du robot à la terre et il existe un risque potentiel si une alimentation externe est connectée au contrôleur (à travers les E/S par exemple). Dans ce cas, une connexion à la terre temporaire de sécurité du contrôleur doit être mise en place (avec une vis par exemple).

## **7.6.5.2 - Leds de la face avant** MOOD **CONSTANT MOOD CONSTANT MOOD MOOD MOOD ASSAULT**

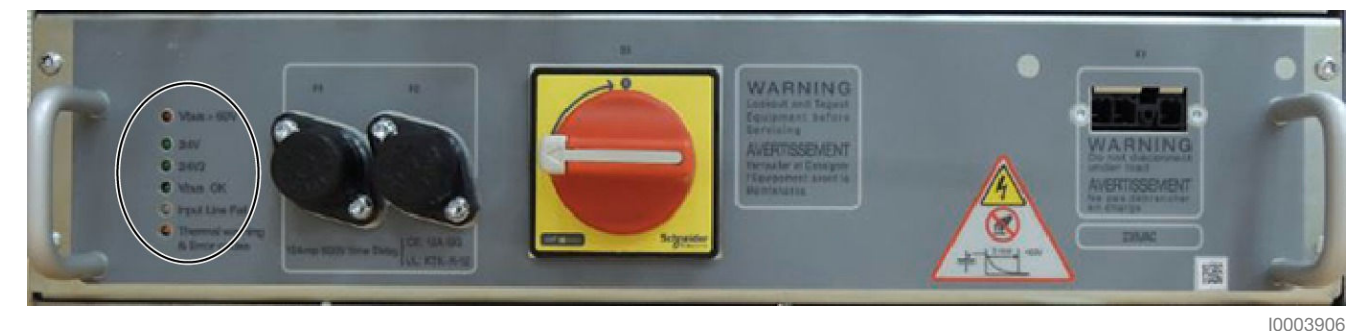

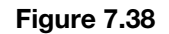

## Fonctionnement normal :

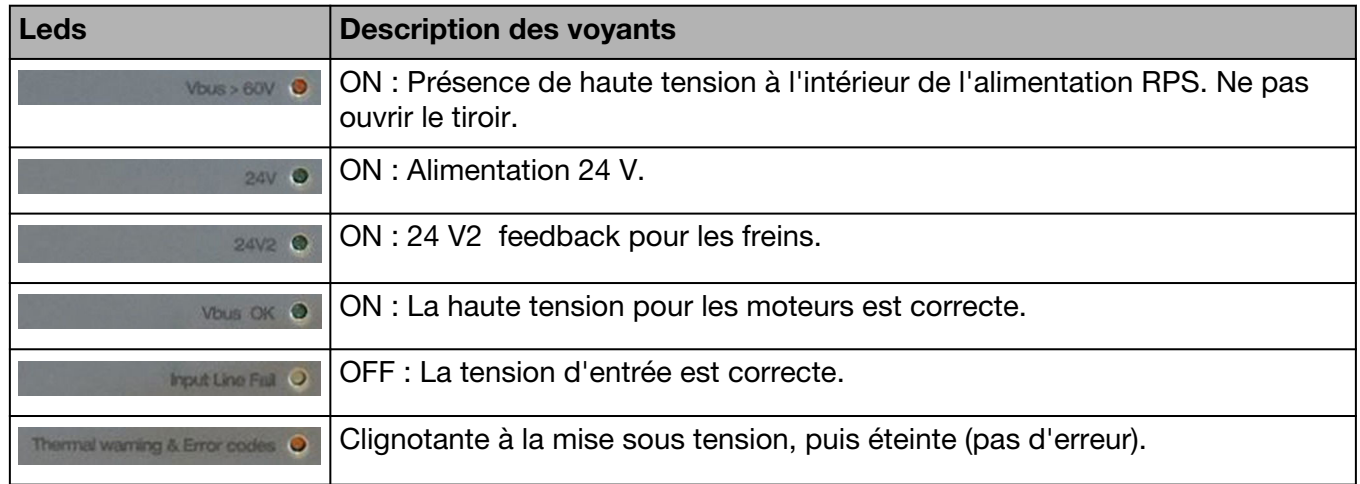

### 7.6.5.3 - Dépannage .

**7.6.5.3.1 - Cas 1** M0000941.1

```
Problème :
           Tous les voyants de l'alimentation RPS sont éteints.
Solution :
           ■ Vérifier que la tension d'entrée est fournie au CS9.
           ■ Vérifier que l'interrupteur principal S1 est en position 1.
           ■ Vérifier les fusibles de la face avant (F1, F2).
                     ■ Ces fusibles ne protègent pas la ligne d'alimentation secteur, qui
                        doit être protégée séparément.
                     ■ Ne jamais remplacer ces fusibles avec des fusibles d'un ampérage
                        supérieur ou ayant des caractéristiques différentes.
                     ■ Avant de vérifier ou de remplacer un fusible, vérifier que l'interrup-
                        teur principal S1 est en position Off.
```
La défaillance d'un des fusibles principaux peut avoir différentes causes et le diagnostic n'est pas toujours évident.

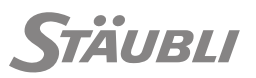

En cas de défaillance d'un des fusibles principaux, avant de le remplacer, vérifier qu'il n'y a pas de court-circuit entre les phases des moteurs et la masse. Pour ce faire, déconnecter J1201 à la base du bras et vérifier qu'il n'y a pas de courtcircuit en en en de la contradiction de la contradiction de la contradiction de la contradiction de la contradi

tre M4-4, M3-4, M2-4, M3-1, M3-2, M3-3, M2-1, M2-2, M2-3, M4-5, M3-5, M2-5, M1-4, M1-5, M1-6, M1-1, M1-2, M1-3 et la masse (voir les sché‐ mas électriques).

$$
\bigcirc
$$

Ce test doit être également réalisé après l'installation des capots du bras (épaule, bras ou coude) ou du poignet.

La sérigraphie à l'avant de l'alimentation RPS est erronée sur la pre‐ mière version du produit. Ils doivent être remplacés par des fusi‐ bles 12 AgG.

Ouvrir le boitier du fusible, extraire et remplacer le fusible défectueux.

- Les fusibles des contrôleurs standard sont :
	- $-$  Type 10x38 mm, 500 V, 12 AgG, IR = 120 kA.
- Les fusibles des contrôleurs UL sont :
	- Type  $0.4x1.5$ ", 600 V, KTK-R-12 classe CC, IR = 200 kA.

**7.6.5.3.2 - Cas 2** M0000942.1

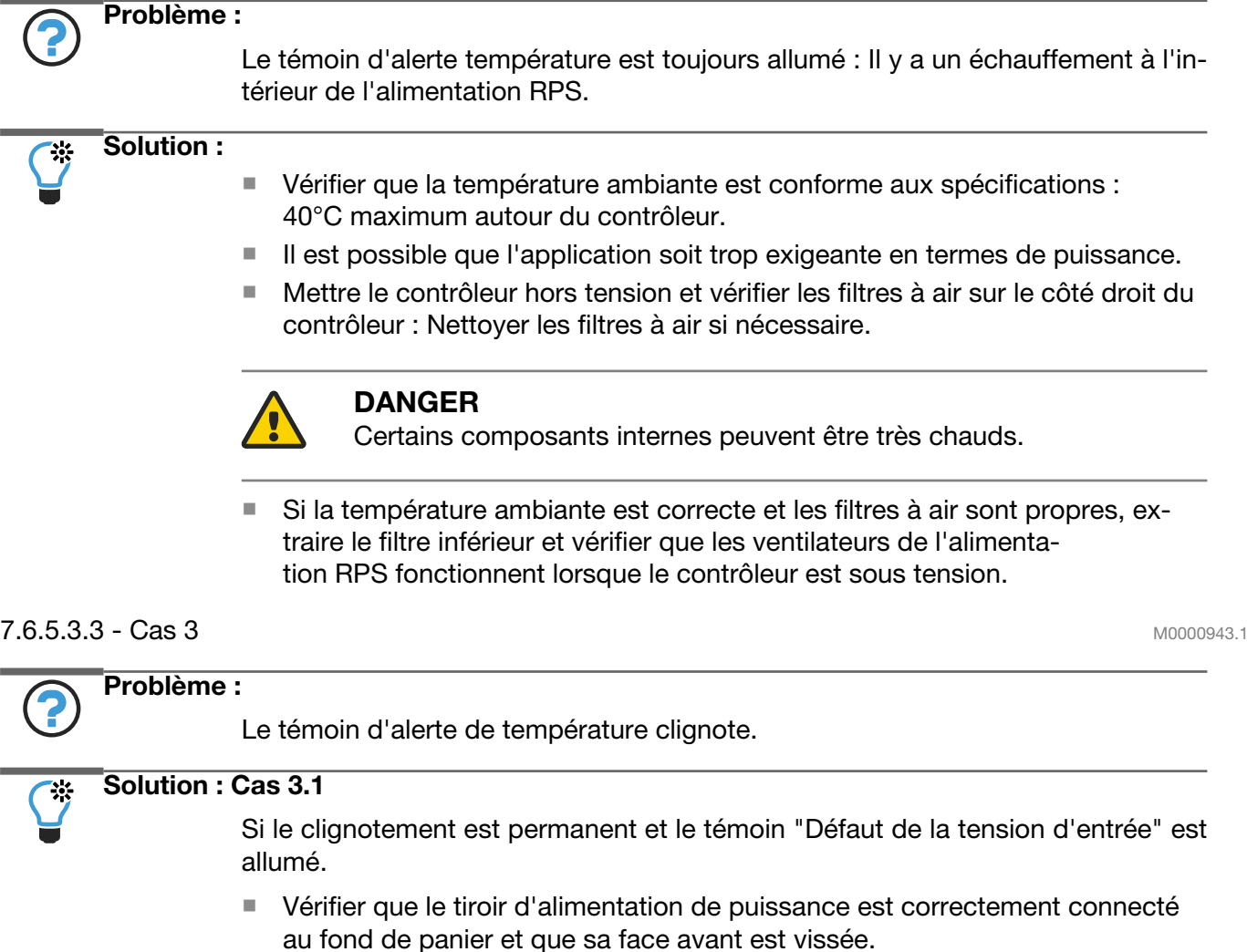

■ S'il est correctement installé, remplacer l'alimentation RPS.

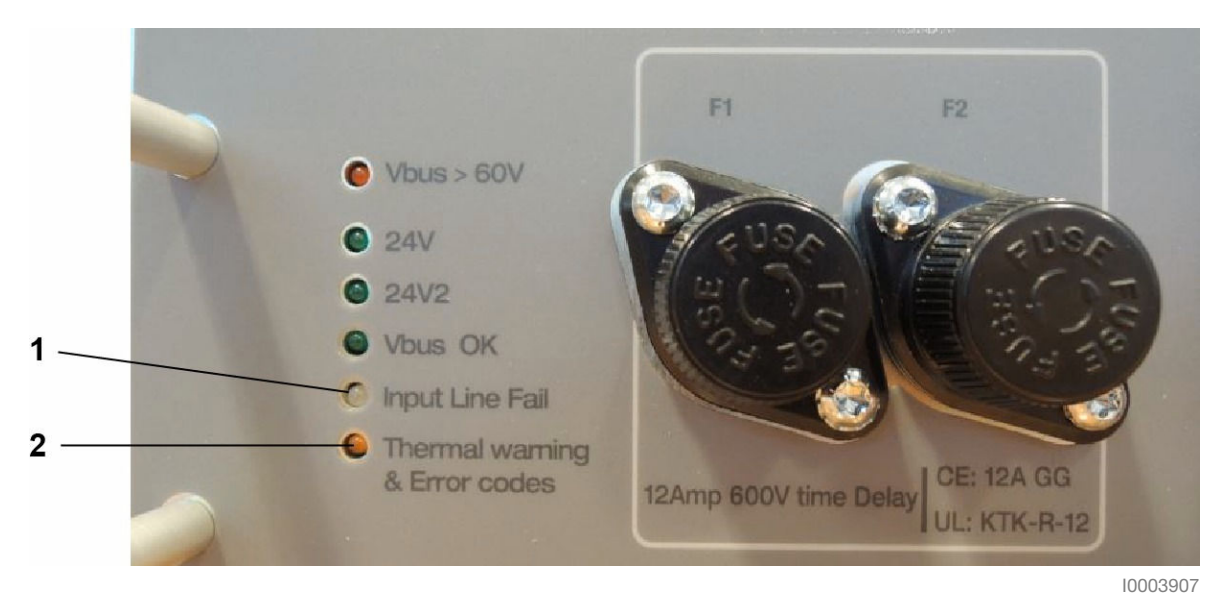

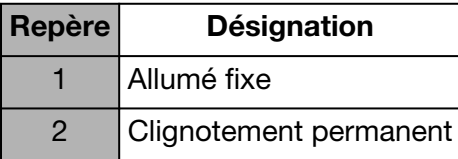

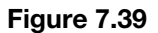

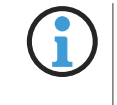

Le témoin d'alerte température clignote pendant quelques secondes au moment de la mise sous/hors tension et indique un fonctionnement normal.

#### Solution : Cas 3.2

號

Si le clignotement n'est pas régulier, le nombre de clignotements consécutifs in‐ dique le code d'erreur.

Par exemple :

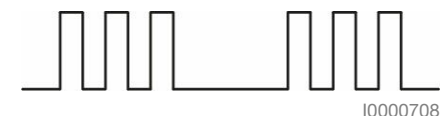

Figure 7.40 : Code d'erreur = 3

Code d'erreur = 1 : Remplacer l'alimentation de puissance.

Code d'erreur = 6 : Courant excessif traversant les composants électriques in‐ ternes. Réduire la vitesse du robot (vitesse et/ou accélération et/ou décéléra‐ tion).

Code d'erreur = 8 : Absence du signal 24V2 feedback. Vérifier le câblage entre la carte AIB dans le bras, le câble d'interconnexion et le contrôleur (voir les schémas électriques).

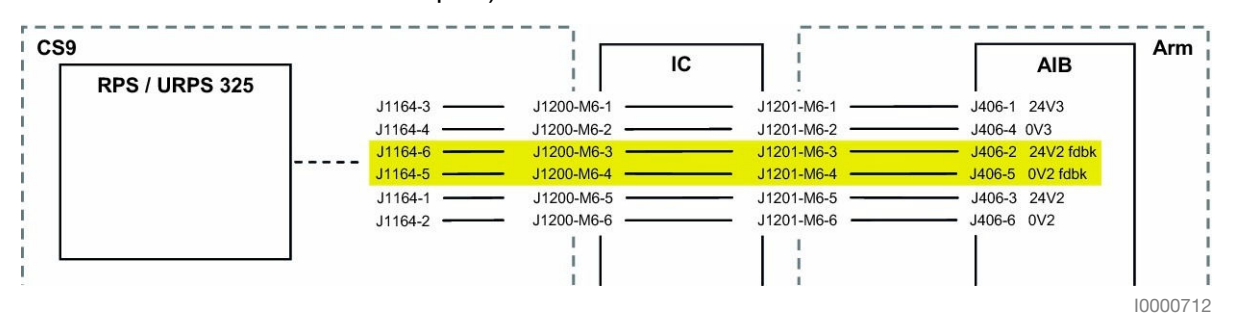

Figure 7.41

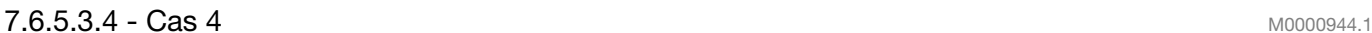

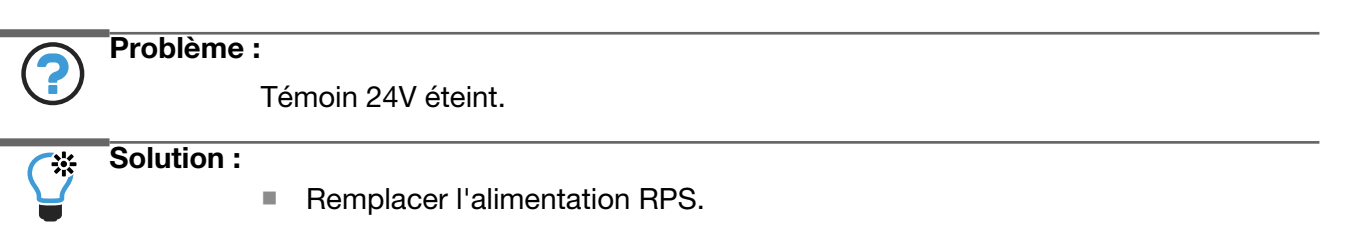

#### **7.6.5.3.5 - Cas 5** M0000945.1

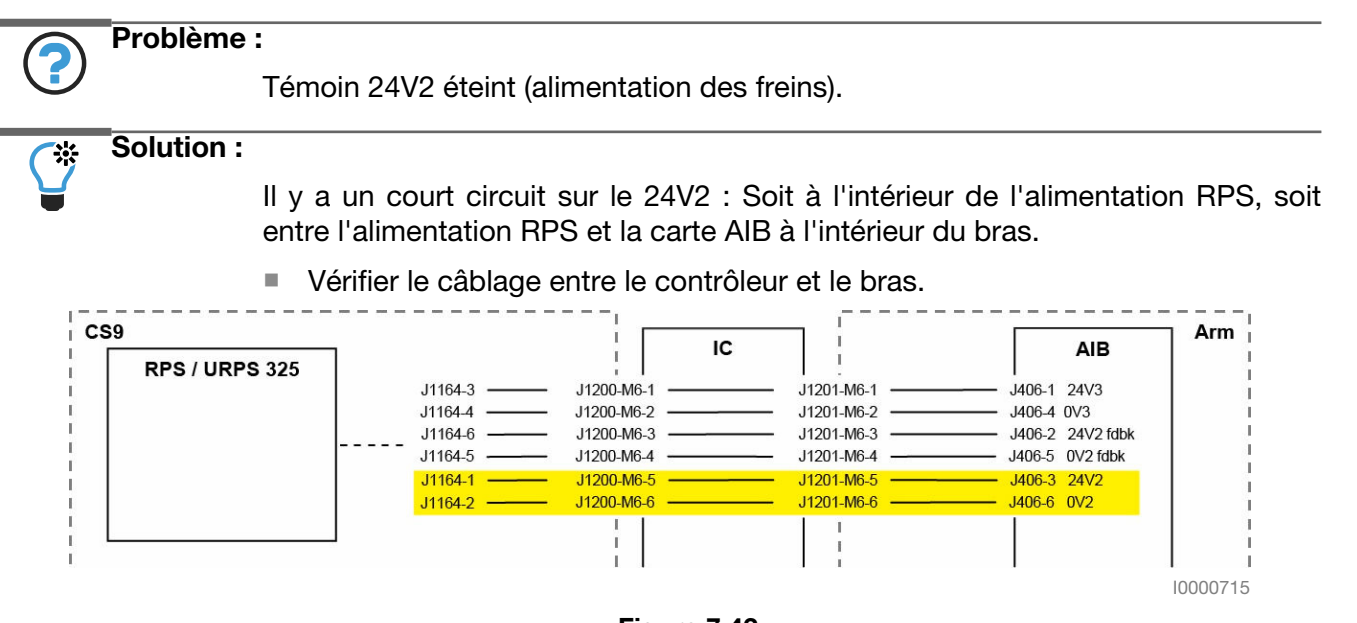

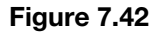

#### **7.6.5.3.6 - Cas 6** M0000946.1

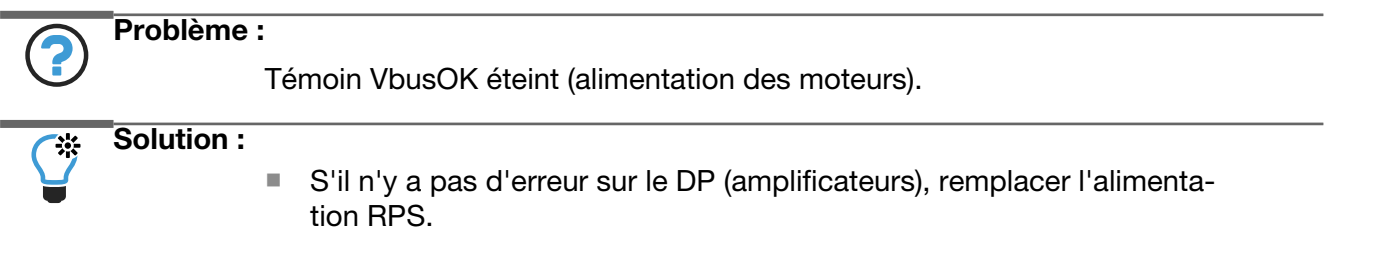

*TAURU* 

## 7.6.6 - AMPLIFICATEURS .

#### **7.6.6.1 - Description du tiroir** Mateuralism and the set of the set of the set of the set of the set of the set of the set of the set of the set of the set of the set of the set of the set of the set of the set of the set

Le tiroir comprend les composants suivants :

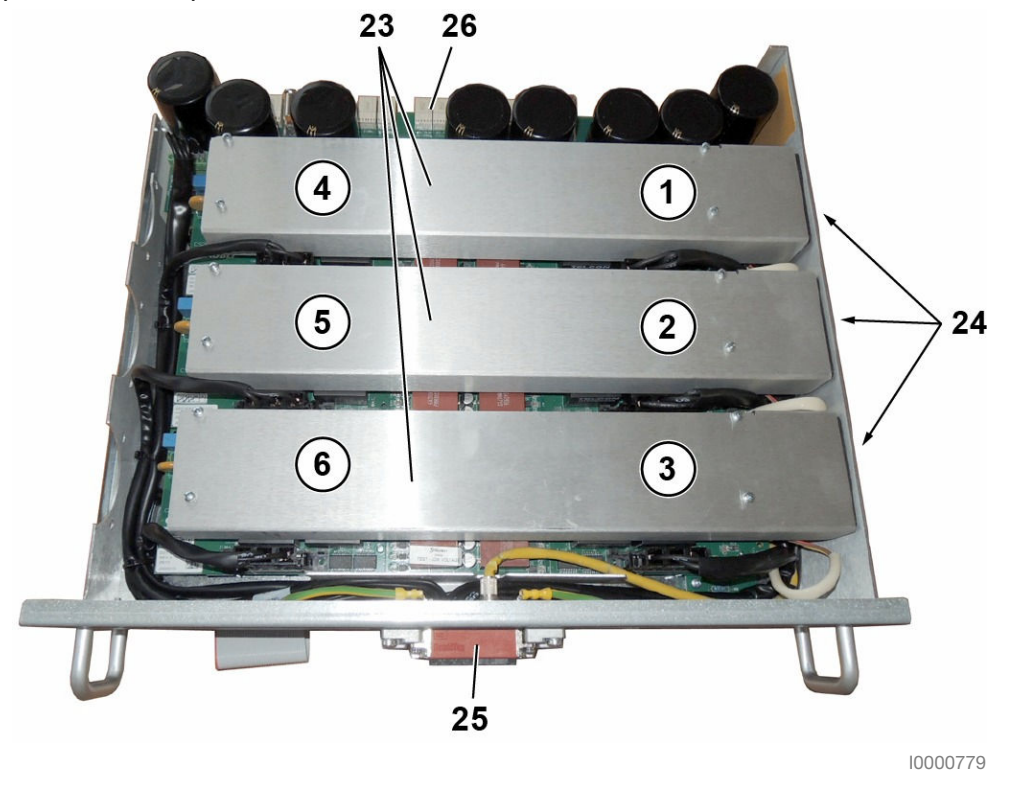

Figure 7.43

- DPM (module double amplificateur) (23). Chaque DPM contient un amplificateur d'axe majeur (1-2-3) et un amplificateur d'axe mineur (4-5-6) comme le montre la figure.
- Chaque DPM est refroidi par un ventilateur (24), sur la droite, la ventilation se fait de droite à gauche.
- Chaque sortie moteur est raccordée du DPM au connecteur en face avant J1200 (25).
- Le connecteur en face avant J1200 (25) intègre également une communication EtherCAT et une alimentation 24 V pour le bras (freins et DSI9).
- Une série de condensateurs est installée sur la carte DPMI-CAP (26) à l'arrière du tiroir.
- Certaines leds de codes d'erreur liées au contrôle du mouvement sont situées sur la carte STARC9 raccordée sous le tiroir et visibles à travers les orifices (37) (voir figure [7.44\)](#page-170-0).

## <span id="page-170-0"></span>**7.6.6.2 - Leds de la face avant (37)** M0000865.1

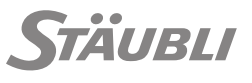

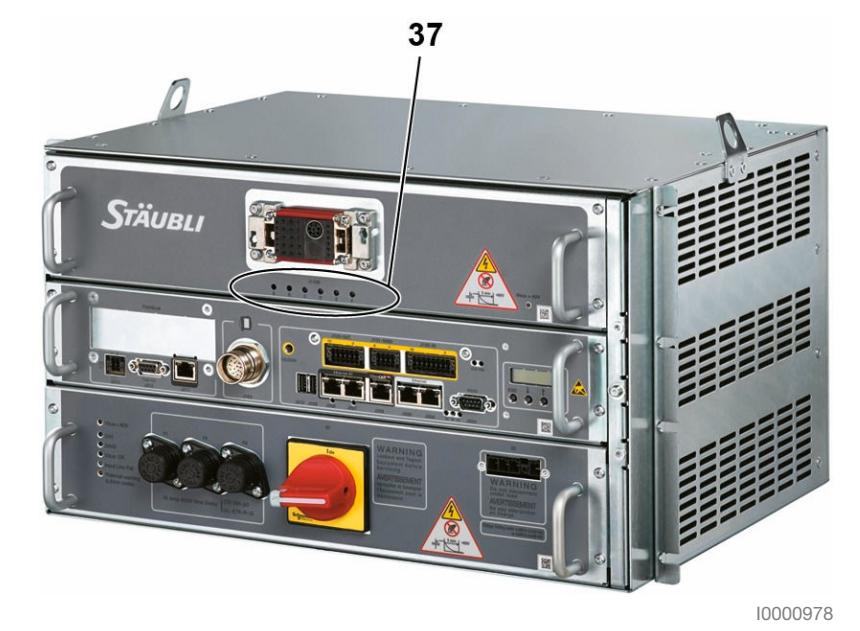

Figure 7.44

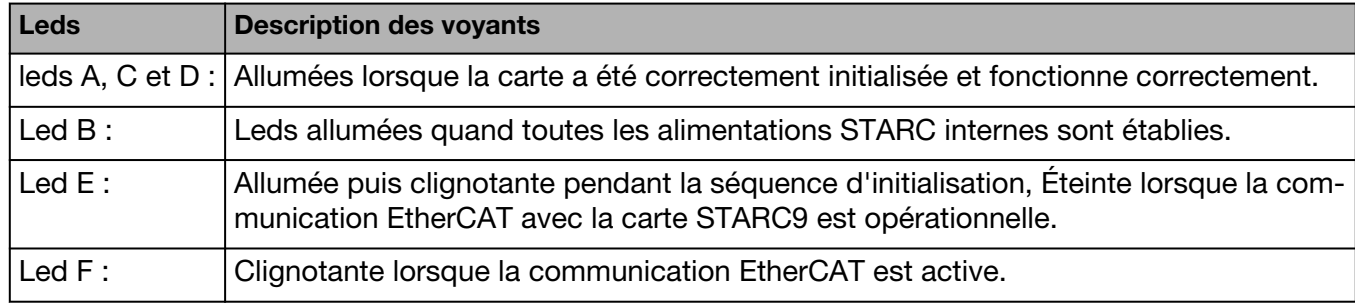

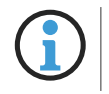

Pour interpréter correctement le code d'erreur, vos yeux doivent être alignés en face des dif‐ férents orifices.

## 7.6.6.3 - Dépannage .

**7.6.6.3.1 - Cas 1** M0000947.1

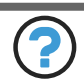

## Problème :

Une des leds A, B, C ou D reste éteinte après la mise sous tension du contrô‐ leur.

#### Solution : 喇

Remplacer la carte STARC9 (32).

**7.6.6.3.2 - Cas 2** M0000948.1

# Problème :

La led E reste allumée ou clignote après la mise sous tension du contrôleur : Il y a un problème de communication entre le CPT et la STARC9.

ou

La led F reste éteinte après la mise sous tension du contrôleur : Il y a un problème de liaison EtherCAT.

#### Solution :  $\ddot{\cdot}$

Vérifier les connexions EtherCAT au niveau de la STARC9 (34) et de la CPU-SBL (11).

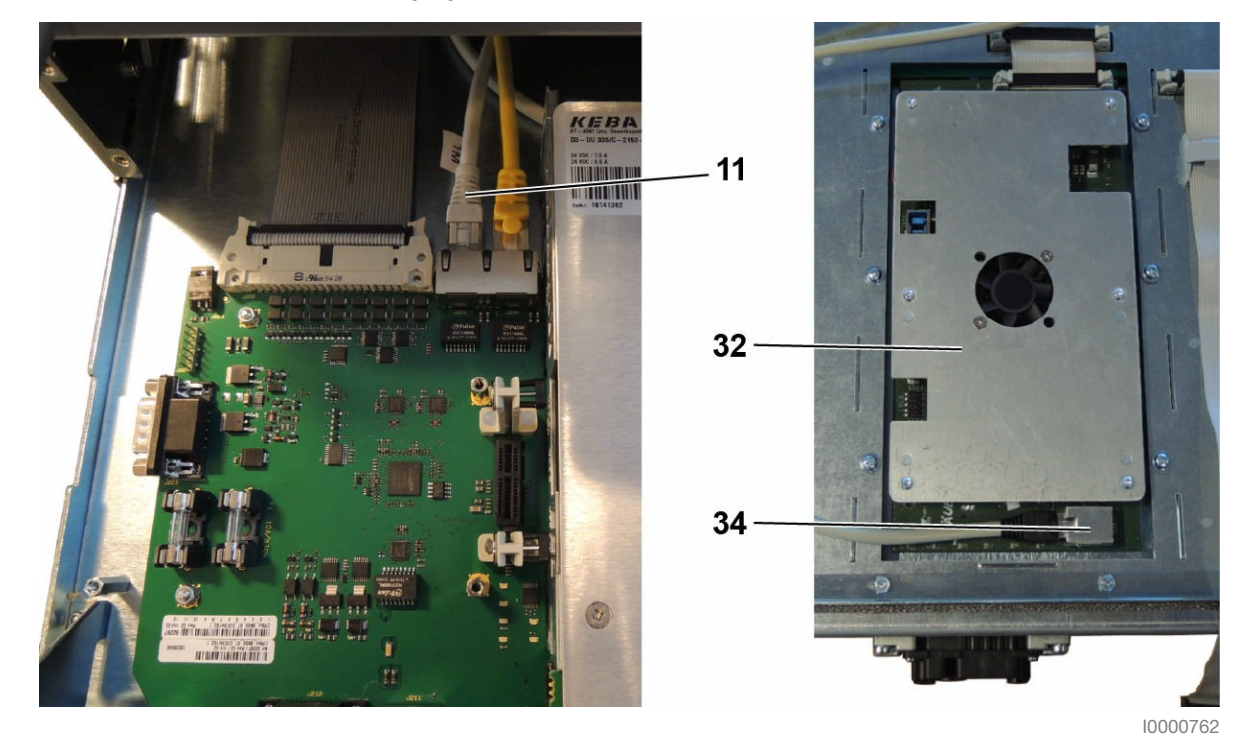

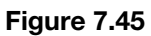

## 7.6.7 - TIROIR CPT .

**7.6.7.1 - Description du tiroir MODES 200850.1** MODES NOT MODES AND MODES AND MODES AND MODES AND MODES AND MODES AND MODES AND MODES AND MODES AND MODEL OF A SALE OF A SALE OF A SALE OF A SALE OF A SALE OF A SALE OF A SA

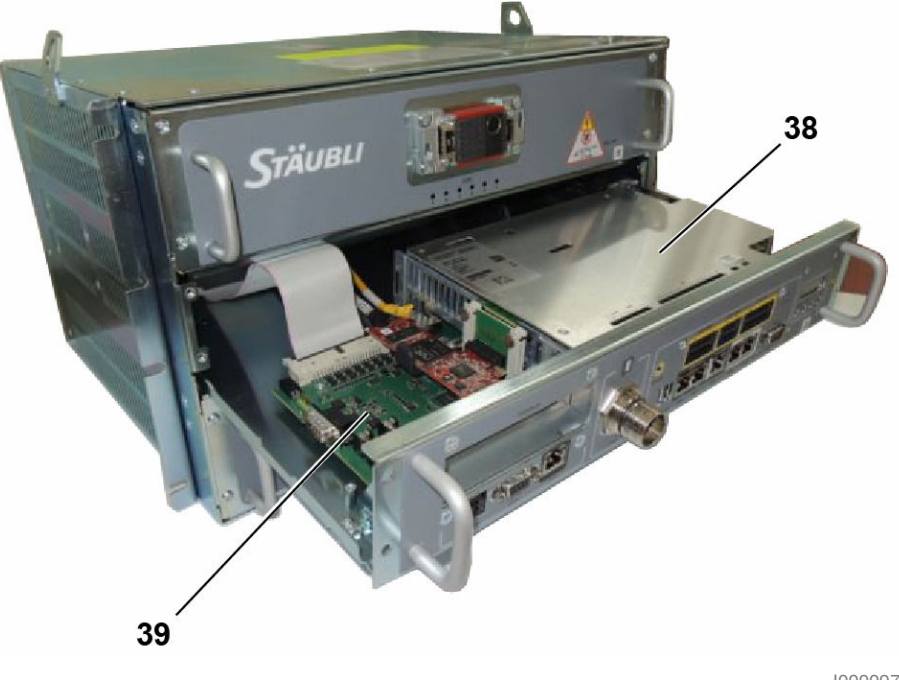

I0000979

Figure 7.46

Le tiroir comprend les composants suivants :

- Assemblage RSI9 (38),
- Carte CPU-SBL (39),

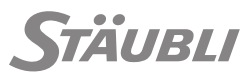

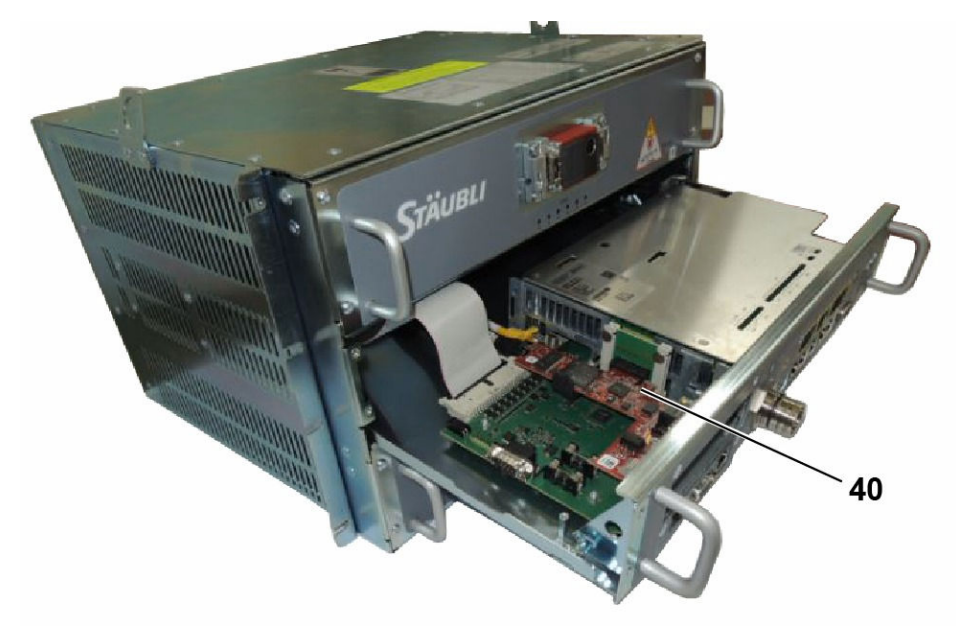

I0000980

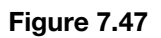

■ En option, une carte PCIe (40) pour la connexion d'un bus de terrain.

Le tiroir CPT permet d'accéder à toutes les interfaces utilisateur :

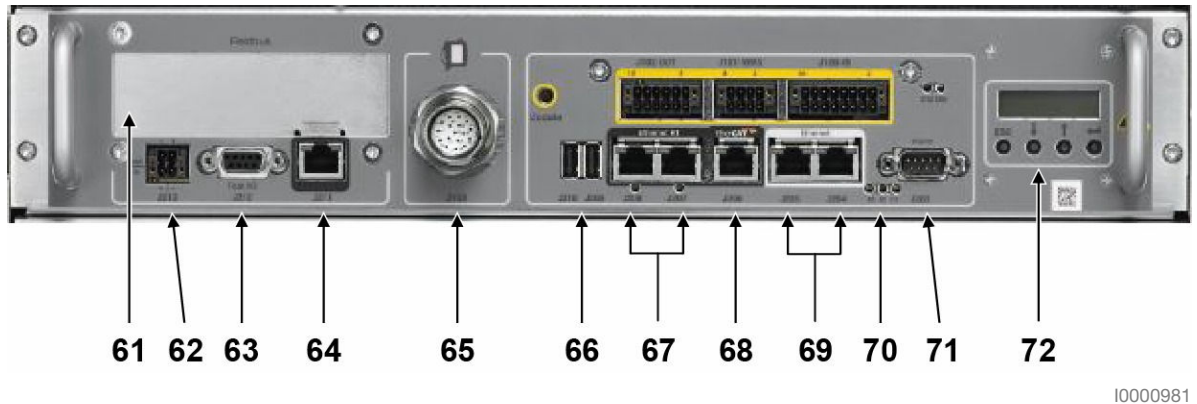

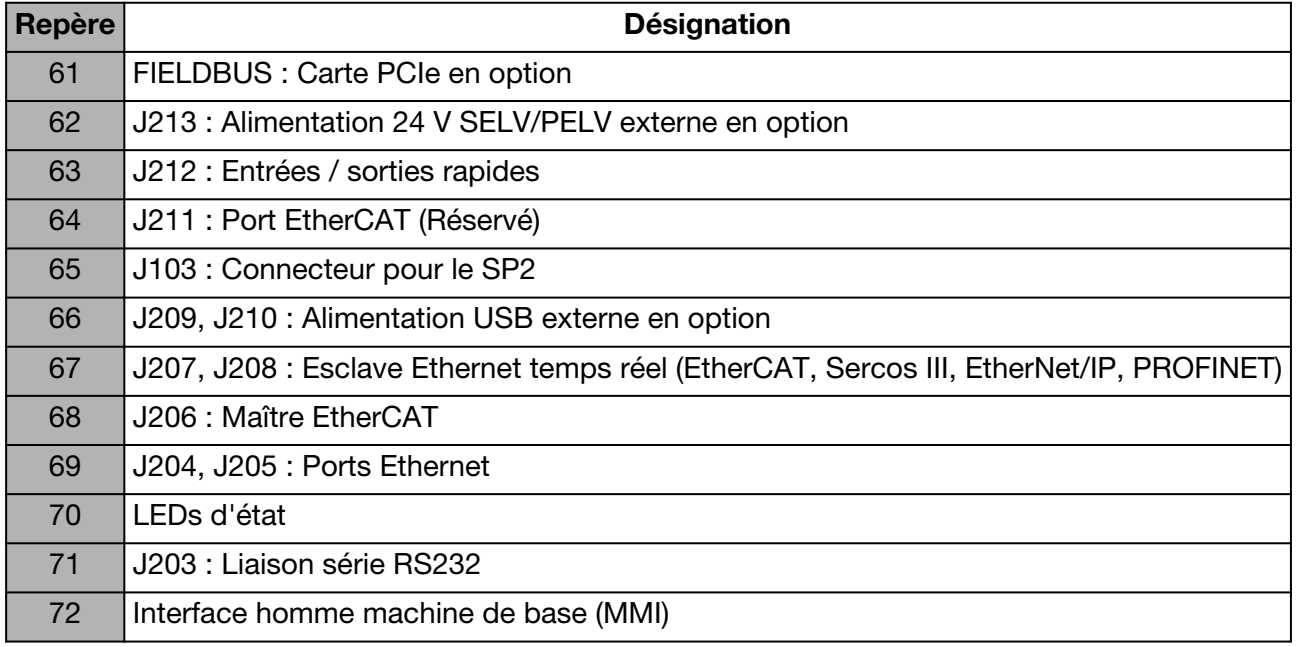

#### Figure 7.48

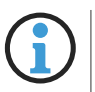

Le rétro-éclairage de l'écran est éteint si aucune opération n'est effectuée pendant une heu‐ re. Pour le réactiver, appuyer sur un des 4 boutons.

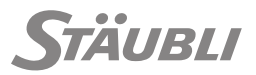

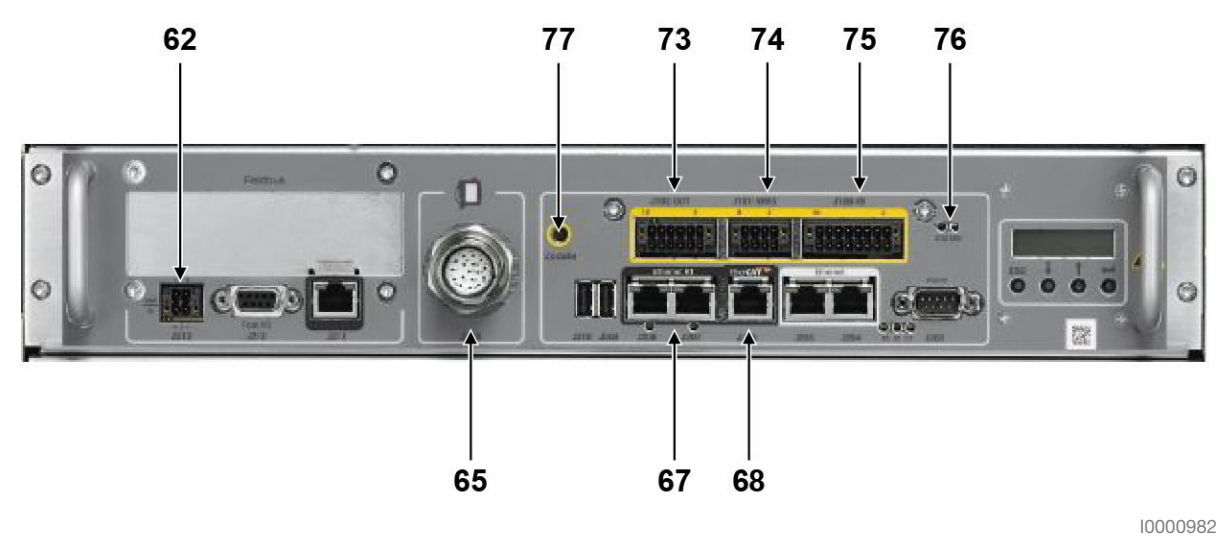

| <b>Repère</b> | Désignation                                                                                    |
|---------------|------------------------------------------------------------------------------------------------|
| 62            | J213 : Alimentation 24 V SELV/PELV externe en option                                           |
| 65            | J103 : Bouton de validation et arrêt d'urgence SIL3/PLe du SP2                                 |
| 67            | J207, J208 : Bus de terrain esclave de sécurité                                                |
| 68            | J206 : Maître EtherCAT de Sécurité (FSoE)                                                      |
| 73            | J102 : Sorties digitales sûres SIL3/PLe : État d'arrêt d'urgence, mode, état de l'alimentation |
| 74            | J101 : Interface WMS9 (Mode de marche, acquittement redémarrage de sécurité)                   |
| 75            | J100 : Entrées digitales sûres SIL3/PLe : Arrêts d'urgence et de protection                    |
| 76            | LEDs d'état                                                                                    |
| 77            | Mise à jour : Connexion avec l'outil de configuration / réinitialisation alarme                |

Figure 7.49

# Leds SBL-CPU (70) :

■ D1:

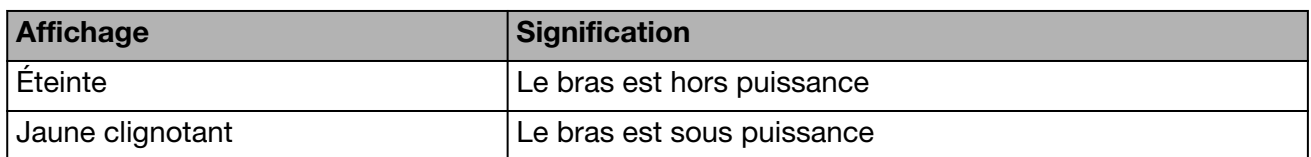

■ D2:

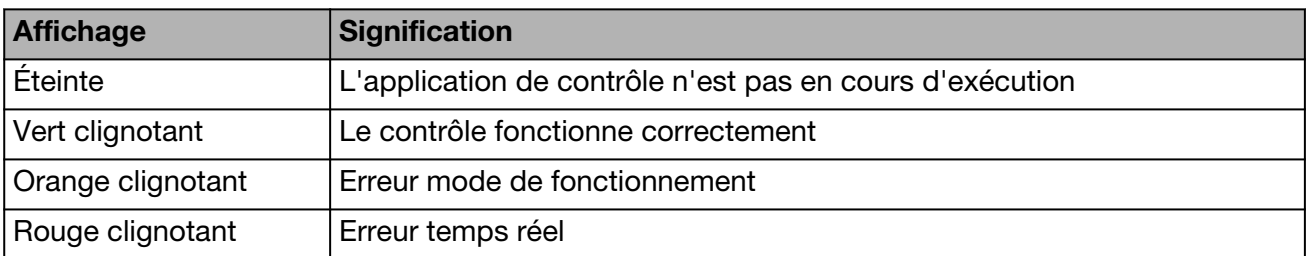

■ D3:

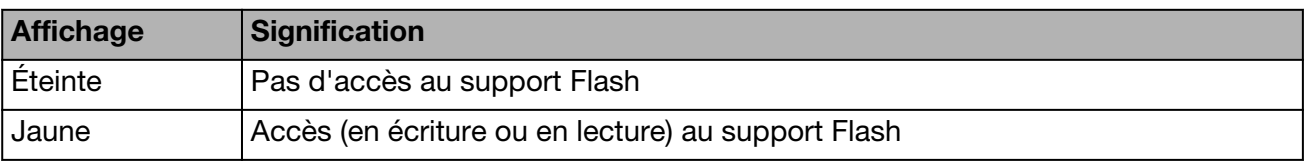

### Ports Ethernet (69) :

La prise Ethernet (RJ 45) a une led liaison/activité et une led de débit.

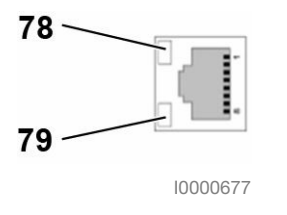

Figure 7.50

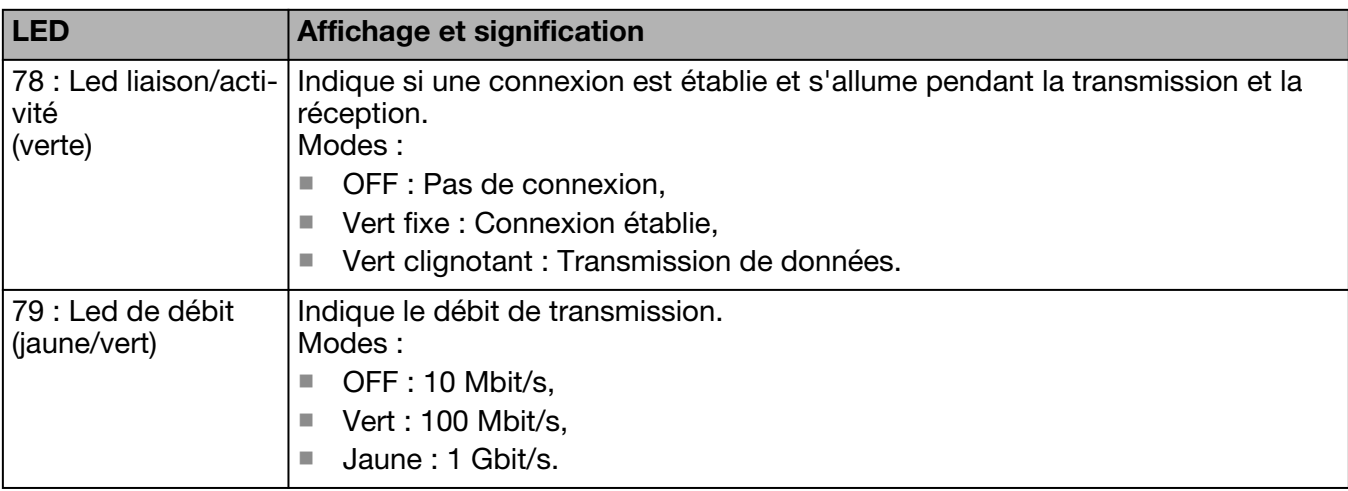

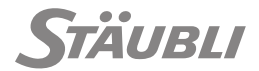

# Leds d'état maître EtherCAT (68).

Il y a une led de liaison/activité sur la prise EtherCAT (RJ 45) et une led qui n'est pas utilisée.

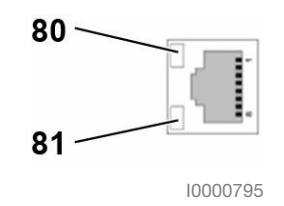

Figure 7.51

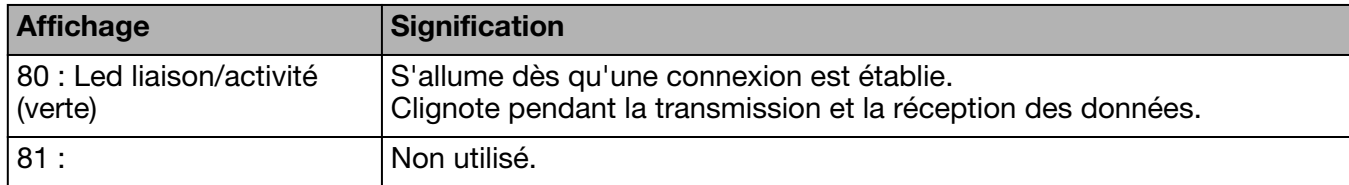

## Leds RSI9 (76) :

■ COM:

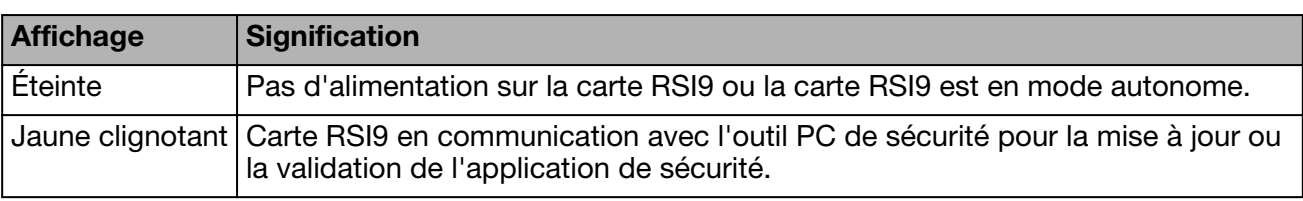

#### ■ STAT:

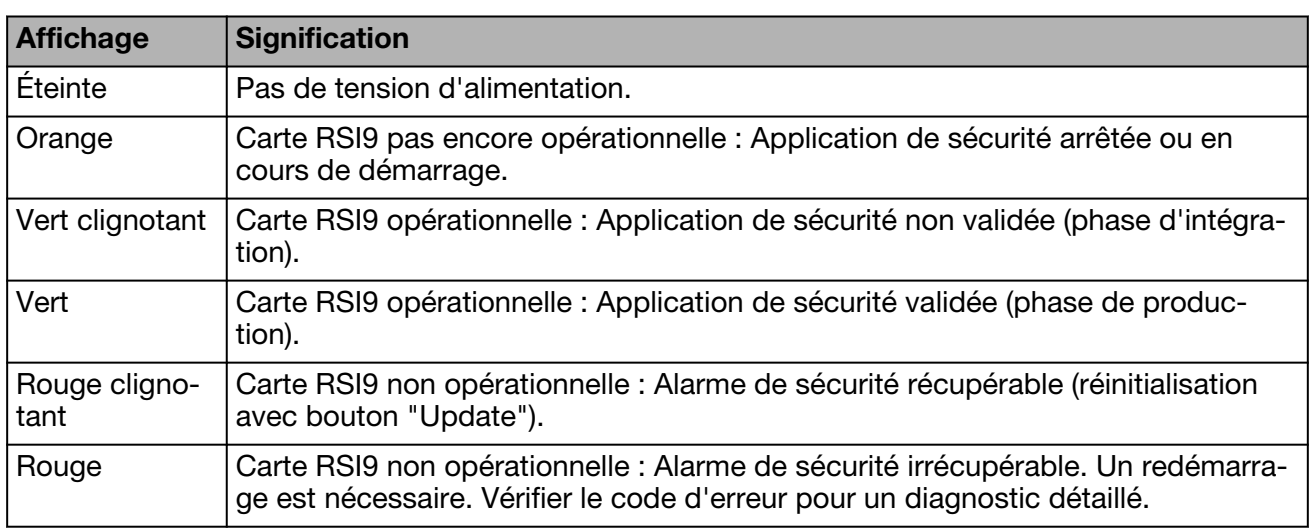

Lorsque le tiroir CPT est ouvert (de quelques cm) il est possible de visualiser l'état des E/S :

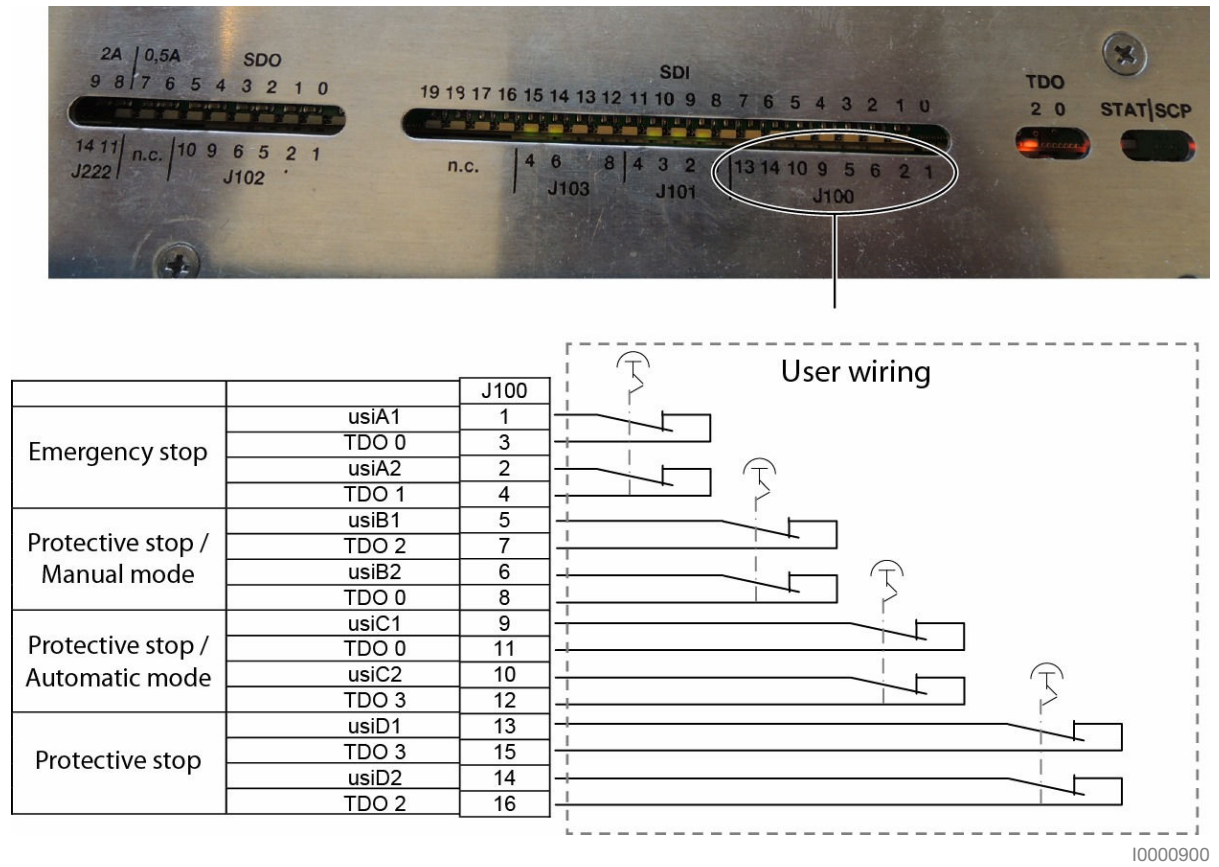

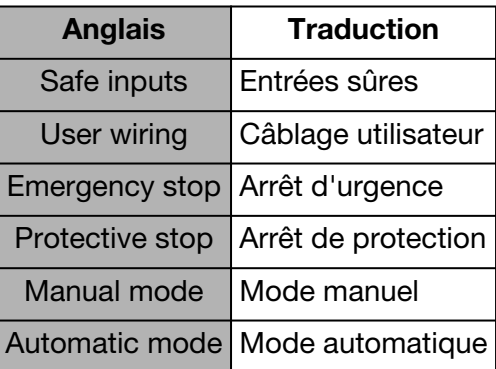

#### Figure 7.52

Certaines leds correspondent aux numéros des broches du connecteur : J100, J101, J102 et J103 sont des connecteurs E/S en face avant du CPT.

Par exemple, si la led J100-6 est allumée, cela signifie que l'entrée d'arrêt d'urgence "usiB2" est acti‐ vée (contact fermé). Consulter les schémas électriques pour plus d'informations.

J222-11 & J222-14 sont des signaux de sortie numériques sûres (SDO1 et SDO2) venant de la car‐ te RSI9 pour les amplificateurs. Ils sont activés lorsque le bras est sous puissance.

Les leds TDO indiquent l'état des signaux de sortie numérique TDO0 à TDO3 (J100, J101). Les leds TDO clignotent très rapidement pendant le fonctionnement normal (comme des signaux TDO) et apparaissent comme toujours allumées.

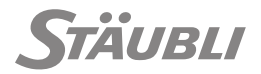

Les leds STAT/SCP sont équivalentes aux leds STAT et COM situées en face avant du tiroir.

Après un remplacement de tiroir CPT, les actions suivantes doivent être effectuées :

- Les mêmes licences doivent être installées.
- La version SRC doit être installée.
- Le robot et le contrôleur doivent être configurés.
- Les programmes de l'application du client doivent être installés.

Si vous installez le CFAST original dans le nouveau tiroir, vous devez uniquement installer les licences.

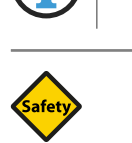

## **SÉCURITÉ**

Le tiroir CPT étant considéré comme un composant lié à la sécurité (en raison du RSI9) les fonctions de sécurité correspondantes doivent être validées :

- Version FW de sécurité (compatibilité avec DSI9 FW).
- Application de sécurité du client (programme et paramètres).
- Arrêts de sécurité utilisateur utilisés (USIA, USIB, USIC, USID).
- Sorties sûres utilisées (USOA, USOB, USOC).
- Modes de marche et acquittement de redémarrage de sécurité.
- Bouton de validation et arrêt d'urgence du MCP (si disponible).

Pour plus de précisions, consulter le manuel de sécurité de CS9 et la base de données tech‐ nique de Stäubli.

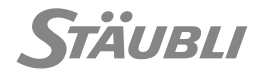
# 8 - RECYCLAGE MODIFICATION AND MODIFICATION

8 - Recyclage

Respecter la réglementation en vigueur lors de l'élimination et du recyclage des composants du robot (DEEE 2012/19/UE - juillet 2012 pour l'Europe).

Tous les composants critiques ne doivent pas être collectés dans des poubelles ménagères. Ils doi‐ vent être collectés et recyclés conformément à la réglementation.

Catégories de composants critiques du robot : :

- Cartes électroniques, identifiées par  $\mathbb{X}$
- Pile interne du CPT,
- Écrans du SP2 et du CPT,
- Câbles électriques :
	- Câblages du bras et du contrôleur,
	- Câble entre le bras et le contrôleur,
- Huile des réducteurs du bras.

Consulter le manuel de maintenance pour l'accès aux différents composants.

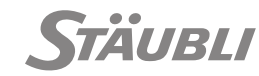

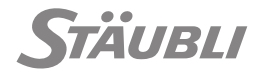

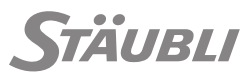

# 9 - ANNEXES

## 9.1 - ANNEXE 1 - PROTECTION DE LA TENSION D'ALIMENTATION DU CONTRÔLEUR CS9 .

### **9.1.1 - CARACTÉRISTIQUES DU CONTRÔLEUR EN L'ORD DE L'ORD DE L'ORD DE L'ORD DE L'ORD DE L'ORD DE L'ORD DE L'OR**

Le contrôleur CS9 est protégé en entrée contre les risques de court-circuit par des fusibles de type gG.

Les courants de charge au primaire dépendent du type de bras installé, de la tension d'alimentation et du type de réseau (monophasé ou triphasé) (courant de charge = courant d'alimentation du contrôleur lorsque le bras fonctionne).

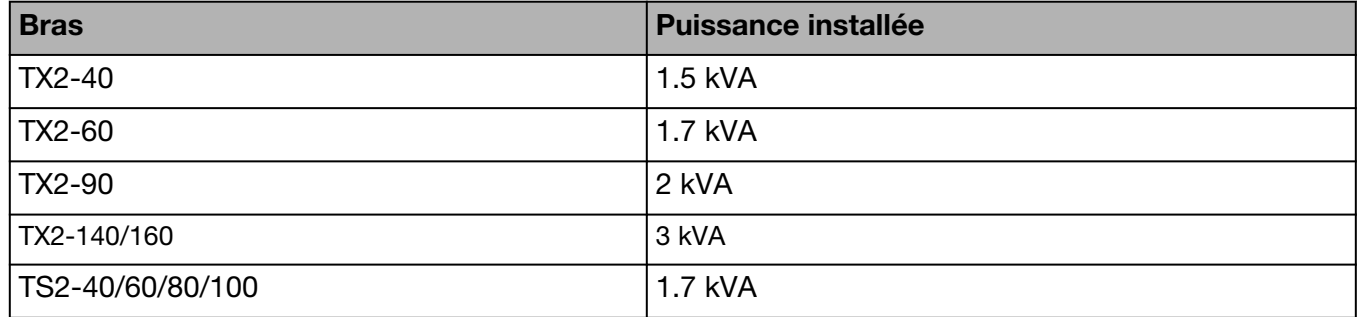

A la mise sous tension du contrôleur, il se produit un courant d'appel. Le courant atteint son régime permanent au bout d'environ 8 périodes, soit ≈ 160 ms pour une fréquence réseau de 50 Hz. Le premier pic de courant d'appel est d'environ 20 x In.

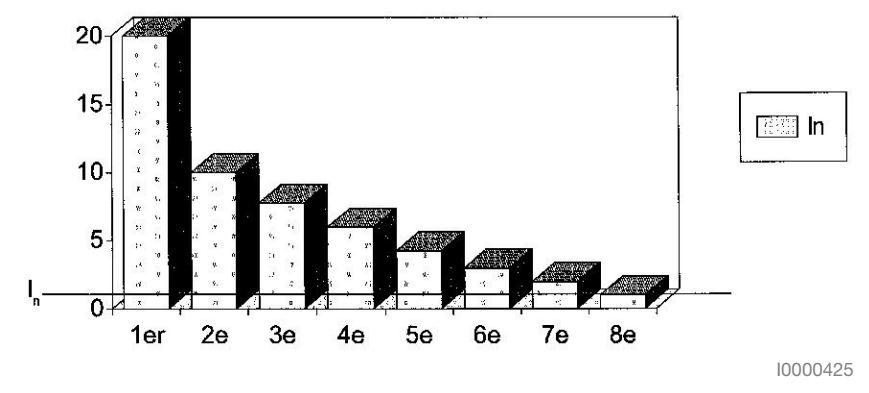

Figure 9.1

### 9.1.2 - PROTECTION EN AMONT DU CONTRÔLEUR MODEL DES LA CONTROLEUR MODEL MODEL MODEL MODEL MODEL MODEL DES LA CONTROLEUR MODEL DE LA CONTROLEUR MODEL DE LA CONTROLEUR MODEL DE LA CONTROLEUR MODEL DE LA CONTROLEUR DE LA CONT

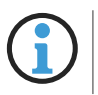

La méthode de calcul ci-dessous est donnée pour information. Elle est valable avec le standard NF C et doit être adaptée, au besoin, à la norme locale applicable.

Les protections en amont du contrôleur servent à protéger le secondaire du transformateur amont contre les surcharges et les courts-circuits.

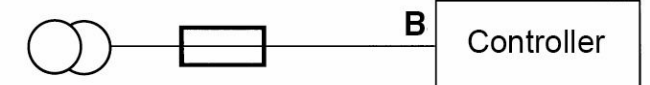

Upstream transformer

I0000322

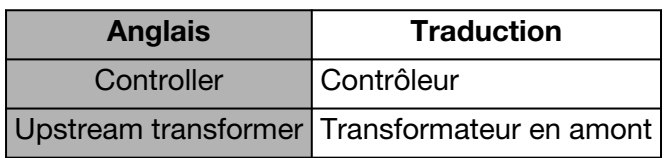

#### Figure 9.2

Pour cela il faut installer :

- Soit des fusibles gl
- Soit un disioncteur magnéto thermique de type U. Calculer le courant de court-circuit minimum au point le plus éloigné de l'installation (en B) et choisir le calibre de la protection afin d'avoir un temps de coupure inférieur à 5 s pour ce courant.
- Soit un disjoncteur magnéto thermique de type D

Choix de la protection : Par exemple, la norme française NF C 15-100 fixe la méthode de calcul des protections qui doivent agir contre les surcharges et les courts-circuits.

#### En résumé :

#### 1) Protection contre les surcharges :

Le calibre de protection doit être inférieur ou égal au courant de surcharge du secondaire du trans‐ formateur amont. Ce courant dépend de l'installation électrique du client.

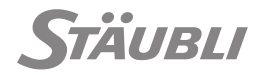

#### 2) Protection contre les courts-circuits :

Calculer le courant de court-circuit minimum au point le plus éloigné de l'installation (en B) et choi‐ sir le calibre de la protection afin d'avoir un temps de coupure inférieur à 5 s pour ce courant.

IR mini = 
$$
\frac{Us}{\frac{Us^2}{P} \times \frac{Ucc\%}{100} + \frac{2pl}{S}}
$$

- $Us =$  tension secondaire du transformateur amont  $(1)$
- $P =$  puissance du transformateur amont  $(1)$
- Ucc% = tension de court-circuit du transformateur amont en % (1)
- I = longueur de la ligne en mètre.
- $S =$  section de la ligne en mm<sup>2</sup>. La section des fils doit être choisie en fonction du courant consommé, de l'échauffement, de la chute de tension dans la ligne,...
- $\beta$  = 0.027  $\Omega$  mm<sup>2</sup>/m pour le cuivre
- (1) Ces caractéristiques se trouvent sur la plaque signalétique du transformateur amont

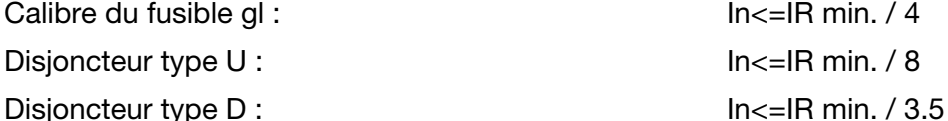

- 3) Vérifier sur les courbes de fonctionnement des disjoncteurs ou des fusibles que la coupure s'effectue en moins de 5 s pour le calibre choisi :
	- Exemples :

 $Us = 400 V$  $P = 10$  kVA  $Ucc\% = 4\%$  $l = 20 \text{ m}$  $S = 6 \text{ mm}^2$  $\rho$  $= 0.027$  Q mm<sup>2</sup>/m 400  $IR \text{ min} =$  $- = 488 A$  $\left(\frac{400^2}{10^4} \times \frac{4}{100}\right) + \frac{2 \times 0.027 \times 20}{6}$ 

Pour un disjoncteur de type U :  $ln < 488 / 8 = 61$  A.

Le calibre tout de suite inférieur est le calibre 52 A.

Au courant de court-circuit, la détection se fait en moins de 5 s.

## **9.2 - ANNEXE 2 - EXIGENCES DE LA DIRECTIVE MACHINES** MOODO834.1

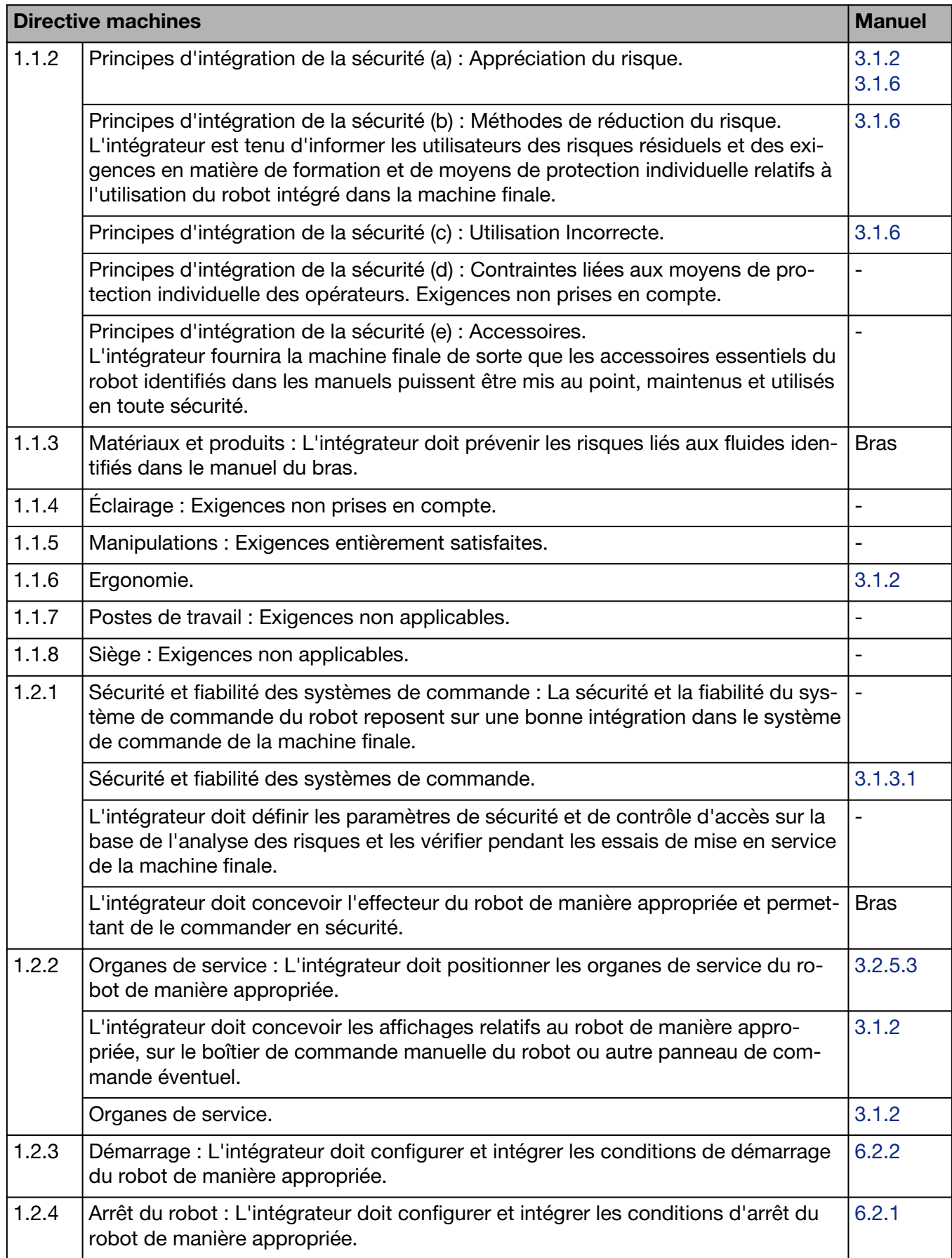

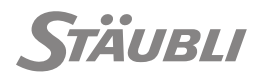

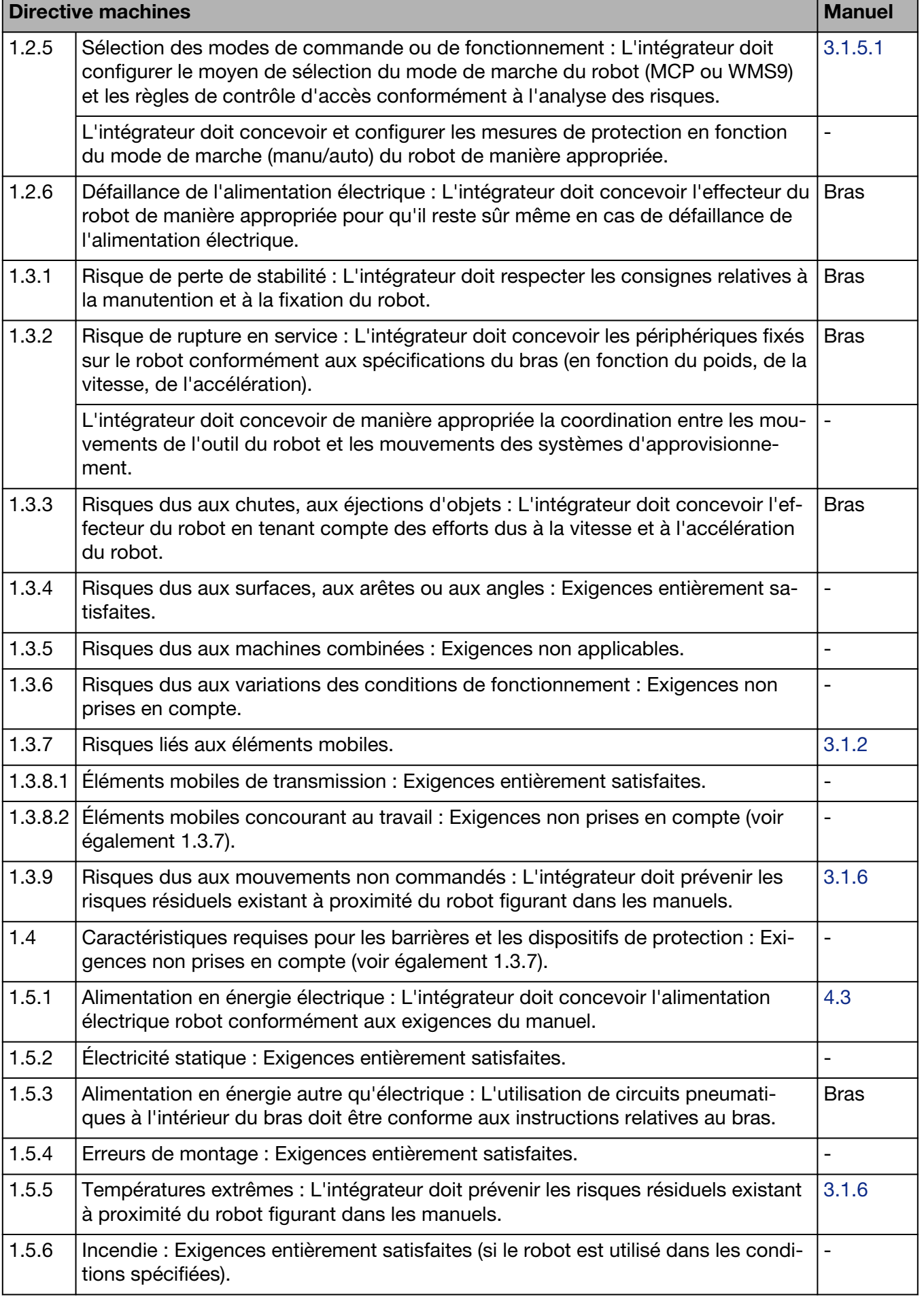

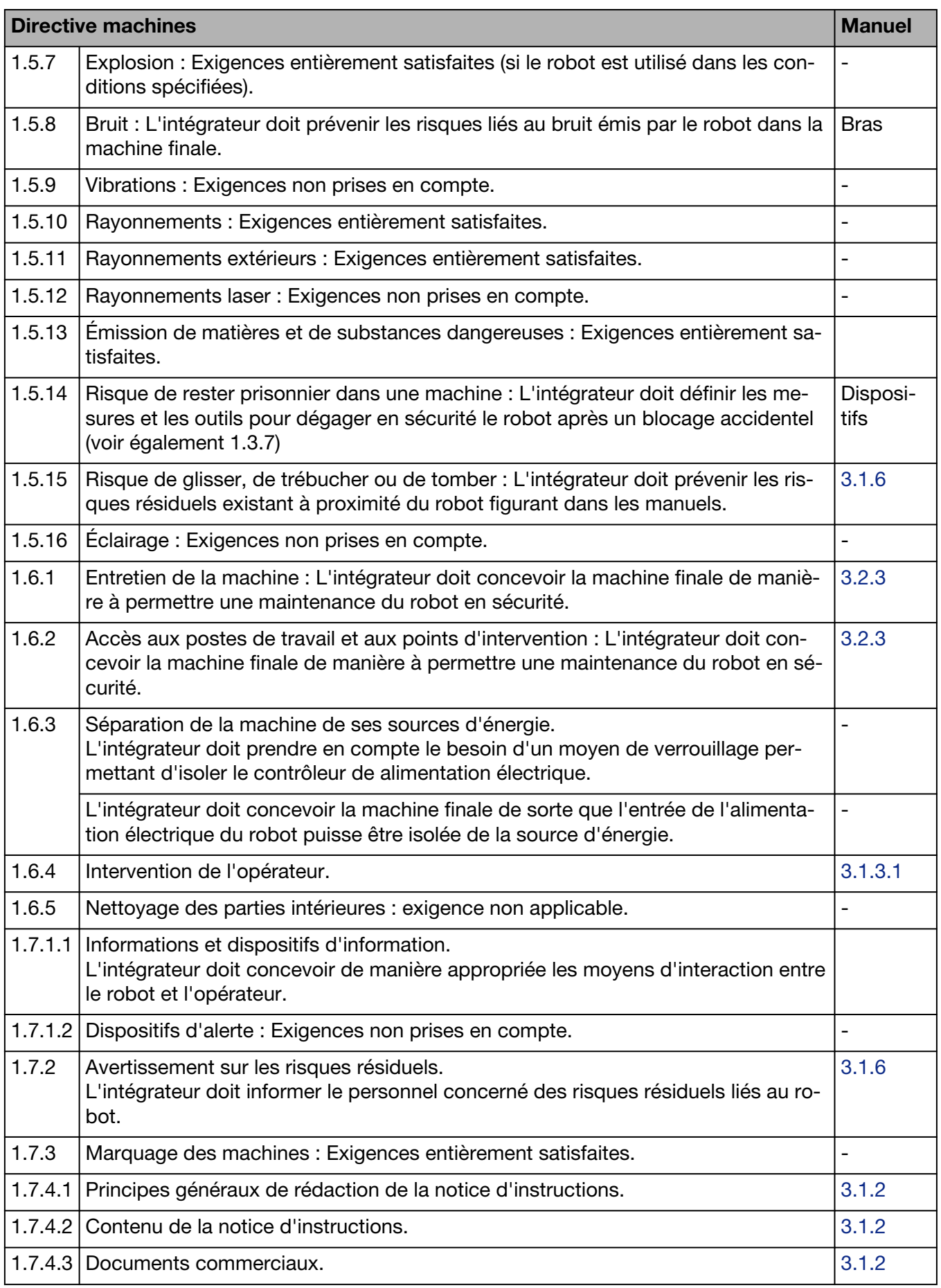

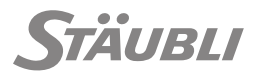

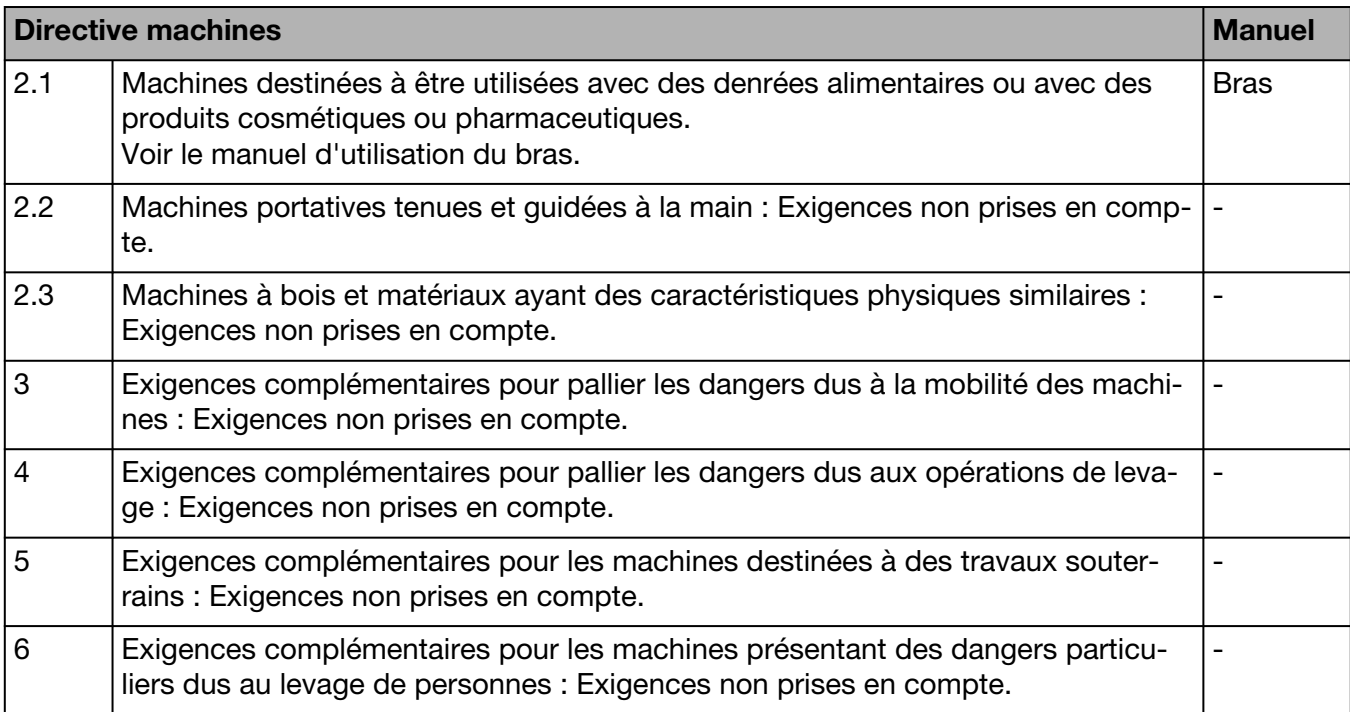

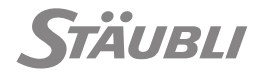